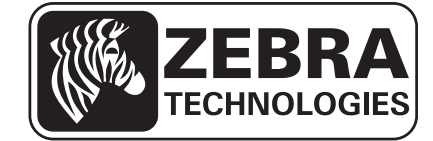

## Guida per l'utente

# **Zebra® ZT210™/ZT220™/ZT230™**

P1048261-054 Rev. A

**© 2012 ZIH Corp.** I copyright citati nel presente manuale e il software e/o il firmware della stampante in esso descritta sono di proprietà di ZIH Corp. e dei suoi licenziatari. La riproduzione non autorizzata di questo manuale o del software e/o del firmware installato nella stampante può comportare pene pecuniarie o la reclusione, secondo quanto previsto dalle locali norme vigenti. La violazione delle leggi sul copyright è legalmente perseguibile.

Questo prodotto può contenere programmi ZPL®, ZPL II®, e ZebraLink™; Element Energy Equalizer® Circuit; E3®; e font Monotype Imaging. Software © ZIH Corp. Tutti i diritti riservati a livello mondiale.

ZebraLink e tutti i nomi e i numeri di prodotti sono marchi e Zebra, il logo Zebra, ZPL, ZPL II, Element Energy Equalizer Circuit ed E*3* Circuit sono marchi registrati di ZIH Corp. Tutti i diritti riservati a livello mondiale.

Tutti gli altri nomi di marchi, nomi di prodotti o marchi appartengono ai rispettivi proprietari. Per ulteriori informazioni sui marchi, consultare "Marchi commerciali" sul Cd del prodotto.

**Dichiarazione di proprietà** In questo manuale sono contenute informazioni di proprietà di Zebra Technologies Corporation e delle sue controllate ("Zebra Technologies"). Il manuale ha il solo scopo di informare coloro che utilizzano le apparecchiature descritte nel presente documento e che ne curano la manutenzione. Tali informazioni di proprietà non possono essere utilizzate, riprodotte o fornite ad altre parti per altri scopi, senza il consenso esplicito e in forma scritta di Zebra Technologies.

**Miglioramento del prodotto** Zebra Technologies segue una politica di miglioramento continuo dei propri prodotti. Tutte le specifiche e i disegni sono soggetti a modifiche senza alcun preavviso.

**Dichiarazione di non responsabilità** Zebra Technologies intraprende tutte le azioni necessarie a garantire che le specifiche tecniche e i manuali siano corretti, tuttavia è possibile che vi siano degli errori. Zebra Technologies si riserva il diritto di correggere eventuali errori e non si assume alcuna responsabilità per quanto possa derivare da essi.

**Limitazione di responsabilità** In nessun caso Zebra Technologies o chiunque abbia partecipato alla creazione, produzione o alla consegna del presente prodotto (incluso l'hardware e il software) sarà responsabile per qualsiasi danno (inclusi, senza limitazione alcuna, i danni consequenziali comprendenti perdite derivanti da mancato guadagno, interruzione dell'attività o perdita di informazioni commerciali) derivanti dall'uso, come conseguenza dell'uso o dall'incapacità di utilizzare tale prodotto, anche se Zebra Technologies è stata informata della possibilità di questi danni. Alcune legislazioni non ammettono l'esclusione o la limitazione dei danni incidentali o consequenziali, pertanto la limitazione o l'esclusione esposte precedentemente potrebbero non essere applicabili nel singolo paese d'acquisto.

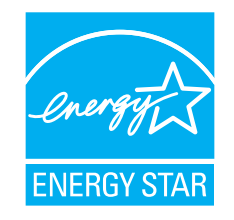

<span id="page-2-0"></span>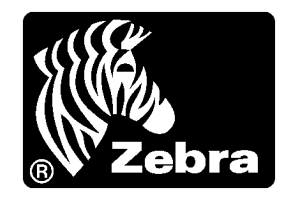

# Dichiarazione di conformità

Si certifica che le stampanti Zebra

### **ZT210™, ZT220™ e ZT230™**

prodotte da:

**Zebra Technologies Corporation** 333 Corporate Woods Parkway Vernon Hills, Illinois 60061-3109 Stati Uniti

risultano conformi alle norme tecniche FCC in vigore

**per l'utilizzo domestico, professionale, commerciale e industriale.**

La presente dichiarazione è valida solo se non vengono apportate modifiche non autorizzate alle apparecchiature e se vengono rispettate le istruzioni di manutenzione e utilizzo.

## <span id="page-3-0"></span>**Informazioni sulla conformità**

### **Dichiarazione di conformità alle norme FCC**

Il presente dispositivo è conforme alle norme FCC, parte 15. Il funzionamento è soggetto alle due condizioni seguenti:

- **1.** il dispositivo non deve provocare interferenze dannose;
- **2.** il dispositivo deve accettare qualsiasi interferenza ricevuta, incluse eventuali interferenze che possano causare un funzionamento indesiderato.

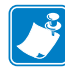

**Nota •** Questa apparecchiatura è stata testata ed è risultata conforme ai limiti per i dispositivi digitali di classe B, come specificato nelle Regole FCC parte 15. Tali limiti sono stati calcolati per garantire una ragionevole protezione da interferenze dannose in installazioni residenziali. Questa apparecchiatura genera, usa e può irradiare energia a radiofrequenza e, se non installata e utilizzata in conformità alle istruzioni, può causare disturbi dannosi per le comunicazioni radio. Tuttavia non viene fornita alcuna garanzia che non si verificheranno comunque interferenze in una particolare installazione. Se l'apparecchiatura causa interferenze dannose alla ricezione di apparecchi radiotelevisivi, determinabili accendendo e spegnendo l'apparecchiatura stessa, l'utente dovrebbe provare a correggere l'interferenza applicando una o più delle seguenti raccomandazioni:

- **•** Riorientare o spostare l'antenna ricevente.
- **•** Aumentare la distanza fra l'apparecchiatura e il dispositivo ricevente.
- **•** Collegare l'apparecchiatura a una presa di corrente facente parte di un circuito diverso da quello che alimenta il dispositivo ricevente.
- **•** Consultare il rivenditore o un tecnico radiotelevisivo qualificato.

### **Dichiarazione di conformità alle norme Canadian DOC**

Il presente dispositivo digitale di classe B è conforme alle norme ICES-003.

Cet appareil numérique de la classe B est conforme à la norme NMB-003 du Canada.

# Sommario

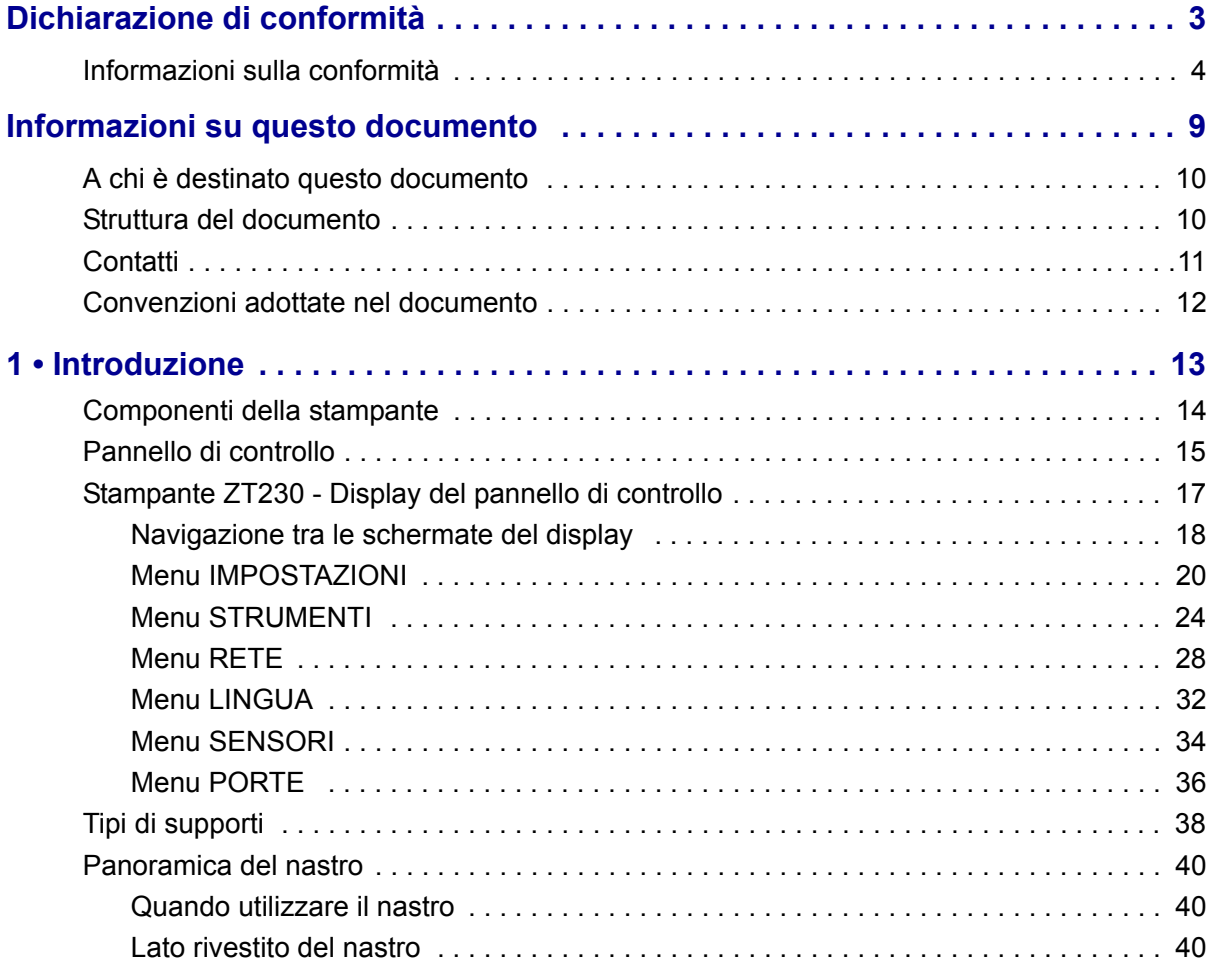

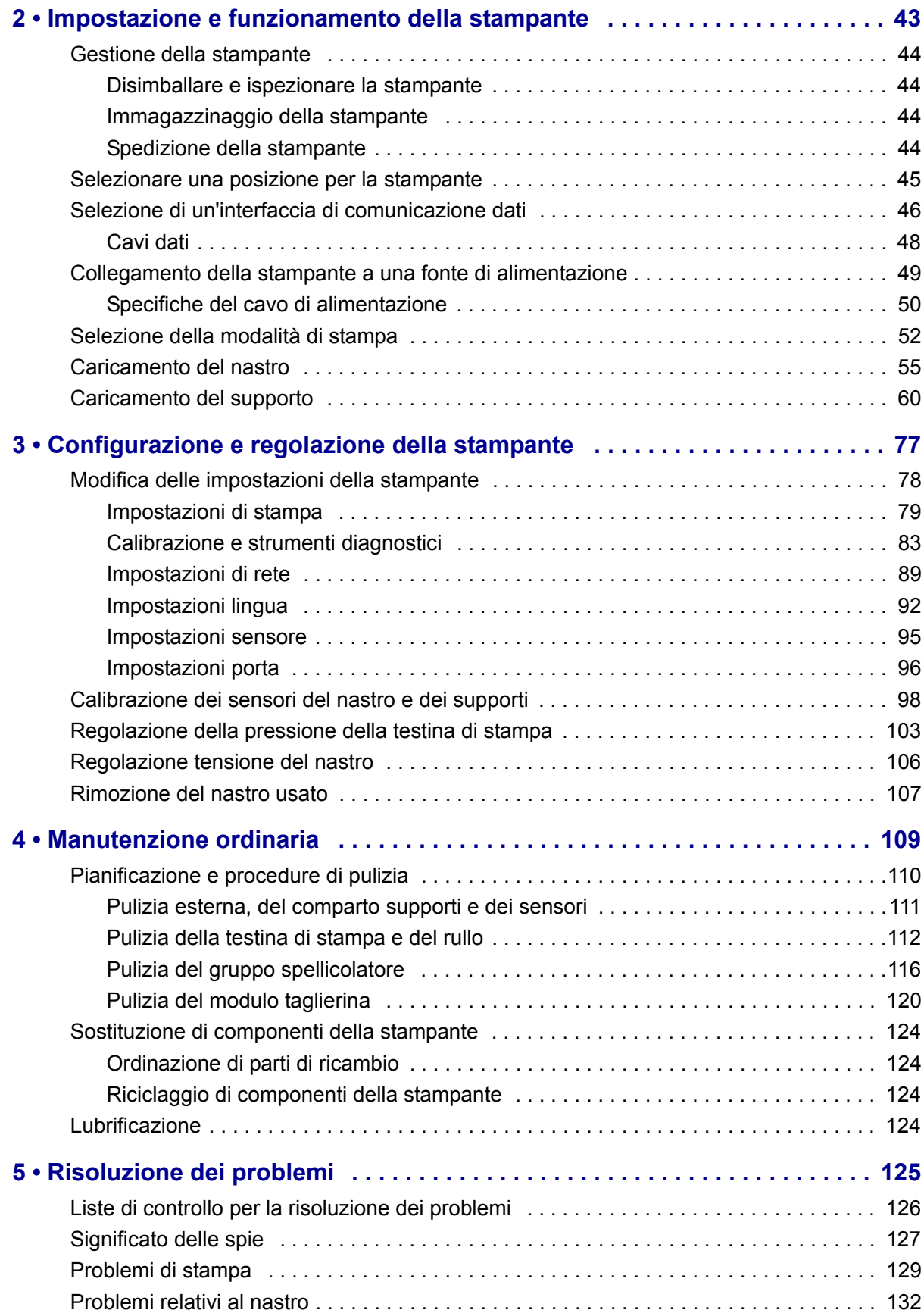

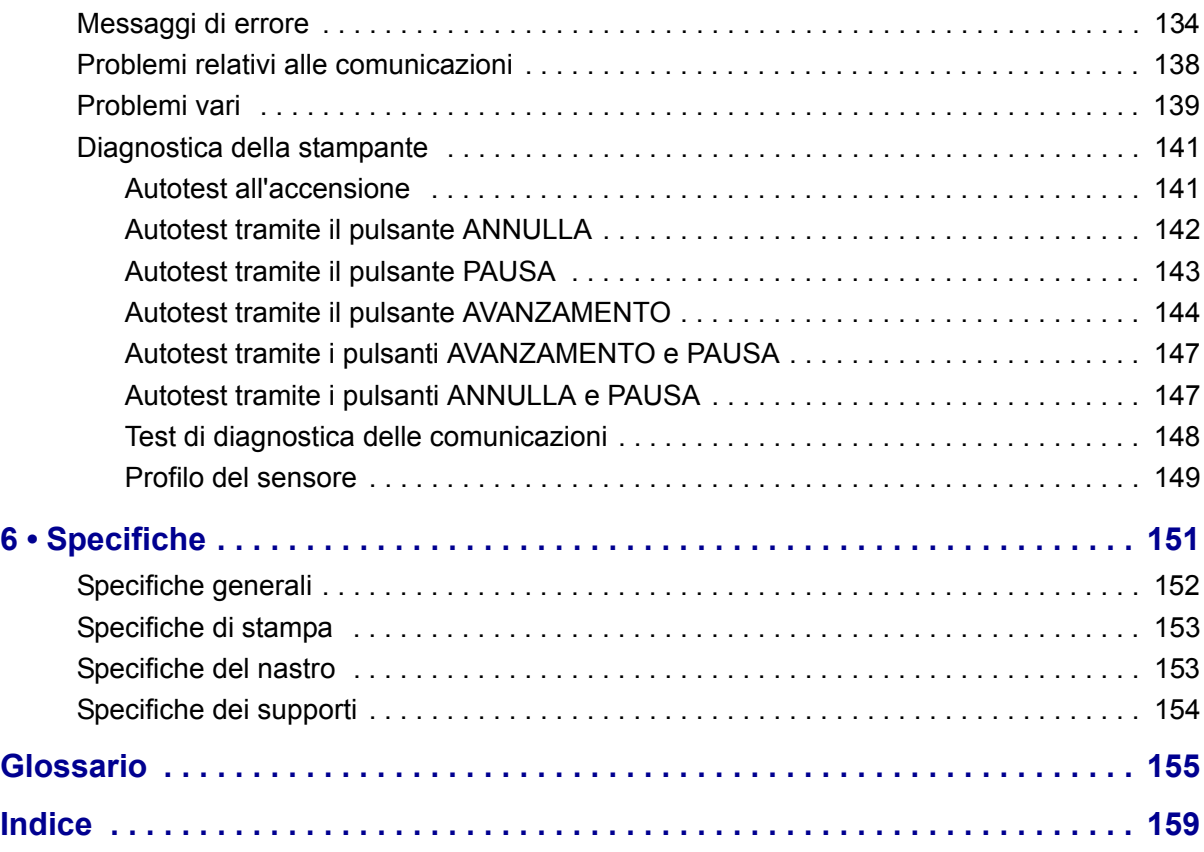

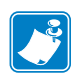

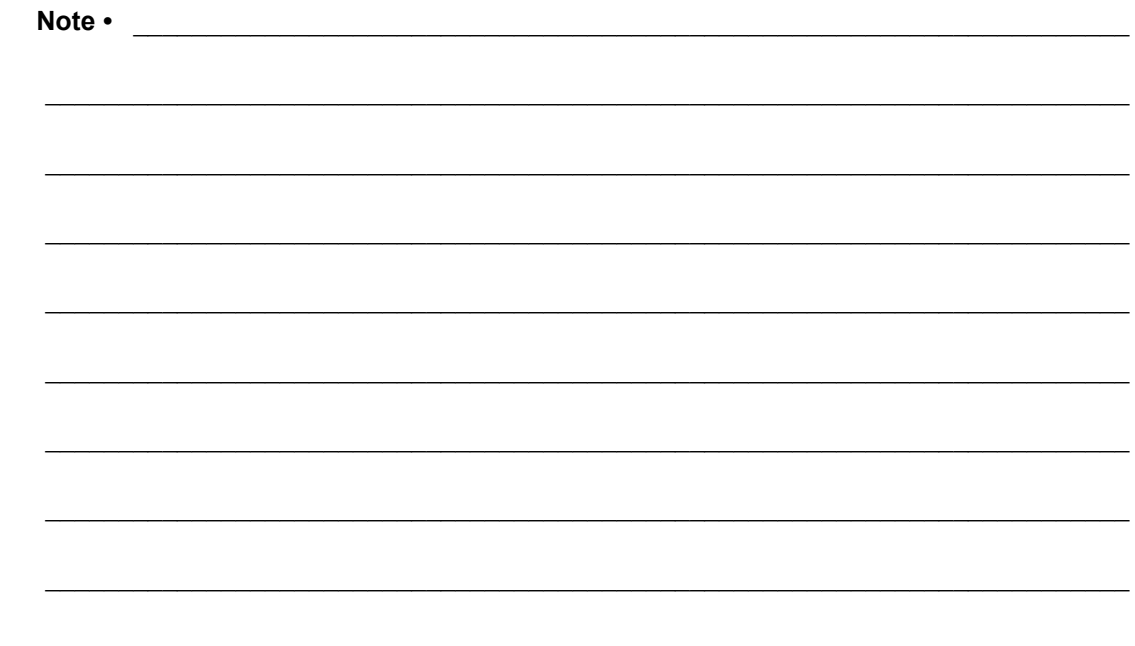

# <span id="page-8-0"></span>Informazioni su questo documento

In questa sezione vengono fornite informazioni relative ai contatti, alla struttura e all'organizzazione del documento e ai documenti di riferimento aggiuntivi.

#### **Sommario**

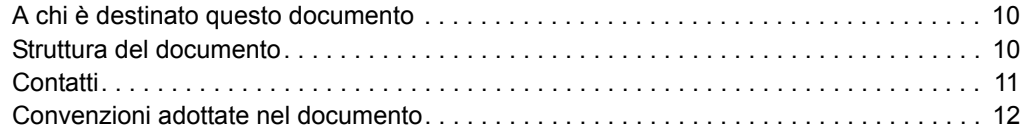

## <span id="page-9-0"></span>**A chi è destinato questo documento**

Questa Guida per l'utente è stata scritta per tutti coloro che devono eseguire operazioni di manutenzione e di aggiornamento della stampante o risolvere i problemi relativi a essa.

## <span id="page-9-1"></span>**Struttura del documento**

La Guida per l'utente è strutturata come segue:

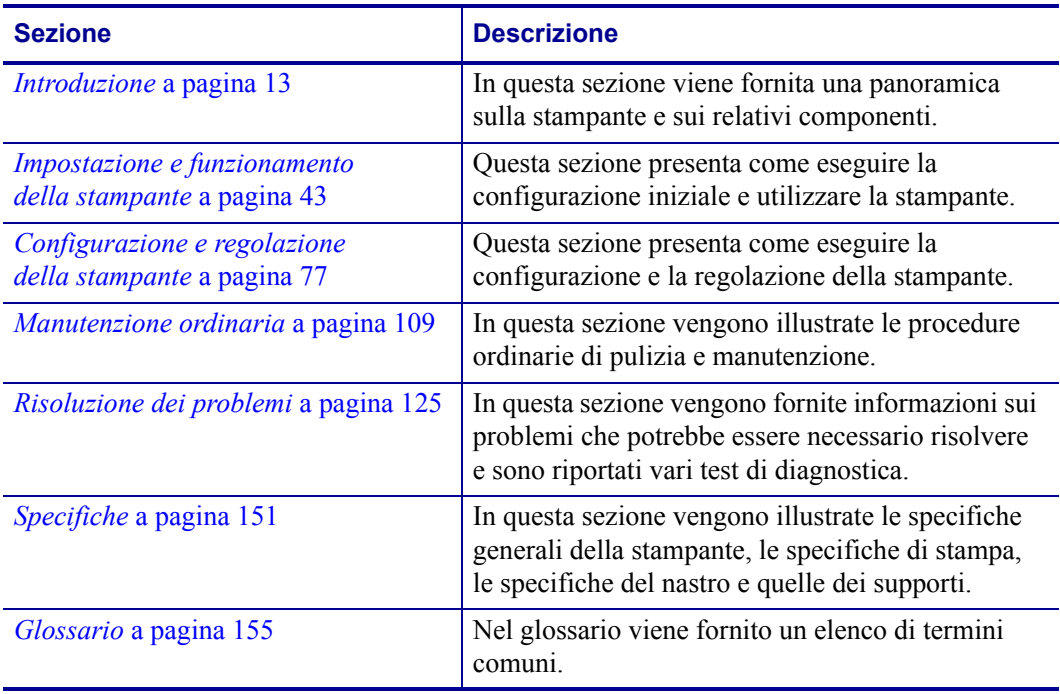

## <span id="page-10-1"></span><span id="page-10-0"></span>**Contatti**

Il Supporto tecnico via Internet è disponibile 24 ore su 24, 365 giorni all'anno.

**Sito Web:** www.zebra.com. **E-mail Back Technical Library:** Indirizzo e-mail[: emb@zebra.com](mailto:emb@zebra.com) Oggetto: Emaillist **Self Service Knowledge Base:** [www.zebra.com/knowledgebase](http://www.zebra.com/knowledgebase) **Registrazione online problemi tecnici:** [www.zebra.com/techrequest](http://www.zebra.com/techrequest)

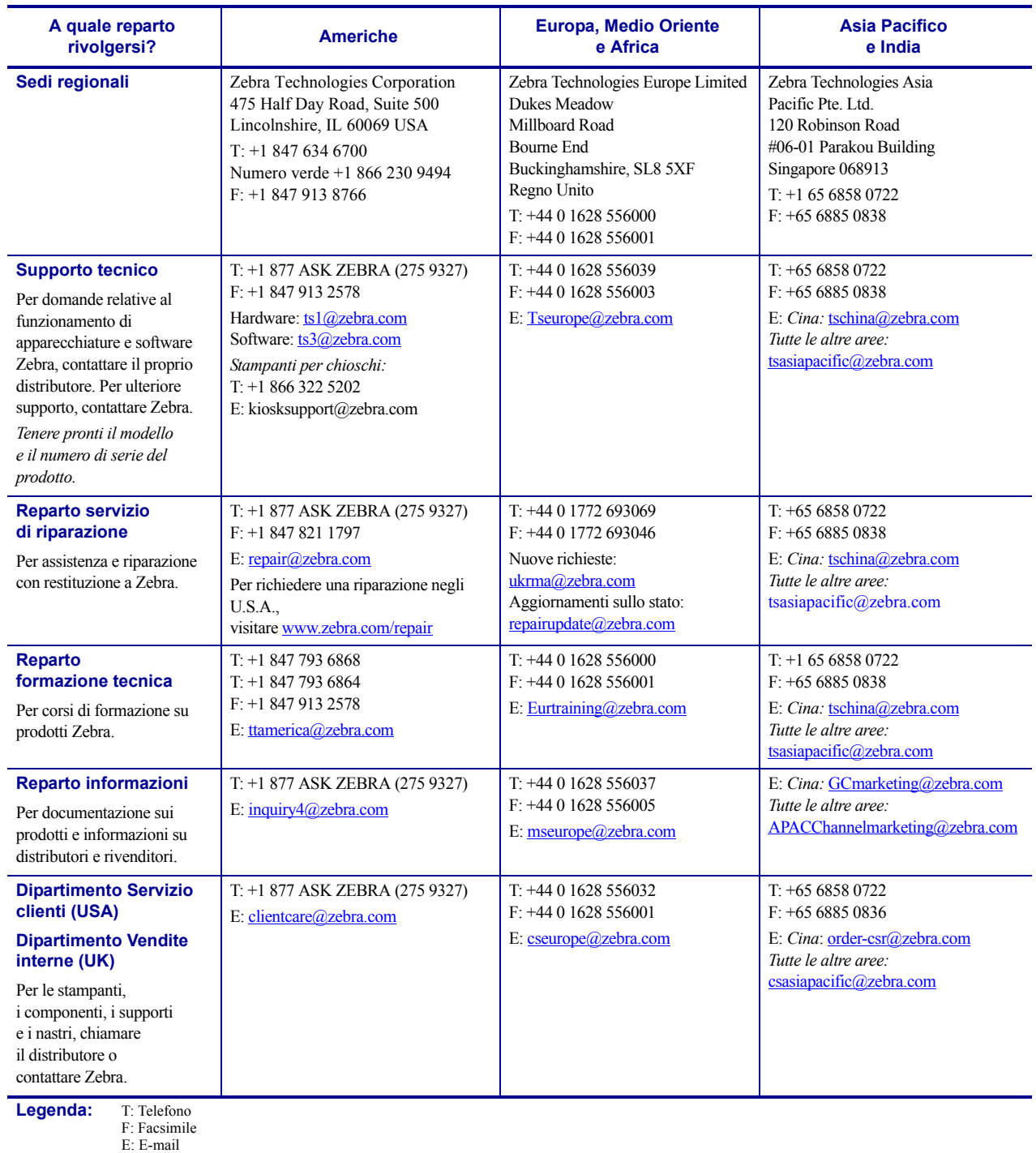

### <span id="page-11-1"></span><span id="page-11-0"></span>**Convenzioni adottate nel documento**

Nella [Tabella 1](#page-11-2) è illustrato come vengono trattate determinate informazioni nel documento.

#### **Tabella 1 • Convenzioni adottate nel documento**

#### <span id="page-11-2"></span>**Colore alternativo**

Quando si visualizza la guida in linea, è possibile fare clic sul testo blu, utilizzato per riferimenti incrociati e collegamenti ipertestuali, per accedere direttamente ad altre sezioni della guida o dei siti Web su Internet.

#### **Esempi del display LCD**

Il testo del display a cristalli liquidi (LCD) della stampante è visualizzato con il font Arial.

#### **Esempi di riga di comando, nomi di file e directory**

Gli esempi di riga di comando e i nomi di file e directory sono visualizzati con il font Courier New. Ad esempio:

Digitare ZTools per eseguire gli script post-installazione nella directory /bin. Aprire il file Zebra<numero versione>.tar nella directory / root.

#### **Icone e avvertenze**

Le icone e avvertenze seguenti vengono utilizzate per attirare l'attenzione su determinate aree di testo.

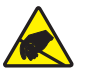

**Attenzione •** Mette in guardia da potenziali scariche elettrostatiche.

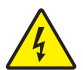

**Attenzione •** Mette in guardia da potenziali rischi di scossa elettrica.

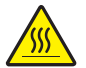

**Attenzione •** Mette in guardia dal rischio di ustioni derivanti da parti surriscaldate.

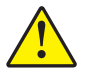

**Attenzione •** Mette in evidenza che l'errata o mancata esecuzione di una determinata azione può provocare lesioni personali.

**(Nessuna icona)** 

**Attenzione •** Mette in evidenza che l'errata o mancata esecuzione di una determinata azione può provocare danni alle apparecchiature.

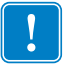

**Importante •** Mette in evidenza informazioni essenziali per condurre a termine una determinata attività.

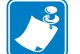

**Nota** • Indica informazioni neutre o positive che sottolineano o integrano importanti passaggi del testo principale.

**Esempio •** Fornisce un esempio, spesso uno scenario, per chiarire meglio una sezione di testo.

# <span id="page-12-1"></span>Introduzione

<span id="page-12-2"></span><span id="page-12-0"></span>In questa sezione viene fornita una panoramica sulla stampante e sui relativi componenti.

#### **Sommario**

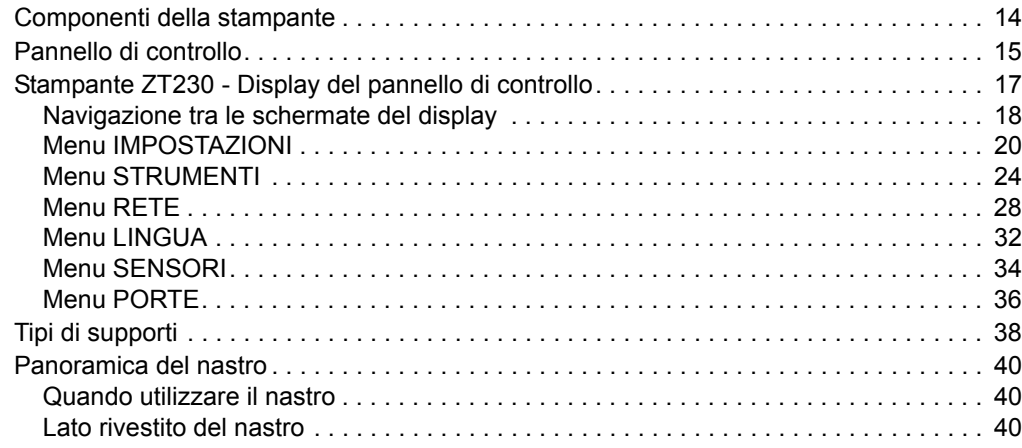

## <span id="page-13-1"></span><span id="page-13-0"></span>**Componenti della stampante**

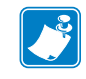

**Nota •** I componenti all'interno della stampante sono evidenziati a colori.

- **•** I punti di contatto che sarà necessario toccare sono colorati in **oro** all'interno delle stampanti ed evidenziati in **oro** nelle figure di questo manuale.
- **•** I componenti associati con il sistema nastro sono realizzati in plastica **nera**, mentre i componenti associati con i supporti sono realizzati in plastica **grigia**. Questi e altri componenti sono evidenziati in **blu** nelle figure di questo manuale.

Nella [Figura 1](#page-13-2) sono illustrati i componenti all'interno del comparto supporti della stampante. A seconda del modello della stampante e dei componenti opzionali installati, la stampante potrebbe risultare leggermente diversa da quella visualizzata nell'immagine. Nelle procedure descritte nel manuale vengono citati i componenti etichettati.

<span id="page-13-2"></span>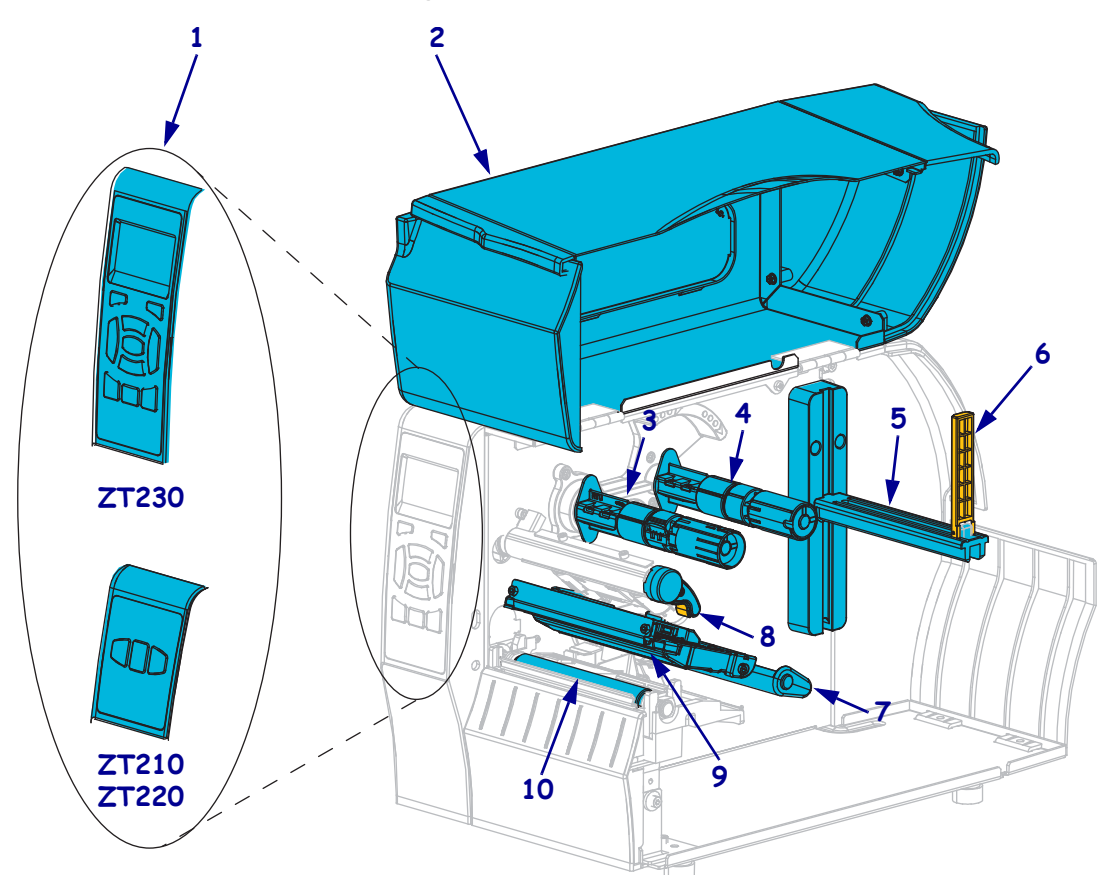

**Figura 1 • Componenti della stampante**

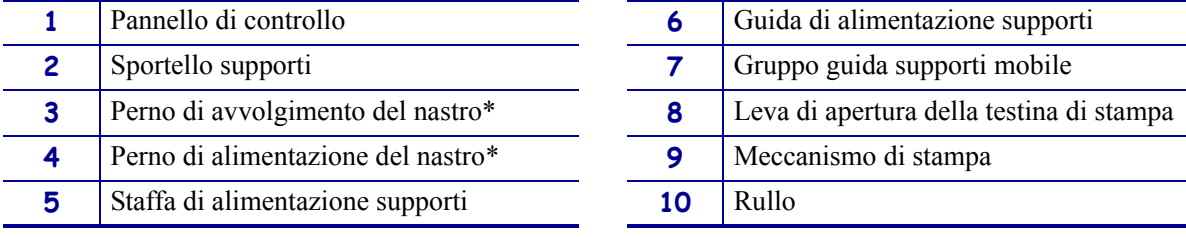

\* Questo componente è presente solo nelle stampanti con l'opzione Trasferimento termico installata.

## <span id="page-14-1"></span><span id="page-14-0"></span>**Pannello di controllo**

Il pannello di controllo indica lo stato corrente della stampante e controlla le operazioni di base della stampante.

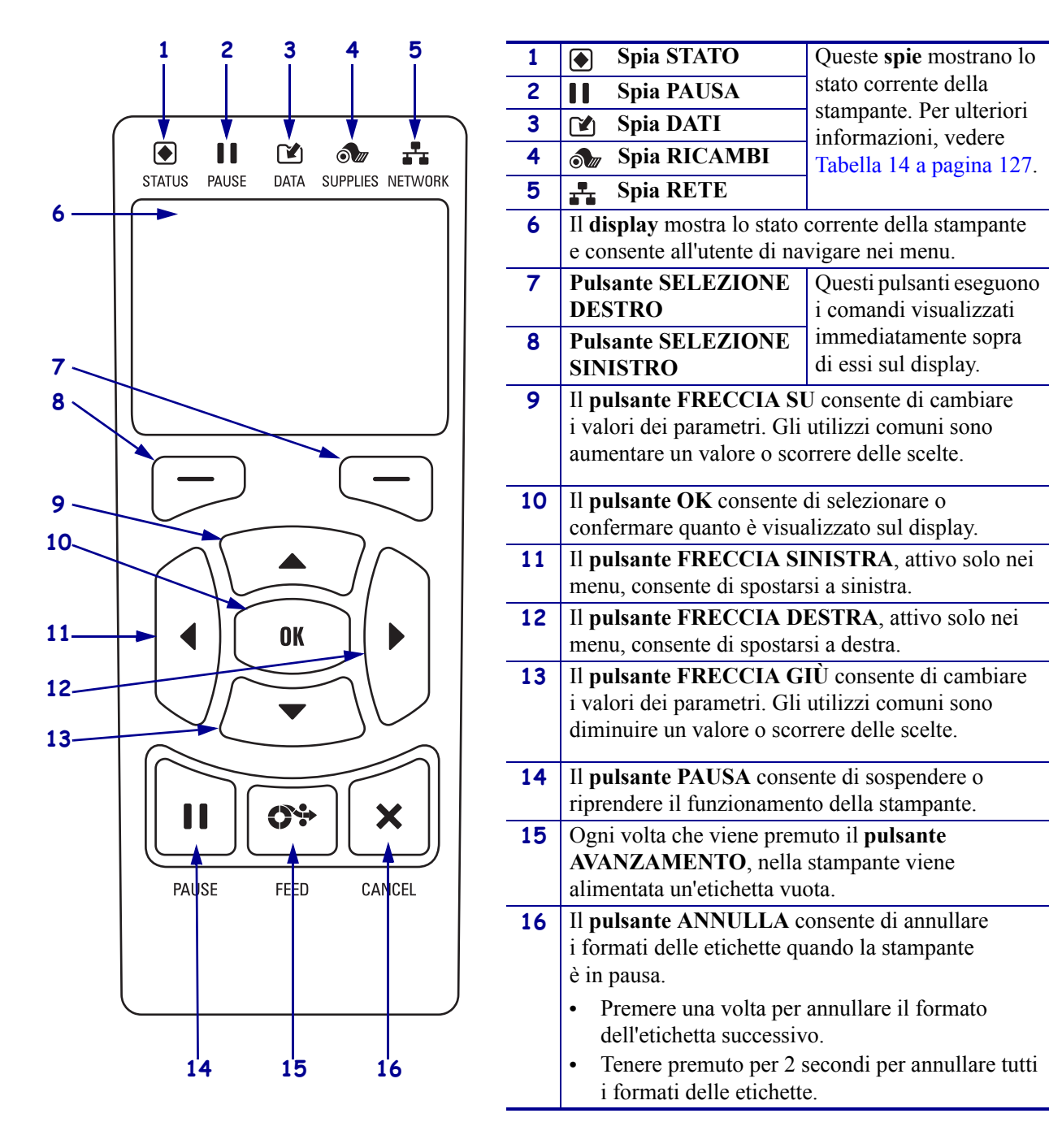

#### **Figura 2 • Stampante ZT230 - Pannello di controllo**

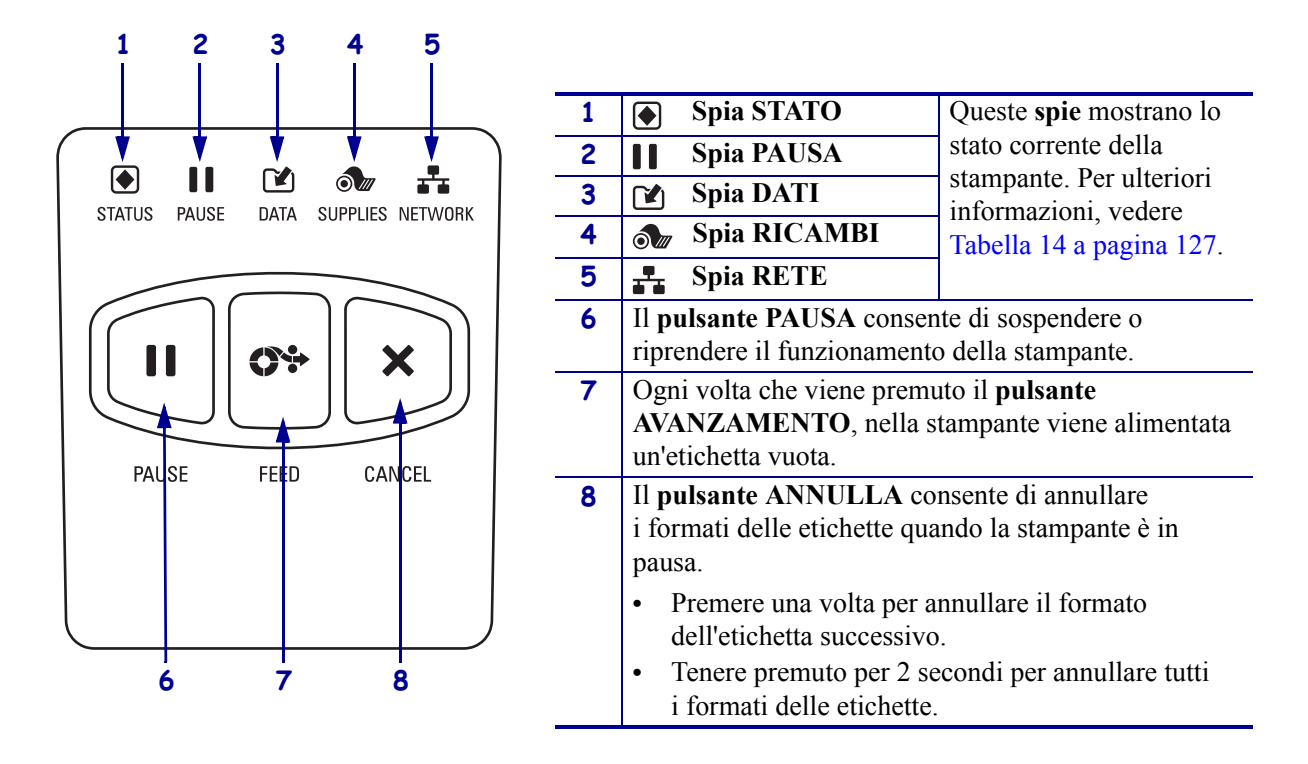

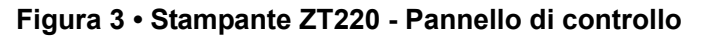

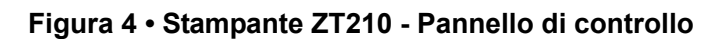

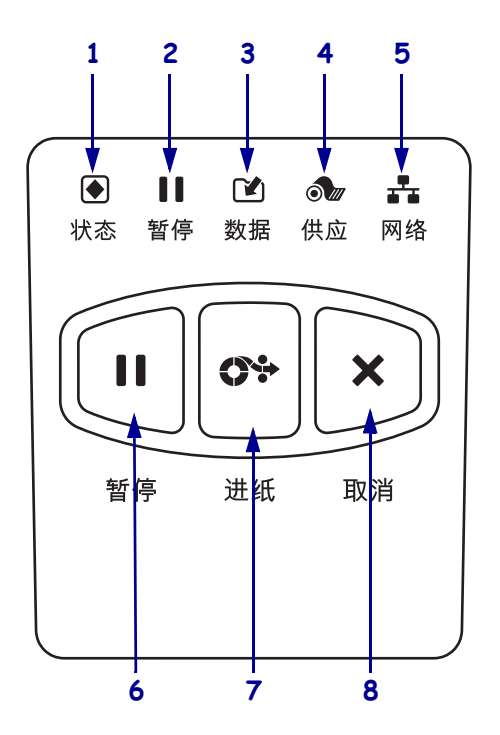

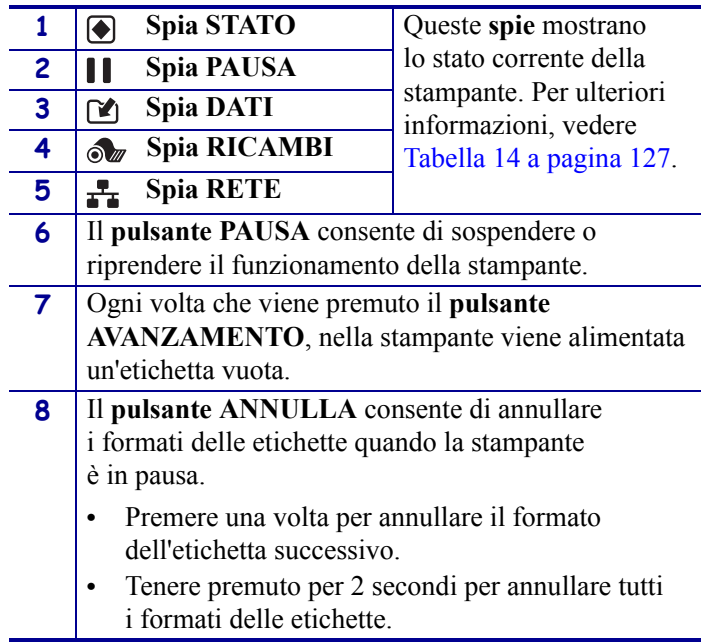

## <span id="page-16-0"></span>**Stampante ZT230 - Display del pannello di controllo**

<span id="page-16-1"></span>Il pannello di controllo della stampante ZT230 include un display che mostra lo stato della stampante e consente di cambiarne i parametri operativi. In questa sezione viene spiegato come navigare nei menu della stampante e cambiare i valori delle voci dei menu.

<span id="page-16-2"></span>Terminata la sequenza di accensione, la stampante passa al display in modalità inattiva [\(Figura 5\)](#page-16-2). Se è installato un server di stampa, la stampante presenta ciclicamente le informazioni illustrate e l'indirizzo IP della stampante.

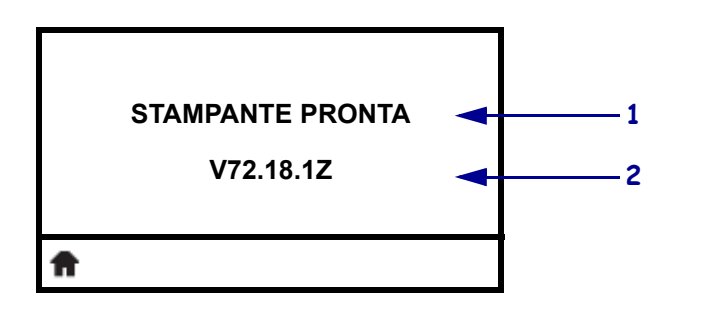

#### **Figura 5 • Display in modalità inattiva**

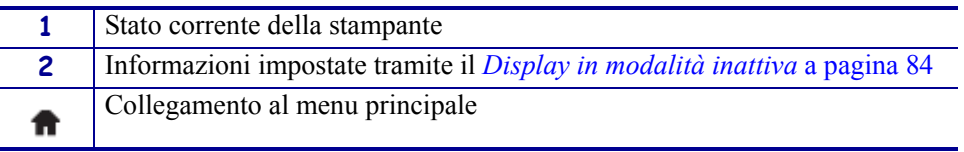

<span id="page-16-3"></span>I parametri operativi della stampante sono ordinati in sei menu utente, a cui è possibile accedere dal menu principale della stampante [\(Figura 6](#page-16-3)). Per informazioni dettagliate sulla modifica delle impostazioni della stampante, vedere *[Modifica delle impostazioni della](#page-77-1)  stampante* [a pagina 78](#page-77-1).

#### **Figura 6 • Menu principale**

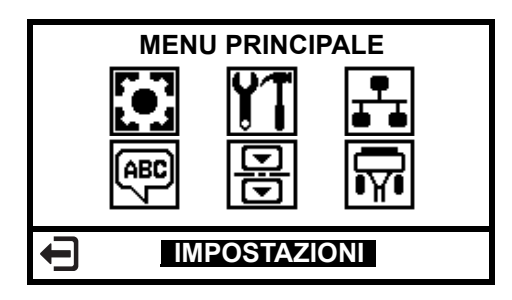

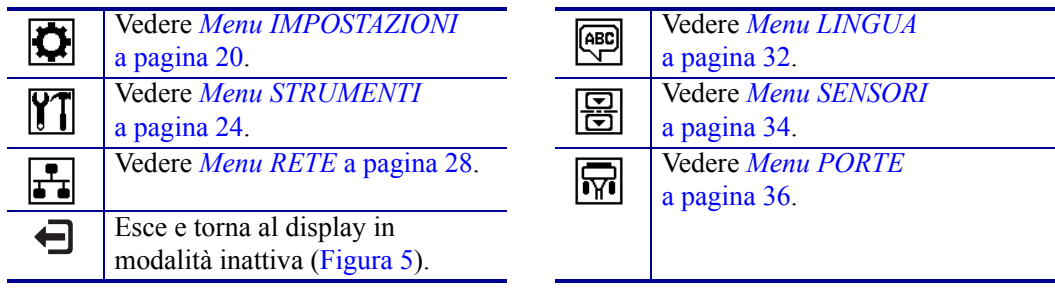

### <span id="page-17-1"></span><span id="page-17-0"></span>**Navigazione tra le schermate del display**

La [Tabella 2](#page-17-2) mostra le opzioni disponibili per navigare tra le schermate del display del pannello di controllo.

#### **Tabella 2 • Navigazione**

<span id="page-17-2"></span>**Display in modalità inattiva**

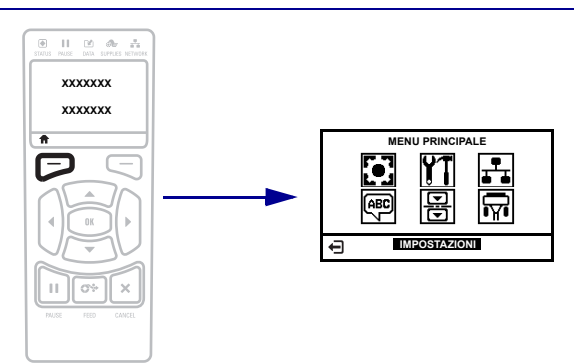

Nel display in modalità inattiva [\(Figura 5 a pagina 17\)](#page-16-2), premere il pulsante **SELEZIONE SINISTRO** per accedere al menu principale della stampante ([Figura 6 a pagina 17](#page-16-3)).

#### **Menu principale**

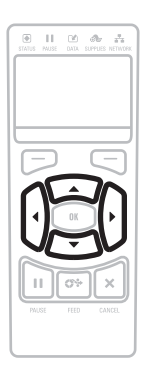

Per passare da un'icona all'altra nel menu principale, premere uno dei **pulsanti FRECCIA**.

Quando viene selezionata un'icona, i colori vengono invertiti per evidenziarla.

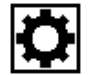

**Icona menu IMPOSTAZIONI**

**Icona menu IMPOSTAZIONI evidenziata**

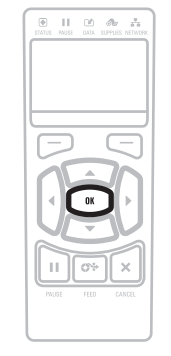

Per selezionare l'icona evidenziata ed entrare nel menu, premere **OK**.

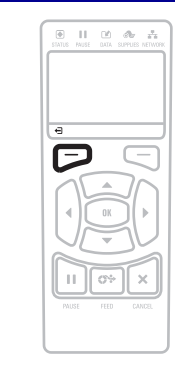

Premere il pulsante **SELEZIONE SINISTRO** per uscire dal menu principale e tornare al display in modalità inattiva. La stampante torna automaticamente al display in modalità inattiva dopo 15 secondi di inattività nel menu principale.

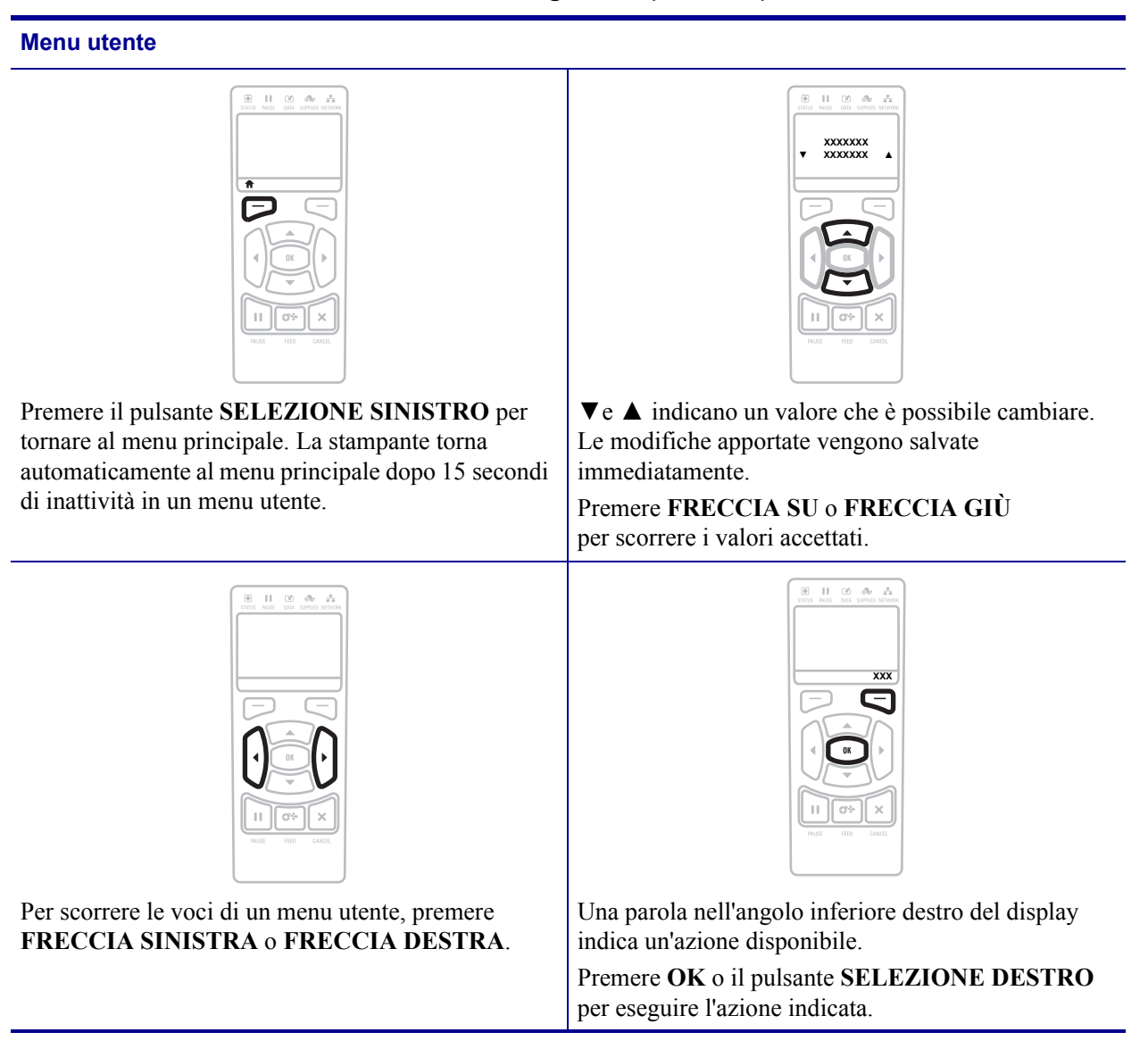

#### **Tabella 2 • Navigazione (continua)**

## <span id="page-19-1"></span><span id="page-19-0"></span>**Menu IMPOSTAZIONI**

Le voci di questo menu sono presentate nell'ordine in cui vengono visualizzate quando si preme **FRECCIA DESTRA**. Per ulteriori informazioni su queste impostazioni, vedere *[Impostazioni di stampa](#page-78-1)* a pagina 79.

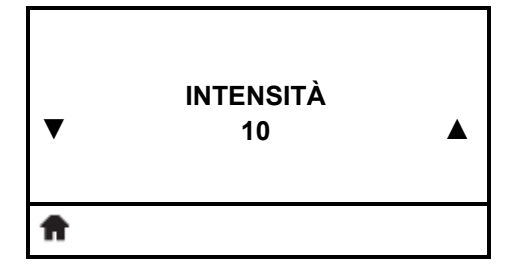

#### **Regolazione dell'intensità di stampa**

[Impostare l'intensità sul livello più basso che consenta di ottenere](#page-78-2)  una buona qualità di stampa. Se si imposta un valore troppo alto [per l'intensità, è possibile che l'immagine dell'etichetta non venga](#page-78-2)  stampata in modo chiaro, che i codici a barre non vengano analizzati correttamente, che il nastro si consumi eccessivamente o [che la testina di stampa si logori precocemente.](#page-78-2)

Per ulteriori informazioni, vedere *[Intensità di stampa](#page-78-3)* a pagina 79.

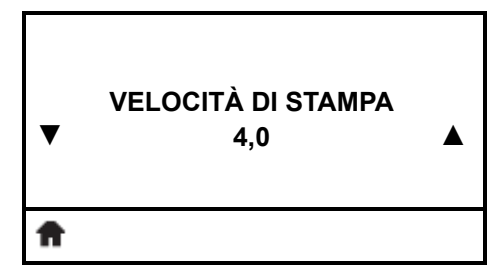

#### **Selezione della velocità di stampa**

[Consente di selezionare la velocità di stampa di un'etichetta. Il](#page-78-4)  [valore è espresso in millimetri al secondo. Una bassa velocità di](#page-78-4)  stampa in genere permette di ottenere una migliore qualità di [stampa.](#page-78-4)

Per ulteriori informazioni, vedere *[Velocità di stampa](#page-78-5)* a pagina 79.

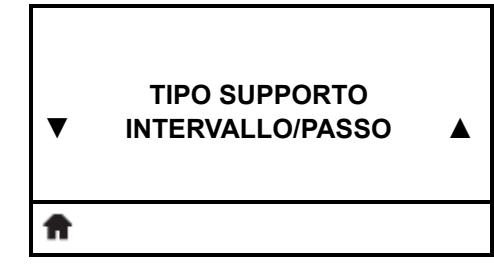

#### **Impostazione del tipo dei supporti**

[Consente di selezionare il tipo dei supporti da utilizzare.](#page-78-6)

Per ulteriori informazioni, vedere *[Tipo di supporti](#page-78-7)* a pagina 79.

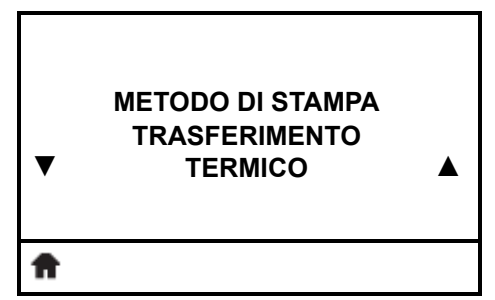

#### **Selezione del metodo di stampa**

[Consente di specificare se la stampante deve utilizzare la modalità](#page-79-0)  [termica diretta \(senza nastro\) o il trasferimento termico \(con](#page-79-0)  [supporto e nastro a trasferimento termico\).](#page-79-0)

Per ulteriori informazioni, vedere *[Metodo di stampa](#page-79-1)* a pagina 80.

## **Menu IMPOSTAZIONI (continua)**

Le voci di questo menu sono presentate nell'ordine in cui vengono visualizzate quando si preme **FRECCIA DESTRA**. Per ulteriori informazioni su queste impostazioni, vedere Tabella 7, *[Impostazioni di stampa](#page-78-8)* a pagina 79.

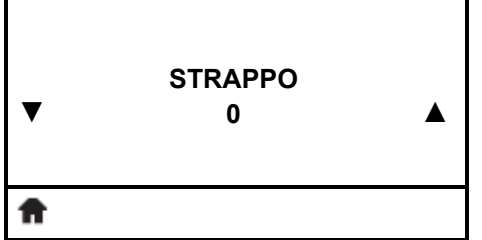

#### **Regolazione della posizione di strappo**

[Se necessario, consente di regolare la posizione del supporto sulla](#page-79-2)  [barra di strappo dopo la stampa.](#page-79-2)

Per ulteriori informazioni, vedere *[Posizione di strappo](#page-79-3)* [a pagina 80.](#page-79-3)

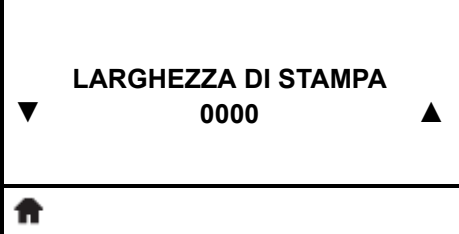

#### **Regolazione della larghezza di stampa**

[Consente di specificare la larghezza delle etichette utilizzate. Il](#page-80-0)  [valore predefinito è la larghezza massima per la stampante, basato](#page-80-0)  [sul valore in DPI della testina di stampa.](#page-80-0)

Per ulteriori informazioni, vedere *[Larghezza di stampa](#page-80-1)* [a pagina 81.](#page-80-1)

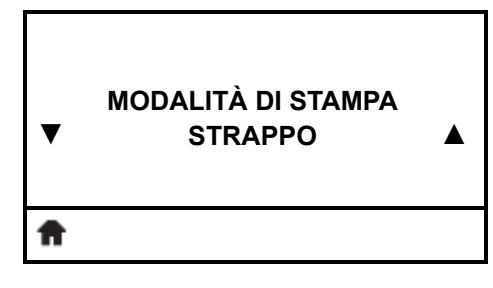

#### **Selezione della modalità di stampa**

[Consente di selezionare una modalità di stampa che sia](#page-80-2)  [compatibile con le opzioni della stampante.](#page-80-2)

Per ulteriori informazioni, vedere *[Modalità di stampa](#page-80-3)* a pagina 81.

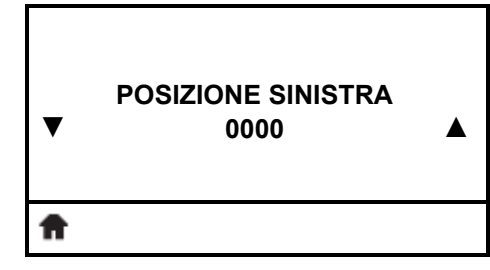

#### **Regolazione della posizione sinistra dell'etichetta**

[Se necessario, consente di regolare la posizione di stampa](#page-80-4)  orizzontale sull'etichetta. I numeri positivi spostano il bordo sinistro dell'immagine verso il centro dell'etichetta in base al [numero di punti selezionato, mentre i numeri negativi lo spostano](#page-80-4)  [verso il bordo sinistro dell'etichetta.](#page-80-4)

Per ulteriori informazioni, vedere *[Posizione sinistra dell'etichetta](#page-80-5)* [a pagina 81.](#page-80-5)

### **Menu IMPOSTAZIONI (continua)**

Le voci di questo menu sono presentate nell'ordine in cui vengono visualizzate quando si preme **FRECCIA DESTRA**. Per ulteriori informazioni su queste impostazioni, vedere Tabella 7, *[Impostazioni di stampa](#page-78-8)* a pagina 79.

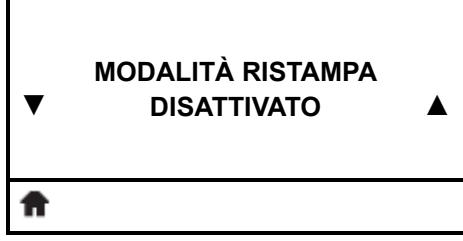

#### **Impostazione della modalità di ristampa**

Quando è attivata la modalità di ristampa, è possibile ristampare l'ultima etichetta stampata inviando un determinato comando oppure premendo **FRECCIA SINISTRA** sul pannello di controllo.

Per ulteriori informazioni, vedere *[Modalità di ristampa](#page-81-0)* [a pagina 82.](#page-81-0)

#### **Impostazione della lunghezza massima dell'etichetta**

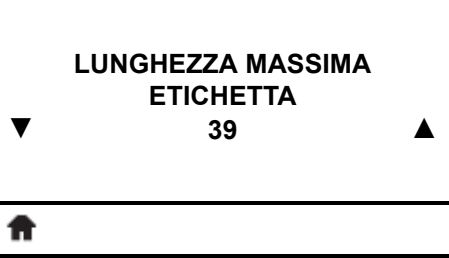

[Consente di impostare la lunghezza massima dell'etichetta su un](#page-81-1)  valore che superi di almeno 25,4 mm (1 in) la lunghezza effettiva [dell'etichetta più l'intervallo tra etichette. Se si imposta un valore](#page-81-1)  inferiore alla lunghezza dell'etichetta, la stampante presuppone che sia stato caricato un supporto continuo e la calibrazione della [stampante non viene effettuata.](#page-81-1)

Per ulteriori informazioni, vedere *[Lunghezza massima](#page-81-2)  [dell'etichetta](#page-81-2)* a pagina 82.

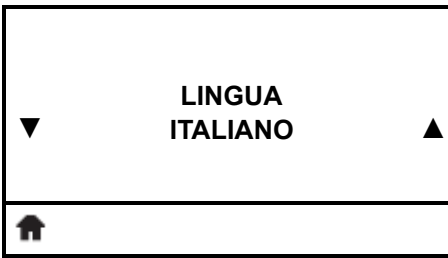

#### **Selezione della lingua del display**

Se necessario, cambiare la lingua del display della stampante. Per ulteriori informazioni, vedere *Lingua* [a pagina 92](#page-91-1).

> **Nota •** Le selezioni per questo parametro sono visualizzate nella lingua nativa per semplificare la ricerca della lingua preferita.

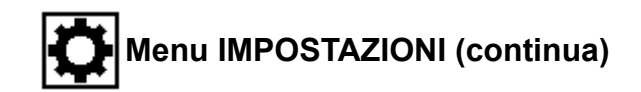

#### **Collegamento al menu Strumenti**

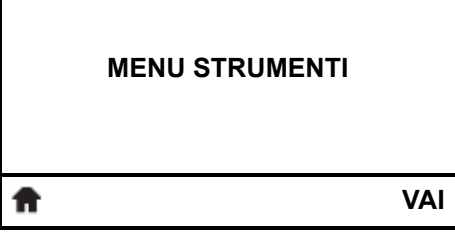

Г

**•** Selezionare per accedere al menu utenti successivo, premere **OK** o premere il pulsante **SELEZIONE DESTRO** per selezionare VAI.

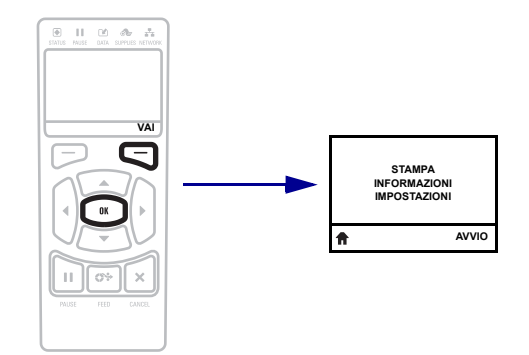

**•** Per continuare a navigare nello stesso menu, premere **FRECCIA SINISTRA** o **FRECCIA DESTRA**.

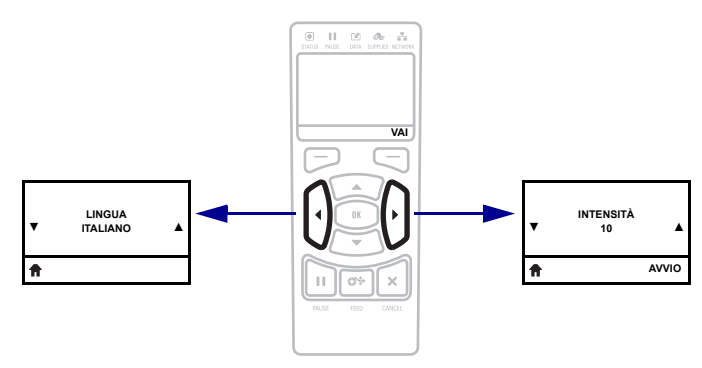

## <span id="page-23-1"></span><span id="page-23-0"></span>**Menu STRUMENTI**

Le voci di questo menu sono presentate nell'ordine in cui vengono visualizzate quando si preme **FRECCIA DESTRA**. Per ulteriori informazioni su queste impostazioni, vedere Tabella 8, *[Calibrazione e strumenti diagnostici](#page-82-1)* a pagina 83.

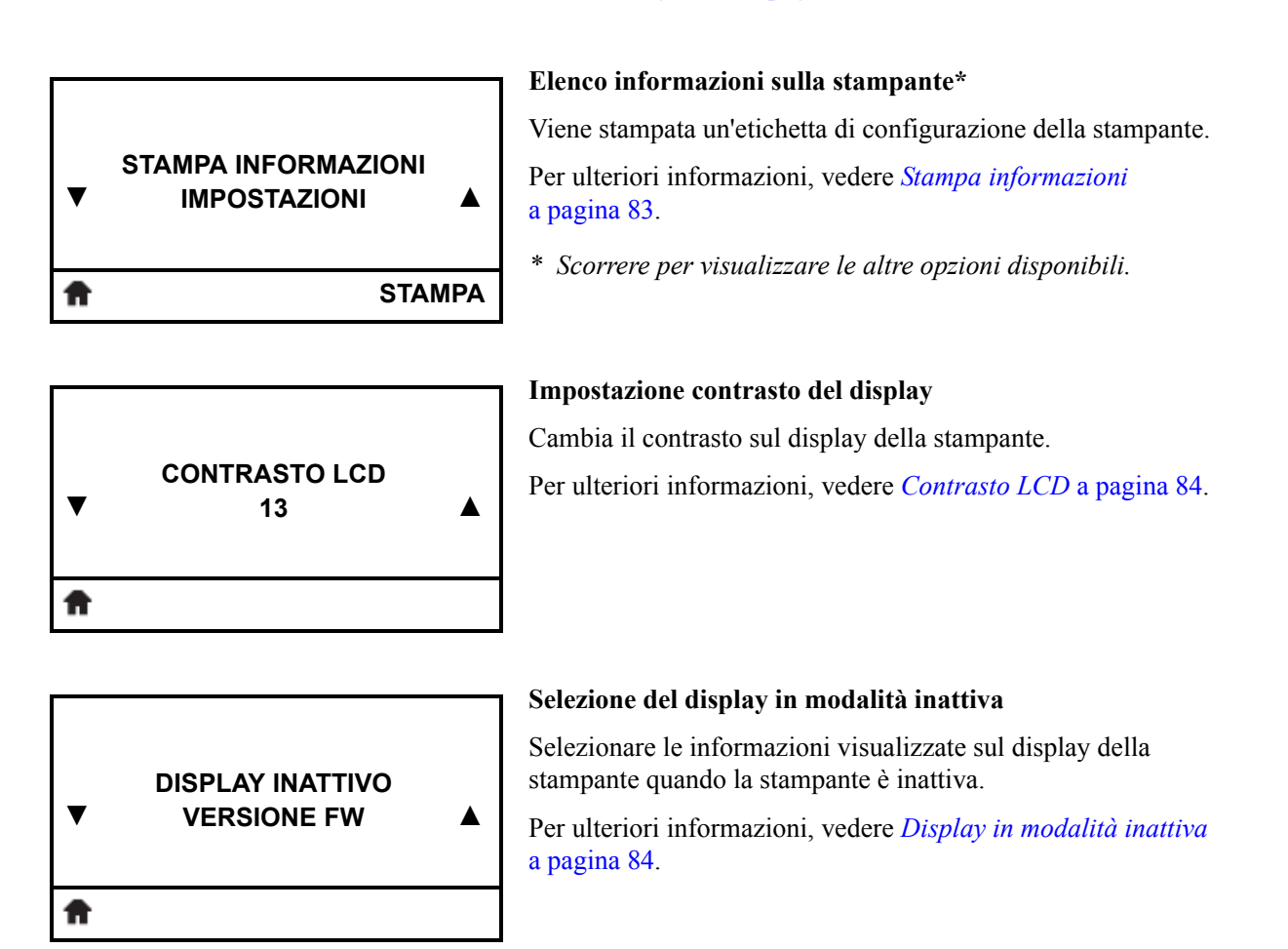

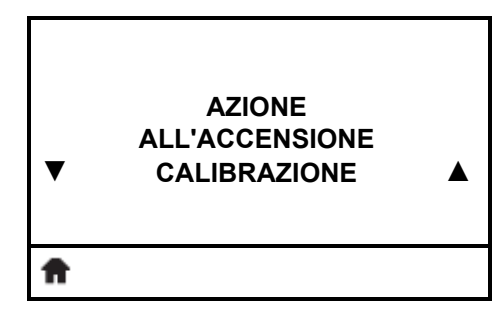

#### **Impostazione dell'azione all'accensione**

[Consente di impostare l'azione eseguita dalla stampante durante la](#page-83-2)  [sequenza di accensione.](#page-83-2)

Per ulteriori informazioni, vedere *[Azione all'accensione](#page-83-3)* [a pagina 84.](#page-83-3)

## **Menu STRUMENTI (continua)**

Le voci di questo menu sono presentate nell'ordine in cui vengono visualizzate quando si preme **FRECCIA DESTRA**. Per ulteriori informazioni su queste impostazioni, vedere Tabella 8, *[Calibrazione e strumenti diagnostici](#page-82-1)* a pagina 83.

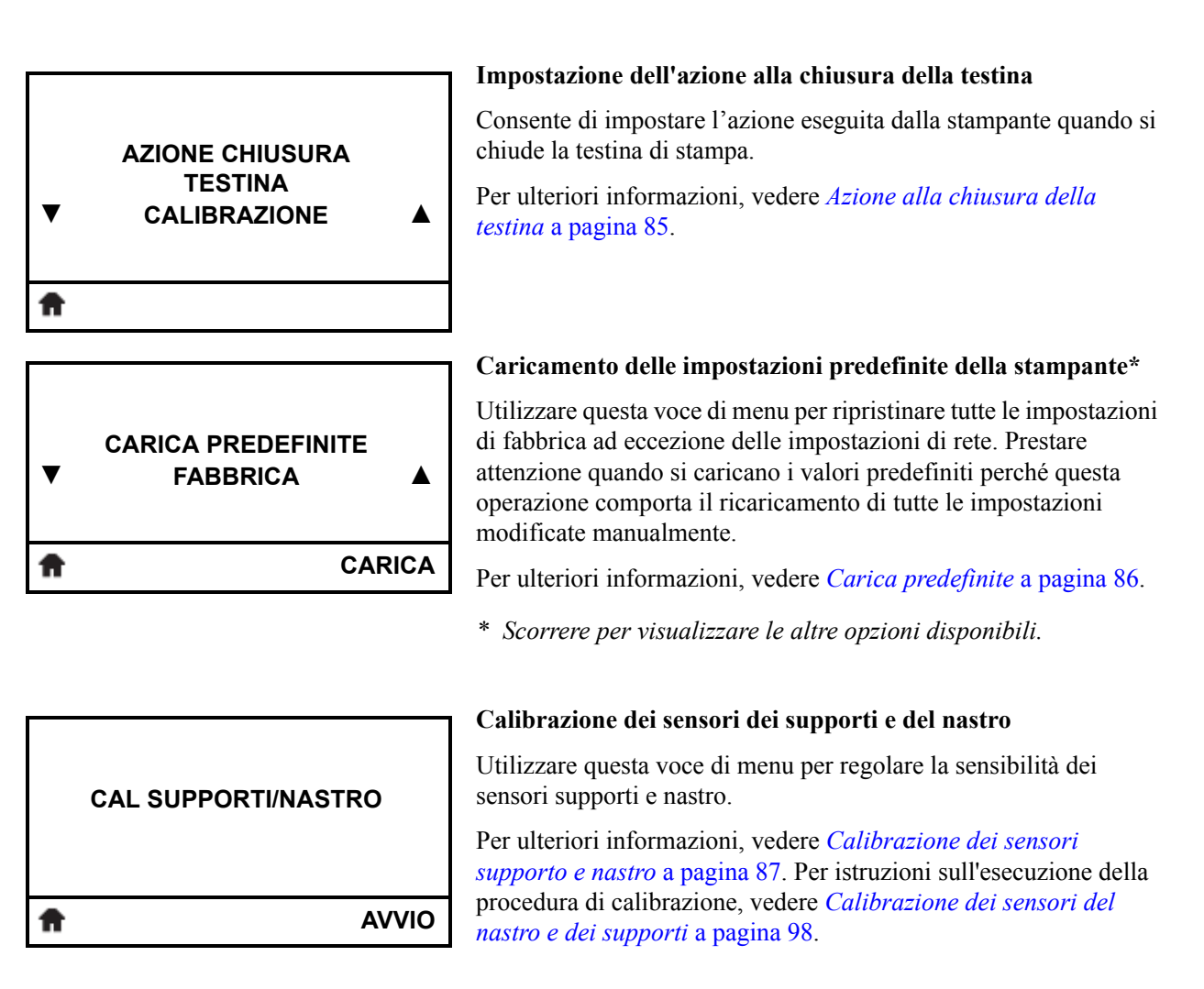

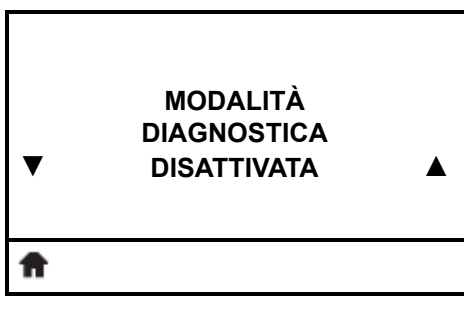

#### **Abilitazione modalità diagnostica comunicazioni**

[Utilizzare questo strumento diagnostico per fare in modo che la](#page-86-1)  [stampante stampi valori esadecimali per tutti i dati ricevuti dalla](#page-86-1)  [stampante.](#page-86-1)

Per ulteriori informazioni, vedere *[Modalità diagnostica](#page-86-2)  [comunicazioni](#page-86-2)* a pagina 87.

## **Menu STRUMENTI (continua)**

Le voci di questo menu sono presentate nell'ordine in cui vengono visualizzate quando si preme **FRECCIA DESTRA**. Per ulteriori informazioni su queste impostazioni, vedere Tabella 8, *[Calibrazione e strumenti diagnostici](#page-82-1)* a pagina 83.

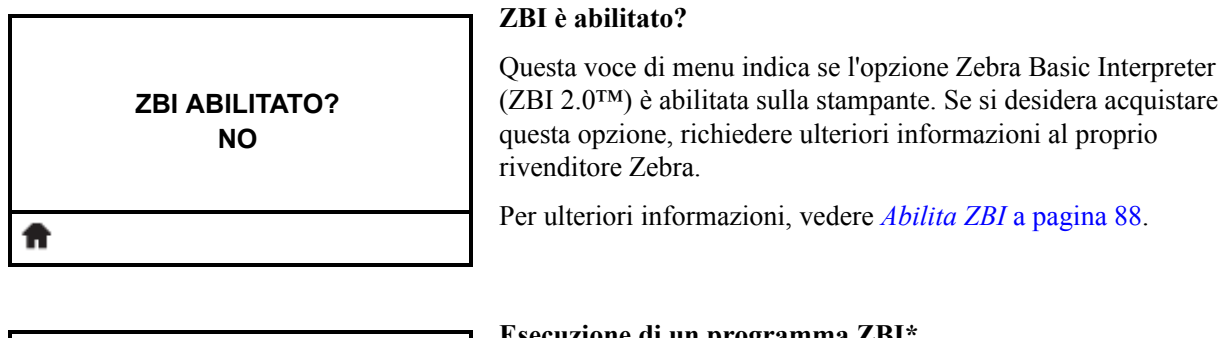

### **ESEGUI PROGRAMMA ZBI ▼ (\*NESSUNO\*) ▲ ESEGUI** A

#### **Esecuzione di un programma ZBI\***

Vengono elencati gli eventuali programmi ZBI presenti sulla stampante. Se non esiste alcun programma, viene visualizzato NESSUNO.

Se si desidera eseguire un programma ZBI scaricato sulla stampante, selezionarlo in questo menu e premere il pulsante **SELEZIONE DESTRO** per selezionare ESEGUI. Se non esiste alcun programma, l'opzione ESEGUI non esegue alcuna azione.

Per ulteriori informazioni, vedere *[Esegui programma ZBI](#page-87-1)* [a pagina 88.](#page-87-1)

*\* Questa voce di menu viene visualizzata solo se ZBI è abilitato sulla stampante e non è in esecuzione alcun programma ZBI.* 

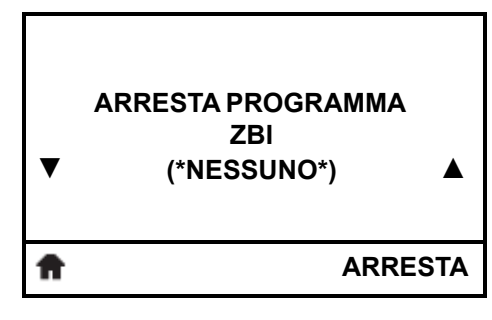

#### **Arresto di un programma ZBI\***

Se un programma ZBI è in esecuzione, viene elencato qui. Se si desidera arrestare il programma, premere il pulsate **SELEZIONE DESTRO** per selezionare ARRESTA.

- Per ulteriori informazioni, vedere *[Arresta programma ZBI](#page-87-2)* [a pagina 88.](#page-87-2)
- *\* Questa voce di menu viene visualizzata solo se ZBI è abilitato sulla stampante ed è in esecuzione un programma ZBI.*

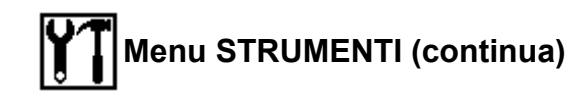

#### **Collegamento al menu Rete**

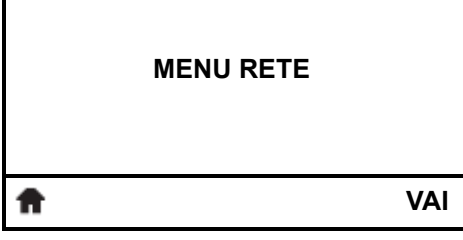

Г

**•** Selezionare per accedere al menu utenti successivo, premere **OK** o premere il pulsante **SELEZIONE DESTRO** per selezionare VAI.

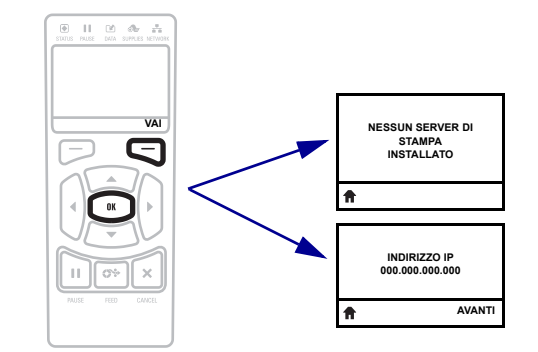

**•** Per continuare a navigare nello stesso menu, premere **FRECCIA SINISTRA** o **FRECCIA DESTRA**.

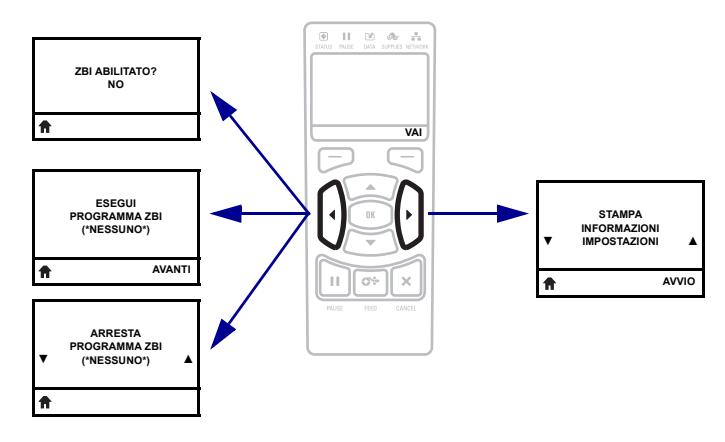

ft

Stampante ZT230 - Display del pannello di controllo

<span id="page-27-1"></span><span id="page-27-0"></span>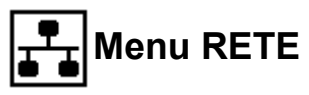

Le voci di questo menu sono presentate nell'ordine in cui vengono visualizzate quando si preme **FRECCIA DESTRA**. Per ulteriori informazioni su queste impostazioni, vedere Tabella 9, *[Impostazioni di rete](#page-88-1)* a pagina 89.

#### **Messaggio Nessun server di stampa\***

*\* Questo messaggio viene visualizzato al posto delle voci di menu quando non è installato alcun server di stampa.*

**NESSUN SERVER DI STAMPA INSTALLATO**

**INDIRIZZO IP ▼ 000.000.000.000 ▲ AVANTI** A

#### **Impostazione dell'indirizzo IP della stampante\***

[Visualizzare e, se necessario, modificare l'indirizzo IP della](#page-88-2)  [stampante.](#page-88-2)

Le modifiche vengono salvate solo se [PROTOCOLLO IP](#page-28-0)  [a pagina 29](#page-28-0) è impostato su PERMANENTE. Per rendere effettive le eventuali modifiche salvate, utilizzare [RIPRISTINA RETE](#page-29-0)  [a pagina 30](#page-29-0) per ripristinare il server di stampa.

Per ulteriori informazioni, vedere *Indirizzo IP* [a pagina 89](#page-88-3).

*\* Questa voce di menu viene visualizzata solo se sulla stampante è installato un server di stampa cablato o wireless.* 

#### **Impostazione della Subnet Mask\***

[Visualizzare e, se necessario, modificare la Subnet Mask.](#page-88-4)

Le modifiche vengono salvate solo se [PROTOCOLLO IP](#page-28-0)  [a pagina 29](#page-28-0) è impostato su PERMANENTE. Per rendere effettive le eventuali modifiche salvate, utilizzare [RIPRISTINA RETE](#page-29-0)  [a pagina 30](#page-29-0) per ripristinare il server di stampa.

Per ulteriori informazioni, vedere *[Subnet Mask](#page-88-5)* a pagina 89.

*\* Questa voce di menu viene visualizzata solo se sulla stampante è installato un server di stampa cablato o wireless.* 

#### **Impostazione del gateway predefinito\***

[Visualizzare e, se necessario, modificare il gateway predefinito.](#page-89-0)

Le modifiche vengono salvate solo se [PROTOCOLLO IP](#page-28-0)  [a pagina 29](#page-28-0) è impostato su PERMANENTE. Per rendere effettive le eventuali modifiche salvate, utilizzare [RIPRISTINA RETE](#page-29-0)  [a pagina 30](#page-29-0) per ripristinare il server di stampa.

Per ulteriori informazioni, vedere *[Gateway a pagina 90](#page-89-1)*.

*\* Questa voce di menu viene visualizzata solo se sulla stampante è installato un server di stampa cablato o wireless.* 

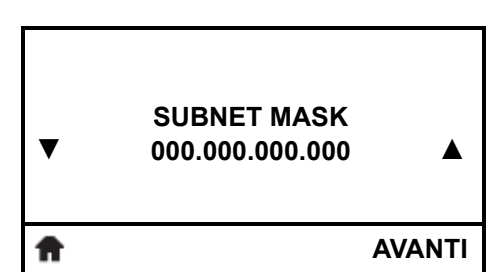

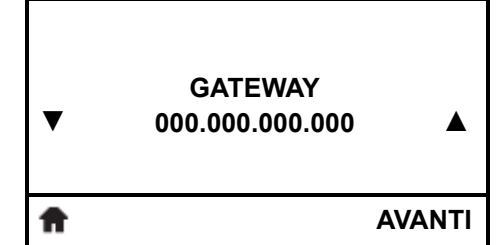

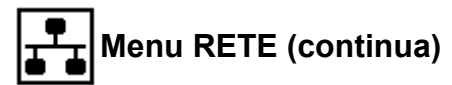

Le voci di questo menu sono presentate nell'ordine in cui vengono visualizzate quando si preme **FRECCIA DESTRA**. Per ulteriori informazioni su queste impostazioni, vedere Tabella 9, *[Impostazioni di rete](#page-88-1)* a pagina 89.

<span id="page-28-0"></span>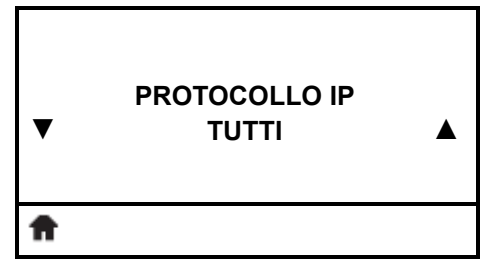

#### **Impostazione del metodo di risoluzione IP\***

[Questo parametro indica se l'indirizzo IP viene selezionato](#page-89-2)  dall'utente (permanente) o dal server (dinamico). Se viene scelta un'opzione dinamica, questo parametro indica il metodo tramite [il quale il server di stampa cablato o wireless riceve l'indirizzo IP](#page-89-2)  [dal server.](#page-89-2)

Per ulteriori informazioni, vedere *[Protocollo IP](#page-89-3)* a pagina 90.

*\* Questa voce di menu viene visualizzata solo se sulla stampante è installato un server di stampa cablato o wireless.* 

È possibile installare un solo server di stampa (cablato o wireless) per volta. Quindi, il server di stampa installato è il server di stampa

*pannello di controllo, viene visualizzata solo se sulla stampante* 

*\* Questa voce di menu, che non può essere modificata dal* 

#### **Visualizzazione del server di stampa attivo\***

**SERVER DI STAMPA ATTIVO INTERNO CABLATO**

A

**INDIRIZZO MAC 00-05-9A-3C-78-00**

A

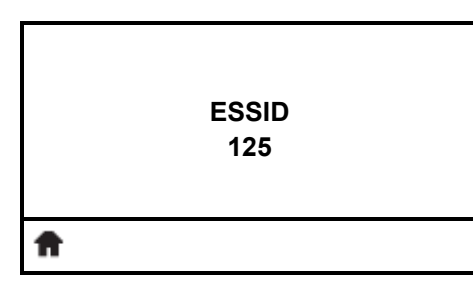

## *è installato un server di stampa cablato o wireless.*

#### **Visualizzazione dell'indirizzo MAC\***

attivo.

[Consente di visualizzare l'indirizzo MAC \(Media Access Control\)](#page-90-0)  [del server di stampa installato nella stampante \(cablato o wireless\).](#page-90-0)

Per ulteriori informazioni, vedere *[Indirizzo MAC a pagina 91](#page-90-1)*.

*\* Questa voce di menu, che non può essere modificata dal pannello di controllo, viene visualizzata solo se sulla stampante è installato un server di stampa cablato o wireless.*

#### **Visualizzazione del valore ESSID\***

[ESSID \(Extended Service Set Identification\) è un identificatore](#page-90-2)  della rete wireless. Questa impostazione, che non può essere [modificata dal pannello di controllo, fornisce l'ESSID per la](#page-90-2)  [configurazione wireless corrente.](#page-90-2)

Per ulteriori informazioni, vedere *[ESSID a pagina 91](#page-90-3)*.

*\* Questa voce di menu, che non può essere modificata dal pannello di controllo, viene visualizzata solo se sulla stampante è installato un server di stampa wireless.*

Stampante ZT230 - Display del pannello di controllo

### **Menu RETE (continua)**

Le voci di questo menu sono presentate nell'ordine in cui vengono visualizzate quando si preme **FRECCIA DESTRA**. Per ulteriori informazioni su queste impostazioni, vedere Tabella 9, *[Impostazioni di rete](#page-88-1)* a pagina 89.

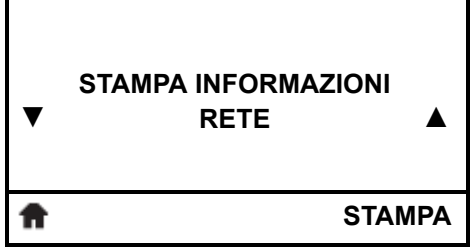

#### **Stampa delle impostazioni di rete\***

Questa opzione consente di stampare un'etichetta di configurazione di rete con l'elenco delle impostazioni di qualsiasi server di stampa installato.

Per ulteriori informazioni, vedere *[Stampa informazioni](#page-82-2)* [a pagina 83.](#page-82-2)

*\* Scorrere per visualizzare le altre opzioni disponibili.*

<span id="page-29-0"></span>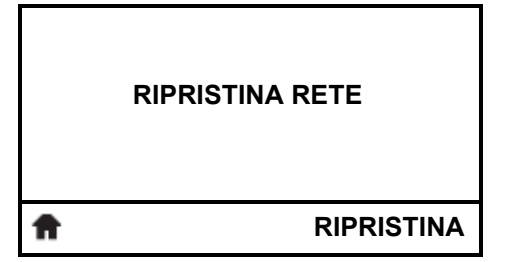

#### **Ripristino delle impostazioni di rete\***

[Questa opzione consente di ripristinare il server di stampa cablato](#page-90-4)  [o wireless. Affinché le eventuali modifiche alle impostazioni di](#page-90-4)  [rete siano effettive è necessario ripristinare il server di stampa.](#page-90-4)

Per ulteriori informazioni, vedere *[Ripristino della rete](#page-90-5)* a pagina 91.

*\* Questa voce di menu viene visualizzata solo se sulla stampante è installato un server di stampa cablato o wireless.* 

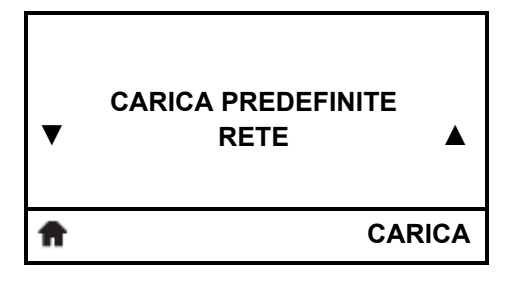

#### **Caricamento delle impostazioni di rete predefinite\***

Utilizzare questa voce di menu per ripristinare tutte le impostazioni di fabbrica del server di stampa e della rete. Prestare attenzione quando si caricano i valori predefiniti perché questa operazione comporta il ricaricamento di tutte le impostazioni modificate manualmente.

Per ulteriori informazioni, vedere *[Carica predefinite](#page-85-0)* a pagina 86.

*\* Questa voce di menu viene visualizzata solo se sulla stampante è installato un server di stampa cablato o wireless. Scorrere per visualizzare le altre opzioni disponibili.*

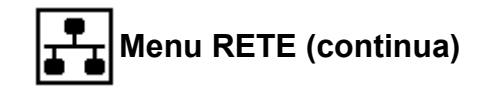

#### **Collegamento al menu Lingua**

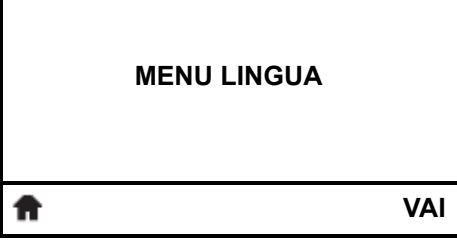

Г

**•** Selezionare per accedere al menu utenti successivo, premere **OK** o premere il pulsante **SELEZIONE DESTRO** per selezionare VAI.

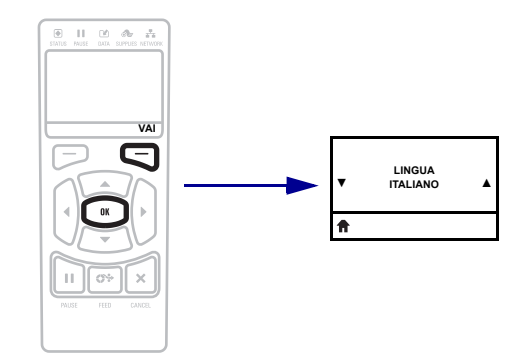

**•** Per continuare a navigare nello stesso menu, premere **FRECCIA SINISTRA** o **FRECCIA DESTRA**.

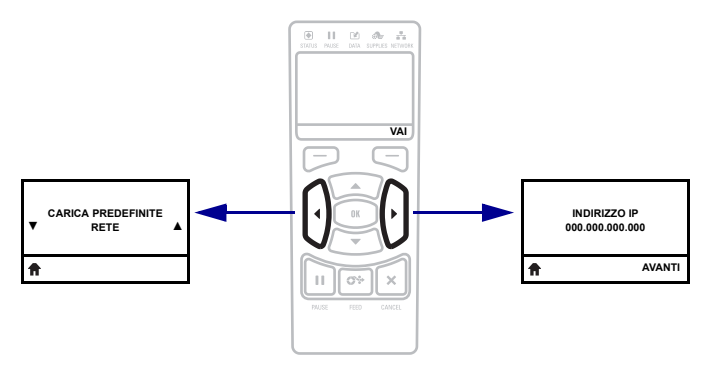

## <span id="page-31-1"></span><span id="page-31-0"></span>**Menu LINGUA**

Le voci di questo menu sono presentate nell'ordine in cui vengono visualizzate quando si preme **FRECCIA DESTRA**. Per ulteriori informazioni su queste impostazioni, vedere Tabella 10, *[Impostazioni lingua](#page-91-2)* a pagina 92.

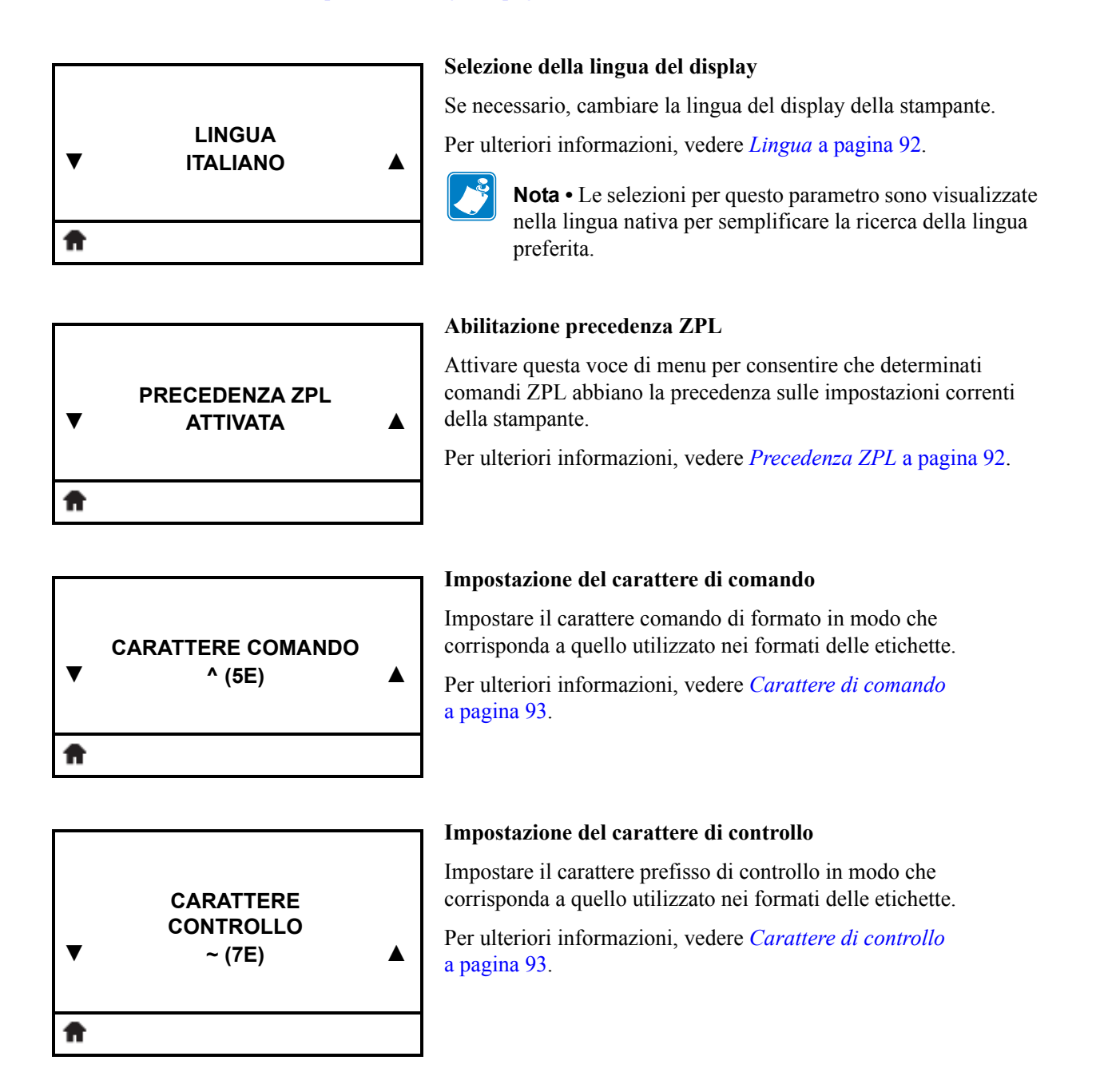

## **Menu LINGUA (continua)**

Le voci di questo menu sono presentate nell'ordine in cui vengono visualizzate quando si preme **FRECCIA DESTRA**. Per ulteriori informazioni su queste impostazioni, vedere Tabella 10, *[Impostazioni lingua](#page-91-2)* a pagina 92.

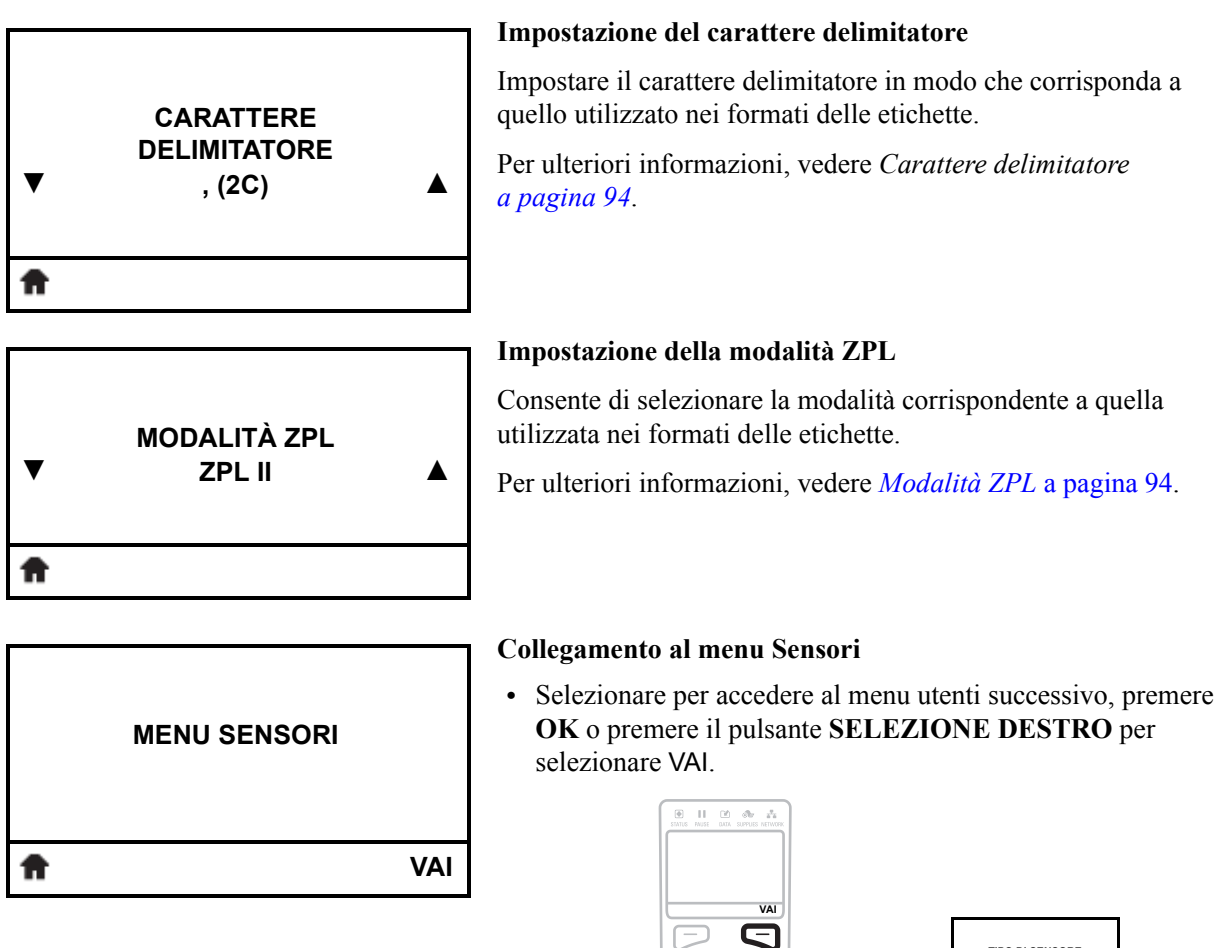

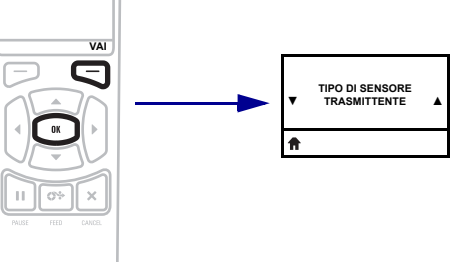

**•** Per continuare a navigare nello stesso menu, premere **FRECCIA SINISTRA** o **FRECCIA DESTRA**.

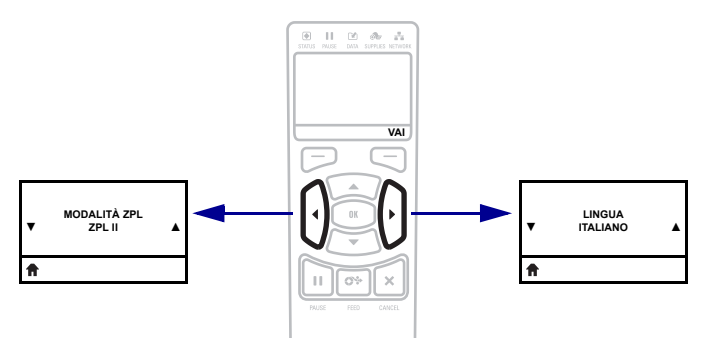

Stampante ZT230 - Display del pannello di controllo

## <span id="page-33-1"></span><span id="page-33-0"></span>**Menu SENSORI**

Le voci di questo menu sono presentate nell'ordine in cui vengono visualizzate quando si preme **FRECCIA DESTRA**. Per ulteriori informazioni su queste impostazioni, vedere Tabella 11, *[Impostazioni sensore](#page-94-1)* a pagina 95.

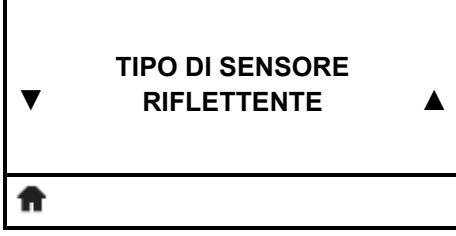

#### **Selezione del sensore supporti**

[Consente di selezionare il sensore appropriato per i supporti](#page-94-2)  [utilizzati. Il sensore riflettente può essere utilizzato con tutti i tipi](#page-94-2)  di supporto. Il sensore trasmittente può essere utilizzato solo con [supporti con intervallo semplice.](#page-94-2)

Per ulteriori informazioni, vedere *[Tipo sensore](#page-94-3)* a pagina 95.

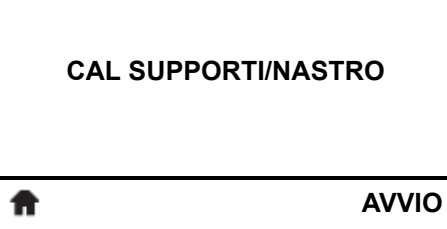

#### **Calibrazione dei sensori dei supporti e del nastro**

Utilizzare questa voce di menu per regolare la sensibilità dei sensori supporti e nastro.

Per istruzioni sull'esecuzione della procedura di calibrazione, vedere *[Calibrazione dei sensori del nastro e dei supporti](#page-97-1)* [a pagina 98.](#page-97-1)

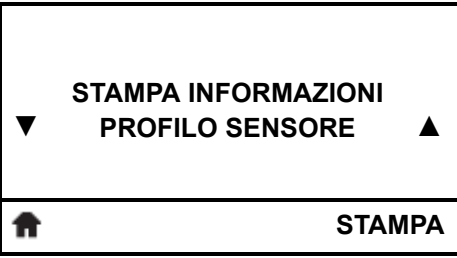

#### **Stampa di un profilo dei sensori\***

Utilizzare questa voce di menu per stampare un profilo del sensore.

- Per ulteriori informazioni, vedere *[Stampa informazioni](#page-82-2)* a pagina 83 o *[Profilo del sensore](#page-148-1)* a pagina 149.
- *\* Scorrere per visualizzare le altre opzioni disponibili.*

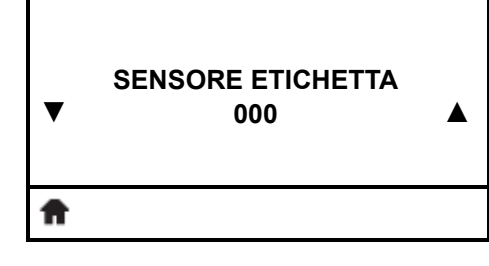

#### **Impostazione della sensibilità del sensore delle etichette**

**Importante •** Questo valore viene impostato durante la calibrazione del sensore. Non cambiare questa impostazione a meno che non venga richiesto dal supporto tecnico Zebra o da un tecnico dell'assistenza autorizzato.

Per ulteriori informazioni, vedere *[Sensore etichetta](#page-94-4)* a pagina 95.

#### **Menu SENSORI (continua)** ☞

Le voci di questo menu sono presentate nell'ordine in cui vengono visualizzate quando si preme **FRECCIA DESTRA**. Per ulteriori informazioni su queste impostazioni, vedere Tabella 11, *[Impostazioni sensore](#page-94-1)* a pagina 95.

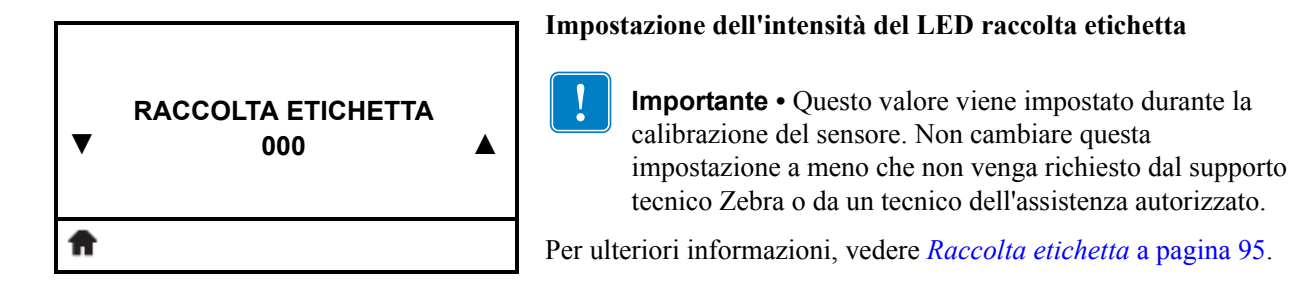

#### **Collegamento al menu Porte**

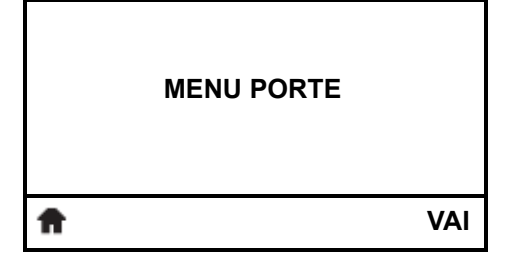

**•** Selezionare per accedere al menu utenti successivo, premere **OK** o premere il pulsante **SELEZIONE DESTRO** per selezionare VAI.

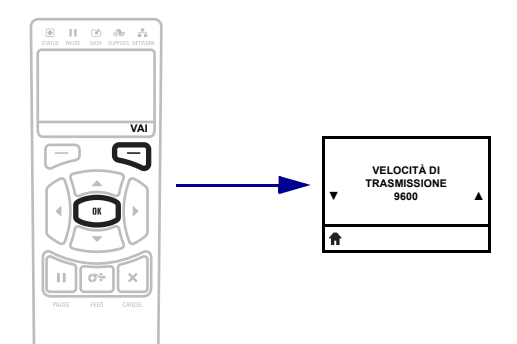

**•** Per continuare a navigare nello stesso menu, premere **FRECCIA SINISTRA** o **FRECCIA DESTRA**.

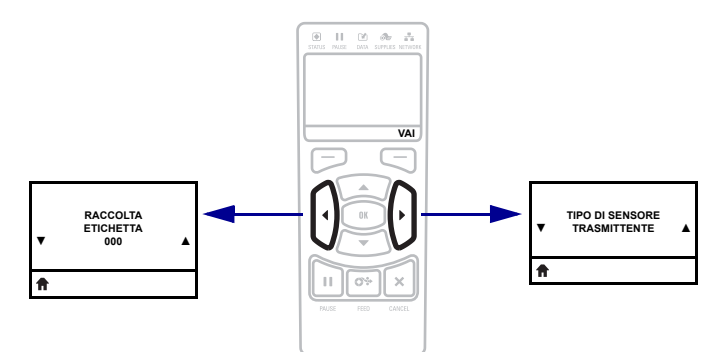

<span id="page-35-0"></span>Stampante ZT230 - Display del pannello di controllo

## <span id="page-35-1"></span>**Menu PORTE**

Le voci di questo menu sono presentate nell'ordine in cui vengono visualizzate quando si preme **FRECCIA DESTRA**. Per ulteriori informazioni su queste impostazioni, vedere Tabella 12, *[Impostazioni porta](#page-95-1)* a pagina 96.

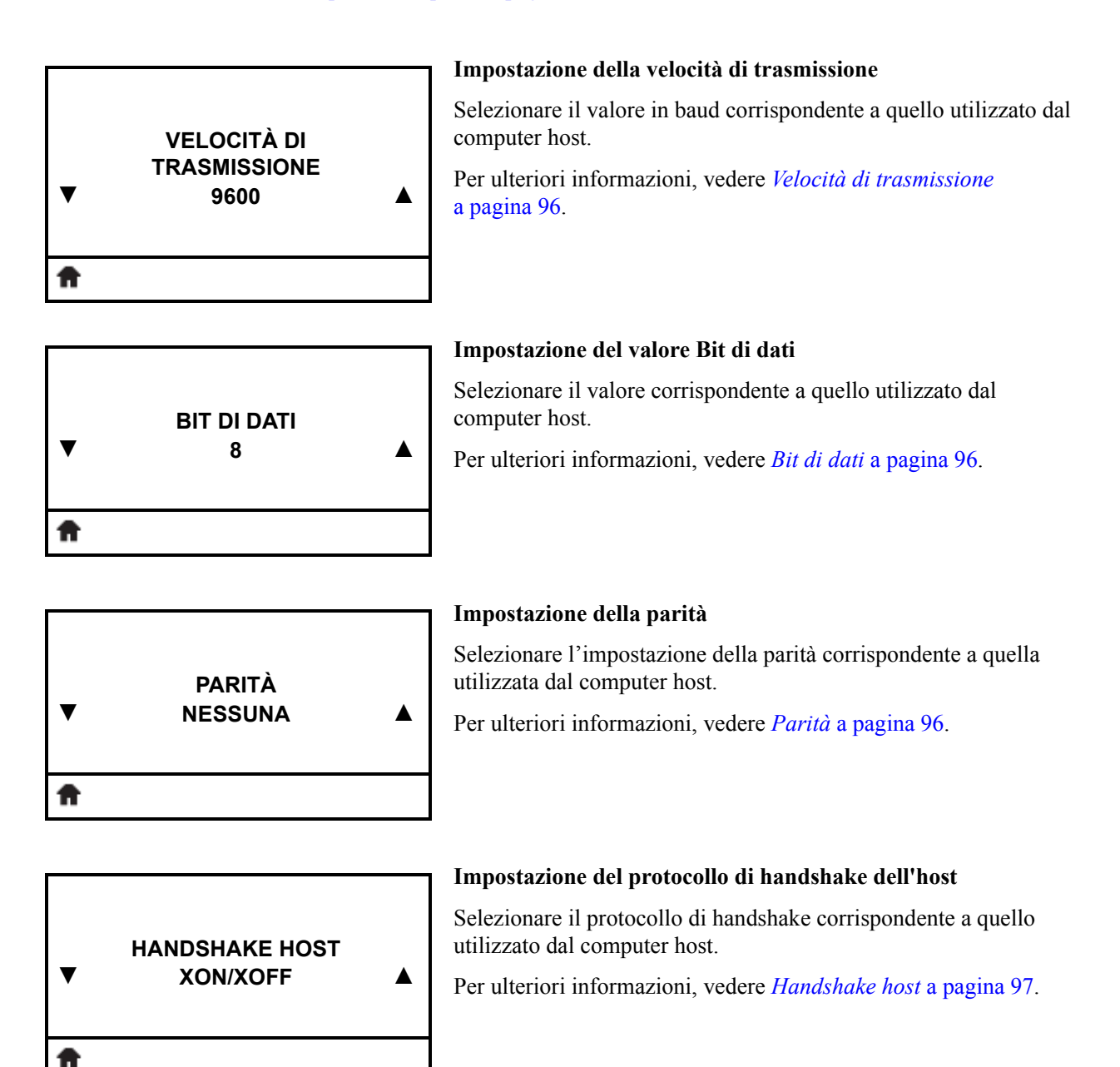
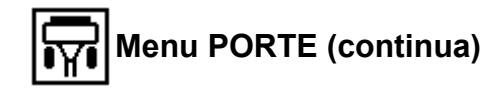

#### **Collegamento al menu Impostazioni**

- **MENU IMPOSTAZIONI VAI** Ħ
- **•** Selezionare per accedere al menu utenti successivo, premere **OK** o premere il pulsante **SELEZIONE DESTRO** per selezionare VAI.

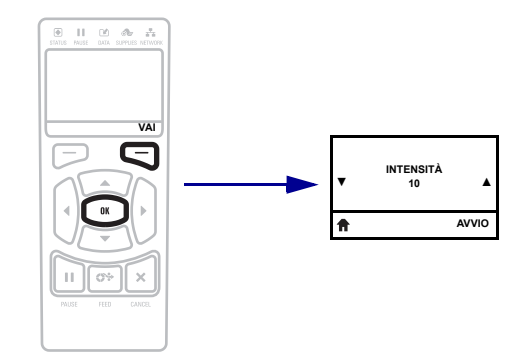

**•** Per continuare a navigare nello stesso menu, premere **FRECCIA SINISTRA** o **FRECCIA DESTRA**.

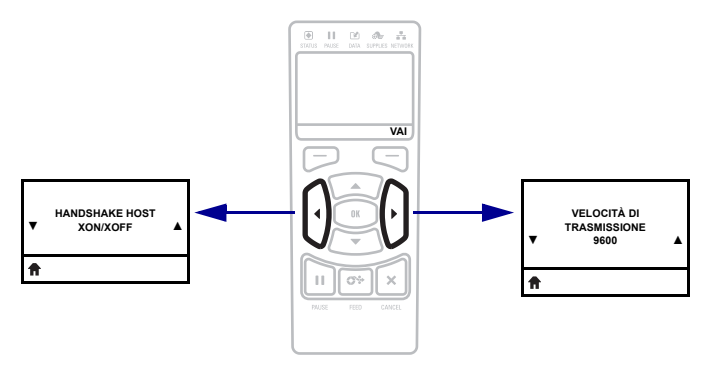

# **Tipi di supporti**

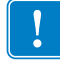

**Importante •** Zebra consiglia l'utilizzo di prodotti originali Zebra per una stampa continua di alta qualità. È stata realizzata una vasta gamma di partite di carta, polipropilene, poliestere e vinile allo scopo specifico di esaltare le capacità della stampante e di evitare l'usura prematura della testina di stampa. Per acquistare i materiali di consumo, visitare il sito [http://www.zebra.com/howtobuy.](http://www.zebra.com/howtobuy)

Con la stampante è possibile utilizzare diversi tipi di supporti.

- *Supporti standard* Etichette singole o continue provviste di un supporto adesivo che consente di farle aderire a una pellicola di supporto. I supporti standard possono essere in rotoli o ripiegati [\(Tabella 3\)](#page-37-0).
- *Cartellini* I cartellini sono normalmente realizzati in carta pesante. Nei cartellini non sono presenti materiale adesivo o pellicola di supporto e i cartellini sono normalmente separati da perforazioni. I cartellini possono essere in rotoli o ripiegati [\(Tabella 3\)](#page-37-0).

<span id="page-37-0"></span>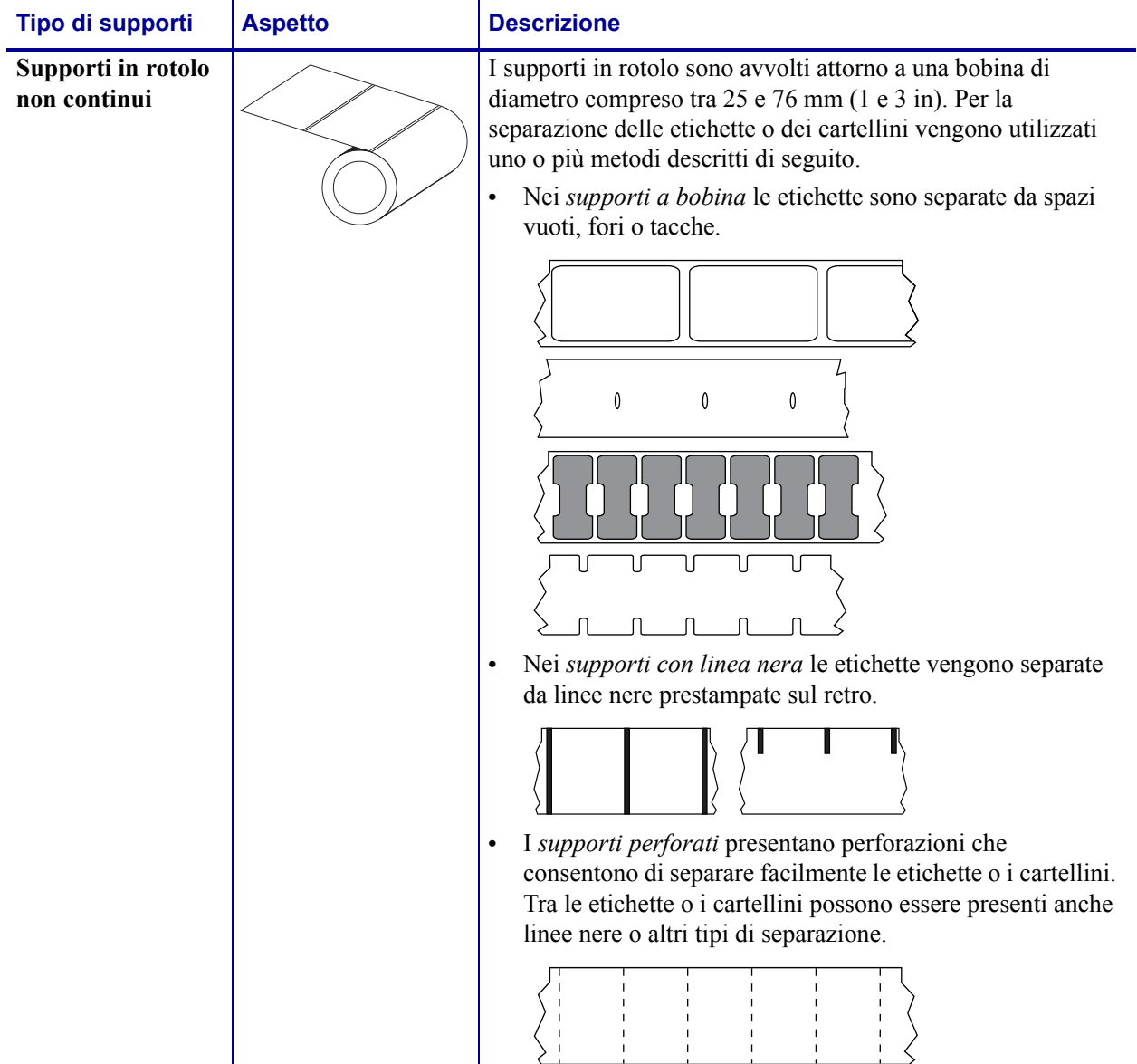

### **Tabella 3 • Supporti in rotolo e a fogli ripiegati**

| Tipo di supporti                              | <b>Aspetto</b> | <b>Descrizione</b>                                                                                                    |
|-----------------------------------------------|----------------|----------------------------------------------------------------------------------------------------|
| Supporti a fogli<br>ripiegati non<br>continui |                | I supporti a fogli ripiegati sono piegati a ventaglio. Possono<br>avere gli stessi tipi di separazione tra le etichette dei supporti<br>in rotolo non continui. Le separazioni si trovano in<br>corrispondenza delle pieghe o vicino a esse.                                                                                                    |
| Supporti in rotolo<br>continui                |                | I supporti in rotolo sono avvolti attorno a una bobina di<br>diametro compreso tra 25 e 76 mm (1 e 3 in).<br>I supporti in rotolo continuo non presentano spazi vuoti, fori,<br>tacche o righe nere di separazione delle etichette. In questo<br>caso, l'immagine può essere stampata in qualsiasi punto<br>dell'etichetta. Per tagliare le etichette può essere utilizzata<br>talvolta una taglierina. |

**Tabella 3 • Supporti in rotolo e a fogli ripiegati (continua)**

# **Panoramica del nastro**

Il nastro è una sottile pellicola con un lato rivestito di cera, resina o resina paraffinata che viene fissata sul supporto durante il processo di trasferimento termico. Il supporto determina se è necessario utilizzare il nastro e la relativa larghezza.

Quando utilizzato, il nastro deve essere largo almeno quanto il supporto. Se il nastro è più stretto del supporto, alcune aree della testina di stampa non sono protette e quindi maggiormente soggette a usura precoce.

### <span id="page-39-1"></span>**Quando utilizzare il nastro**

La stampa su supporti a trasferimento termico richiede l'utilizzo di un nastro, che invece non è necessario per la stampa termica diretta. Per determinare se con un particolare supporto deve essere utilizzato un nastro, provare a graffiare il supporto.

### **Per effettuare un test di graffiatura del supporto, procedere come segue:**

- **1.** Graffiare rapidamente con un'unghia la superficie di stampa del supporto.
- **2.** Sul supporto appare un segno nero?

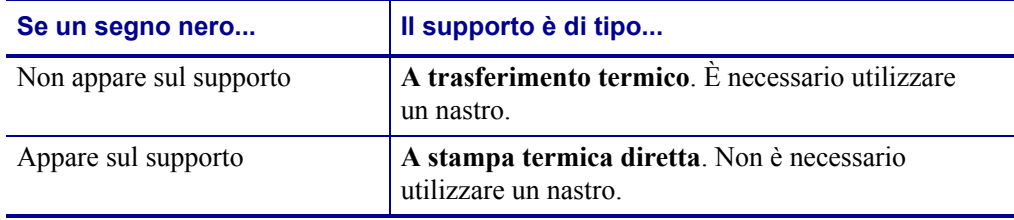

### **Lato rivestito del nastro**

<span id="page-39-0"></span>I nastri possono essere avvolti con il lato rivestito all'interno o all'esterno [\(Figura 7\)](#page-39-0). Questa stampante può utilizzare solo nastri con rivestimento esterno. In caso di dubbi, eseguire un test di adesione o un test di graffiatura del nastro per verificare quale lato sia rivestito.

#### **Figura 7 • Nastro rivestito all'esterno o all'interno**

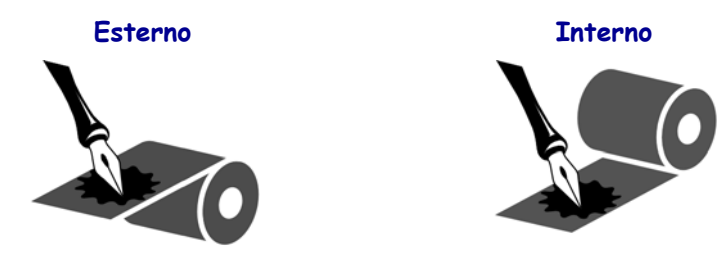

### **Test di adesione**

Se sono disponibili etichette, eseguire il test di adesione per stabilire qual è il lato rivestito di un nastro. Questo metodo è utile nel caso il nastro sia già installato.

### **Per eseguire un test di adesione, procedere come segue:**

- **1.** Staccare un'etichetta dalla pellicola di supporto.
- **2.** Premere un angolo del lato adesivo dell'etichetta sulla superficie esterna del rotolo di nastro.
- **3.** Staccare l'etichetta dal nastro.
- **4.** Osservare i risultati. Parti o residui d'inchiostro del nastro sono rimasti sull'etichetta?

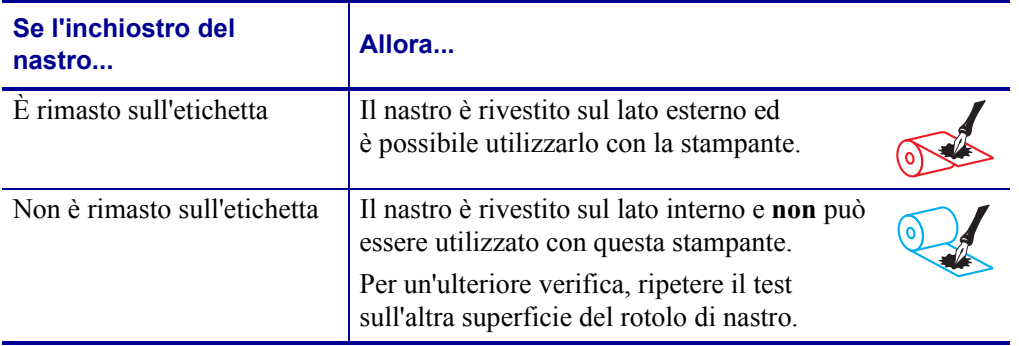

### **Test di graffiatura del nastro**

Eseguire il test di graffiatura del nastro quando non sono disponibili etichette.

#### **Per effettuare il test, procedere come segue:**

- **1.** Svolgere un piccolo pezzo di nastro.
- **2.** Posizionare la parte svolta su un frammento di carta con la superficie esterna del nastro a contatto con la carta.
- **3.** Graffiare con un'unghia la superficie interna del nastro svolto.
- **4.** Sollevare il nastro dalla carta.
- **5.** Osservare i risultati. Il nastro ha lasciato un segno sulla carta?

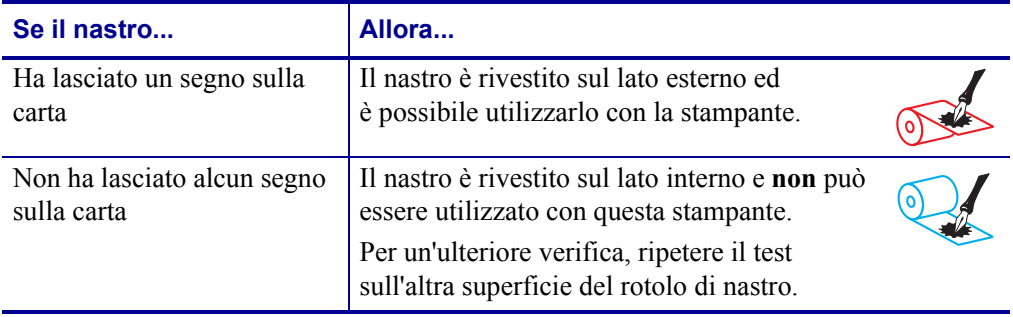

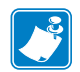

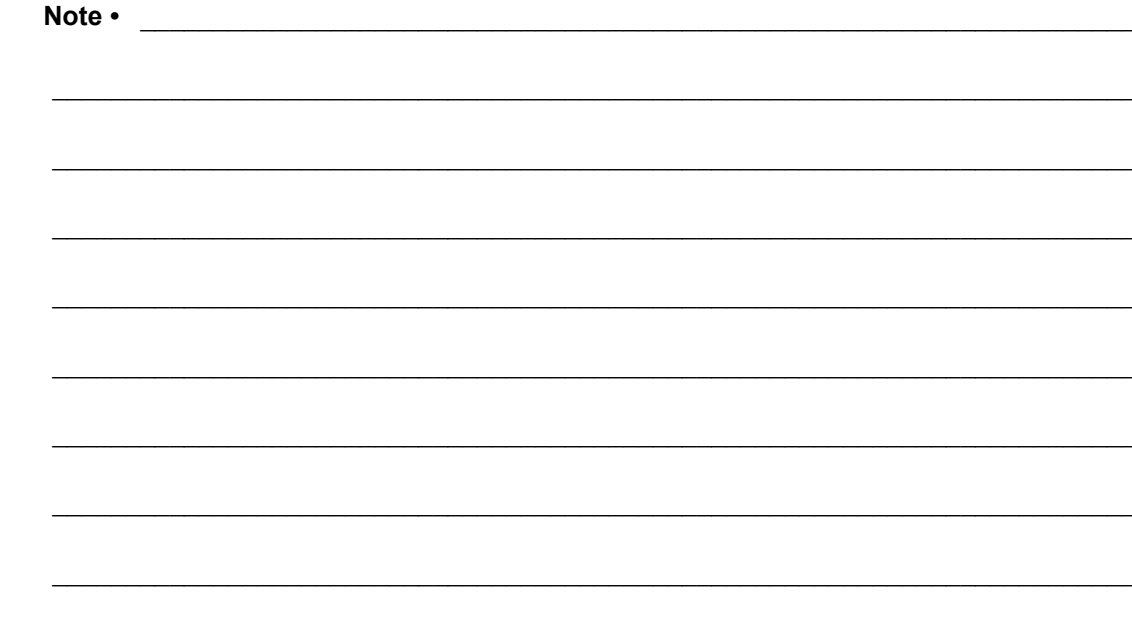

# Impostazione e funzionamento della stampante

Questa sezione presenta come eseguire la configurazione iniziale e utilizzare la stampante.

### **Sommario**

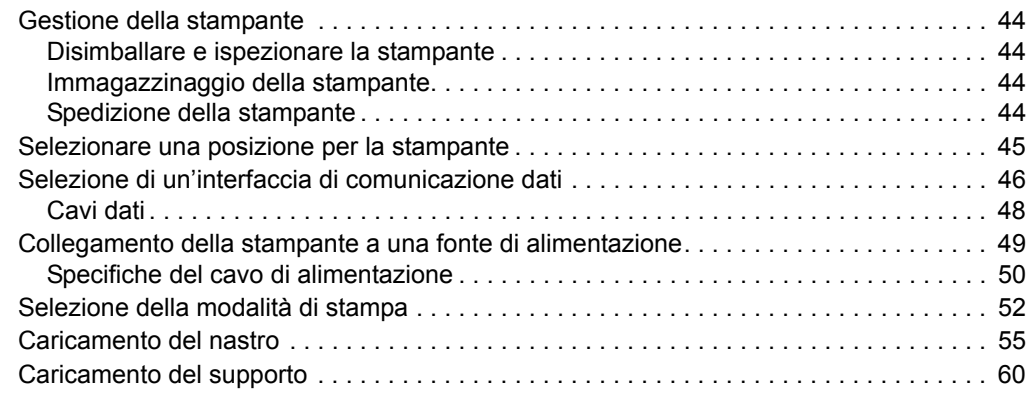

# <span id="page-43-0"></span>**Gestione della stampante**

In questa sezione viene descritto come gestire la stampante.

### <span id="page-43-1"></span>**Disimballare e ispezionare la stampante**

Quando si riceve la stampante, disimballarla immediatamente e verificare la presenza di eventuali danni dovuti alla spedizione.

- Conservare tutti i materiali di imballaggio.
- Controllare che le superfici esterne non siano danneggiate.
- Sollevare lo sportello supporti e controllare che i componenti nel comparto supporti non abbiano subito danni.

Se vengono rilevati danni dovuti alla spedizione:

- Comunicarlo immediatamente e presentare una certificazione dei danni alla società di spedizioni.
- Conservare tutti i materiali di imballaggio per la verifica che condurrà la società di spedizioni.
- Avvisare il rivenditore Zebra autorizzato.

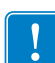

**Importante •** Zebra Technologies non si assume alcuna responsabilità per eventuali danni occorsi alla stampante durante la spedizione e non riparerà tali danni in garanzia.

### <span id="page-43-2"></span>**Immagazzinaggio della stampante**

Se non si desidera utilizzare immediatamente la stampante, reimballarla utilizzando i materiali originali. Condizioni di immagazzinaggio della stampante:

- Temperatura: da -40 a 60 °C (da -40 a 140 °F)
- Umidità relativa: dal 5% all'85% in assenza di condensa

### <span id="page-43-3"></span>**Spedizione della stampante**

Se è necessario spedire la stampante:

- Spegnere (**O**) la stampante e scollegare tutti i cavi.
- Rimuovere qualsiasi supporto, nastro o oggetto libero dall'interno della stampante.
- Chiudere la testina di stampa.
- Riporre con attenzione la stampante nell'imballaggio originale oppure in un contenitore alternativo idoneo per evitare danni durante il trasporto. Se l'imballaggio originale è andato perduto o è stato distrutto, è possibile acquistarne uno da Zebra.

### <span id="page-44-0"></span>**Selezionare una posizione per la stampante**

Selezionare una posizione per la stampante che risponda alle condizioni seguenti:

- **Superficie:** La superficie su cui verrà collocata la stampante deve essere stabile, orizzontale e di dimensioni e solidità tali da supportare la stampante.
- **Spazio:** L'area in cui verrà collocata la stampante deve prevedere spazio sufficiente per la ventilazione e per accedere ai componenti e ai connettori della stampante. Lasciare spazio libero su tutti i lati della stampante per consentire una ventilazione e un raffreddamento adeguati.

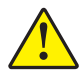

**Attenzione •** Evitare di collocare materiale da imbottitura o ammortizzante sotto o dietro la stampante poiché potrebbe limitare il flusso d'aria e causare il surriscaldamento della stampante.

- **Alimentazione:** La stampante deve trovarsi a breve distanza da una presa elettrica facilmente accessibile.
- **Interfacce di comunicazione dati:** La stampante deve trovarsi nel raggio del trasmettitore Wi-Fi (se applicabile) o a una distanza accettabile per collegarla all'origine dei dati (generalmente un computer). Per ulteriori informazioni sulla lunghezza massima dei cavi e sulla configurazione, vedere [Tabella 5 a pagina 47.](#page-46-0)
- **Condizioni operative:** La stampante è stata realizzata in modo da consentirne l'utilizzo in una vasta gamma di condizioni ambientali ed elettriche, ad esempio in magazzino o in officina. Nella [Tabella 4](#page-44-1) sono riportati i requisiti di temperatura e umidità relativa per la stampante in modalità operativa.

<span id="page-44-1"></span>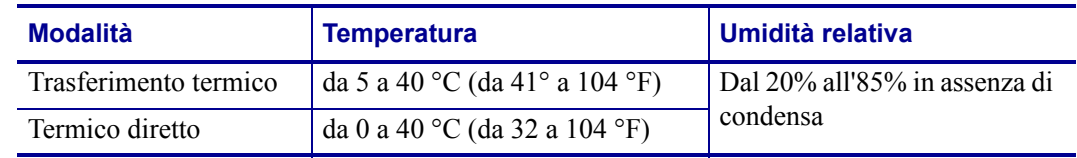

#### **Tabella 4 • Temperatura e umidità in condizioni operative**

# <span id="page-45-0"></span>**Selezione di un'interfaccia di comunicazione dati**

È possibile collegare la stampante a un computer utilizzando una o più delle connessioni disponibili. La [Figura 8](#page-45-1) mostra le connessioni standard. È possibile che sulla stampante siano presenti le opzioni server di stampa cablato o wireless ZebraNet® o una porta parallela.

**Figura 8 • Interfacce di comunicazione**

<span id="page-45-1"></span>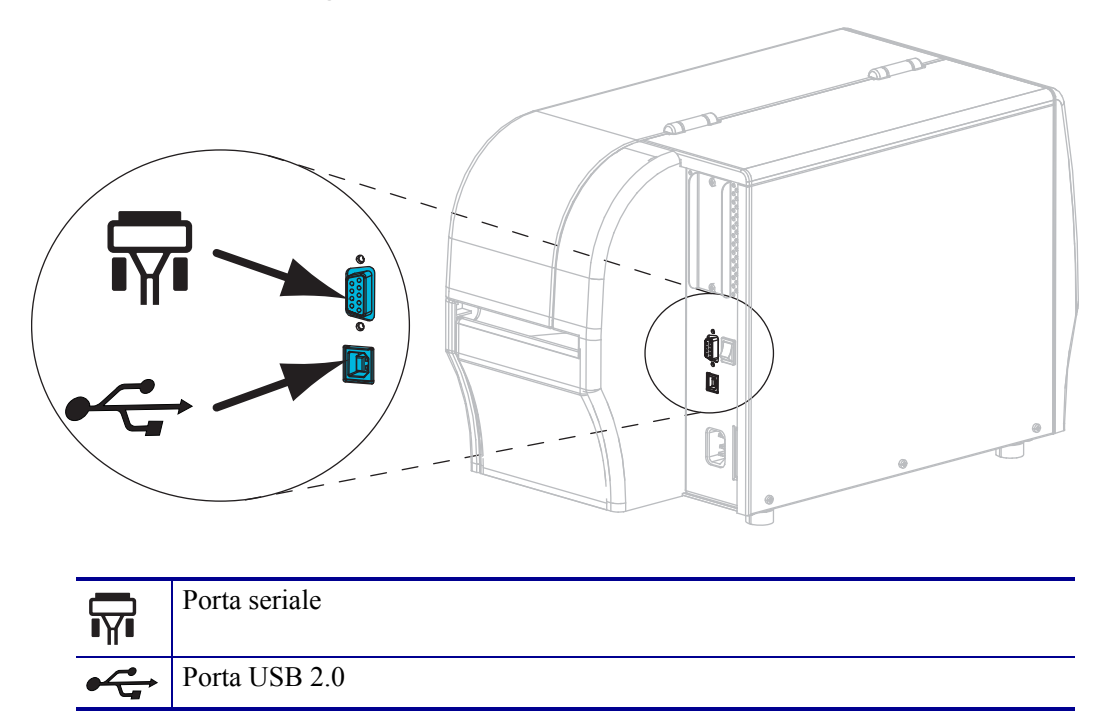

Nella [Tabella 5 a pagina 47](#page-46-1) vengono fornite informazioni di base sulle interfacce di comunicazione dati che è possibile utilizzare per collegare la stampante a un computer. È possibile inviare formati di etichetta alla stampante utilizzando qualsiasi interfaccia di comunicazione dati disponibile. Selezionare un'interfaccia supportata sia dalla stampante che dal computer in uso oppure dalla rete locale (LAN, Local Area Network).

**Attenzione •** Prima di collegare i cavi di comunicazione dati, controllare che la stampante sia spenta (**O**). Il collegamento di un cavo di comunicazione dati mentre la stampante è accesa (**I**) potrebbe danneggiarla.

<span id="page-46-1"></span>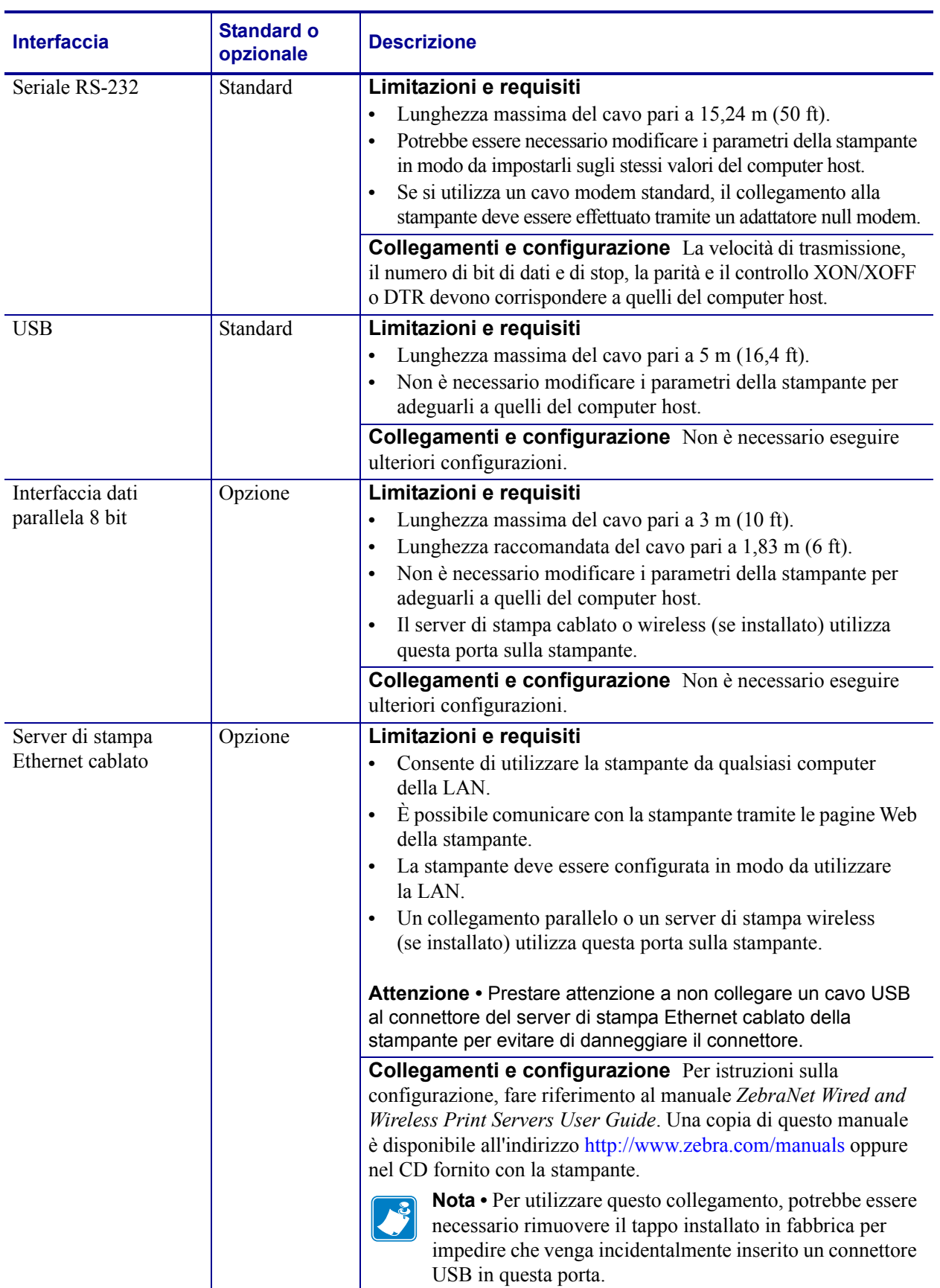

#### <span id="page-46-0"></span>**Tabella 5 • Interfacce di comunicazione dati**

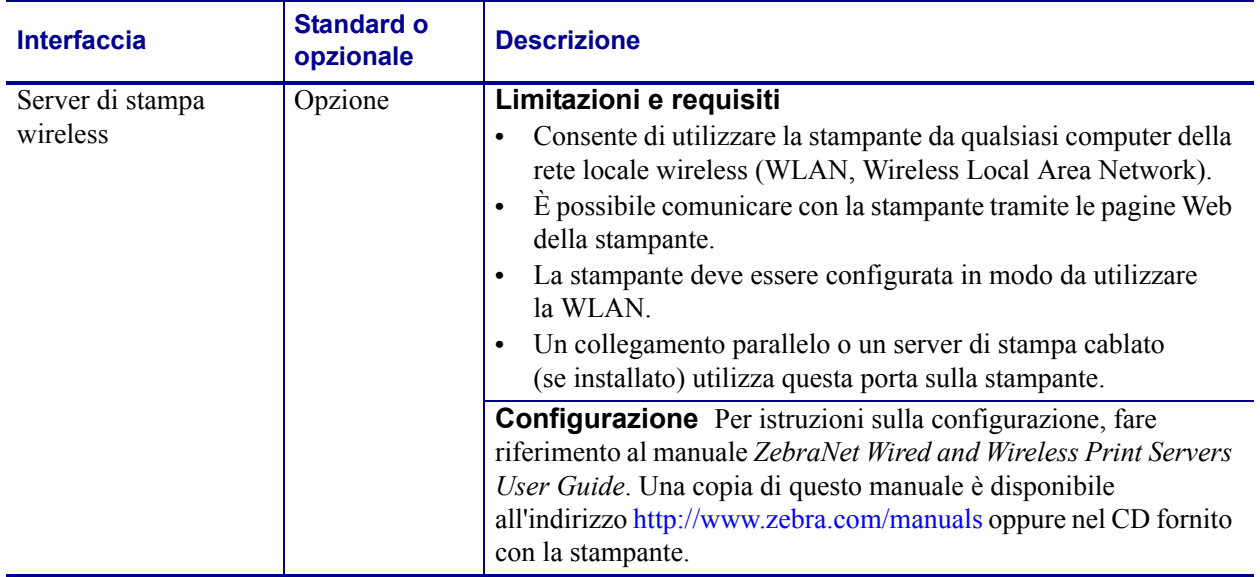

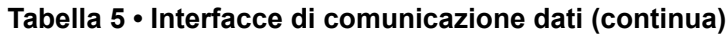

### <span id="page-47-0"></span>**Cavi dati**

È necessario procurare tutti i cavi dati per l'applicazione.

I cavi Ethernet non richiedono schermatura, mentre tutti gli altri cavi dati devono essere completamente schermati e dotati di connettori rivestiti da un involucro in metallo o metallizzato. L'utilizzo di cavi dati non schermati può aumentare le emissioni irradiate oltre i limiti definiti dalle normative.

Per ridurre al minimo i disturbi elettrici nel cavo:

- Limitare il più possibile la lunghezza dei cavi.
- Non avvolgere troppo strettamente i cavi dati con i cavi di alimentazione.
- Non collegare i cavi dati ai condotti per i cavi di alimentazione.

### <span id="page-48-0"></span>**Collegamento della stampante a una fonte di alimentazione**

Il cavo di alimentazione CA è dotato di un connettore femmina tripolare a un'estremità, che si inserisce nel connettore di alimentazione CA corrispondente nella parte posteriore della stampante. Se con la stampante non viene fornito un cavo di alimentazione, fare riferimento a *[Specifiche del cavo di alimentazione](#page-49-1)* a pagina 50.

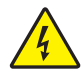

**Attenzione •** Per la sicurezza del personale e dell'apparecchiatura, utilizzare sempre un cavo di alimentazione a tre conduttori approvato e specifico della regione o del paese in cui verrà installata l'unità. Al cavo dovrà essere collegato un connettore femmina IEC 320 e una spina tripolare a massa appropriata alla configurazione in uso nella regione specifica.

### **Per collegare la stampante a una fonte di alimentazione, procedere come segue:**

**1.** Inserire l'estremità femmina del cavo di alimentazione nel connettore apposito sul retro della stampante.

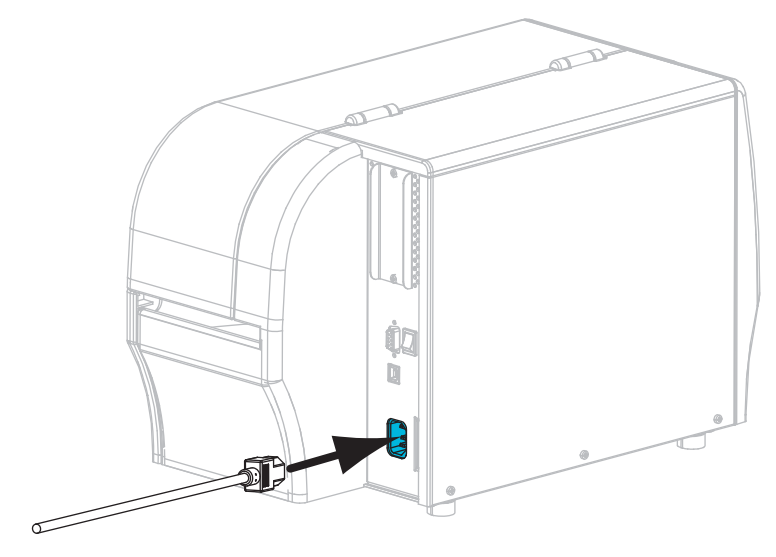

**2.** Inserire l'estremità maschio del cavo di alimentazione in una presa elettrica idonea.

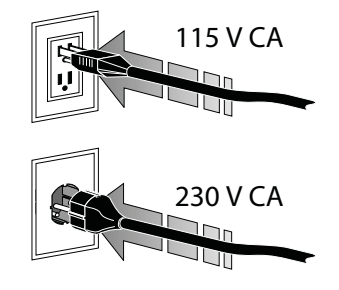

**3.** Accendere (**I**) la stampante.

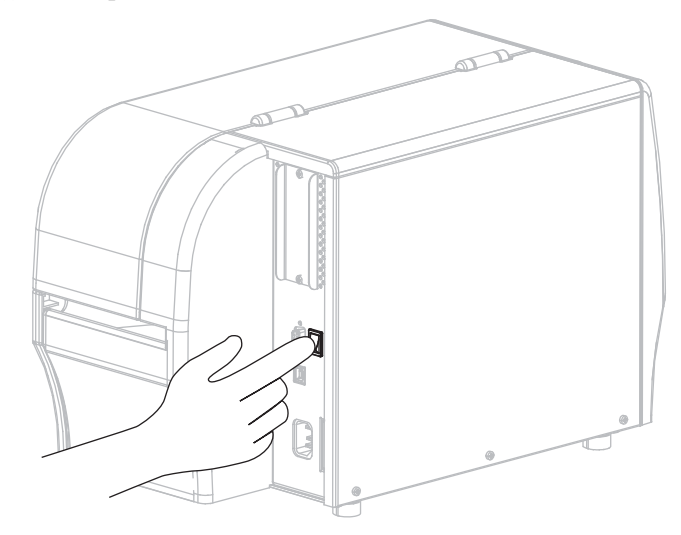

La stampante si avvia ed esegue un autotest. La stampante segnala lo stato per mezzo di spie luminose sul pannello di controllo (vedere la [Tabella 14 a pagina 127](#page-126-0) per il significato dei colori e delle combinazioni delle spie).

### <span id="page-49-1"></span><span id="page-49-0"></span>**Specifiche del cavo di alimentazione**

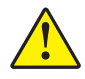

**Attenzione •** Per la sicurezza del personale e dell'apparecchiatura, utilizzare sempre un cavo di alimentazione a tre conduttori approvato e specifico della regione o del paese in cui verrà installata l'unità. Al cavo dovrà essere collegato un connettore femmina IEC 320 e una spina tripolare a massa appropriata alla configurazione in uso nella regione specifica.

La dotazione o meno del cavo di alimentazione dipende dalla modalità con cui viene ordinata la stampante. Se nell'ordine non è incluso alcun cavo o se il cavo incluso non è idoneo per i requisiti dell'utente, vedere la [Figura 9](#page-50-0) e fare riferimento alle linee guida seguenti:

- La lunghezza complessiva del cavo deve essere inferiore a 3 m (9,8 ft).
- Il cavo deve essere approvato per una corrente nominale di almeno 10 A, 250 V.
- Il telaio **deve** essere collegato a massa (terra) per garantire la sicurezza e ridurre l'interferenza elettromagnetica.

<span id="page-50-0"></span>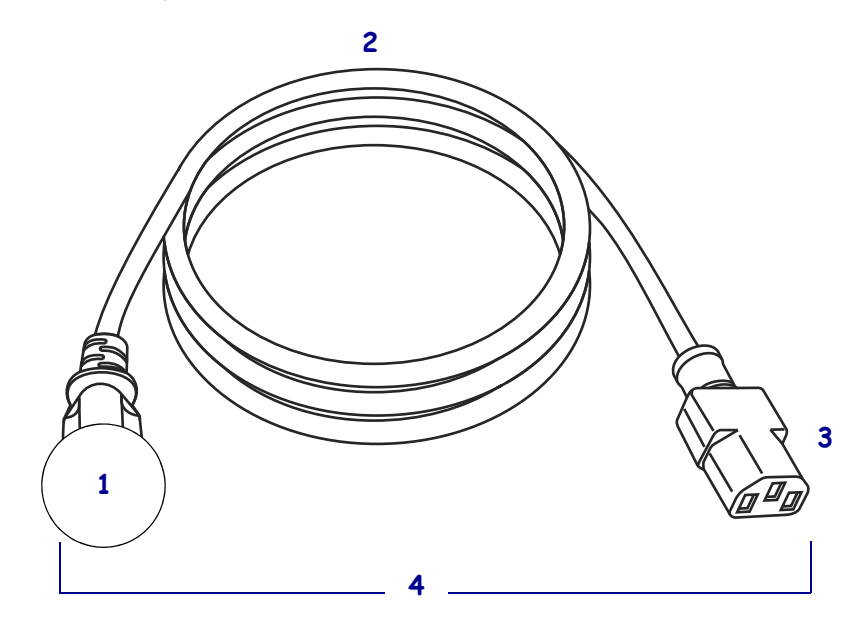

### **Figura 9 • Specifiche del cavo di alimentazione**

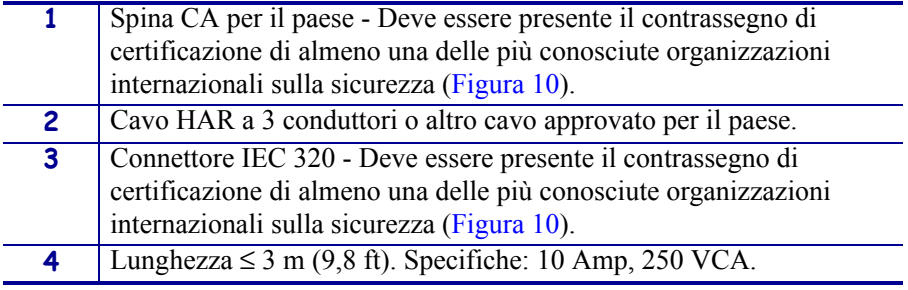

#### <span id="page-50-1"></span>**Figura 10 • Certificazioni di organizzazioni internazionali sulla sicurezza**

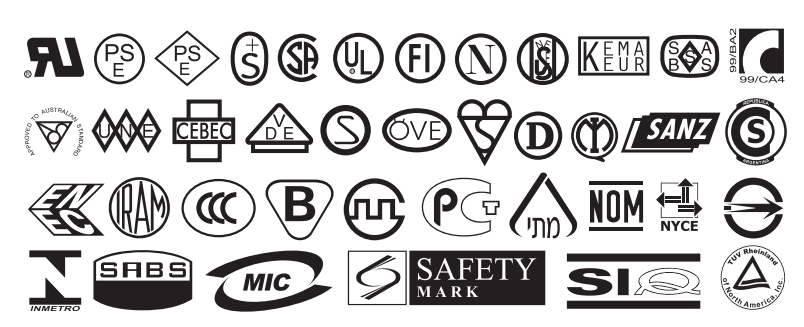

# <span id="page-51-2"></span><span id="page-51-0"></span>**Selezione della modalità di stampa**

Utilizzare una modalità di stampa che corrisponde al supporto utilizzato e alle opzioni della stampante disponibili [\(Tabella 6\)](#page-51-1).

<span id="page-51-1"></span>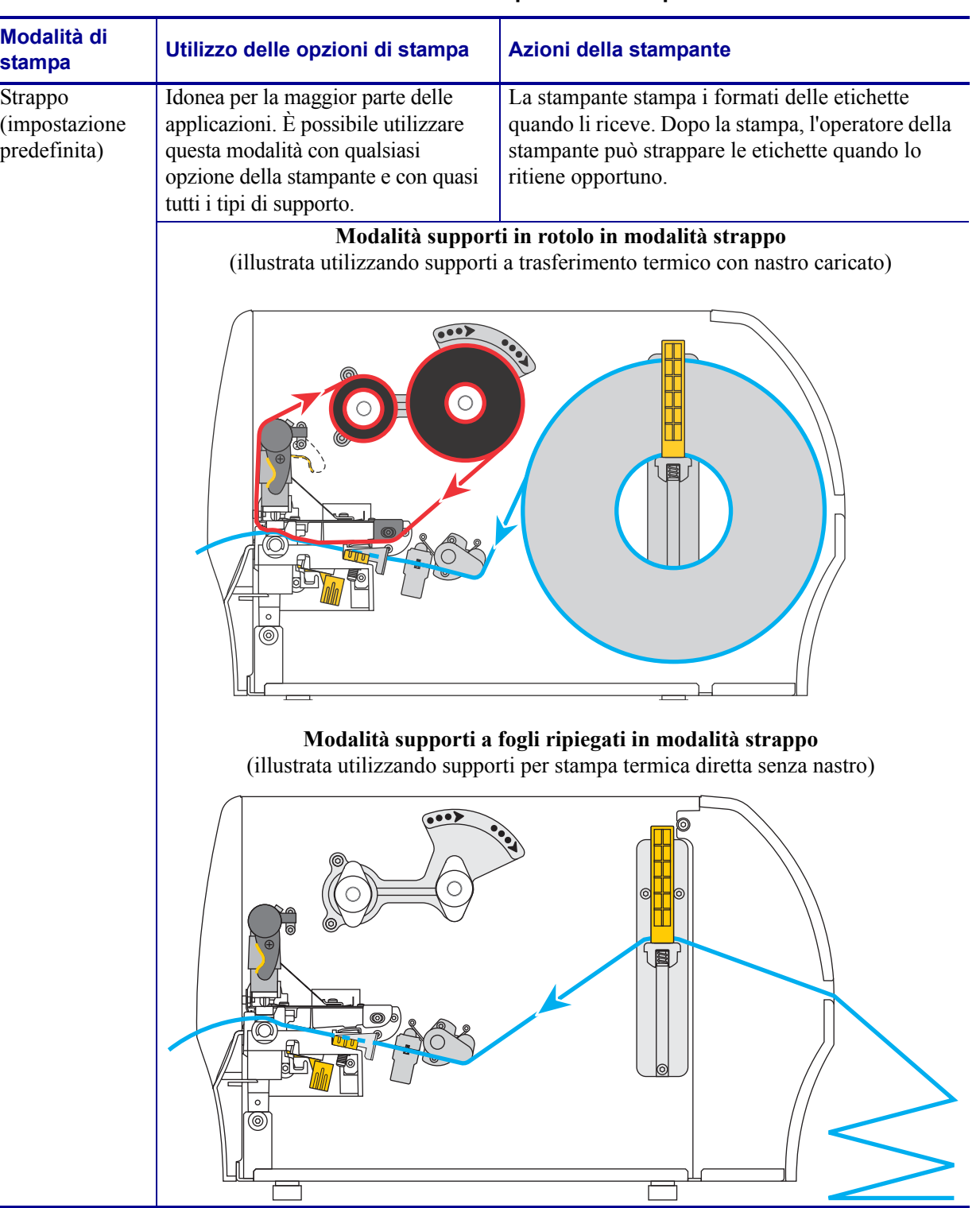

#### **Tabella 6 • Modalità e opzioni di stampa**

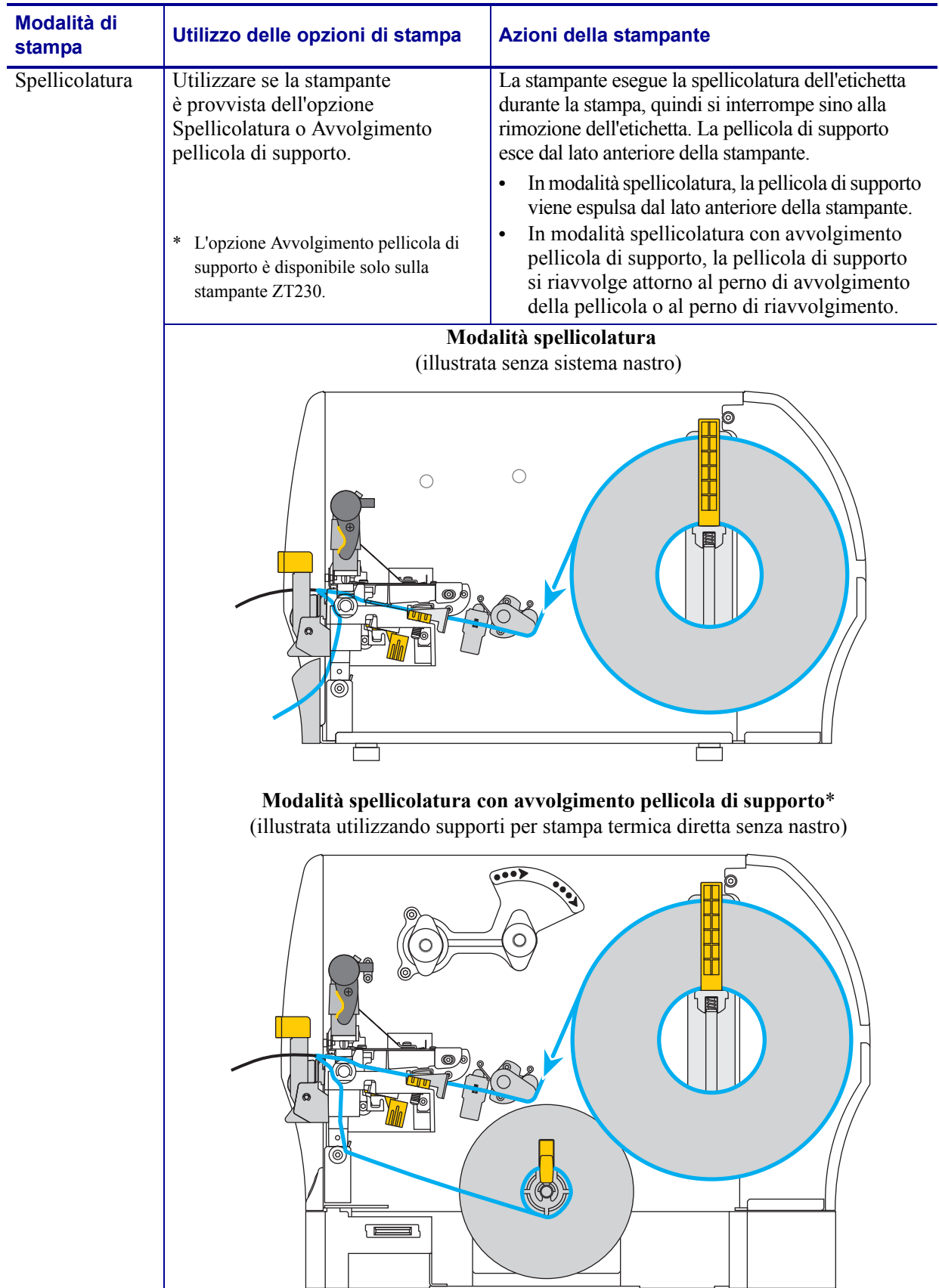

### **Tabella 6 • Modalità e opzioni di stampa**

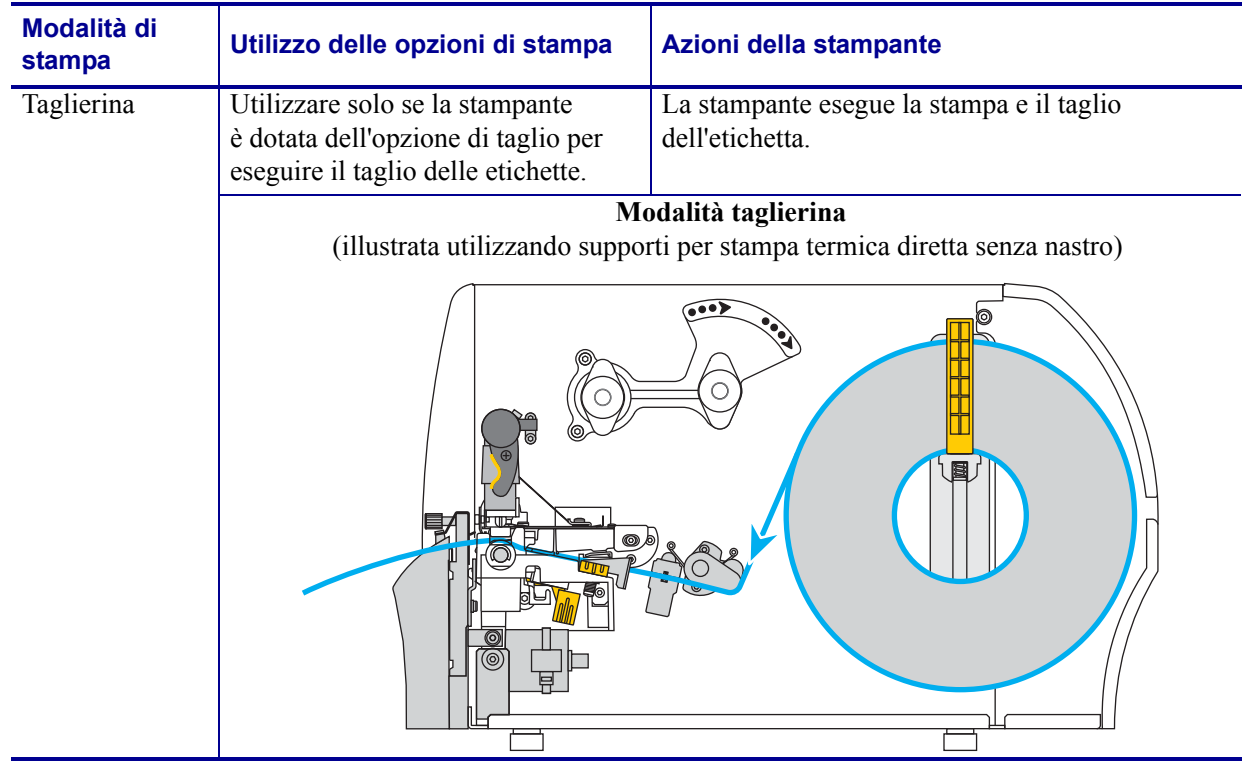

### **Tabella 6 • Modalità e opzioni di stampa**

# <span id="page-54-0"></span>**Caricamento del nastro**

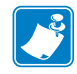

**Nota •** Questa sezione si applica solo alle stampanti con l'opzione di trasferimento termico installata.

Il nastro viene utilizzato solo con etichette a trasferimento termico. Per le etichette a stampa termica diretta, non caricare nastro nella stampante. Per determinare se con un particolare supporto deve essere utilizzato un nastro, vedere *[Quando utilizzare il nastro](#page-39-1)* a pagina 40.

**Attenzione •** Quando si svolgono operazioni vicino a una testina di stampa aperta, togliere tutti gli anelli, orologi, collane, badge di identificazione o altri oggetti metallici che potrebbero entrare in contatto con la testina di stampa. Quando si lavora vicino a una testina di stampa aperta non è obbligatorio spegnere la stampante, anche se questo è comunque consigliato in via precauzionale. Se si spegne l'alimentazione, andranno perdute tutte le impostazioni temporanee, quali i formati di etichetta, e sarà necessario ricaricarle prima di riprendere la stampa.

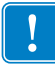

**Importante •** Per proteggere la testina di stampa dall'usura, utilizzare un nastro più largo del supporto. Il nastro deve essere rivestito all'esterno.

#### **Per caricare il nastro, procedere come segue:**

**1.** Sollevare lo sportello supporti.

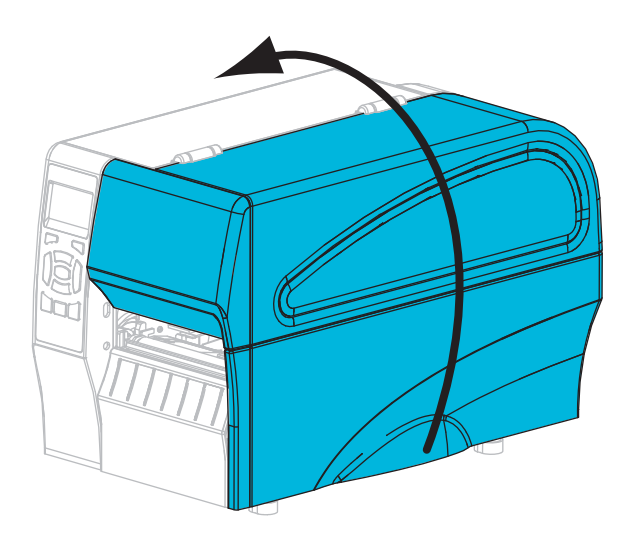

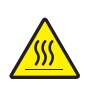

**2. Attenzione •** La testina di stampa potrebbe essere molto calda e causare gravi ustioni. Attendere che la testina di stampa si raffreddi.

Ruotare la leva di apertura della testina di stampa (**1**) in senso antiorario per rilasciare il meccanismo di stampa (**2**).

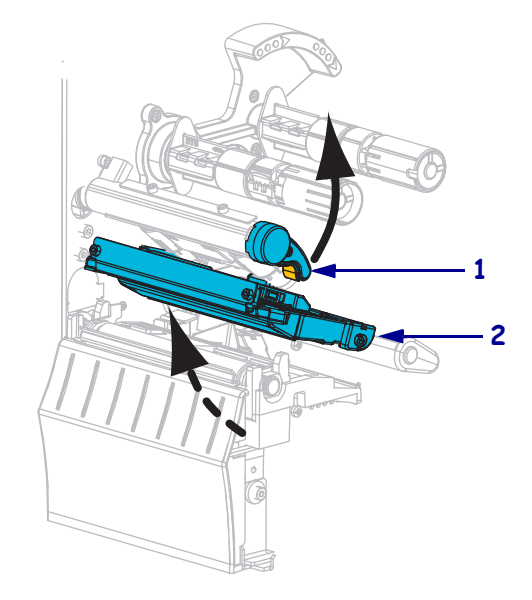

**3.** Posizionare il nastro con l'estremità libera che si svolge in senso orario.

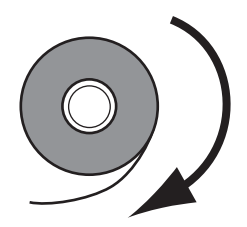

**4.** Inserire il rotolo di nastro sul perno di alimentazione del nastro. Spingere il rotolo completamente fino in fondo.

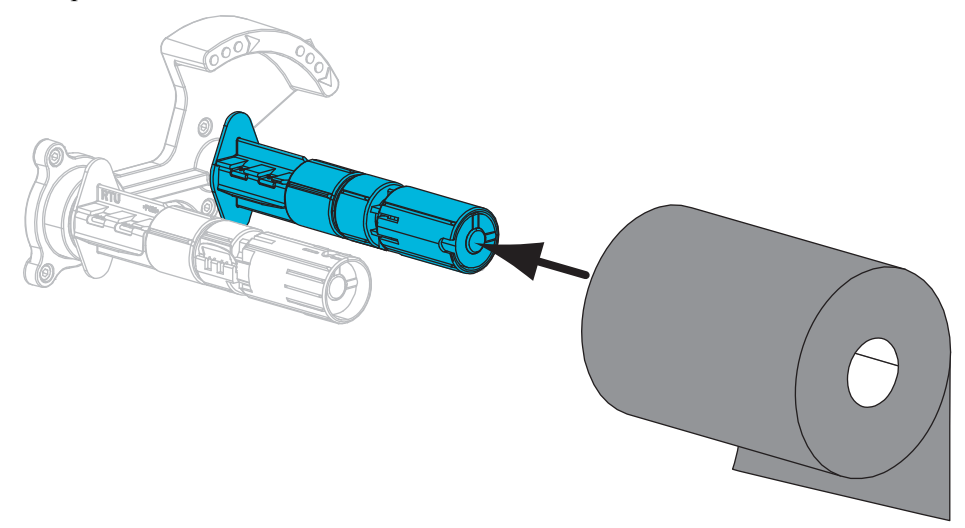

**5.** La stampante viene consegnata con una bobina di nastro vuota sul perno di avvolgimento del nastro. Se la bobina non è presente, inserire una bobina di nastro vuota sul perno di avvolgimento del nastro. Spingere indietro la bobina fino in fondo.

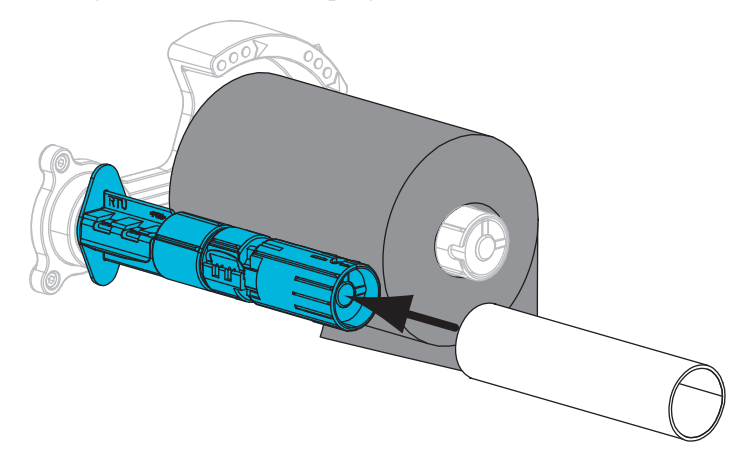

**6.** Fare passare il nastro sotto il meccanismo di stampa.

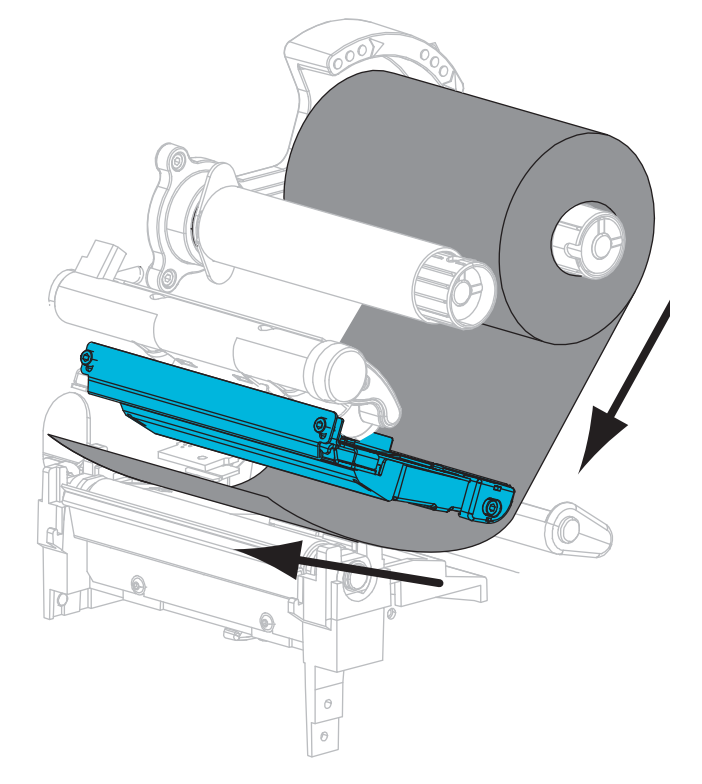

**7.** Avvolgere il nastro in senso orario sulla bobina sul perno di avvolgimento del nastro. Ruotare il perno sufficientemente per avvolgere il nastro varie volte.

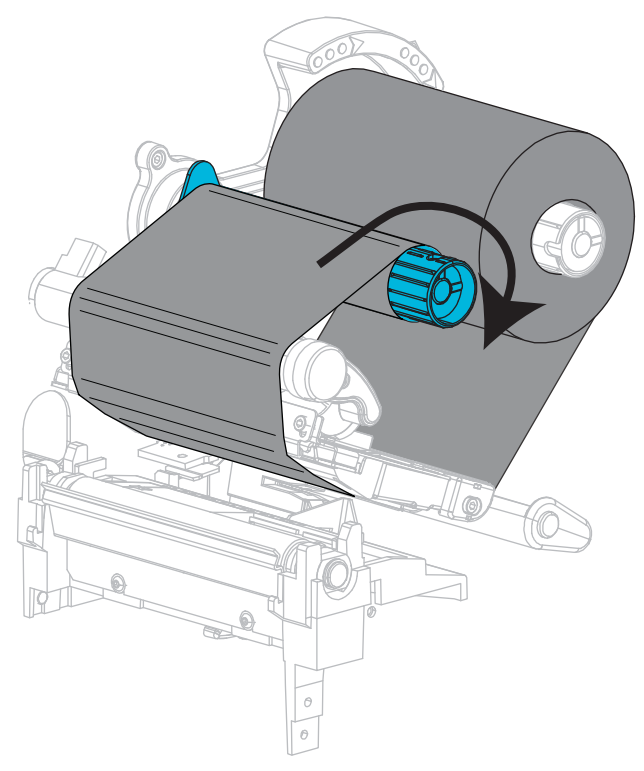

**8.** Se i supporti sono già caricati, ruotare la leva di apertura della testina di stampa in senso orario finché non blocca la testina in posizione. Altrimenti, continuare con il *[Caricamento](#page-59-1)  [del supporto](#page-59-1)* a pagina 60.

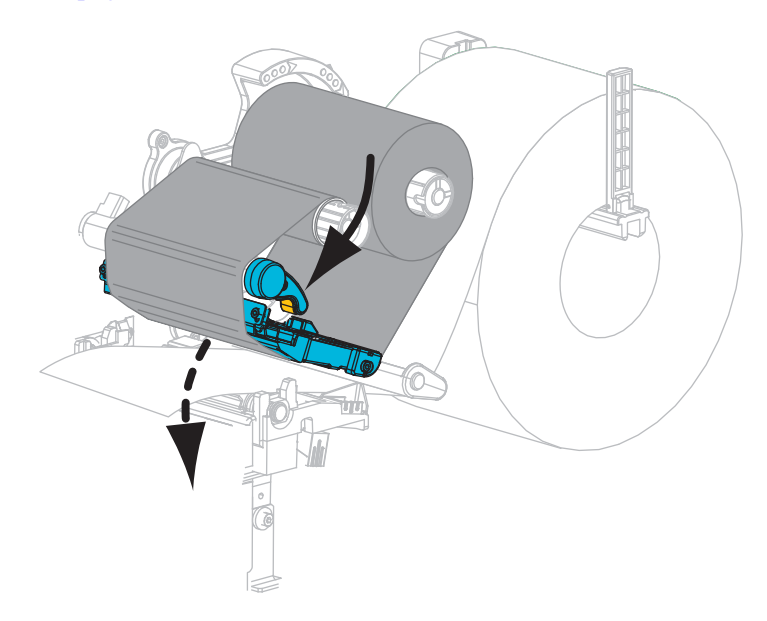

**9.** Chiudere lo sportello supporti.

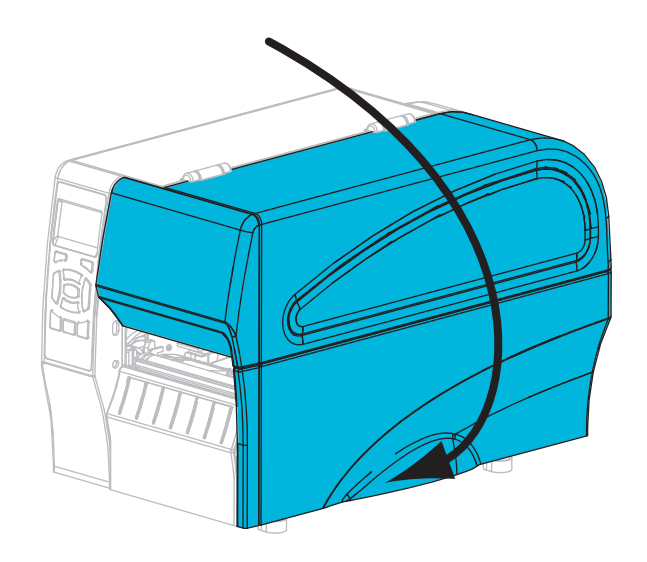

**10.** Se necessario, premere **PAUSA** per abilitare la stampa.

# <span id="page-59-1"></span><span id="page-59-0"></span>**Caricamento del supporto**

Fare riferimento alle istruzioni fornite in questa sezione per caricare supporti in rotolo o a fogli ripiegati in qualsiasi modalità di stampa.

**Attenzione •** Quando si svolgono operazioni vicino a una testina di stampa aperta, togliere tutti gli anelli, orologi, collane, badge di identificazione o altri oggetti metallici che potrebbero entrare in contatto con la testina di stampa. Quando si lavora vicino a una testina di stampa aperta non è obbligatorio spegnere la stampante, anche se questo è comunque consigliato in via precauzionale. Se si spegne l'alimentazione, andranno perdute tutte le impostazioni temporanee, quali i formati di etichetta, e sarà necessario ricaricarle prima di riprendere la stampa.

#### **Per caricare i supporti, procedere come segue:**

**1.** Sollevare lo sportello supporti.

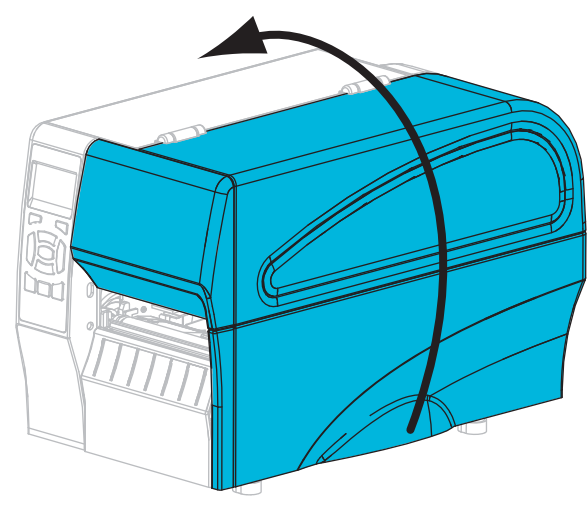

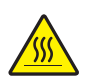

**2. Attenzione •** La testina di stampa potrebbe essere molto calda e causare gravi ustioni. Attendere che la testina di stampa si raffreddi.

Ruotare la leva di apertura della testina di stampa (**1**) in senso antiorario per rilasciare il meccanismo della testina di stampa (**2**).

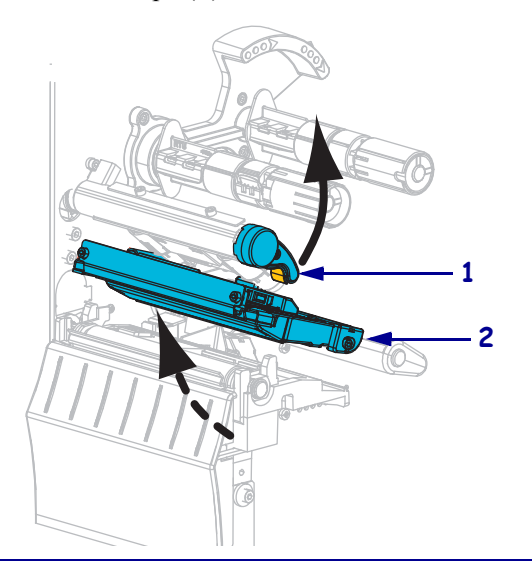

**3.** Inserire il supporto nella stampante. Seguire le istruzioni per i supporti in rotolo o a fogli ripiegati in base alle esigenze.

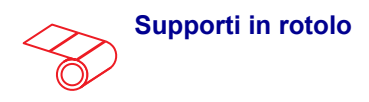

**a.** Rimuovere e scartare qualsiasi cartellino o etichetta sporco o tenuto assieme da adesivi o nastro.

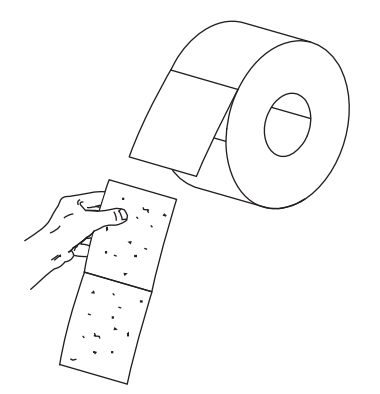

**b.** Estrarre e piegare verso il basso la guida di alimentazione supporti.

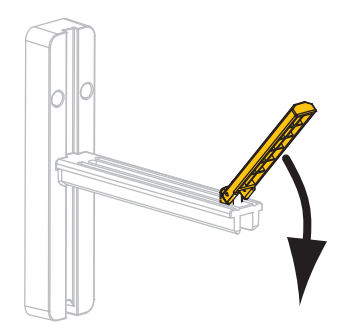

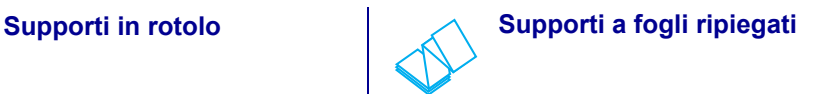

**a.** Estrarre e piegare verso il basso la guida di alimentazione supporti.

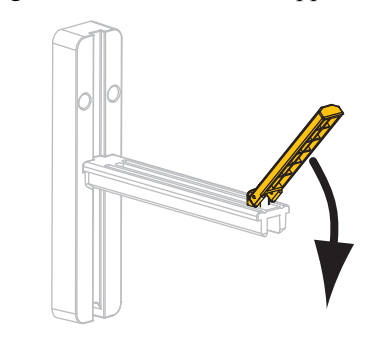

**b.** Inserire il supporto a fogli ripiegati attraverso il retro della stampante.

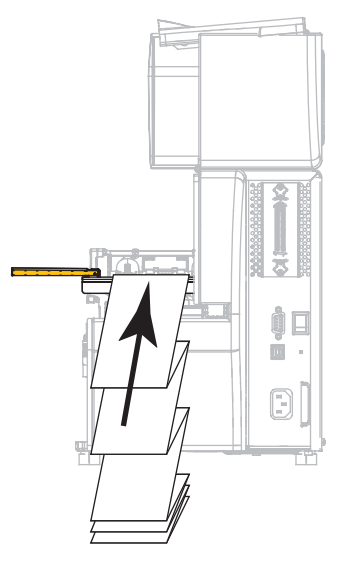

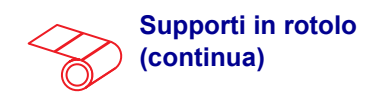

**c.** Inserire il rotolo di supporti sulla staffa di alimentazione supporti. Spingere il rotolo completamente fino in fondo.

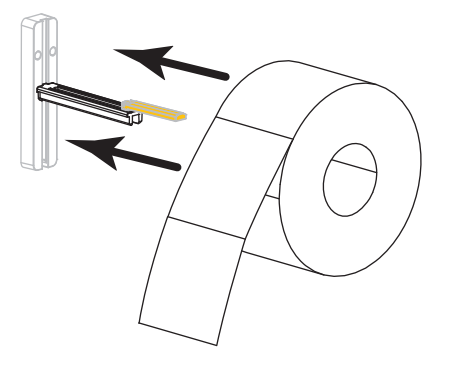

**d.** Spingere in alto la guida di alimentazione supporti.

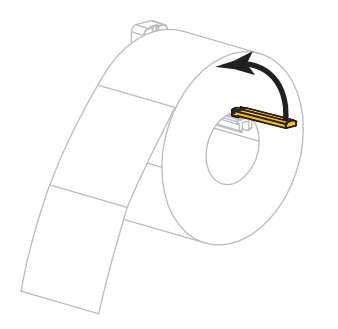

**e.** Far scorrere la guida di alimentazione supporti in modo che sia a contatto con il bordo del rotolo.

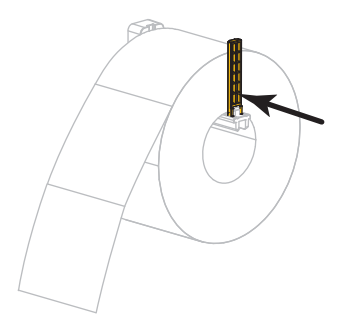

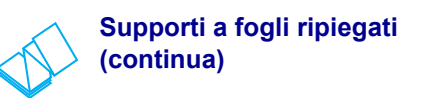

**c.** Far passare il supporto sopra la staffa di alimentazione supporti.

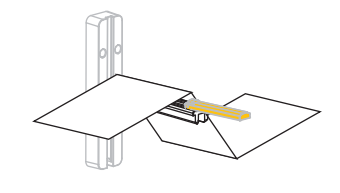

**d.** Spingere in alto la guida di alimentazione supporti.

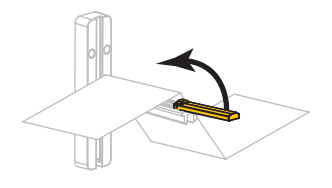

**e.** Far scorrere la guida di alimentazione supporti in modo che sia a contatto con il bordo del supporto.

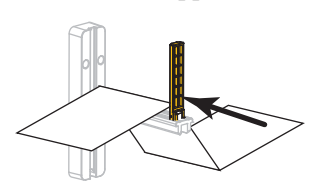

**f.** Continuare con i rimanenti passaggi come illustrato per i supporti in rotoli.

- 
- **4.** Estrarre completamente la guida supporti esterna.

**5.** Inserire i supporti sotto la guida supporti mobile e il meccanismo di stampa. Lasciare che l'estremità dei supporti fuoriesca dalla parte anteriore della stampante.

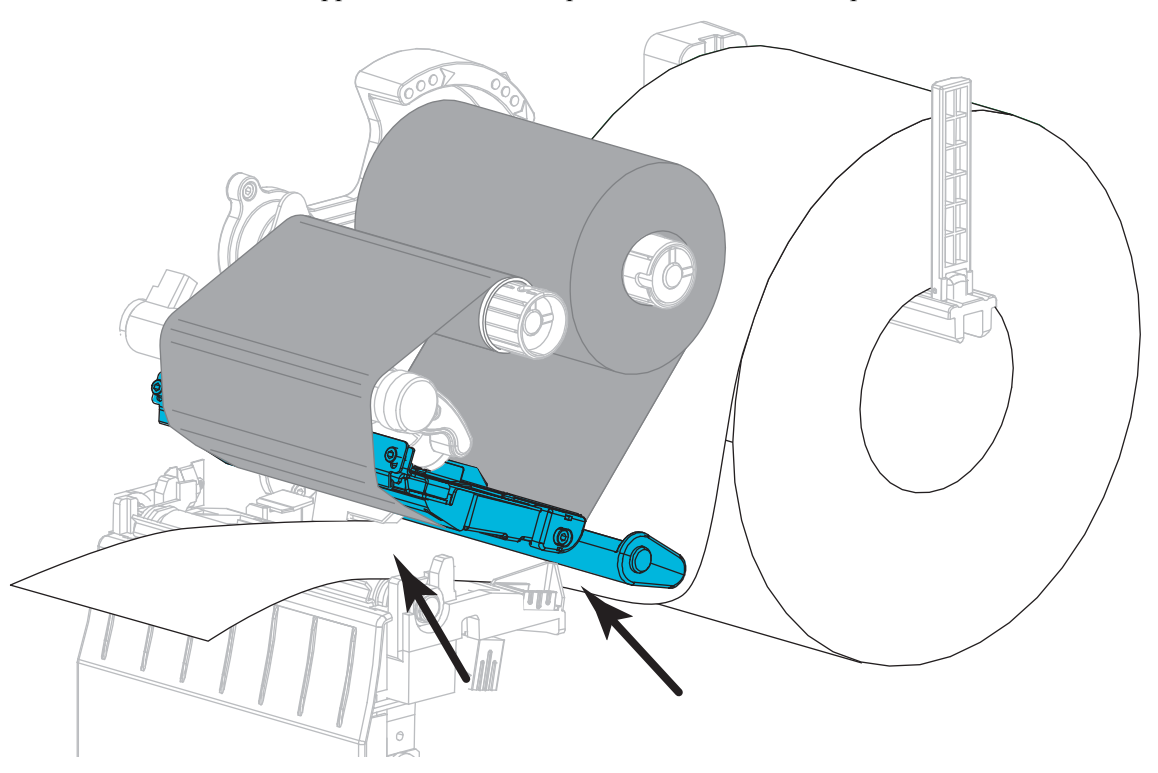

**6.** Assicurarsi che i supporti passino attraverso lo slot del sensore supporti trasmissivo (**1**) e sotto la guida supporti interna (**2**). I supporti devono toccare il retro dello slot del sensore supporti trasmissivo.

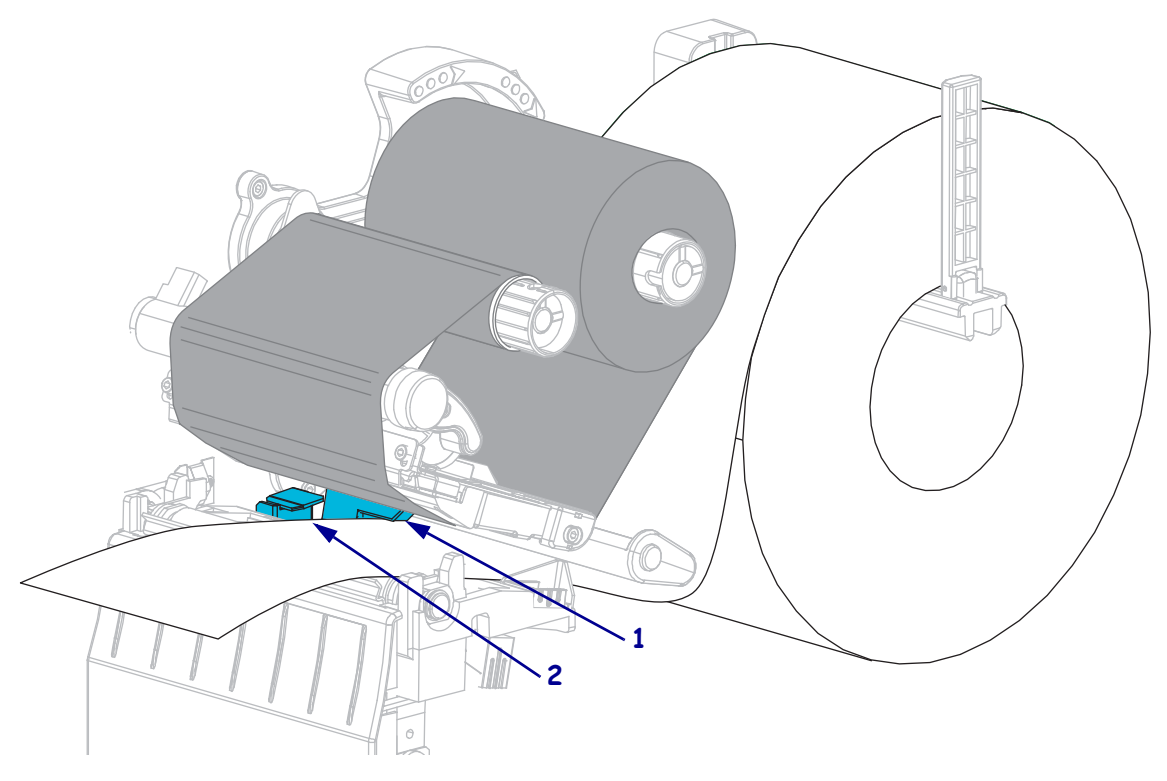

**7.** In quale modalità di stampa funzionerà la stampante? (Per ulteriori informazioni sulle modalità di stampa, vedere *[Selezione della modalità di stampa](#page-51-2)* a pagina 52).

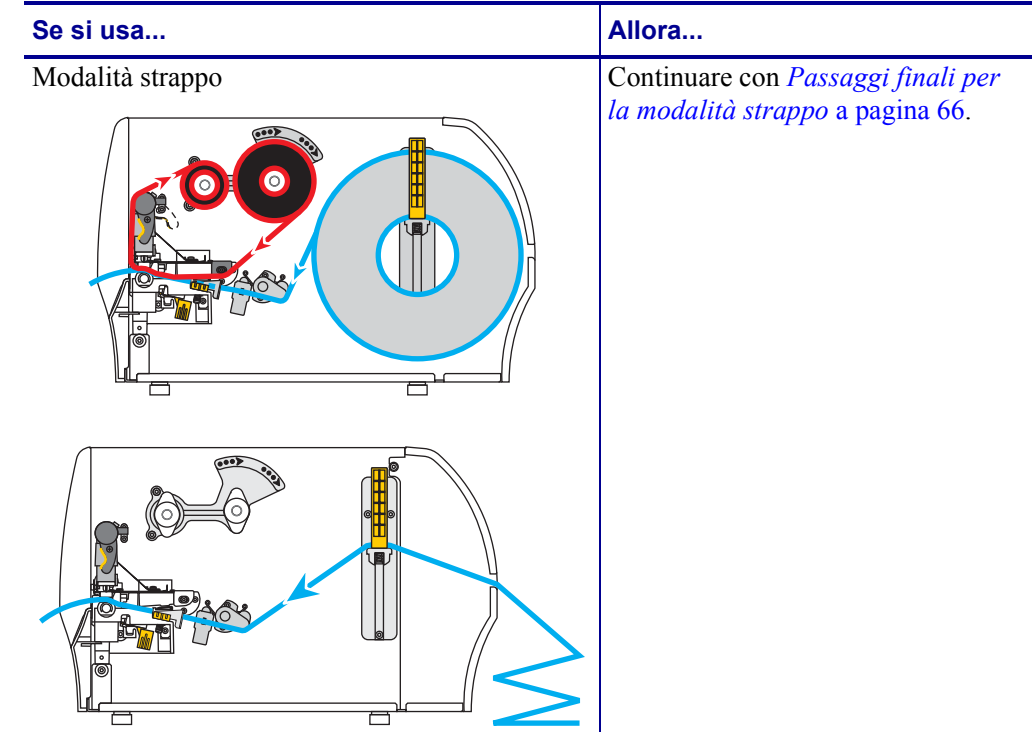

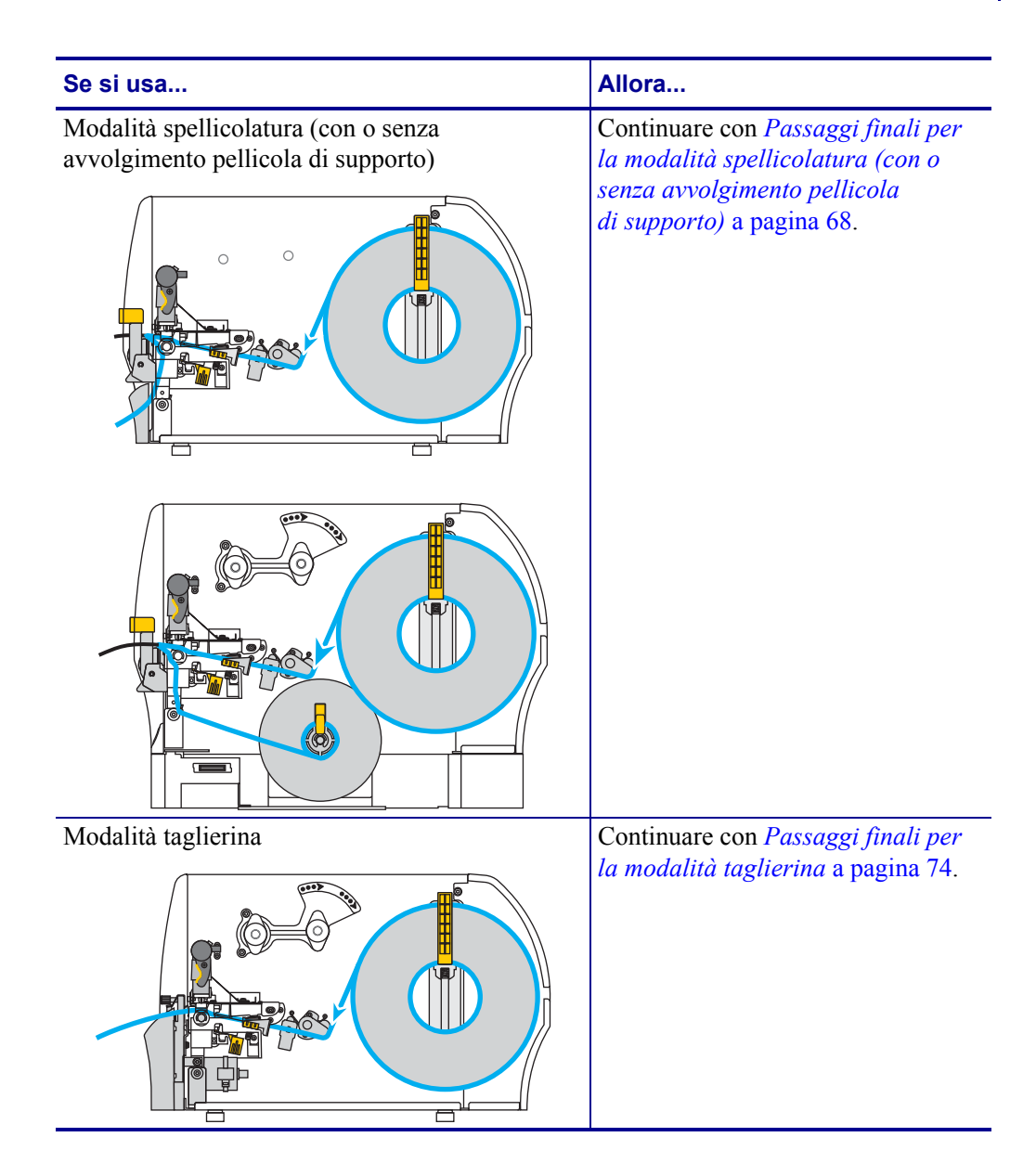

### <span id="page-65-0"></span>**Passaggi finali per la modalità strappo**

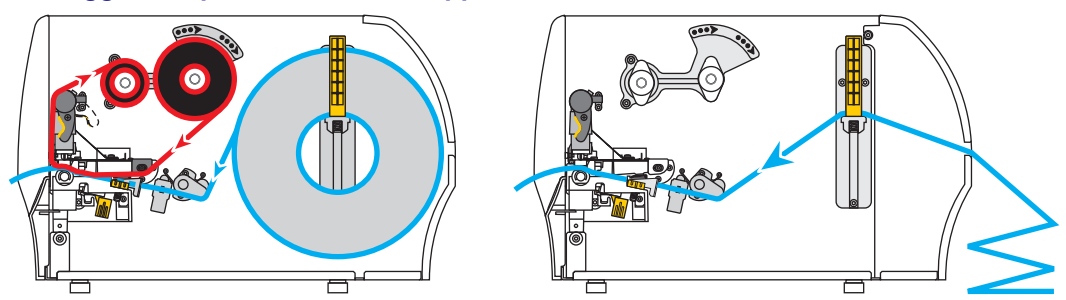

**8.** Far scorrere la guida supporti esterna in modo che sia a contatto con il bordo del supporto.

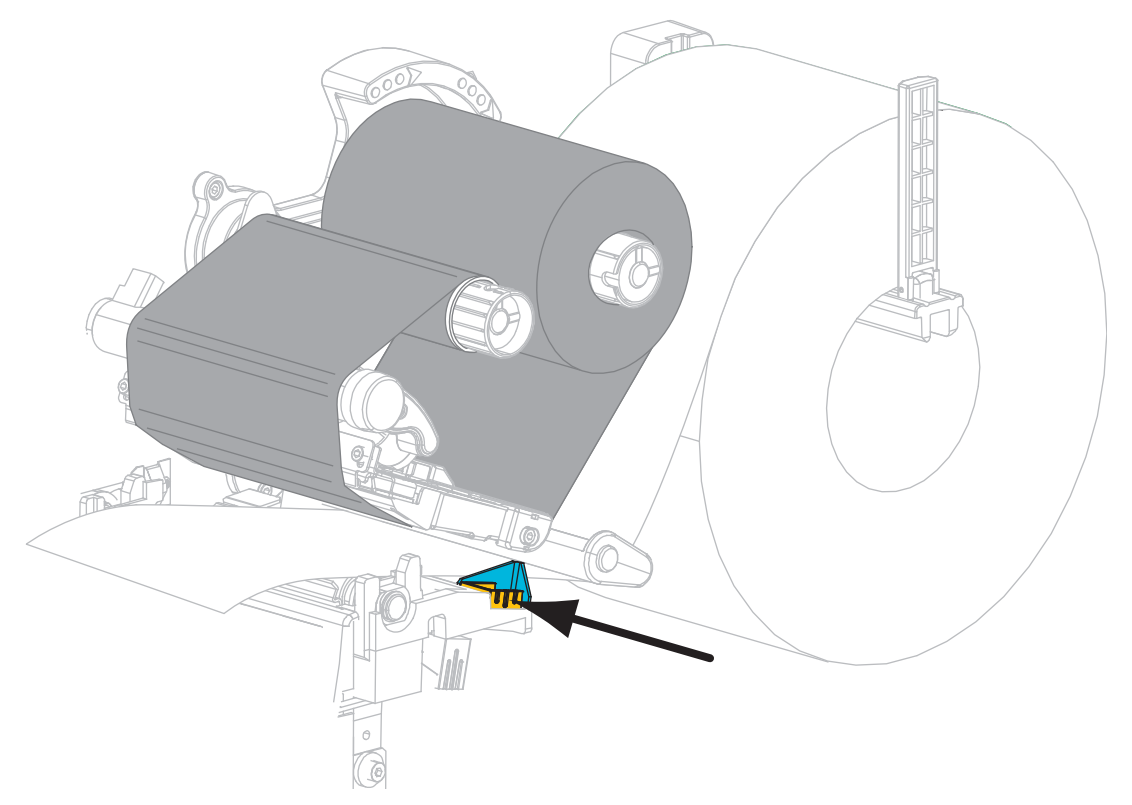

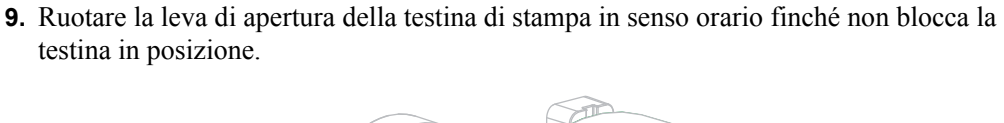

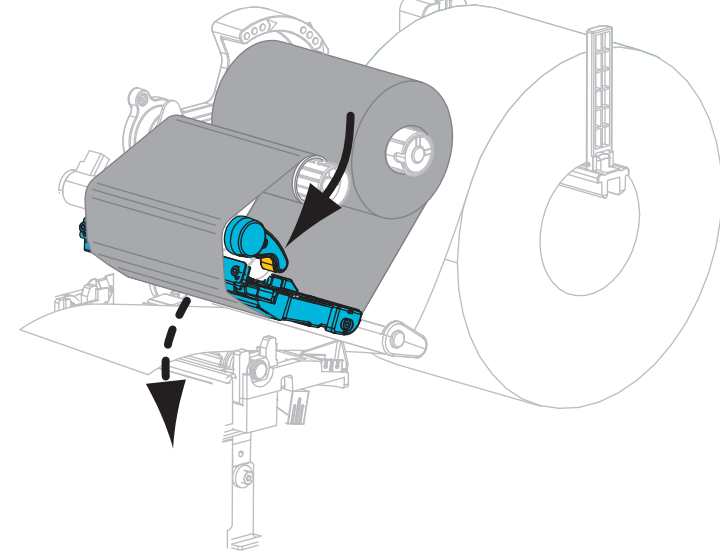

- **10.** Impostare la stampante in modalità strappo (per ulteriori informazioni, vedere *[Modalità di](#page-80-0)  stampa* [a pagina 81](#page-80-0)).
- **11.** Chiudere lo sportello supporti.

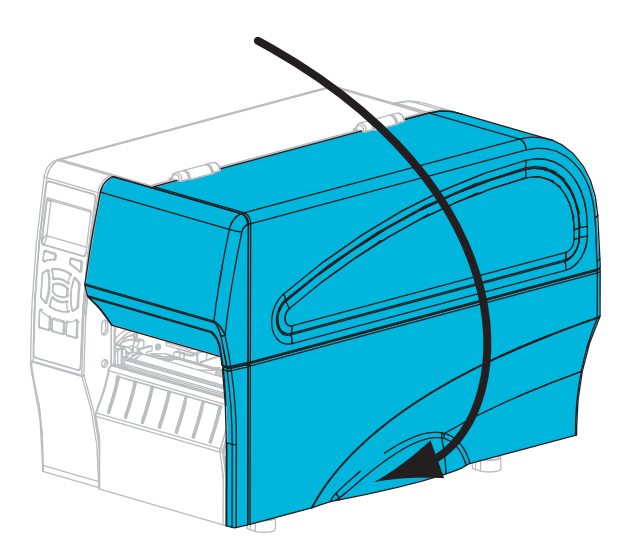

**12.** Premere **PAUSA** per uscire dalla modalità pausa e abilitare la stampa.

A seconda delle impostazioni, la stampante potrebbe eseguire la calibrazione delle etichette o alimentare un'etichetta.

**13.** Se si desidera, eseguire *[Autotest tramite il pulsante ANNULLA](#page-141-0)* a pagina 142 per verificare che la stampante sia in grado di stampare.

Il caricamento dei supporti in modalità strappo è completato.

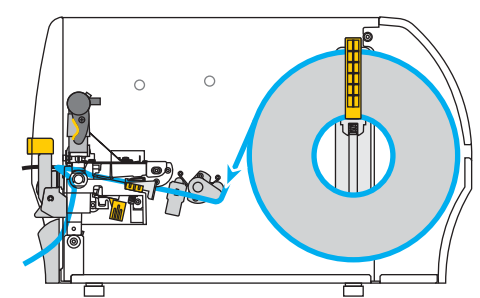

<span id="page-67-0"></span>**Passaggi finali per la modalità spellicolatura (con o senza avvolgimento pellicola di supporto)**

**14.** Spingere verso il basso la leva di rilascio del meccanismo di spellicolatura per aprire il gruppo spellicolatore.

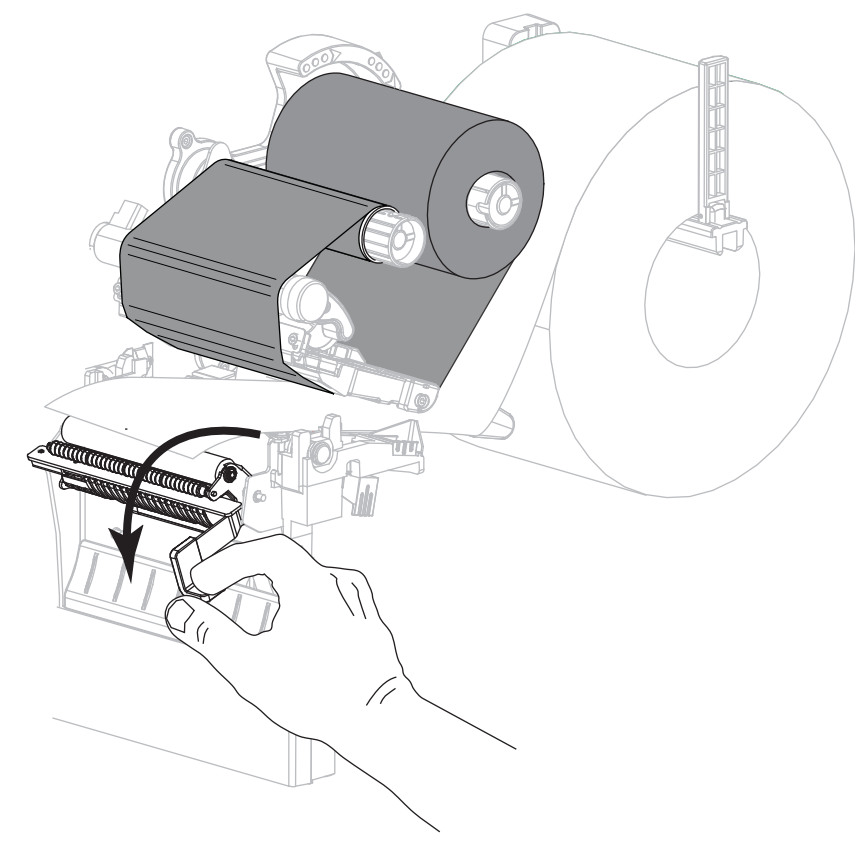

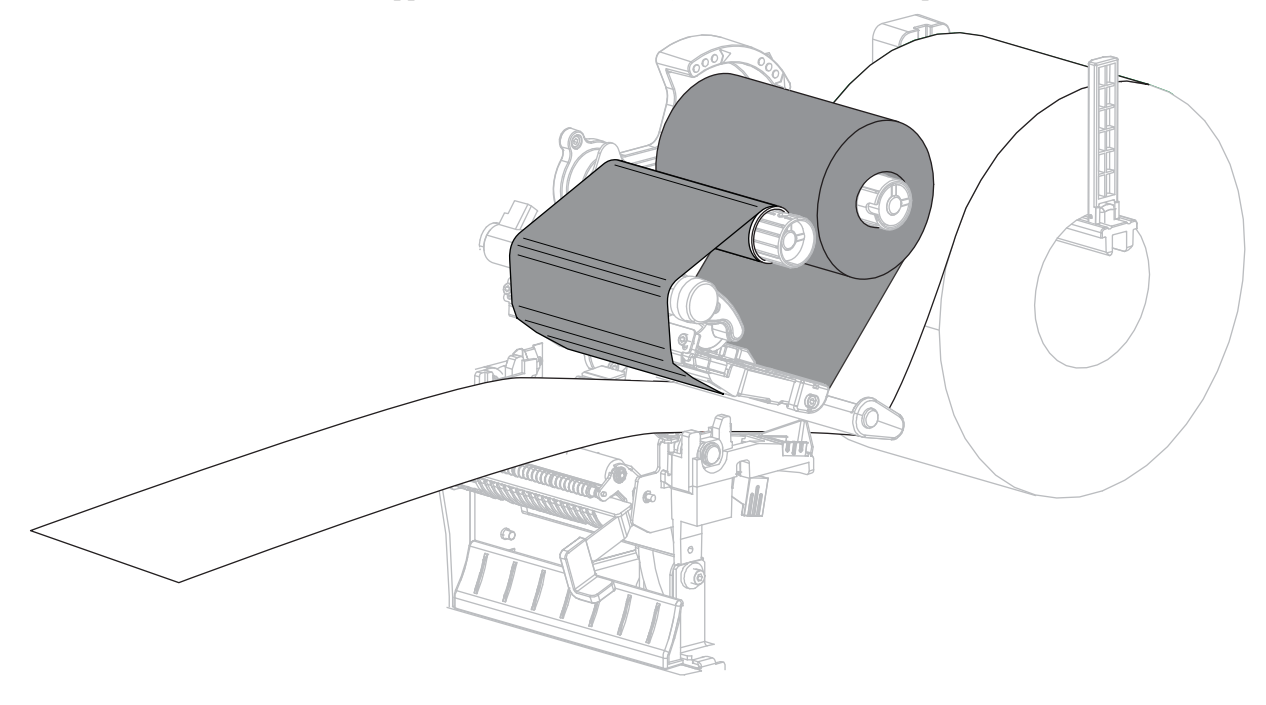

**15.** Estrarre il supporto di circa 500 mm (18 in) fuori dalla stampante.

**16.** Rimuovere le etichette esposte in maniera che rimanga solo la pellicola di supporto.

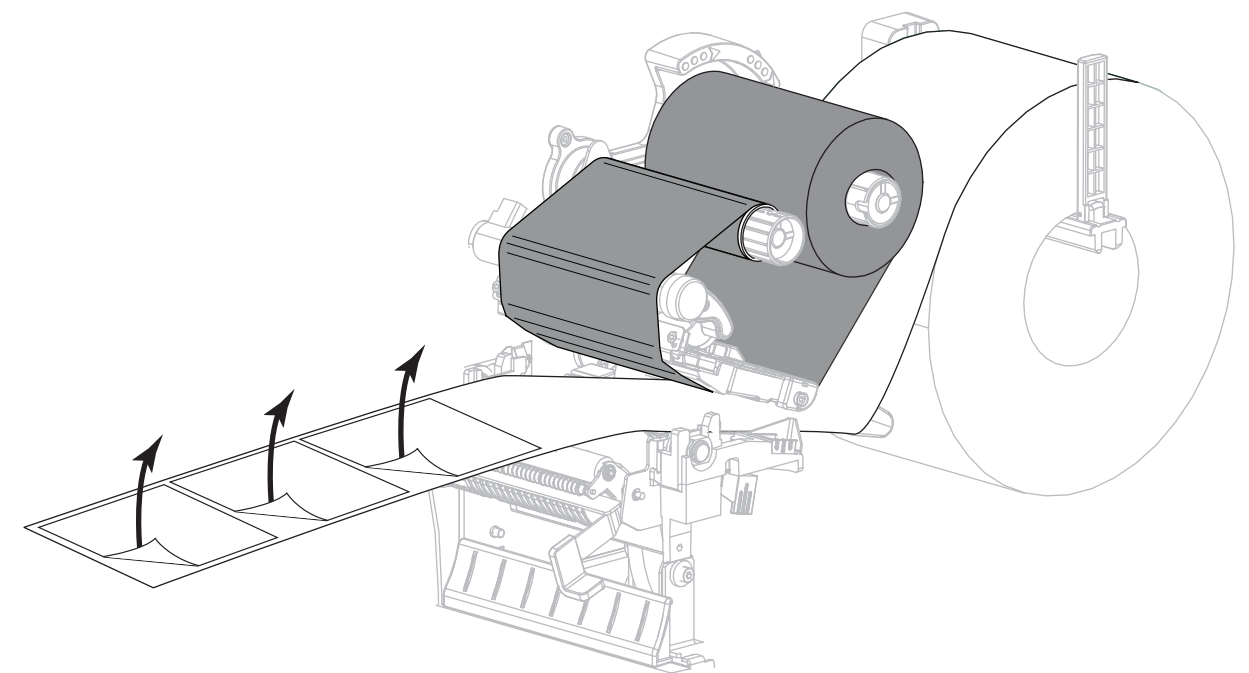

**Contraction Contraction** 

**17.** Far passare la pellicola di supporto dietro il gruppo spellicolatore. Accertarsi che

l'estremità della pellicola di supporto cada fuori dalla stampante.

- **18.** Eseguire questa operazione solo se si desidera utilizzare la modalità spellicolatura con avvolgimento pellicola di supporto. È necessario che nella stampante sia installata l'opzione avvolgimento pellicola di supporto.
	- **18-a.** Inserire la pellicola di supporto nella fessura situata sul perno di avvolgimento della pellicola di supporto (**1**).

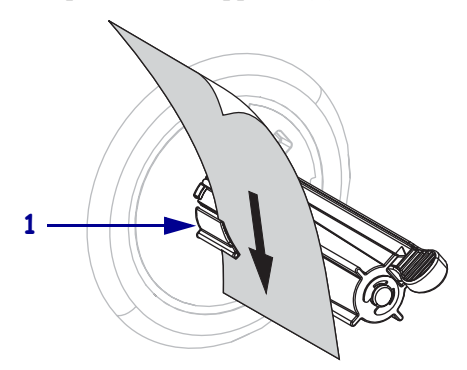

**18-b.** Spingere la pellicola di supporto in modo che sia a contatto con la piastra posteriore del gruppo perno di avvolgimento pellicola di supporto.

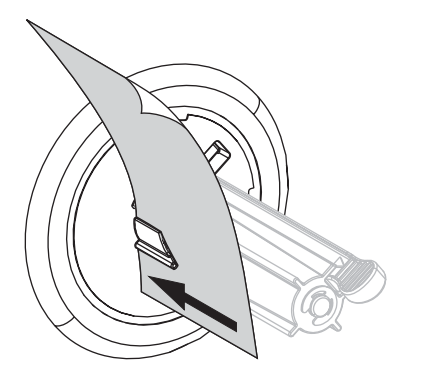

**18-c.** Avvolgere la pellicola di supporto attorno al perno di avvolgimento e ruotare il perno in senso antiorario per tendere la pellicola di supporto.

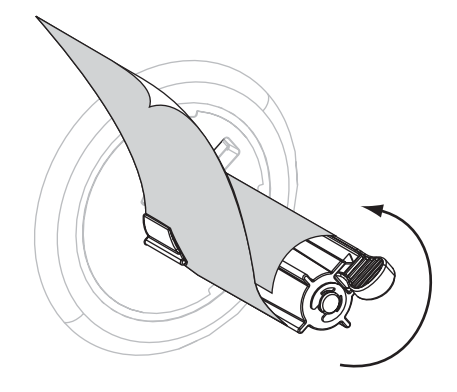

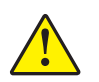

**19. Attenzione •** Utilizzare la leva di rilascio del meccanismo di spellicolatura e la mano destra per chiudere il gruppo spellicolatore. Non usare la mano sinistra per aiutarsi nella chiusura. L'estremità superiore dei cilindri/del gruppo spellicolatore potrebbe schiacciare le dita.

Chiudere il gruppo spellicolatore utilizzando la leva di rilascio del meccanismo di spellicolatura.

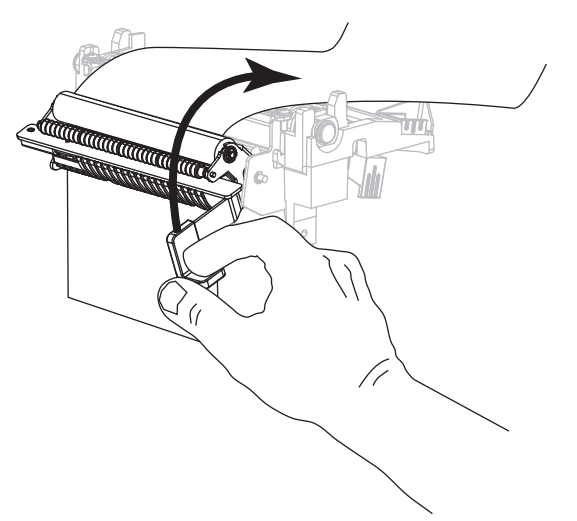

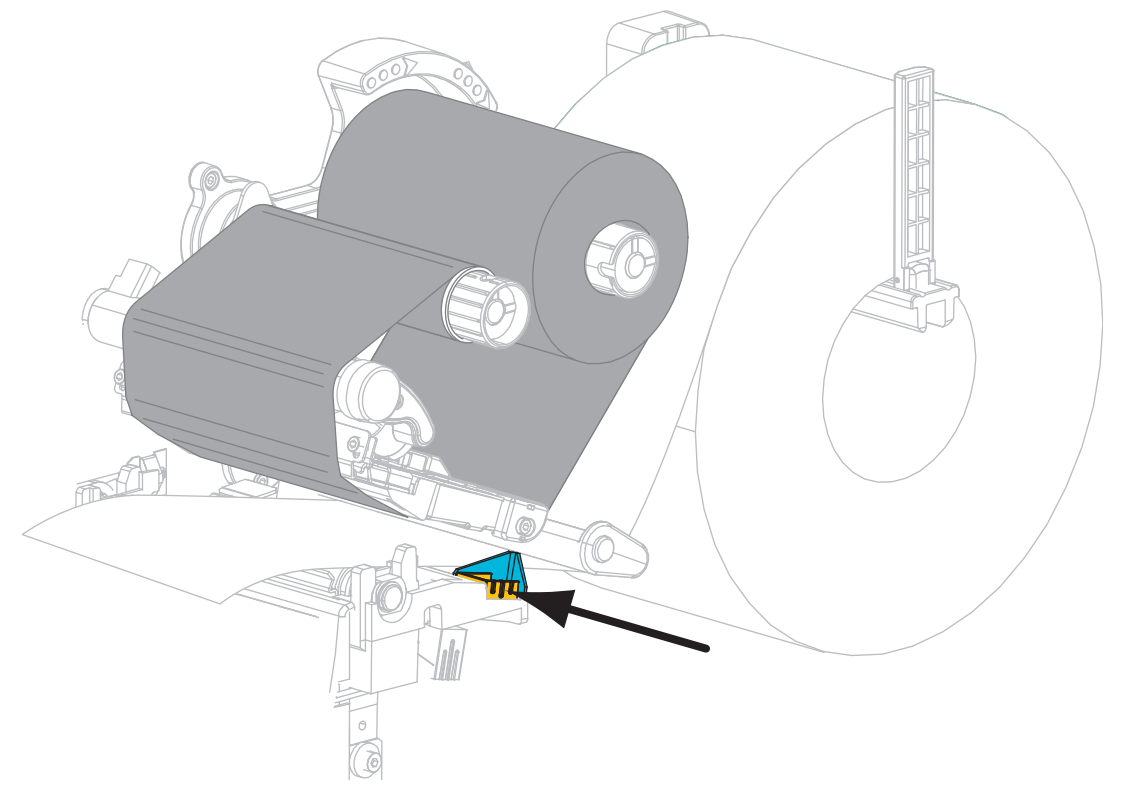

**20.** Far scorrere la guida supporti esterna in modo che sia a contatto con il bordo del supporto.

**21.** Ruotare la leva di apertura della testina di stampa in senso orario finché non blocca la testina in posizione.

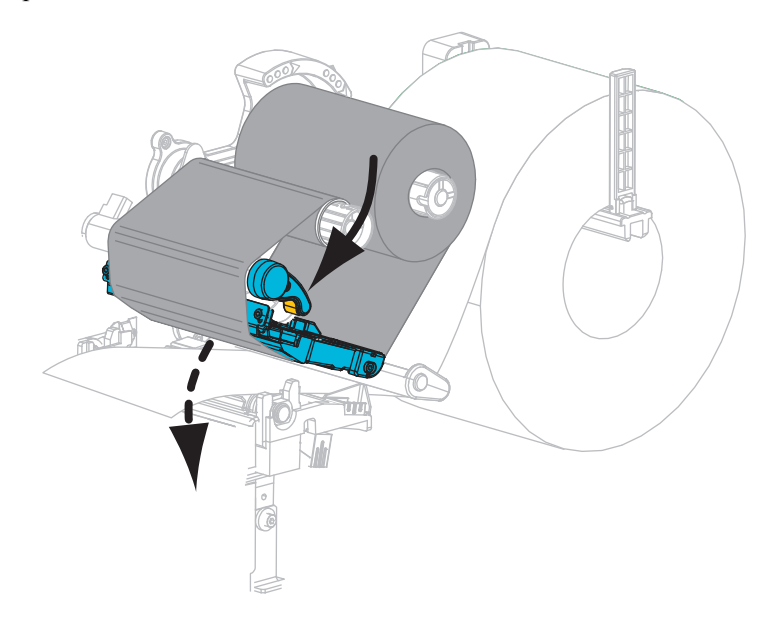

**22.** Impostare la stampante in modalità spellicolatura (per ulteriori informazioni, vedere *[Modalità di stampa](#page-80-0)* a pagina 81).
**23.** Chiudere lo sportello supporti.

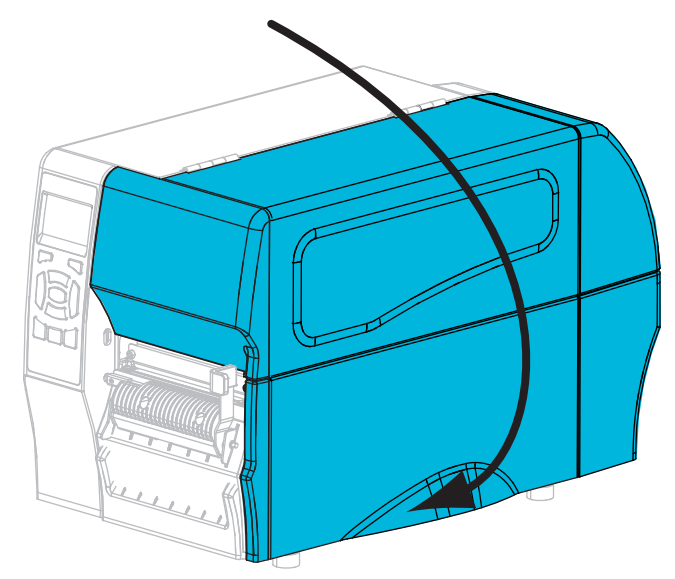

- **24.** Premere **PAUSA** per uscire dalla modalità pausa e abilitare la stampa. A seconda delle impostazioni, la stampante potrebbe eseguire la calibrazione delle etichette o alimentare un'etichetta.
- **25.** Se si desidera, eseguire *[Autotest tramite il pulsante ANNULLA](#page-141-0)* a pagina 142 per verificare che la stampante sia in grado di stampare.

Il caricamento dei supporti in modalità spellicolatura è completato.

### **Passaggi finali per la modalità taglierina**

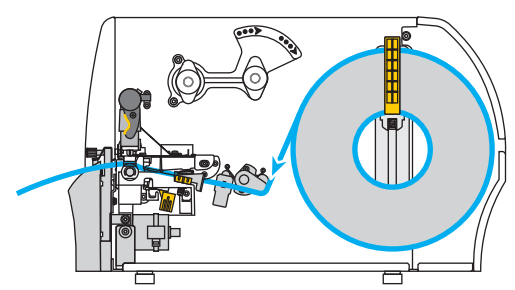

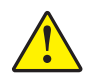

**26. Attenzione •** La lama della taglierina è affilata. Non toccare o sfregare la lama con le dita.

Far passare il supporto attraverso la taglierina.

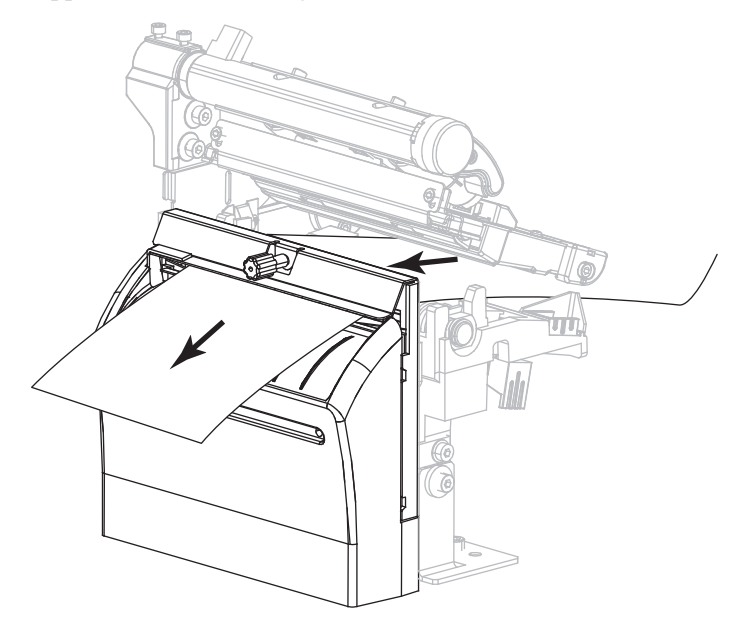

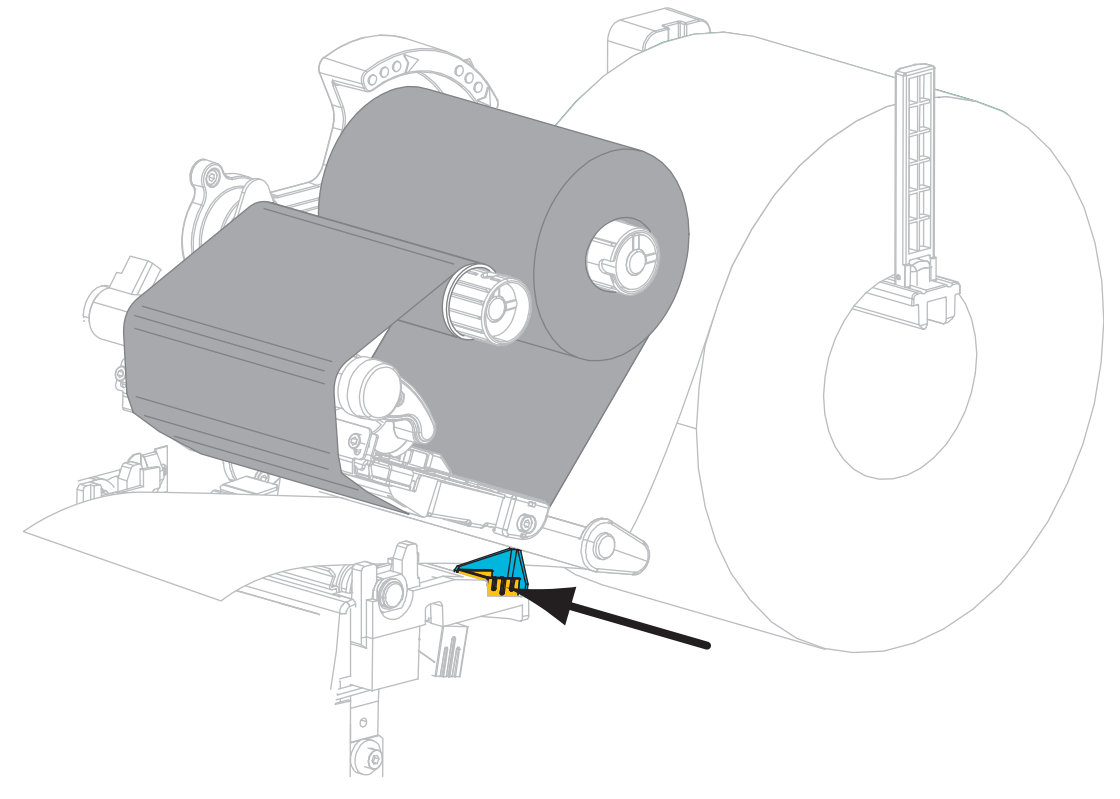

**27.** Far scorrere la guida supporti esterna in modo che sia a contatto con il bordo del supporto.

**28.** Ruotare la leva di apertura della testina di stampa in senso orario finché non blocca la testina in posizione.

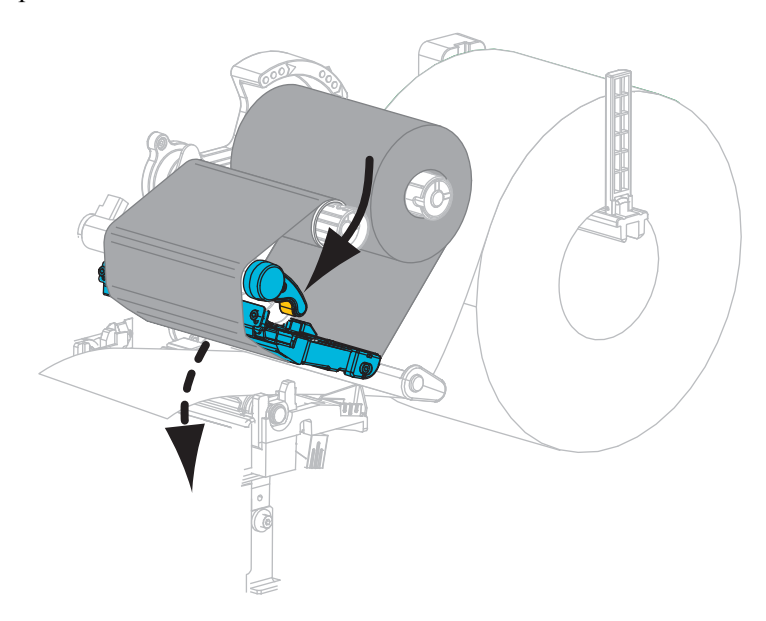

**29.** Impostare la stampante in modalità taglierina (per ulteriori informazioni, vedere *[Modalità](#page-80-0)  di stampa* [a pagina 81](#page-80-0)).

**30.** Chiudere lo sportello supporti.

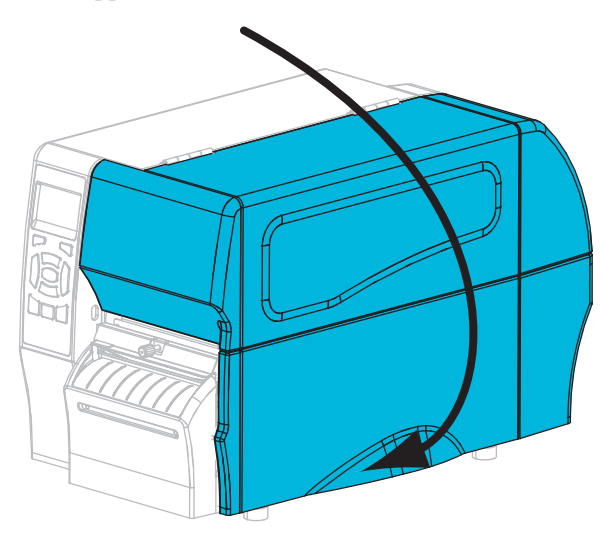

- **31.** Premere **PAUSA** per uscire dalla modalità pausa e abilitare la stampa. A seconda delle impostazioni, la stampante potrebbe eseguire la calibrazione delle etichette o alimentare un'etichetta.
- **32.** Se si desidera, eseguire *[Autotest tramite il pulsante ANNULLA](#page-141-0)* a pagina 142 per verificare che la stampante sia in grado di stampare.

Il caricamento dei supporti in modalità taglierina è completato.

# Configurazione e regolazione della stampante

Questa sezione presenta come eseguire la configurazione e la regolazione della stampante.

#### **Sommario**

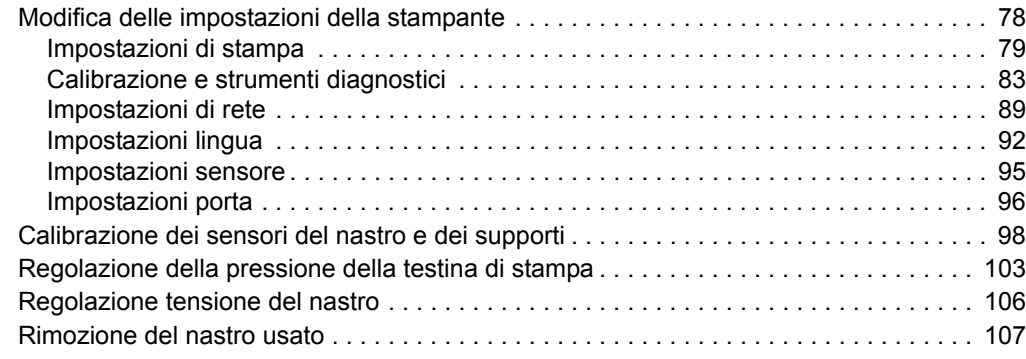

# <span id="page-77-0"></span>**Modifica delle impostazioni della stampante**

In questa sezione vengono presentate le impostazioni della stampante modificabili e identificati gli strumenti per cambiarle. Tali strumenti comprendono:

- Comandi ZPL e Set/Get/Do (SGD). Per ulteriori informazioni vedere la *Zebra® Programming Guide*.
- Solo per le stampanti ZT230, il **display del pannello di controllo.** Per ulteriori informazioni, vedere *[Stampante ZT230 - Display del pannello di controllo](#page-16-0)* a pagina 17.
- Le **pagine Web** della stampante, quando la stampante ha una connessione a un server di stampa cablato o wireless. Per ulteriori informazioni, vedere la *ZebraNet Wired and Wireless Print Servers User Guide*.

Copie di questi manuali sono disponibili all'indirizzo<http://www.zebra.com/manuals> e nel CD in dotazione con la stampante.

La sezione è costituita dalle sottosezioni seguenti:

- *[Impostazioni di stampa](#page-78-1)* a pagina 79
- *[Calibrazione e strumenti diagnostici](#page-82-1)* a pagina 83
- *[Impostazioni di rete](#page-88-1)* a pagina 89
- *[Impostazioni lingua](#page-91-1)* a pagina 92
- *[Impostazioni sensore](#page-94-1)* a pagina 95
- *[Impostazioni porta](#page-95-1)* a pagina 96

# <span id="page-78-1"></span><span id="page-78-0"></span>**Impostazioni di stampa**

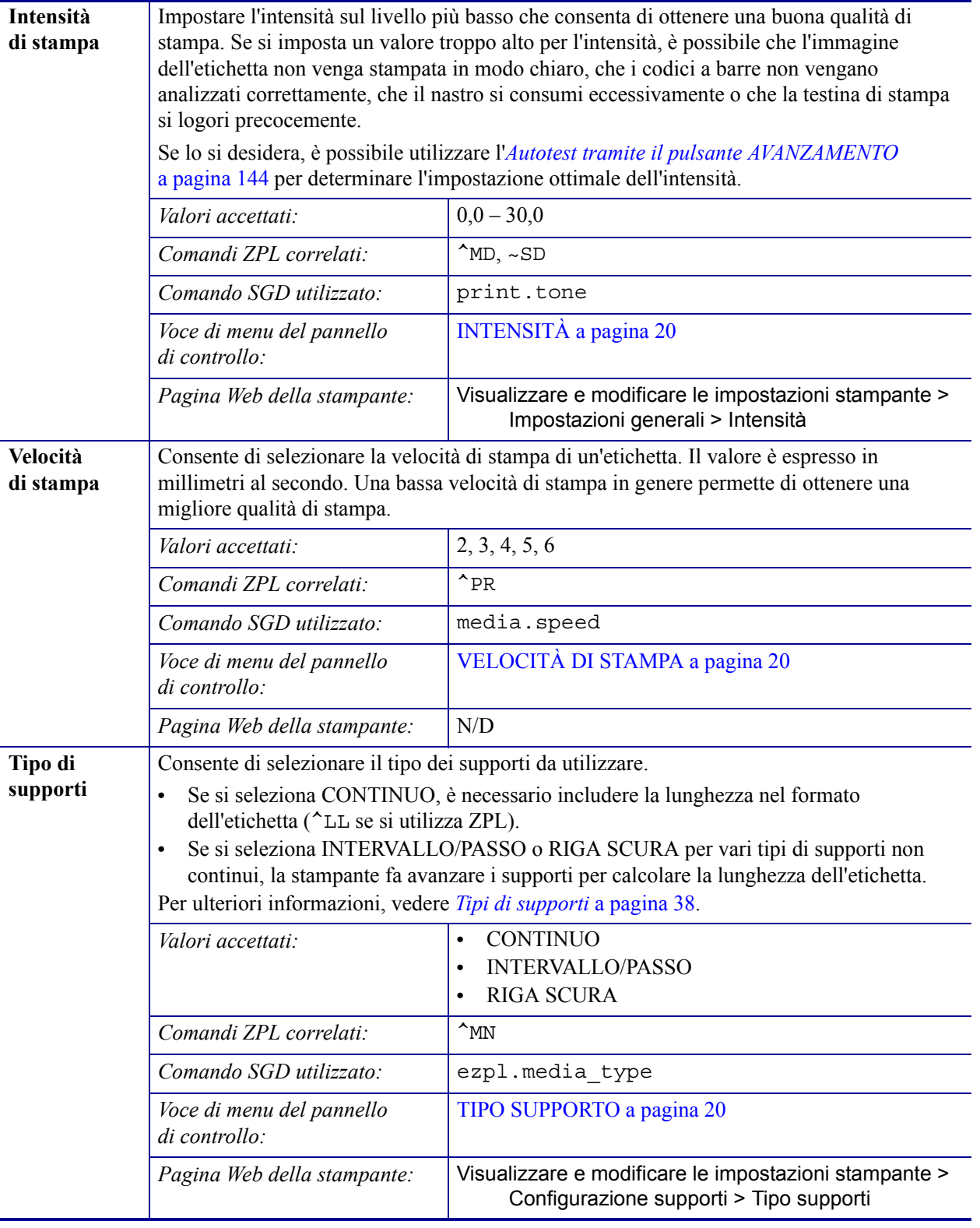

### **Tabella 7 • Impostazioni di stampa**

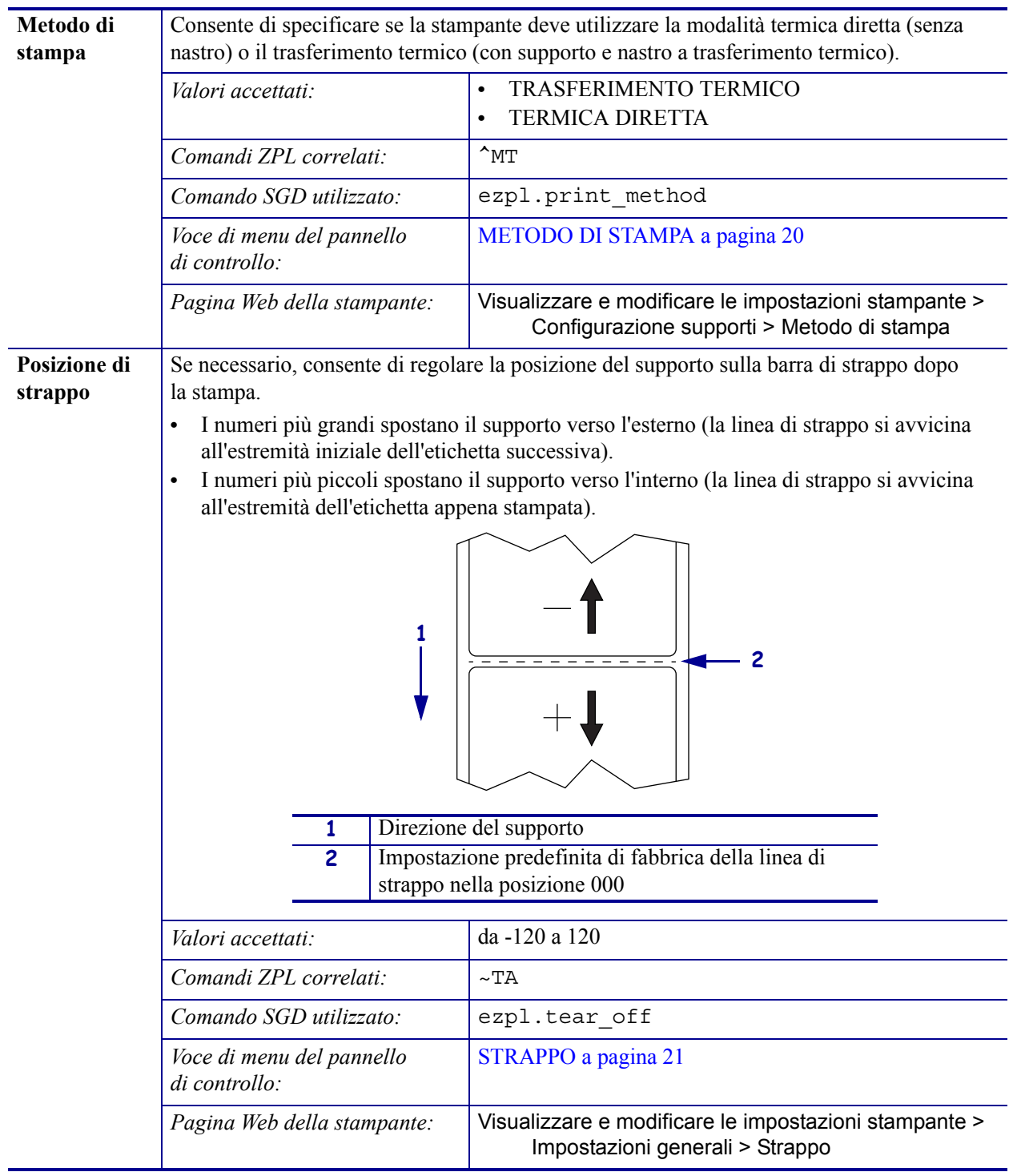

### **Tabella 7 • Impostazioni di stampa (continua)**

<span id="page-80-0"></span>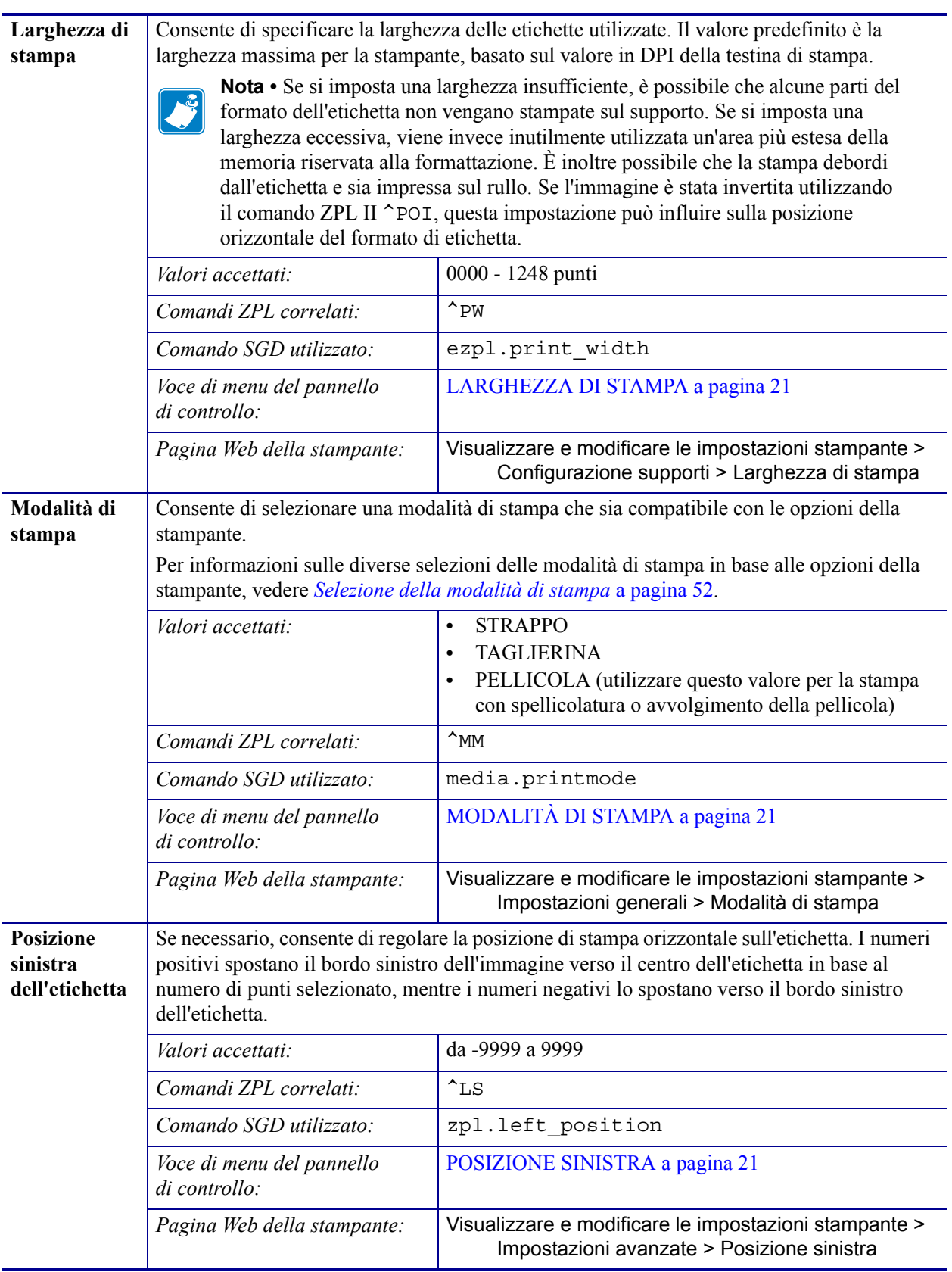

### **Tabella 7 • Impostazioni di stampa (continua)**

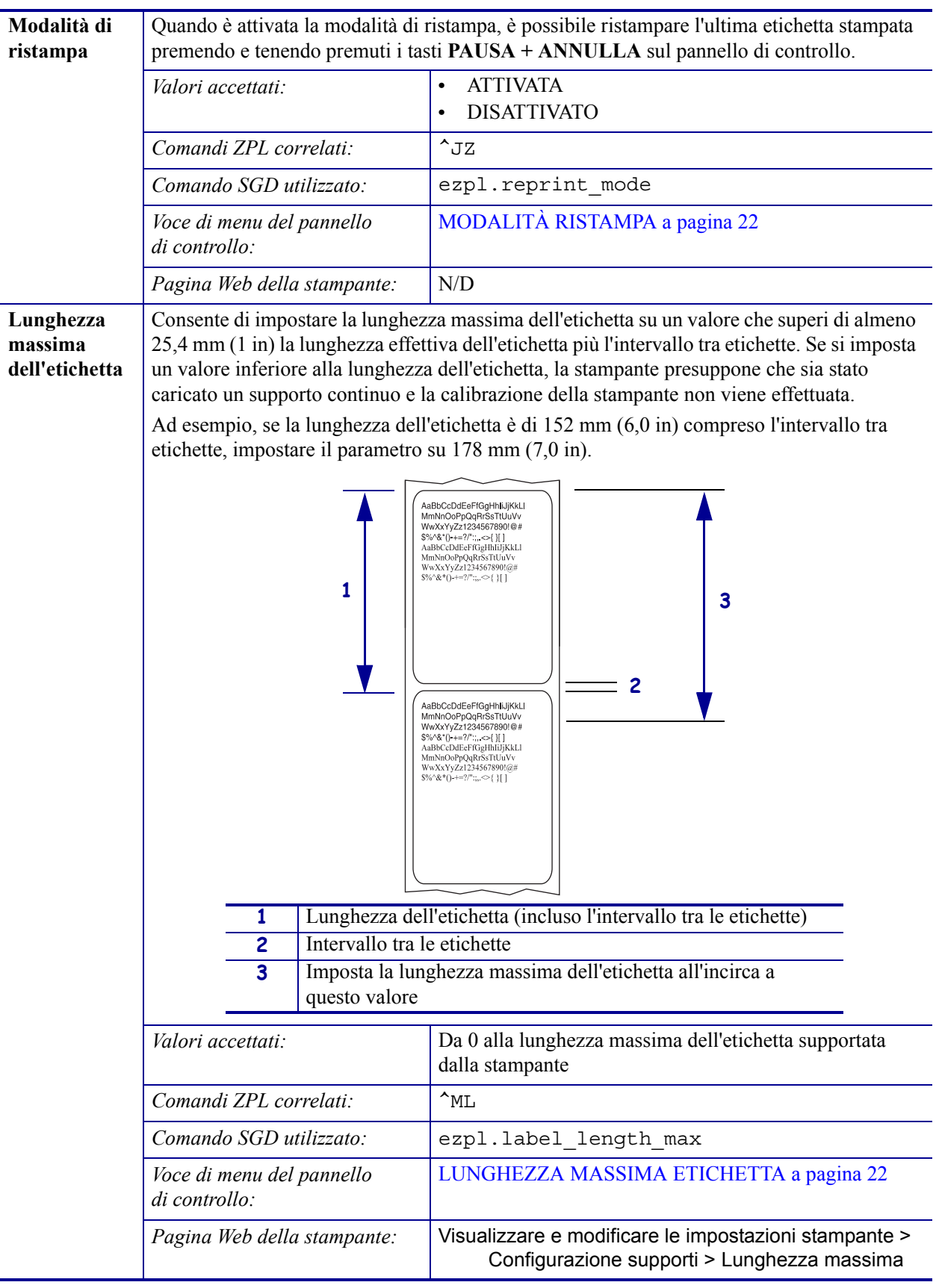

### **Tabella 7 • Impostazioni di stampa (continua)**

# <span id="page-82-1"></span><span id="page-82-0"></span>**Calibrazione e strumenti diagnostici**

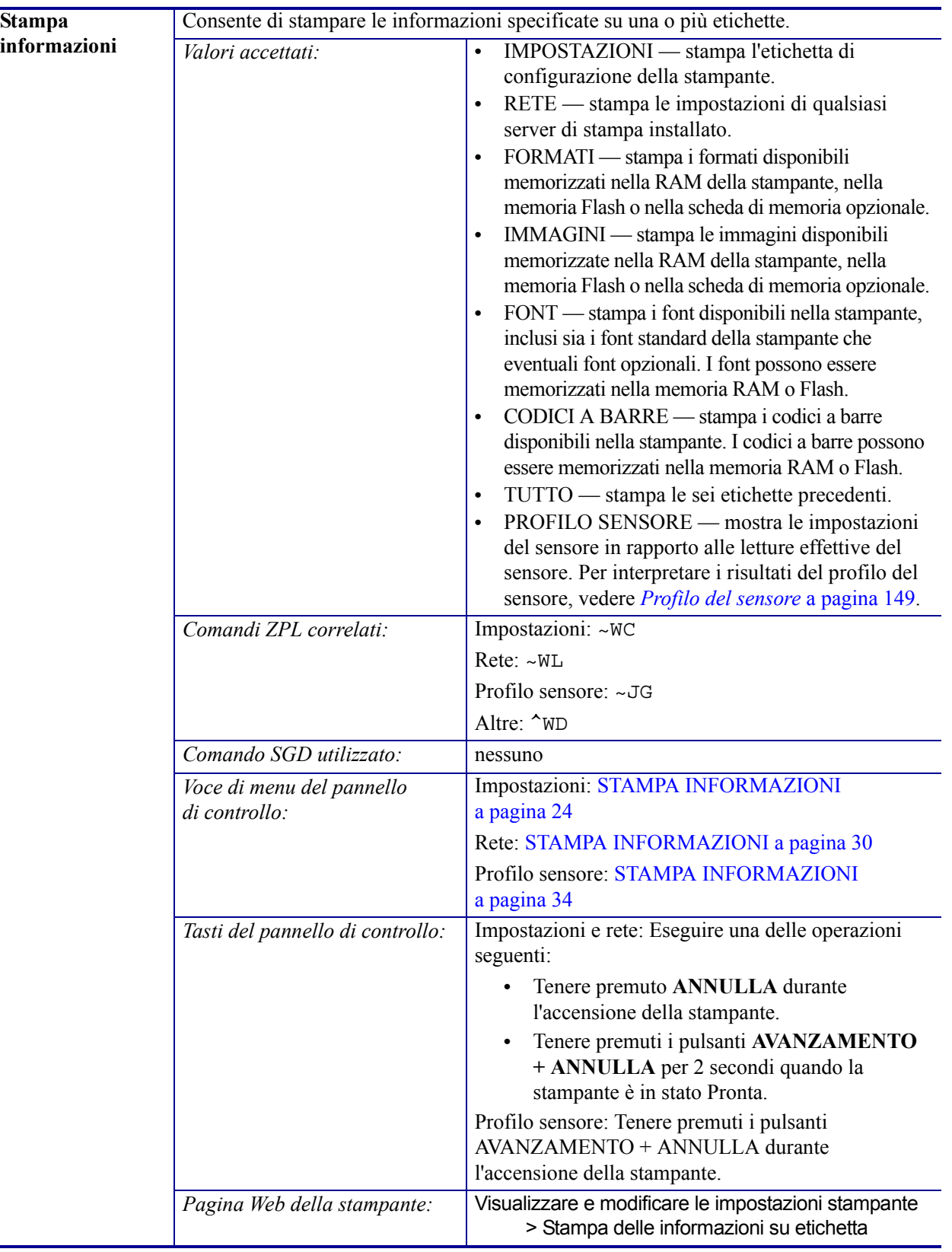

### **Tabella 8 • Calibrazione e strumenti diagnostici**

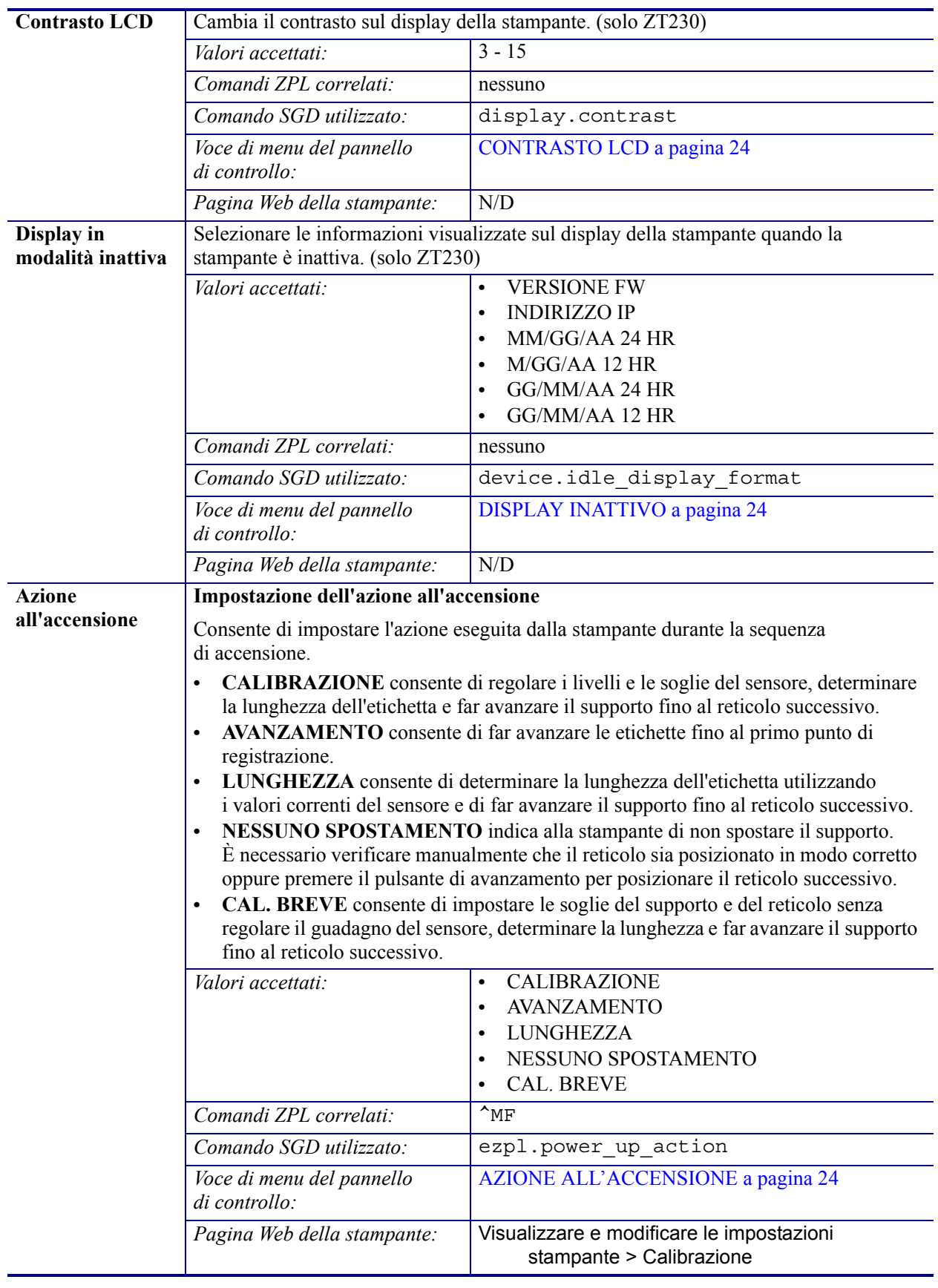

### **Tabella 8 • Calibrazione e strumenti diagnostici (continua)**

| <b>Azione alla</b>        | Impostazione dell'azione alla chiusura della testina                                                                                                    |                                                                       |
|---------------------------|----------------------------------------------------------------------------------------------------|-----------------------------------------------------------------------|
| chiusura della<br>testina | Consente di impostare l'azione eseguita dalla stampante quando si chiude la testina<br>di stampa.                                                                                                    |                                                                       |
|                           | CALIBRAZIONE consente di regolare i livelli e le soglie del sensore, determinare<br>la lunghezza dell'etichetta e far avanzare il supporto fino al reticolo successivo.<br>AVANZAMENTO consente di far avanzare le etichette fino al primo punto di<br>registrazione.<br>LUNGHEZZA consente di determinare la lunghezza dell'etichetta utilizzando<br>$\bullet$<br>i valori correnti del sensore e di far avanzare il supporto fino al reticolo successivo.<br>NESSUNO SPOSTAMENTO indica alla stampante di non spostare il supporto.<br>$\bullet$<br>È necessario verificare manualmente che il reticolo sia posizionato in modo corretto<br>oppure premere il pulsante di avanzamento per posizionare il reticolo successivo.<br>CAL. BREVE consente di impostare le soglie del supporto e del reticolo senza<br>$\bullet$<br>regolare il guadagno del sensore, determinare la lunghezza e far avanzare il supporto<br>fino al reticolo successivo.<br><b>CALIBRAZIONE</b><br>Valori accettati:<br>$\bullet$<br><b>AVANZAMENTO</b><br><b>LUNGHEZZA</b><br>NESSUNO SPOSTAMENTO<br><b>CAL. BREVE</b><br>$\bullet$ |                                                                       |
|                           | Comandi ZPL correlati:                                                                                                    | $\lambda_{\text{MF}}$                                                 |
|                           | Comando SGD utilizzato:                                                                                                    | ezpl.head close action                                                |
|                           | Voce di menu del pannello<br>di controllo:                                                                                                    | <b>AZIONE CHIUSURA TESTINA a pagina 25</b>                            |
|                           | Pagina Web della stampante:                                                                                                    | Visualizzare e modificare le impostazioni<br>stampante > Calibrazione |

**Tabella 8 • Calibrazione e strumenti diagnostici (continua)**

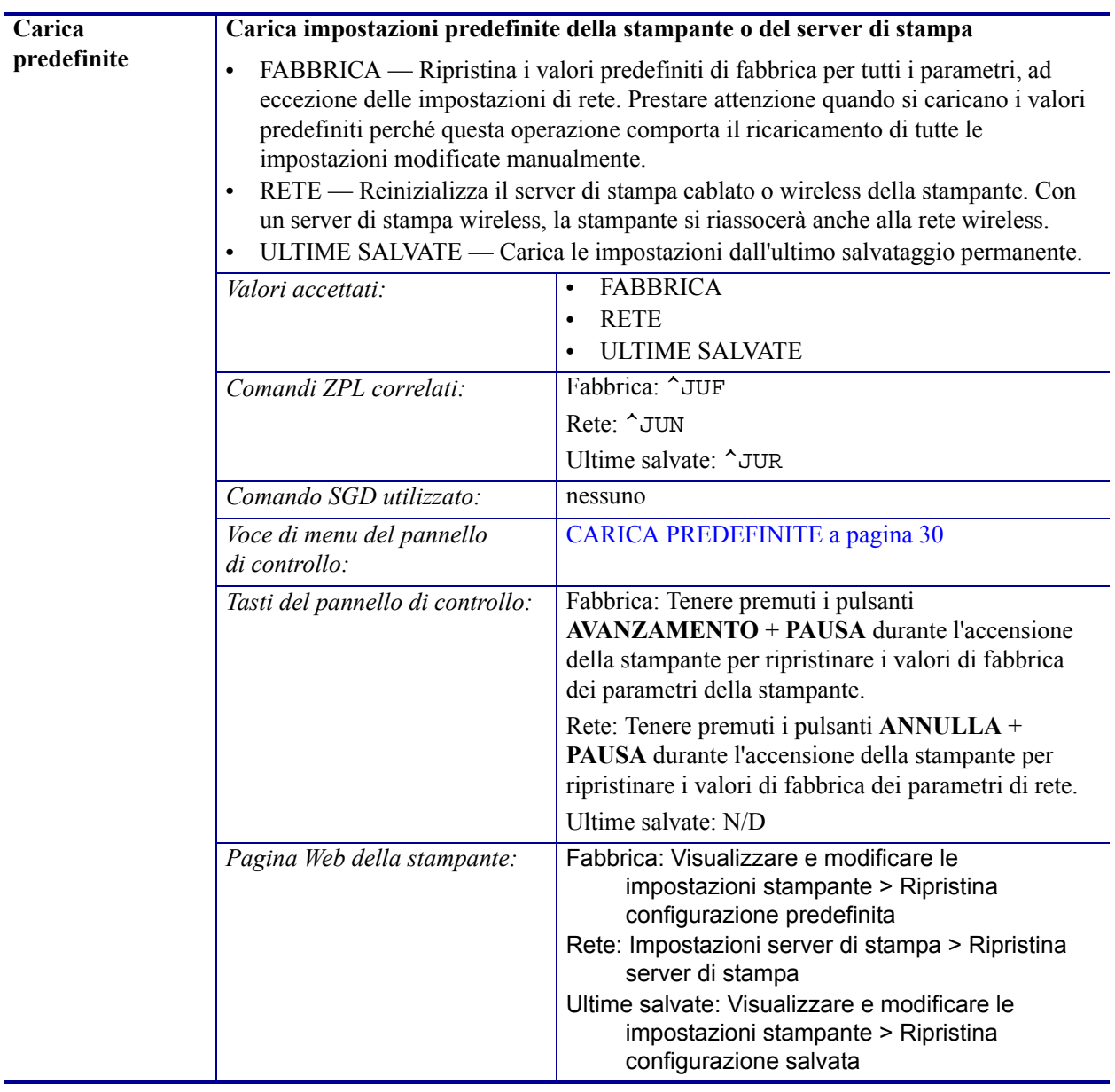

### **Tabella 8 • Calibrazione e strumenti diagnostici (continua)**

<span id="page-86-0"></span>

| Calibrazione dei                                                                                                    | Consente di calibrare la stampante per regolare la sensibilità dei sensori supporto      |  |  |
|----------------------------------------------------------------------------------------------------|------------------------------------------------------------------------------------------|--|--|
| sensori supporto                                                                                                    | e nastro.                                                                                |  |  |
| e nastro                                                                                                    | Per istruzioni complete sull'esecuzione della procedura di calibrazione, vedere          |  |  |
|                                                                                                    | Calibrazione dei sensori del nastro e dei supporti a pagina 98.                          |  |  |
| N/D<br>Valori accettati:                                                                                                    |                                                                                          |  |  |
| Comandi ZPL correlati:<br>$\sim$ JC                                                                                                    |                                                                                          |  |  |
| Comando SGD utilizzato:<br>ezpl.manual_calibration                                                                                                    |                                                                                          |  |  |
| CAL SUPPORTI/NASTRO a pagina 25<br>Voce di menu del pannello<br>di controllo:                                                                                                    |                                                                                          |  |  |
| Tenere premuti i pulsanti PAUSA +<br>Tasti del pannello di controllo:<br><b>AVANZAMENTO + ANNULLA</b> per 2 secondi per<br>avviare la calibrazione.                                                                             |                                                                                          |  |  |
| Non è possibile avviare la procedura di calibrazione<br>Pagina Web della stampante:<br>dalle pagine Web. Per informazioni sulle<br>impostazioni definite durante la calibrazione del<br>sensore, vedere le pagine Web seguenti: |                                                                                          |  |  |
| Visualizzare e modificare le impostazioni<br>stampante > Calibrazione                                                                                                    |                                                                                          |  |  |
| <b>Importante</b> • Non cambiare queste<br>impostazioni a meno che non venga richiesto<br>dal supporto tecnico Zebra o da un tecnico<br>dell'assistenza autorizzato.                                                            |                                                                                          |  |  |
| <b>Modalità</b><br>Utilizzare questo strumento diagnostico per fare in modo che la stampante stampi valori                                                                                                    |                                                                                          |  |  |
| diagnostica<br>esadecimali per tutti i dati ricevuti dalla stampante.                                                                                                    |                                                                                          |  |  |
| comunicazioni                                                                                                    | Per ulteriori informazioni, vedere Test di diagnostica delle comunicazioni a pagina 148. |  |  |
| <b>DISATTIVATA</b><br>Valori accettati:<br>$\bullet$<br><b>ATTIVATA</b><br>$\bullet$                                                                                                    |                                                                                          |  |  |
|                                                                                                    |                                                                                          |  |  |
| Comandi ZPL correlati:<br>~JD per attivare, ~JE per disattivare                                                                                                    |                                                                                          |  |  |
| device.diagnostic print<br>Comando SGD utilizzato:                                                                                                    |                                                                                          |  |  |
| MODALITÀ DIAGNOSTICA a pagina 25<br>Voce di menu del pannello<br>di controllo:                                                                                                    |                                                                                          |  |  |
| Tenere premuti i pulsanti PAUSA +<br>Tasti del pannello di controllo:<br><b>AVANZAMENTO</b> per 2 secondi quando la<br>stampante è in stato Pronta.                                                                             |                                                                                          |  |  |

**Tabella 8 • Calibrazione e strumenti diagnostici (continua)**

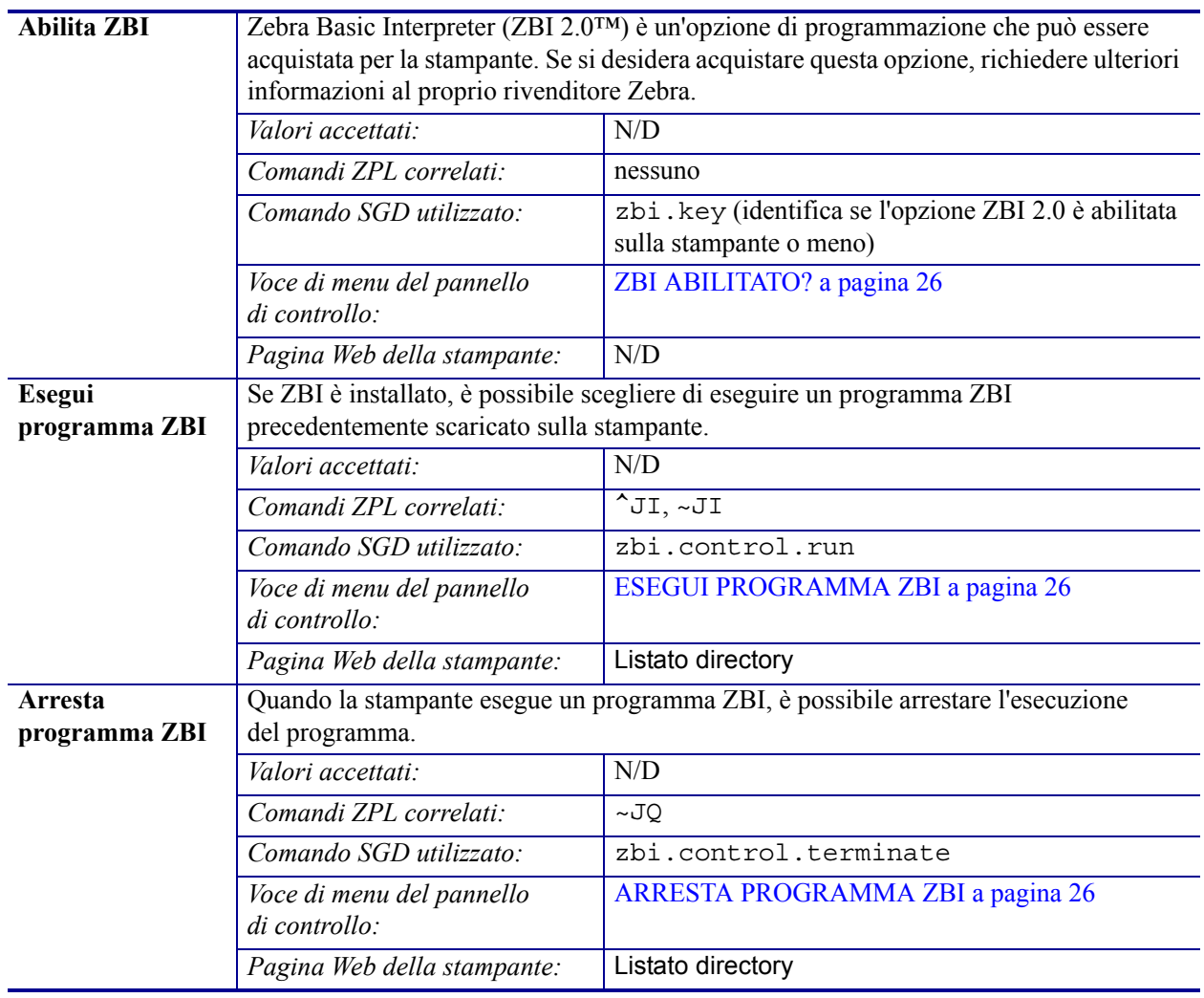

### **Tabella 8 • Calibrazione e strumenti diagnostici (continua)**

# <span id="page-88-1"></span><span id="page-88-0"></span>**Impostazioni di rete**

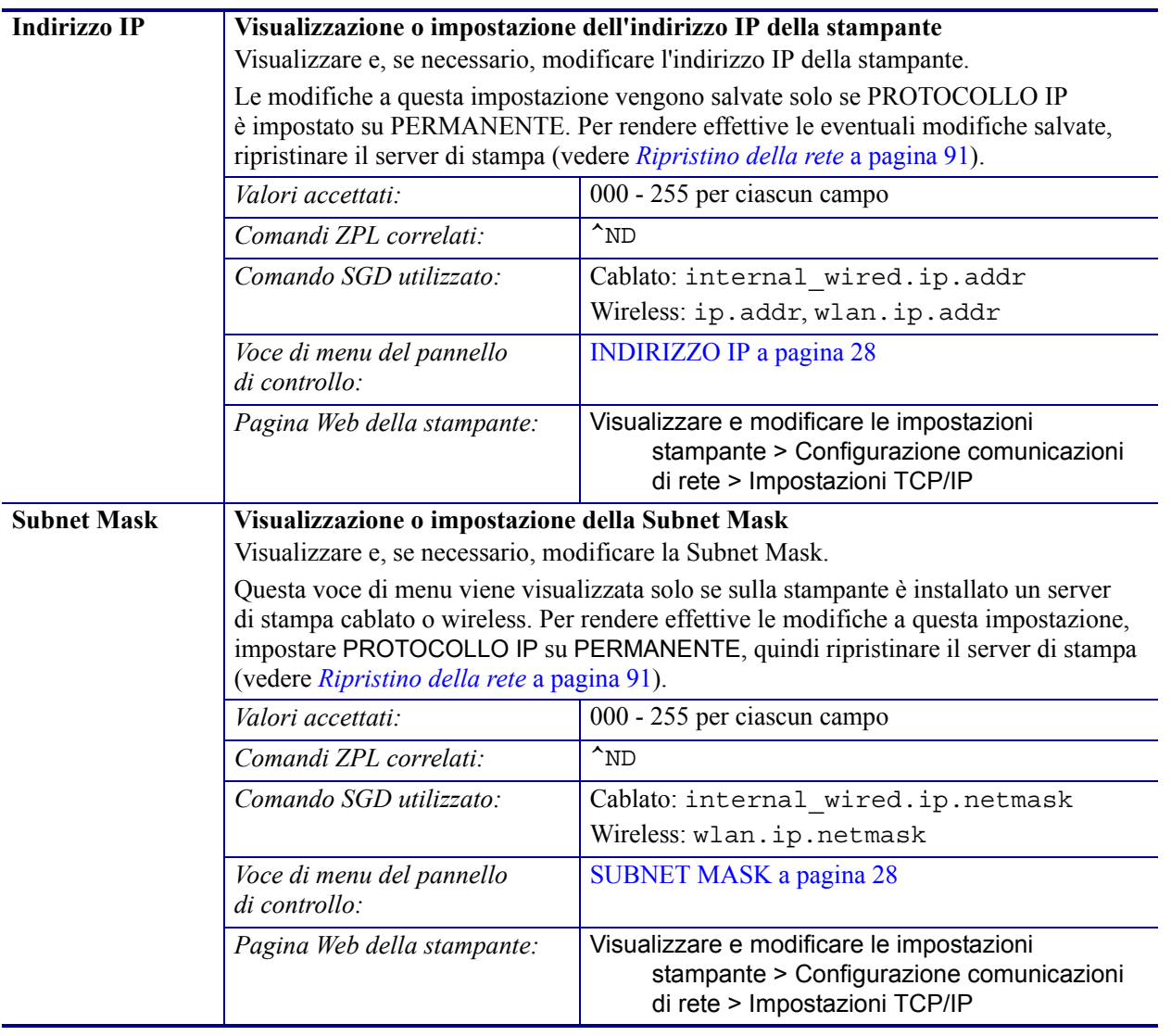

### **Tabella 9 • Impostazioni di rete**

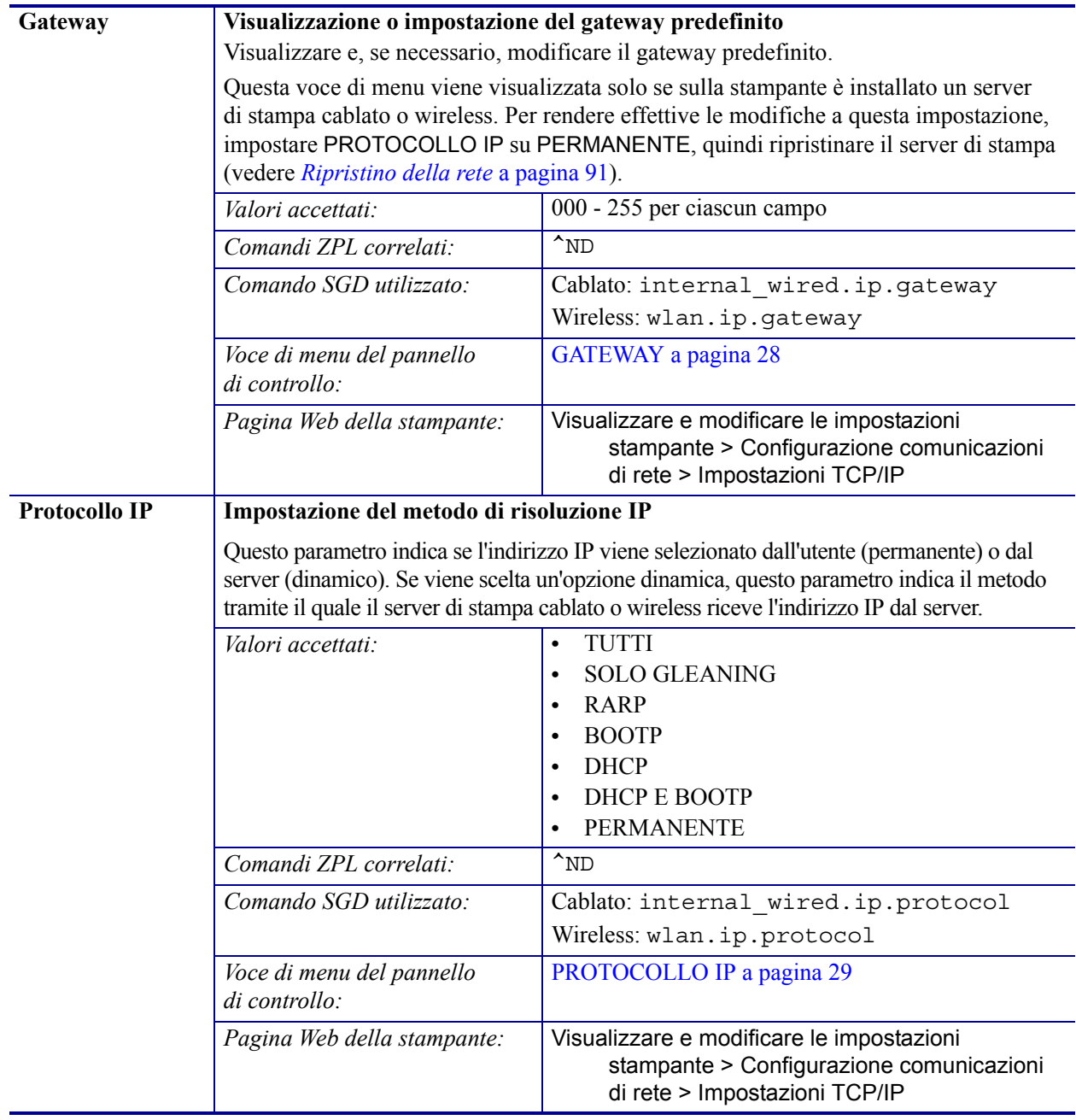

### **Tabella 9 • Impostazioni di rete (continua)**

<span id="page-90-0"></span>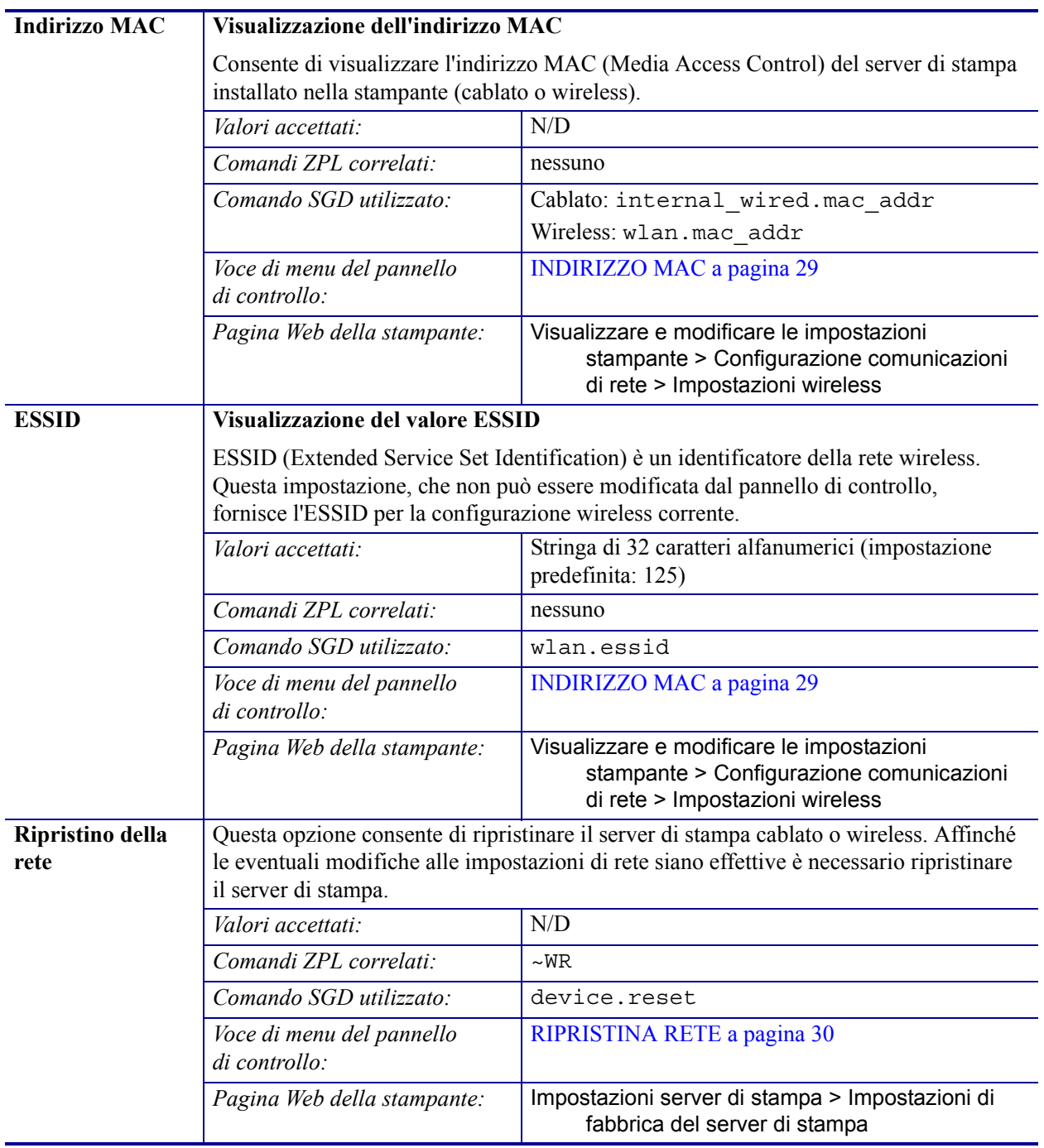

### **Tabella 9 • Impostazioni di rete (continua)**

# <span id="page-91-1"></span><span id="page-91-0"></span>**Impostazioni lingua**

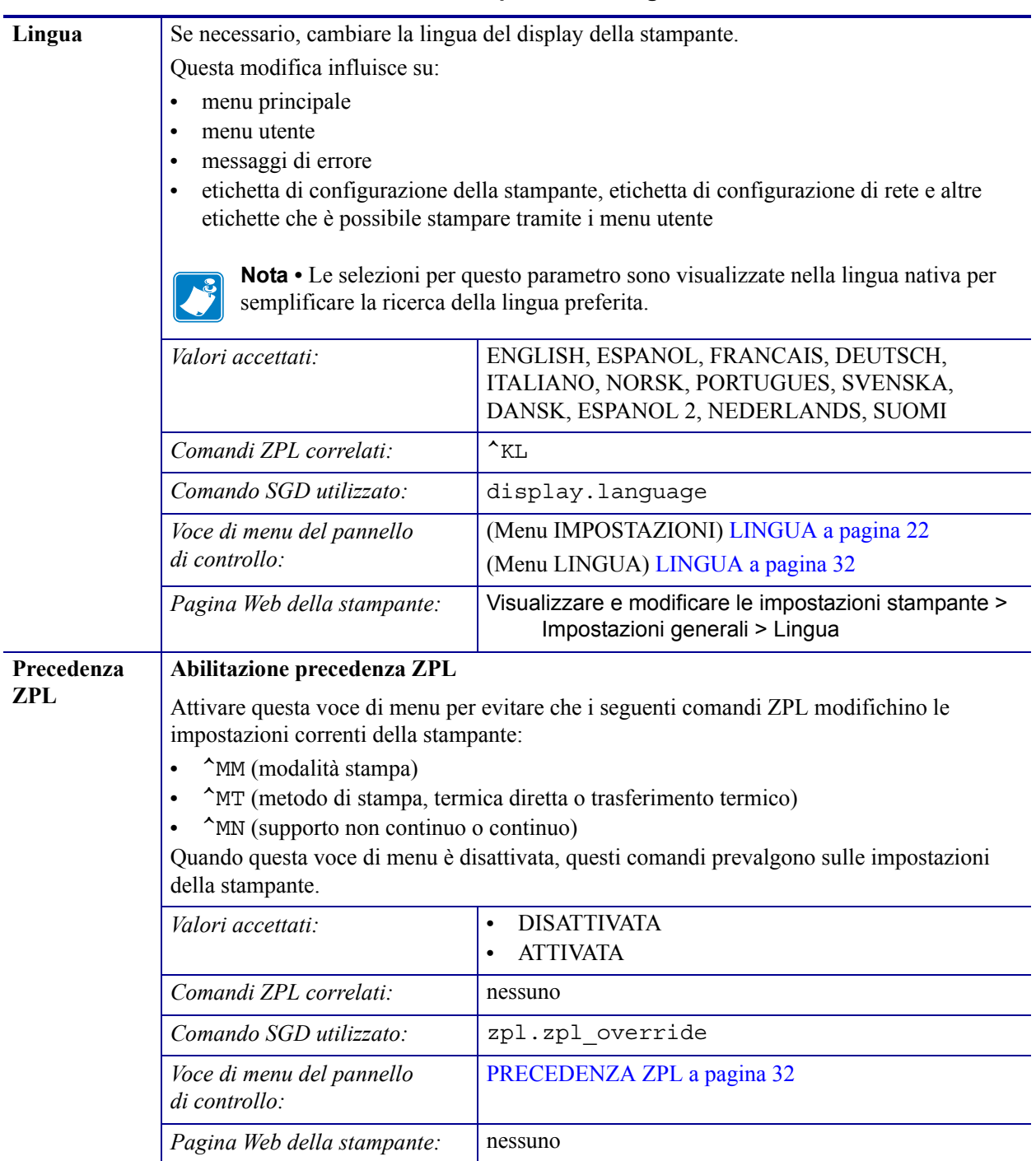

#### **Tabella 10 • Impostazioni lingua**

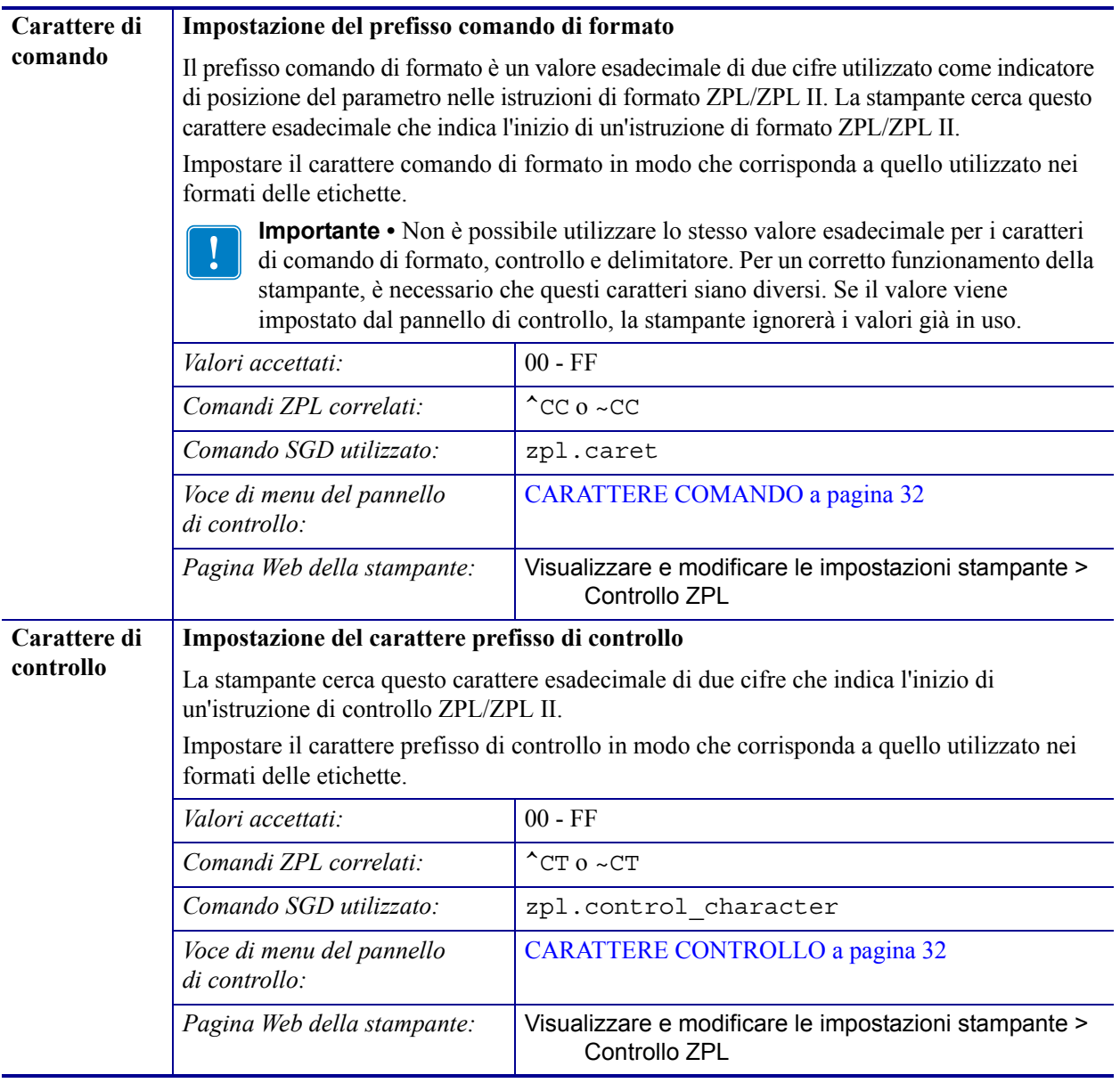

### **Tabella 10 • Impostazioni lingua (continua)**

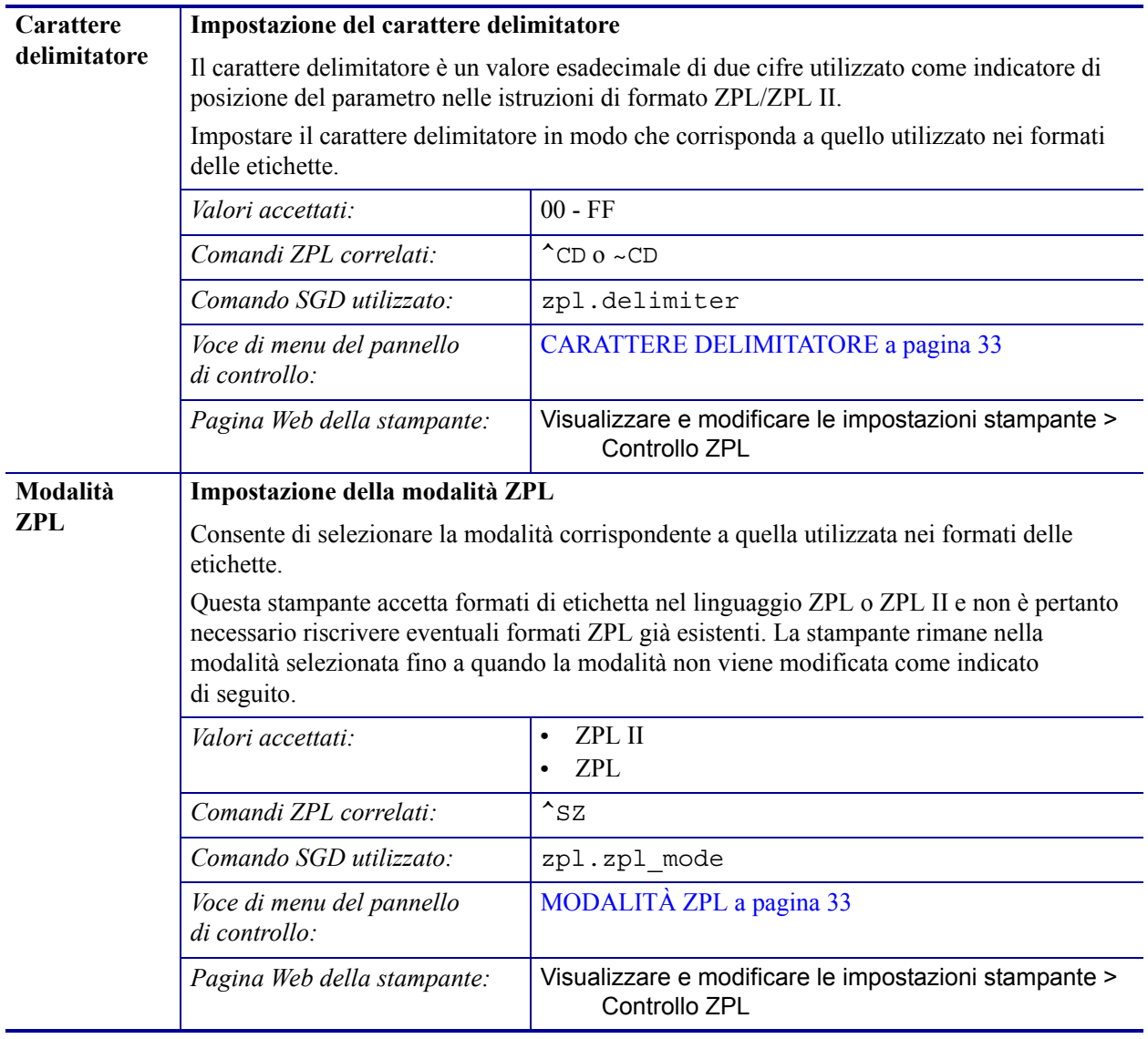

### **Tabella 10 • Impostazioni lingua (continua)**

# <span id="page-94-1"></span><span id="page-94-0"></span>**Impostazioni sensore**

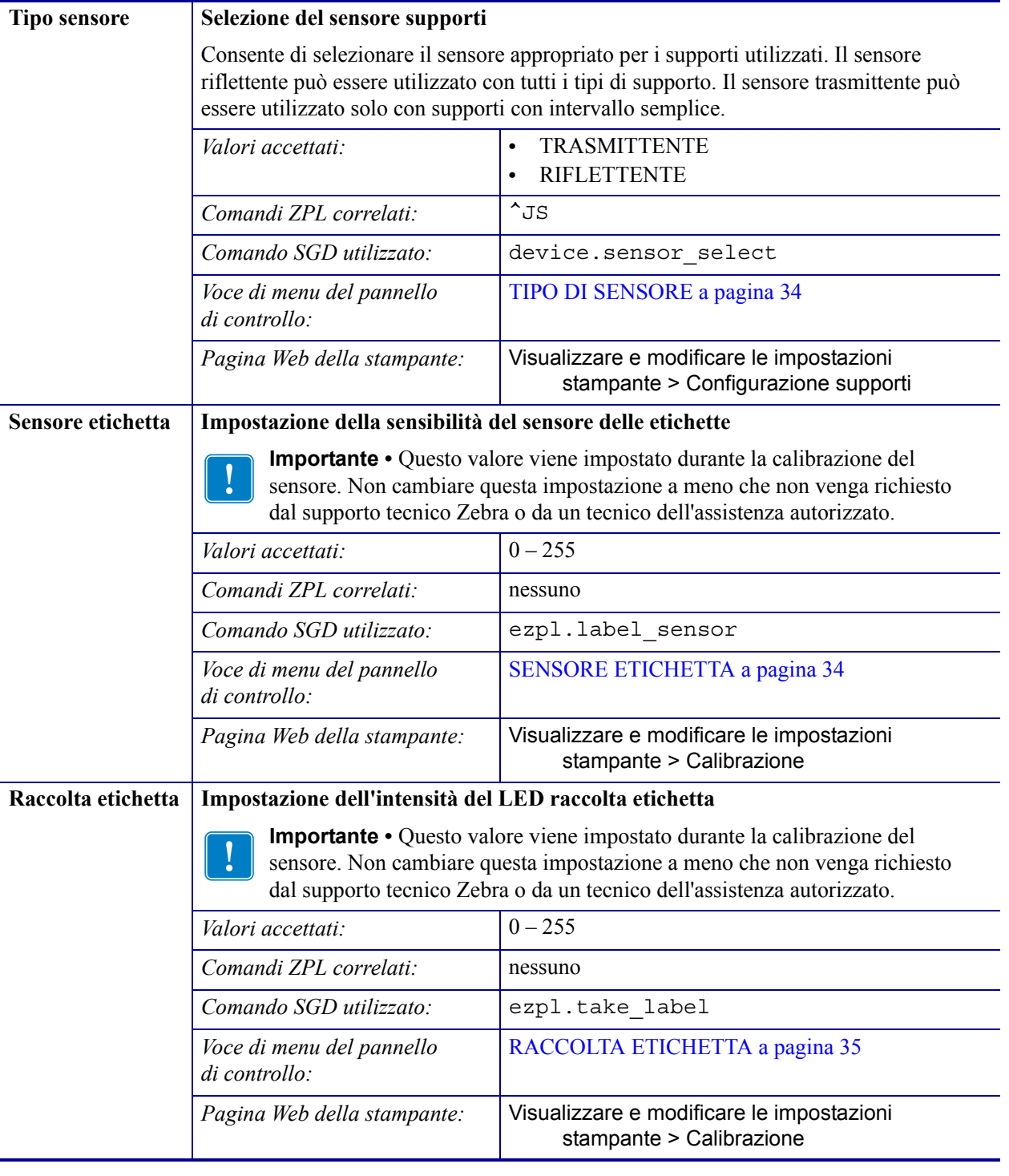

### **Tabella 11 • Impostazioni sensore**

# <span id="page-95-1"></span><span id="page-95-0"></span>**Impostazioni porta**

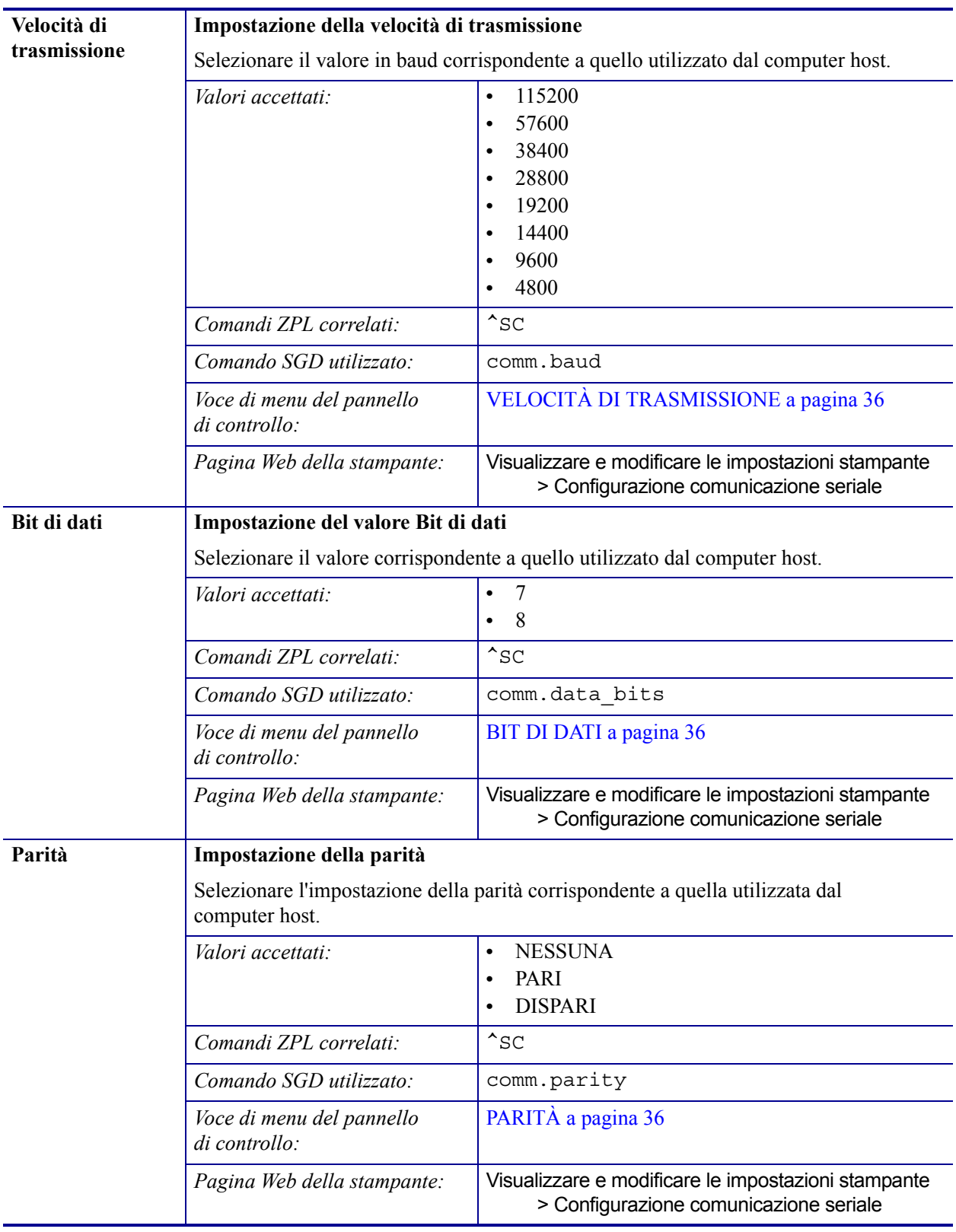

### **Tabella 12 • Impostazioni porta**

| Handshake host | Impostazione del protocollo di handshake dell'host                                              |                                                                                               |
|----------------|-------------------------------------------------------------------------------------------------|-----------------------------------------------------------------------------------------------|
|                | Selezionare il protocollo di handshake corrispondente a quello utilizzato dal<br>computer host. |                                                                                               |
|                | Valori accettati:                                                                               | XON/XOFF<br>$\bullet$<br>RTS/CTS<br>DSR/DTR                                                   |
|                | Comandi ZPL correlati:                                                                          | $^{\sim}$ SC                                                                                  |
|                | Comando SGD utilizzato:                                                                         | comm.handshake                                                                                |
|                | Voce di menu del pannello<br>di controllo:                                                      | HANDSHAKE HOST a pagina 36                                                                    |
|                | Pagina Web della stampante:                                                                     | Visualizzare e modificare le impostazioni stampante<br>> Configurazione comunicazione seriale |

**Tabella 12 • Impostazioni porta (continua)**

# <span id="page-97-0"></span>**Calibrazione dei sensori del nastro e dei supporti**

Utilizzare la procedura descritta in questa sezione per calibrare la stampante e regolare la sensibilità dei sensori supporti e nastro.

- Per problemi che possono essere risolti calibrando il sensore, vedere *[Problemi di stampa](#page-128-0)* [a pagina 129.](#page-128-0)
- Per un riepilogo delle opzioni per l'avvio della calibrazione, vedere *[Calibrazione dei](#page-86-0)  [sensori supporto e nastro](#page-86-0)* a pagina 87.

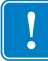

**Importante •** Eseguire la procedura esattamente come indicato, completando tutti i passaggi anche se è necessario regolare un solo sensore. È possibile premere e tenere premuto ANNULLA in qualsiasi passaggio per annullare la procedura.

### **Per eseguire la calibrazione del sensore, procedere come segue:**

- **1.** Con la stampante in stato Pronta, avviare la calibrazione dei supporti e del nastro in uno dei modi seguenti:
	- Tenere premuti i pulsanti **PAUSA + AVANZAMENTO + ANNULLA** per 2 secondi.
	- Inviare alla stampante il comando SGD ezpl.manual\_calibration. Per ulteriori informazioni su questo comando, consultare il manuale *Zebra Programming Guide*.
	- Solo stampante ZT230:
		- **a.** Accedere alla voce di menu seguente sul display del pannello di controllo. Questa voce si trova nei menu STRUMENTI e SENSORI. Vedere *[Stampante ZT230 -](#page-16-0)  [Display del pannello di controllo](#page-16-0)* a pagina 17 per informazioni sull'utilizzo del pannello di controllo e sull'accesso ai menu.

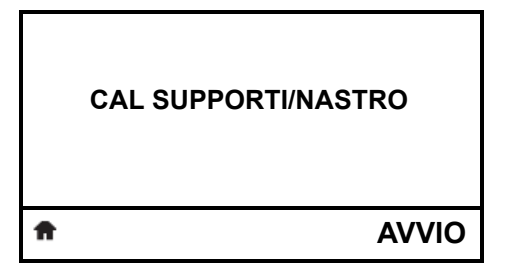

**b.** Premere il pulsante **SELEZIONE DESTRO** per selezionare AVVIO.

La stampante esegue le operazioni seguenti:

- Le **spie STATO** e **RICAMBI** lampeggiano una volta in giallo.
- La **spia PAUSA** lampeggia in giallo.
- Il pannello di controllo (solo stampante ZT230) visualizza:

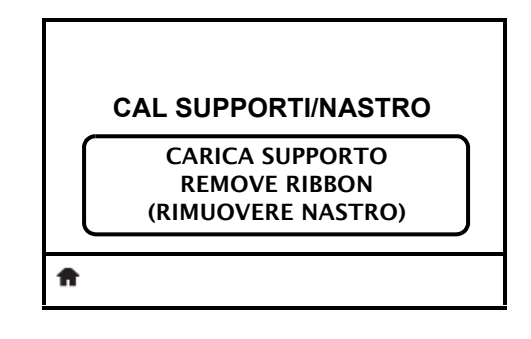

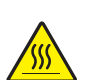

**2. Attenzione •** La testina di stampa potrebbe essere molto calda e causare gravi ustioni. Attendere che la testina di stampa si raffreddi.

Ruotare la leva di apertura della testina di stampa (**1**) in senso antiorario per rilasciare il meccanismo di stampa (**2**).

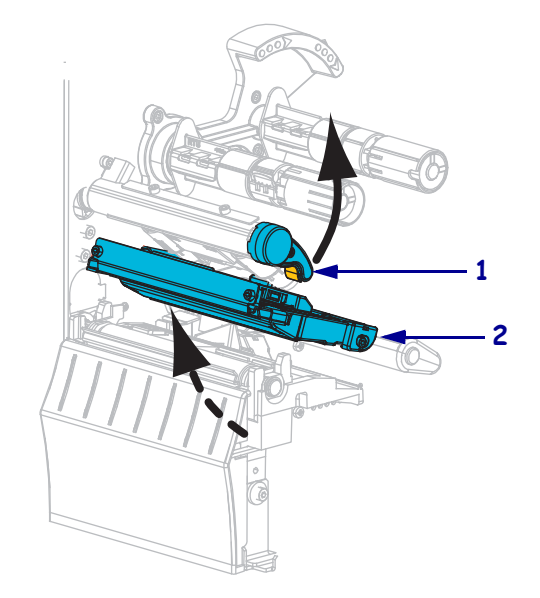

**3.** Estrarre il supporto di circa 203 mm (8 in) fuori dalla stampante.

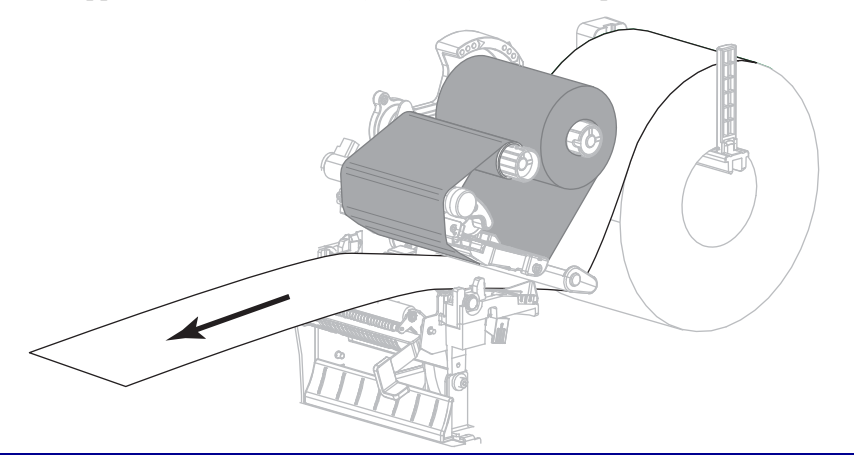

**4.** Rimuovere le etichette esposte in maniera che rimanga solo la pellicola di supporto.

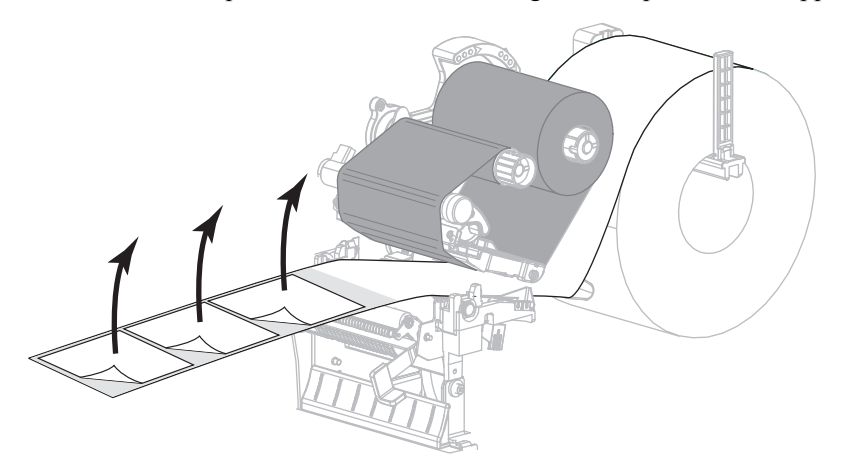

**5.** Tirare il supporto nella stampante in modo che solo il supporto si trovi tra i sensori supporto.

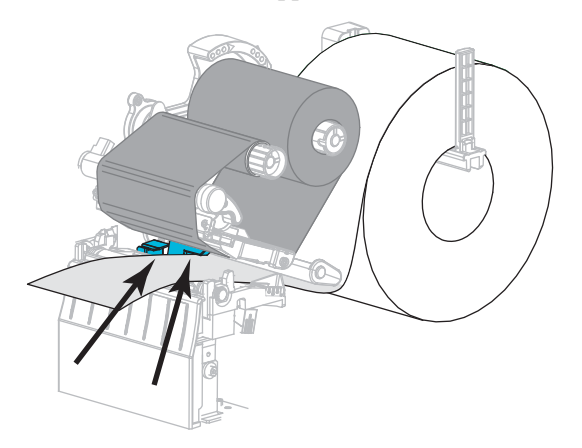

- **6.** Rimuovere il nastro (se usato).
- **7.** Ruotare la leva di apertura della testina di stampa in senso orario finché non blocca la testina in posizione.

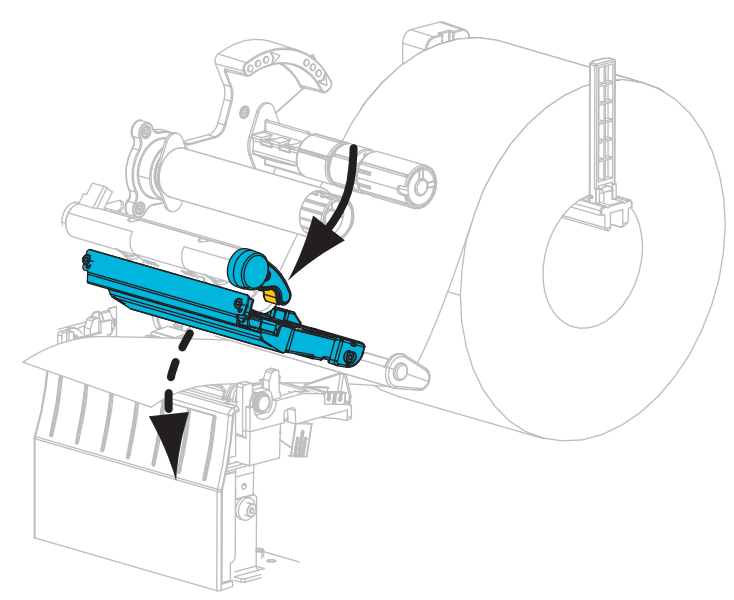

- **8.** Premere **PAUSA** per avviare il processo di calibrazione.
	- La spia PAUSA si spegne.
	- La spia RICAMBI lampeggia.
	- Il pannello di controllo (solo stampante ZT230) visualizza:

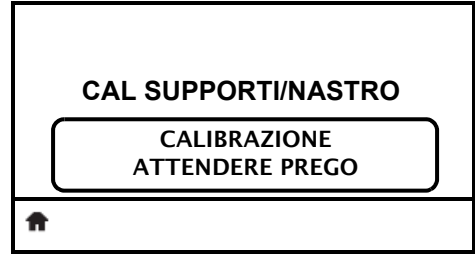

Quando il processo è completato:

- **•** La spia RICAMBI smette di lampeggiare.
- **•** La spia PAUSA lampeggia in giallo.
- **•** Il pannello di controllo (solo stampante ZT230) visualizza:

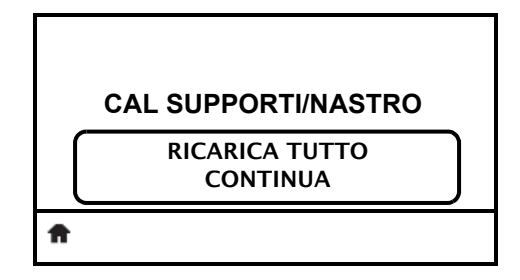

**9.** Ruotare la leva di apertura della testina di stampa (**1**) in senso antiorario per rilasciare il meccanismo di stampa (**2**).

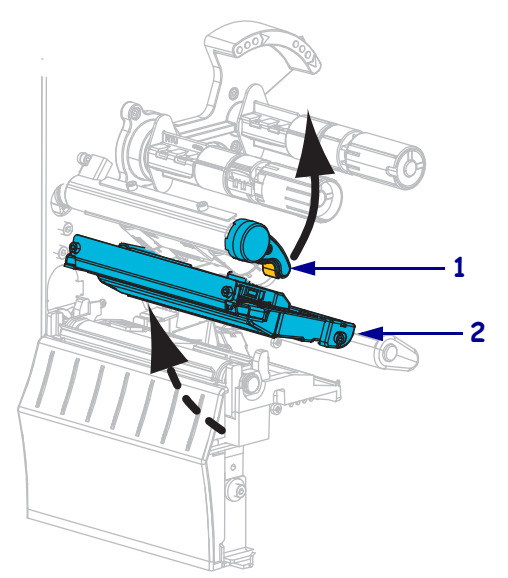

**10.** Spingere in avanti il supporto in modo da posizionare un'etichetta sotto il sensore supporto.

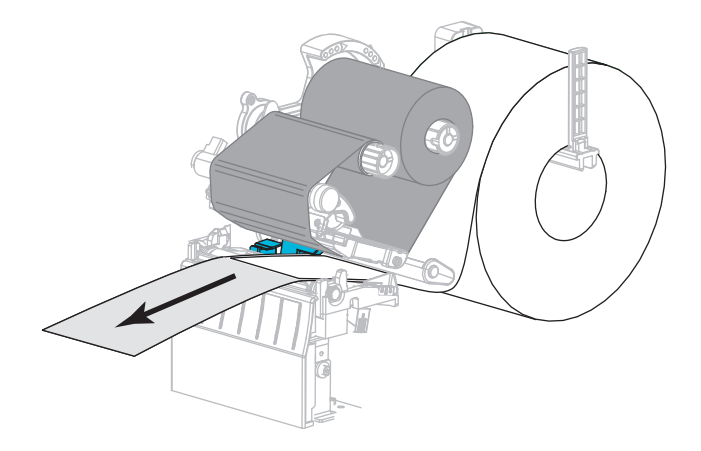

- **11.** Ricaricare il nastro (se usato).
- **12.** Chiudere la testina di stampa.
- **13.** Chiudere lo sportello supporti.

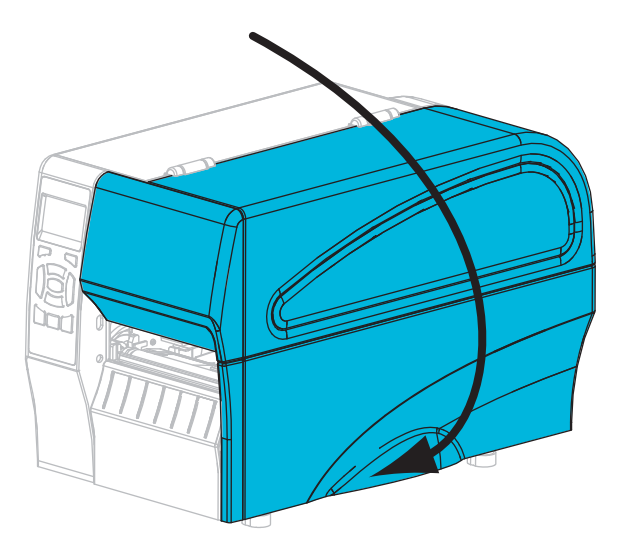

**14.** Premere **PAUSA** per abilitare la stampa.

# <span id="page-102-0"></span>**Regolazione della pressione della testina di stampa**

Potrebbe essere necessario regolare la pressione della testina di stampa se la stampa è troppo chiara su un lato, se si utilizzano supporti spessi oppure se i supporti si spostano da un lato all'altro durante la stampa. Utilizzare la pressione della testina di stampa più bassa possibile per una buona qualità di stampa.

Vedere la [Figura 11.](#page-102-1) I selettori per la regolazione della pressione della testina di stampa hanno posizioni di impostazione da 1 a 4, con incrementi di mezza posizione.

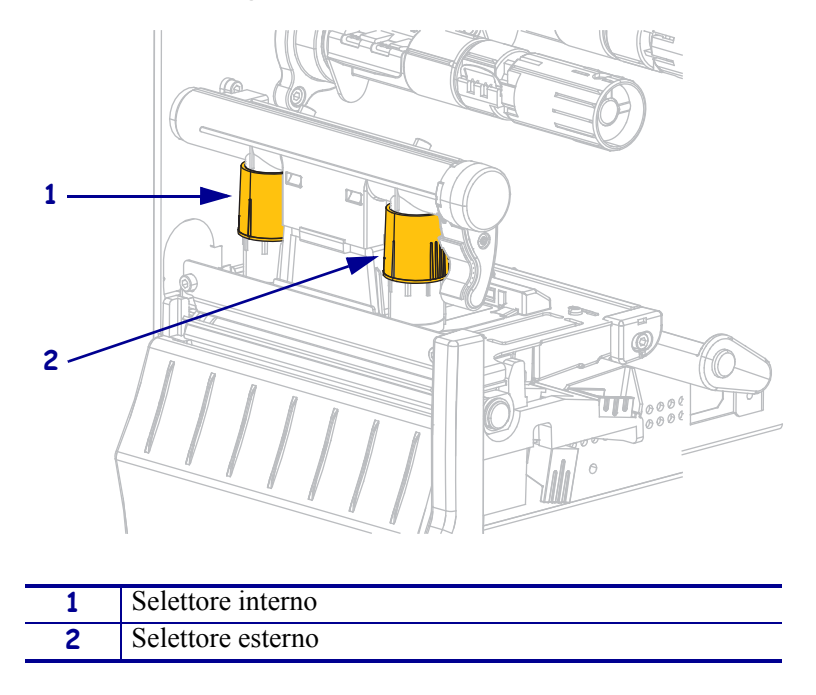

<span id="page-102-1"></span>**Figura 11 • Selettori di regolazione della pressione della testina di stampa**

Se necessario, impostare i selettori di regolazione della pressione come segue:

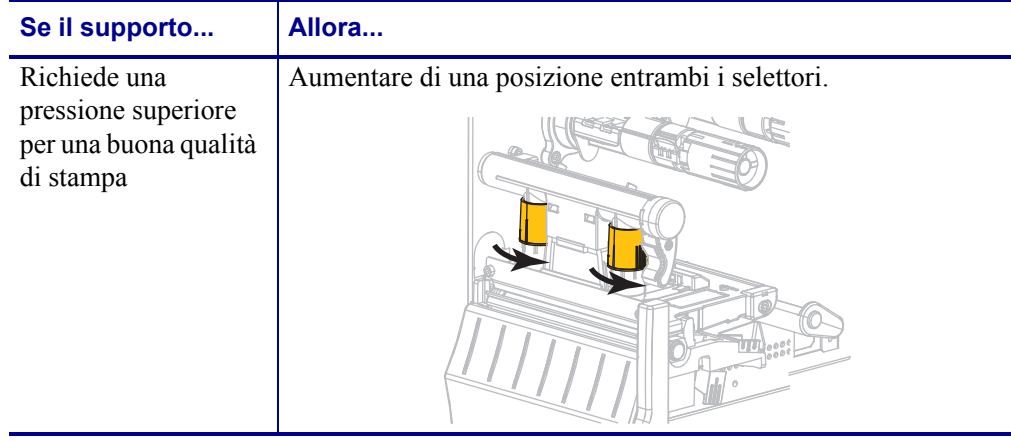

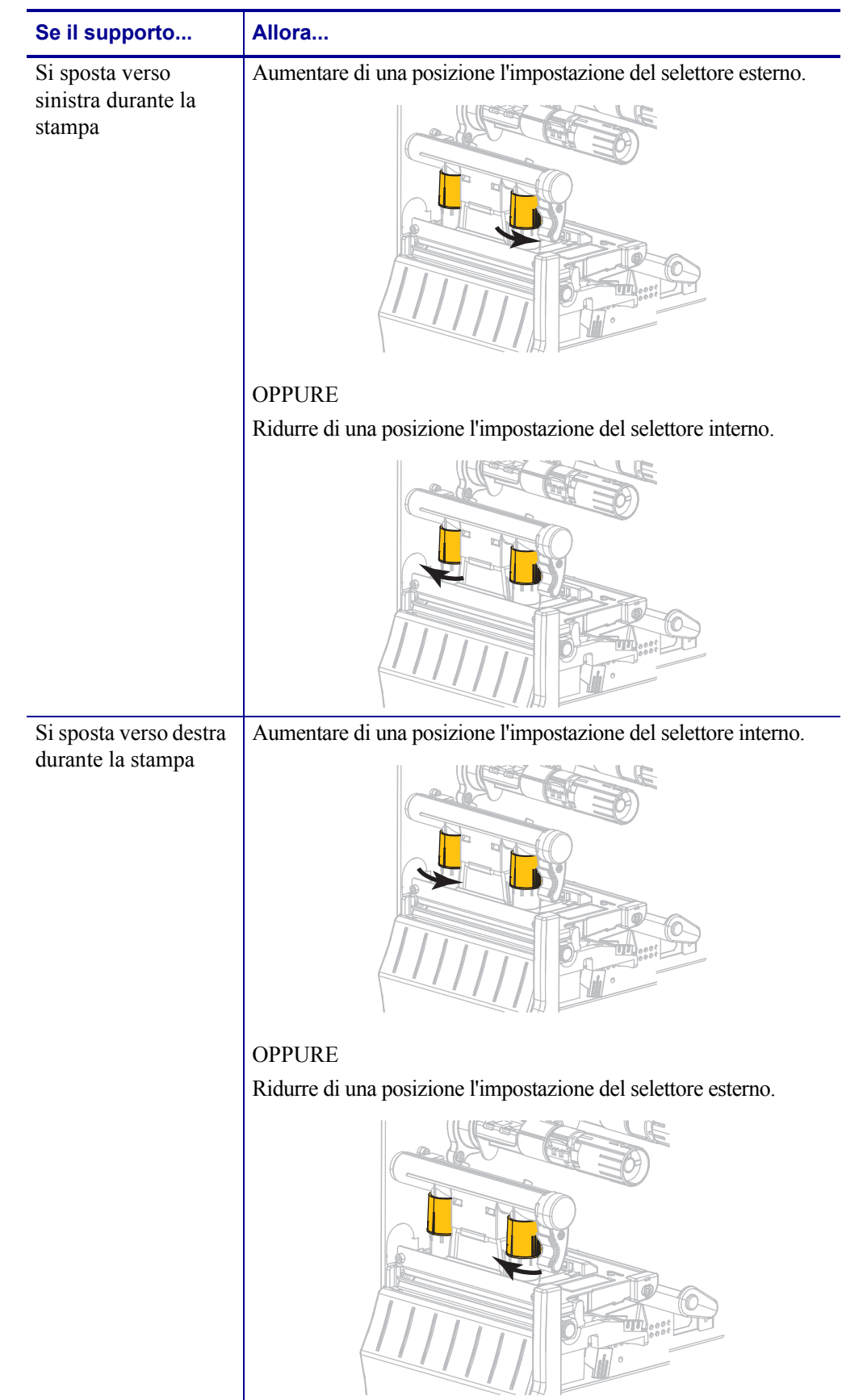

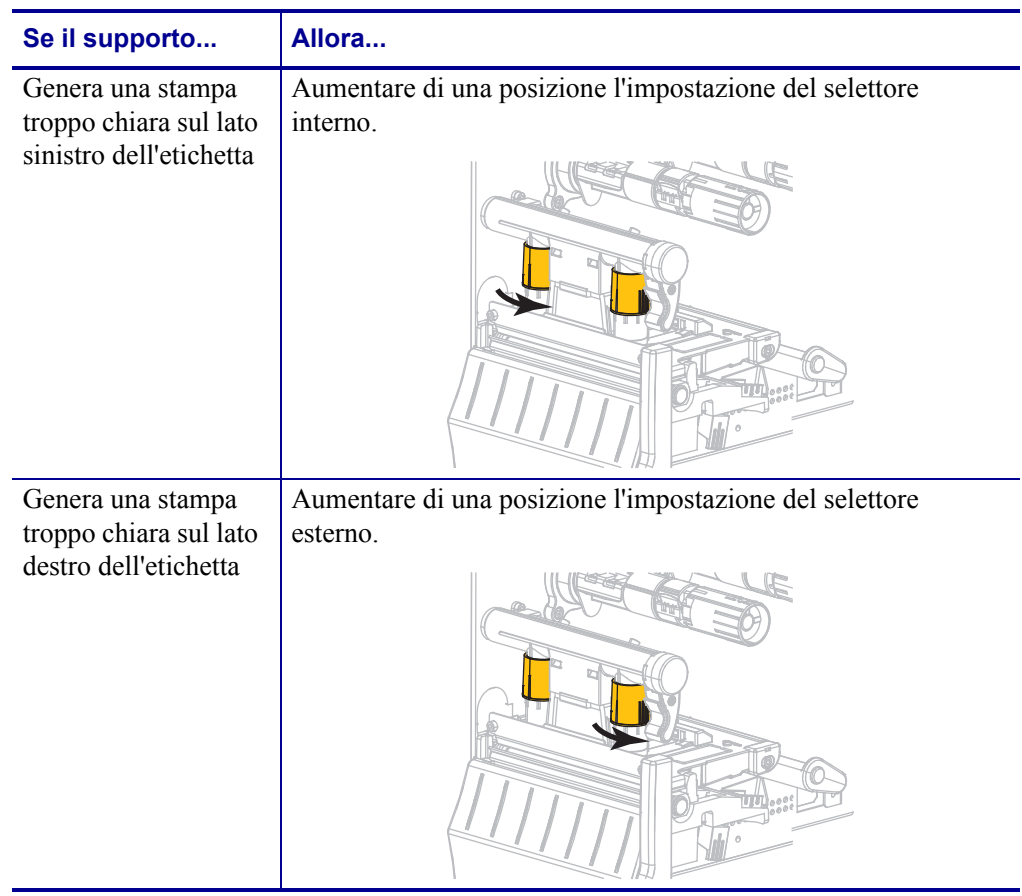

# <span id="page-105-0"></span>**Regolazione tensione del nastro**

Per il corretto funzionamento della stampante è necessario che il perno di alimentazione del nastro e il perno di avvolgimento del nastro abbiano la stessa impostazione per la tensione (normale o bassa). Utilizzare l'impostazione di tensione normale [\(Figura 12\)](#page-105-1) per la maggior parte delle applicazioni. Se si utilizza un nastro stretto o si verificano determinati problemi con il nastro, potrebbe essere necessario ridurre la tensione del nastro ([Figura 13](#page-105-2)).

**Impostazione tensione normale** Per collocare i perni del nastro in **posizione normale**, tirare energicamente il cappuccio di ogni perno finché non si protrae e scatta in posizione, come illustrato nella [Figura 12.](#page-105-1) Utilizzare questa impostazione per la maggior parte delle applicazioni.

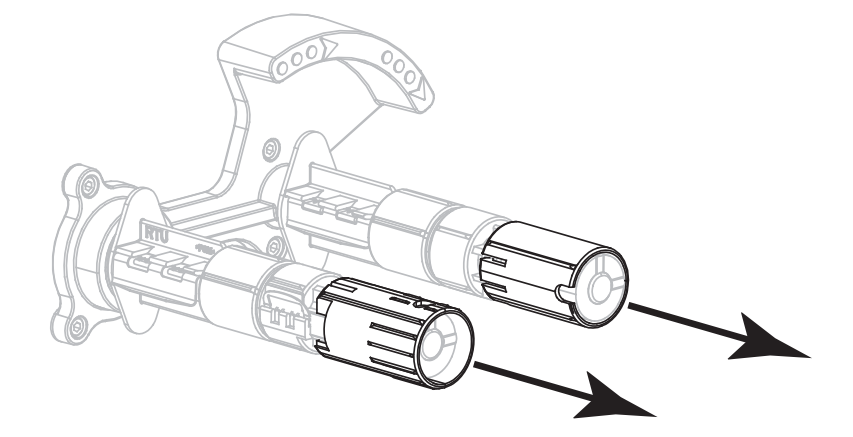

#### <span id="page-105-1"></span>**Figura 12 • Impostazione tensione normale (cappucci dei perni protratti)**

**Impostazione tensione bassa** Per collocare un perno in **posizione di bassa tensione**, spingere energicamente il cappuccio del perno finché non si ritrae e scatta in posizione, come illustrato nella [Figura 13.](#page-105-2) Utilizzare questa impostazione solo quando necessario, ad esempio se il nastro causa macchie all'inizio di un rotolo o se la tensione normale causa il blocco del nastro alla fine del rotolo.

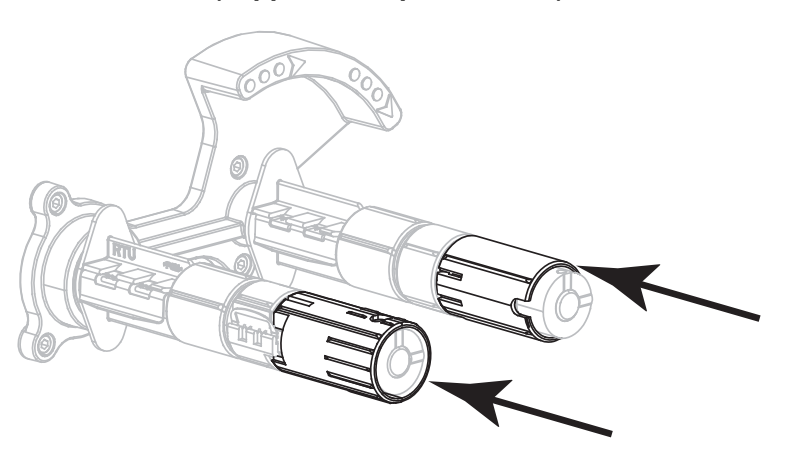

#### <span id="page-105-2"></span>**Figura 13 • Perni del nastro - Impostazione tensione bassa (cappucci dei perni ritratti)**

### <span id="page-106-0"></span>**Rimozione del nastro usato**

Rimuovere il nastro usato dal perno di avvolgimento ogni volta che si sostituisce il rotolo di nastro.

#### **Per rimuovere un nastro usato, attenersi alla procedura seguente:**

**1.** Il nastro è esaurito?

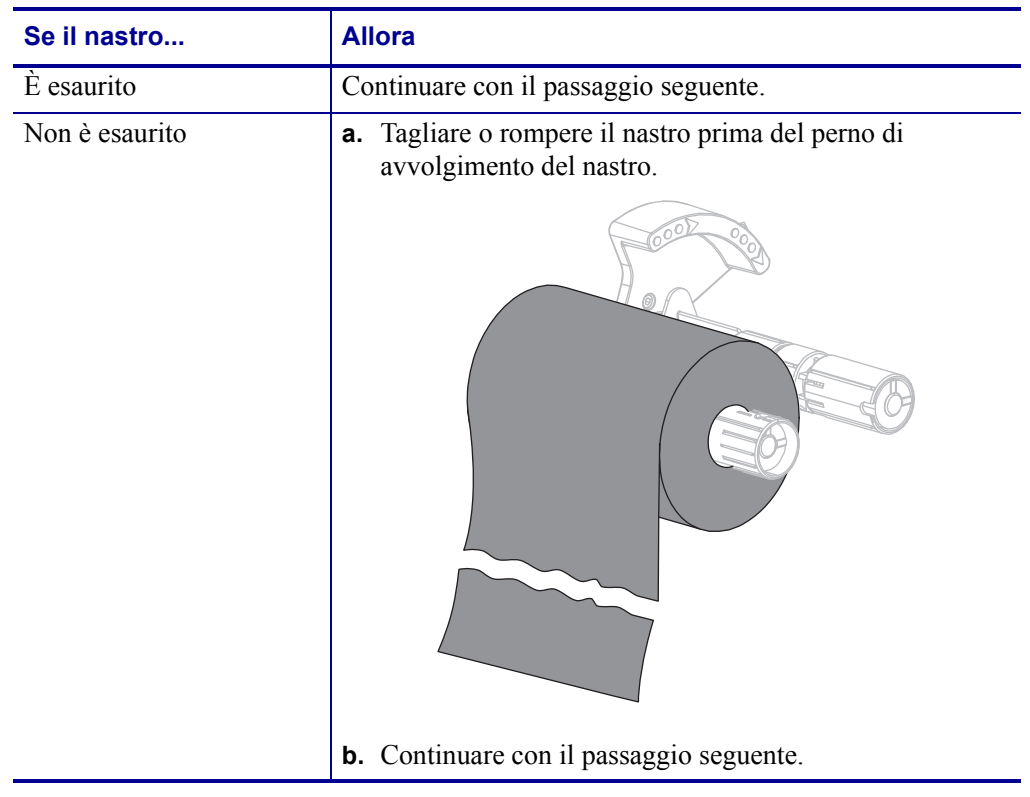

**2.** Sfilare la bobina con il nastro usato dal perno di avvolgimento.

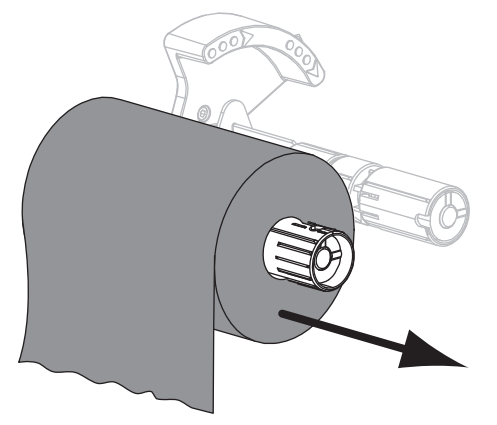

- **3.** Gettare il nastro usato. È possibile riutilizzare la bobina vuota sul perno di alimentazione del nastro rimuovendola e inserendola sul perno di avvolgimento.
- **4.** Ricaricare il nastro seguendo le istruzioni in *[Caricamento del nastro](#page-54-0)* a pagina 55.

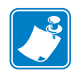

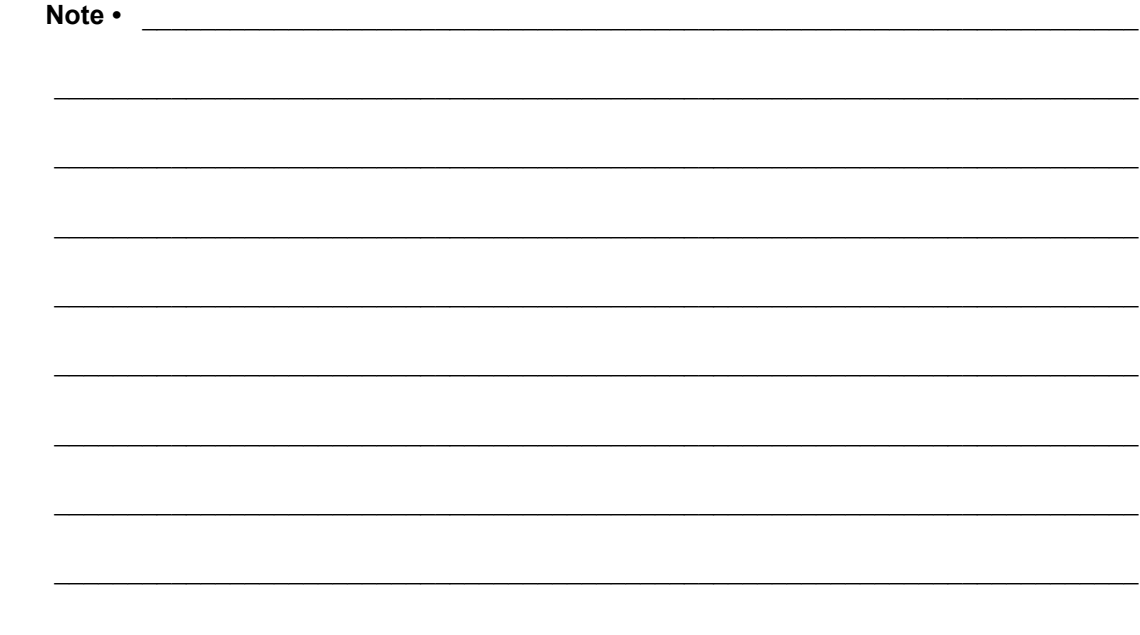
# Manutenzione ordinaria

In questa sezione vengono illustrate le procedure ordinarie di pulizia e manutenzione.

### **Sommario**

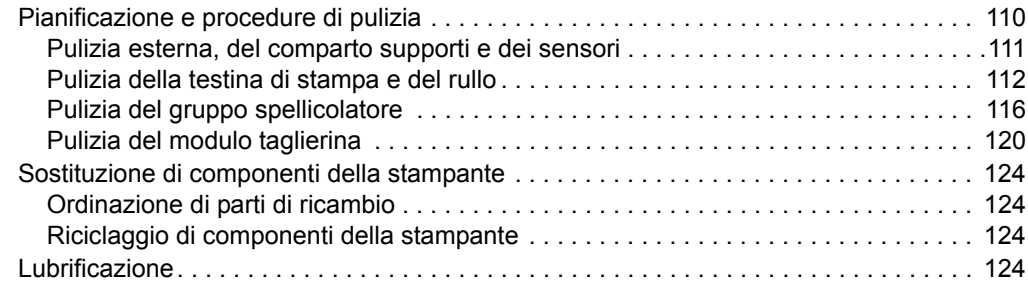

# <span id="page-109-0"></span>**Pianificazione e procedure di pulizia**

La manutenzione ordinaria preventiva è fondamentale per il normale funzionamento della stampante. Prendersi cura della stampante consente di ridurre al minimo i potenziali problemi che potrebbero verificarsi e contribuisce a mantenere la qualità di stampa.

Con il tempo, il movimento del supporto o del nastro lungo la testina di stampa consuma il rivestimento ceramico di protezione, esponendo e alla fine danneggiando gli elementi di stampa (punti). Per evitare l'abrasione:

- Pulire spesso la testina di stampa.
- Ridurre al minimo le impostazioni per la pressione della testina di stampa e per la temperatura di scrittura (intensità), ottimizzando l'equilibrio tra questi valori.
- Quando si utilizza la modalità trasferimento termico, assicurarsi che il nastro sia di larghezza uguale o superiore a quella del supporto delle etichette, per evitare di esporre gli elementi al materiale più abrasivo delle etichette.

**Importante •** Zebra non è responsabile per eventuali danni causati dall'utilizzo di detergenti su questa stampante.

Procedure di pulizia specifiche sono illustrate nelle pagine seguenti. Per la pianificazione consigliata per la pulizia, vedere la [Tabella 13.](#page-109-1) Gli intervalli sono solo indicativi. Potrebbe essere necessario eseguire la pulizia a intervalli più ravvicinati, a seconda delle applicazioni e dei supporti.

<span id="page-109-1"></span>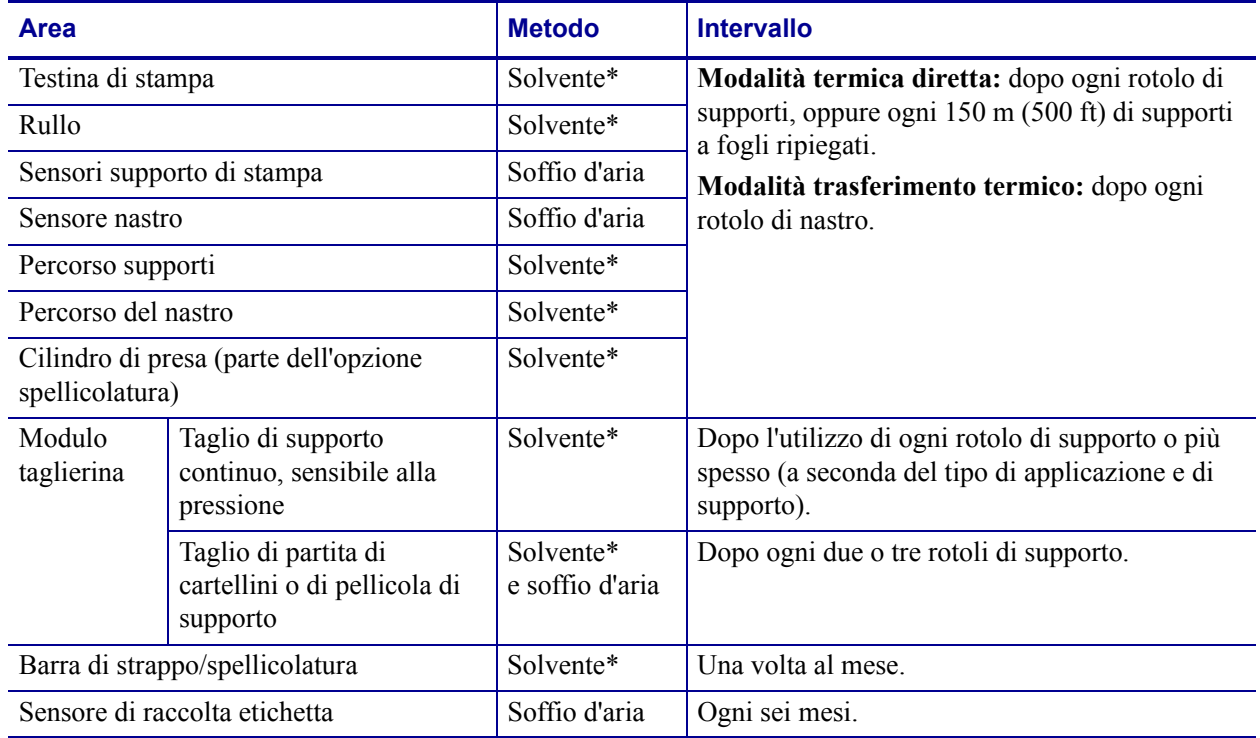

#### <span id="page-109-2"></span>**Tabella 13 • Pianificazione consigliata per la pulizia**

\* Zebra consiglia di utilizzare il kit di Manutenzione preventiva (numero parte 47362). Al posto di questo kit, è possibile utilizzare un bastoncino di cotone pulito imbevuto in una soluzione di alcool isopropilico (minimo 90%) e acqua deionizzata (massimo 10%).

### <span id="page-110-0"></span>**Pulizia esterna, del comparto supporti e dei sensori**

Con il tempo, polvere, sporcizia e altri detriti potrebbero raccogliersi all'esterno e all'interno della stampante, in particolare in ambienti operativi difficili.

### **Esterno della stampante**

È possibile pulire le superfici esterne della stampante con un panno che non lasci residui e una piccola quantità di detergente delicato, se necessario. Non utilizzare solventi né prodotti di pulizia corrosivi o abrasivi.

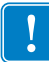

**Importante •** Zebra non è responsabile per eventuali danni causati dall'utilizzo di detergenti su questa stampante.

### **Comparto supporti e sensori**

#### **Per pulire i sensori, procedere come segue:**

- **1.** Rimuovere con una spazzola, aria compressa o un aspirapolvere i residui di carta e la polvere accumulati sul percorso dei supporti e del nastro.
- **2.** Rimuovere con una spazzola, aria compressa o un aspirapolvere i residui di carta e la polvere accumulati sui sensori (**1**).

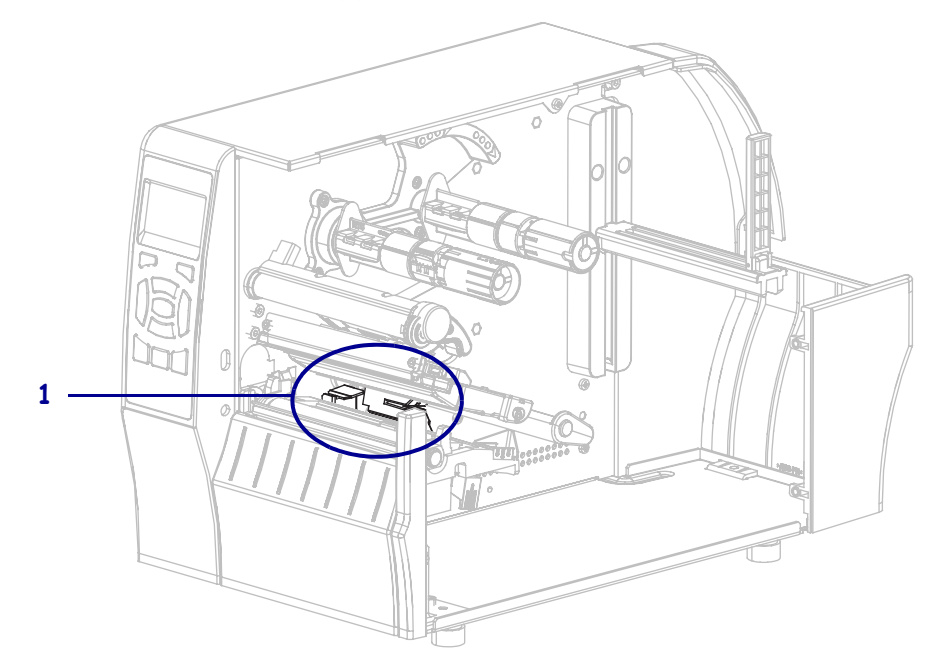

### <span id="page-111-0"></span>**Pulizia della testina di stampa e del rullo**

Una qualità di stampa non uniforme, che presenta ad esempio vuoti nel codice a barre o nelle immagini, può indicare che la testina di stampa è sporca. Per la pianificazione consigliata per la pulizia, vedere la [Tabella 13 a pagina 110.](#page-109-2)

**Attenzione •** Quando si svolgono operazioni vicino a una testina di stampa aperta, togliere tutti gli anelli, orologi, collane, badge di identificazione o altri oggetti metallici che potrebbero entrare in contatto con la testina di stampa. Quando si lavora vicino a una testina di stampa aperta non è obbligatorio spegnere la stampante, anche se questo è comunque consigliato da Zebra in via precauzionale. Se si spegne l'alimentazione, andranno perdute tutte le impostazioni temporanee, quali i formati di etichetta, e sarà necessario ricaricarle prima di riprendere la stampa.

**Nota •** Per le stampanti con un gruppo spellicolatore, tenere chiuso il gruppo durante la pulizia del rullo per ridurre il rischio di piegare la barra di strappo/spellicolatura.

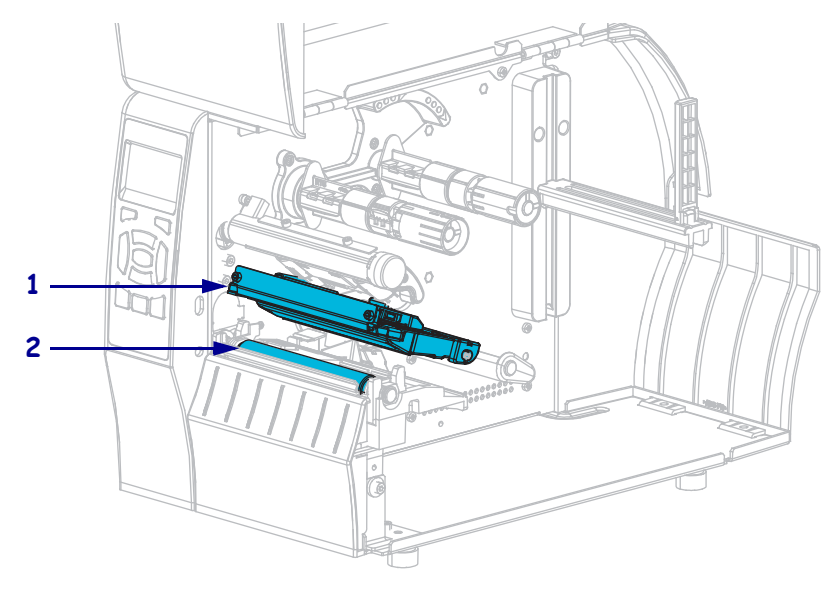

#### **Figura 14 • Posizione della testina di stampa e del rullo**

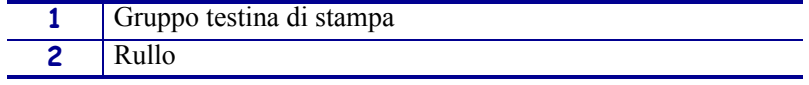

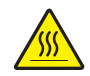

**Attenzione •** La testina di stampa potrebbe essere molto calda e causare gravi ustioni. Attendere che la testina si raffreddi.

**Attenzione •** Prima di toccare il gruppo testina di stampa, scaricare l'eventuale elettricità statica toccando il telaio metallico della stampante o utilizzando un braccialetto e un tappetino antistatico.

### **Per pulire la testina di stampa e il rullo, procedere come segue:**

**1.** Sollevare lo sportello supporti.

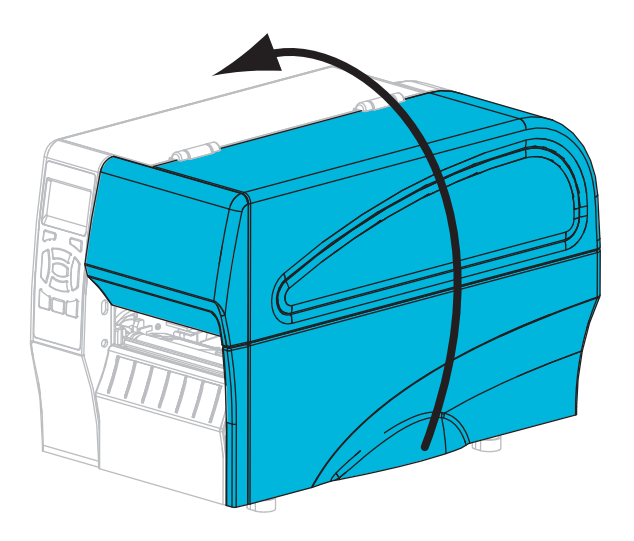

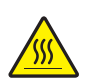

**2.**

**Attenzione •** La testina di stampa potrebbe essere molto calda e causare gravi ustioni. Attendere che la testina di stampa si raffreddi.

Ruotare la leva di apertura della testina di stampa (**1**) verso l'alto per rilasciare il meccanismo di stampa (**2**).

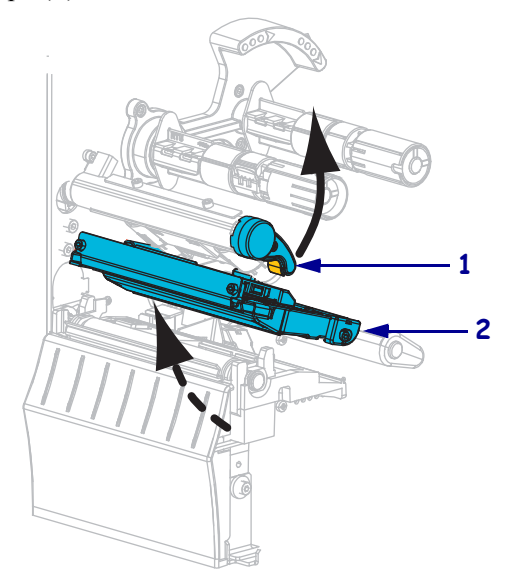

**3.** Rimuovere il nastro (se usato) e i supporti.

**4.** Utilizzando il bastoncino del kit di Manutenzione preventiva, strofinare la striscia marrone sul gruppo testina di stampa, da un'estremità all'altra. Anziché il kit di Manutenzione preventiva è possibile utilizzare un bastoncino di cotone pulito imbevuto in una soluzione di alcool isopropilico (minimo 90%) e acqua deionizzata (massimo 10%). Attendere che il solvente evapori.

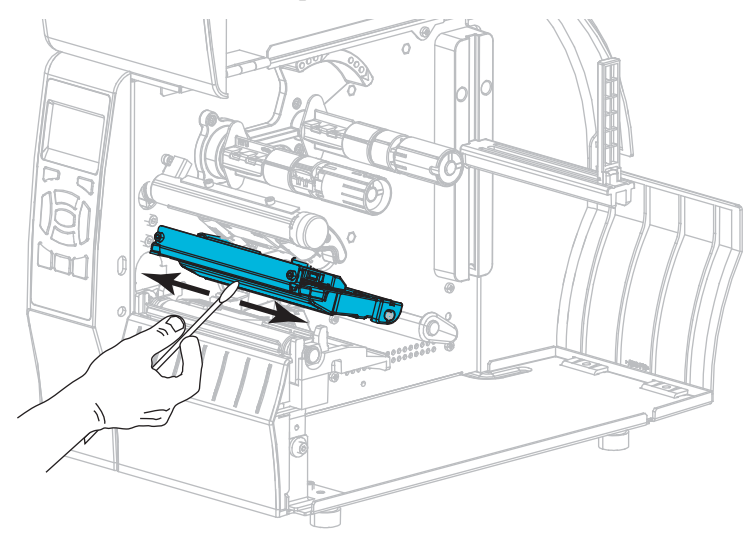

**5.** Ruotare a mano il rullo e, contemporaneamente, pulirlo accuratamente con il bastoncino. Attendere che il solvente evapori.

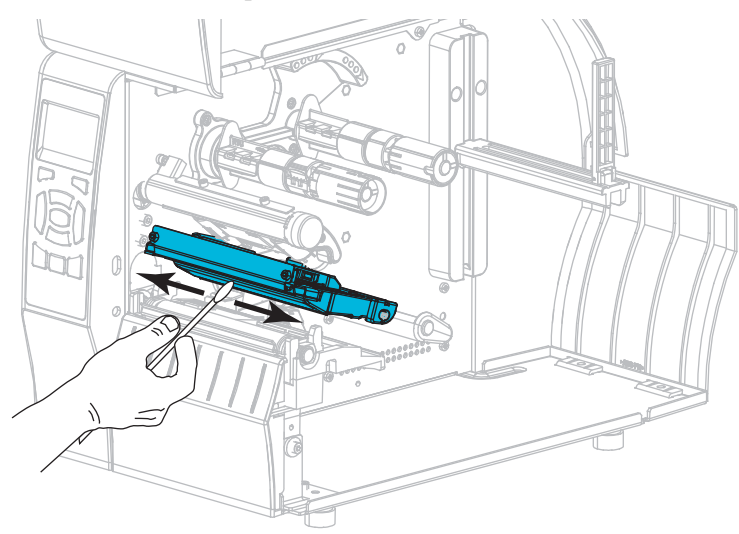

**6.** Ricaricare il nastro (se usato) e i supporti. Per istruzioni, vedere *[Caricamento del nastro](#page-54-0)* [a pagina 55](#page-54-0) o *[Caricamento del supporto](#page-59-0)* a pagina 60.

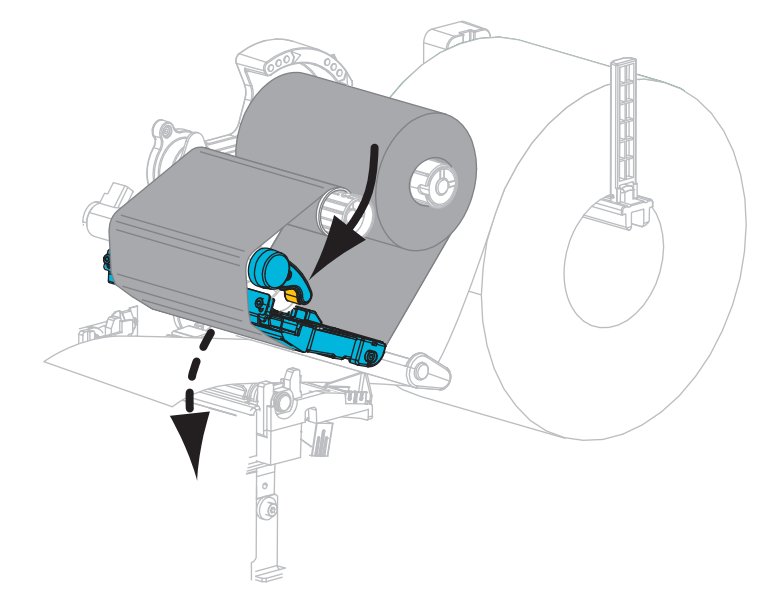

**7.** Ruotare la leva di apertura della testina di stampa verso il basso finché non blocca la testina in posizione.

**8.** Chiudere lo sportello supporti.

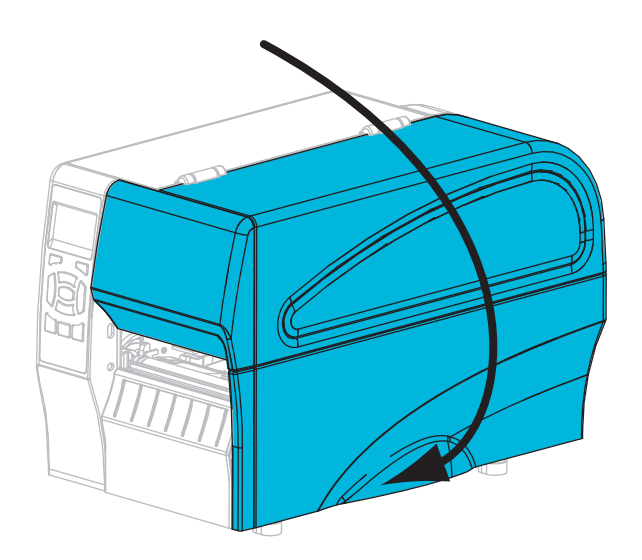

La stampante è pronta per entrare in funzione.

**9.** Premere **PAUSA** per uscire dalla modalità pausa e abilitare la stampa.

A seconda delle impostazioni, la stampante potrebbe eseguire la calibrazione delle etichette o alimentare un'etichetta.

**Nota •** Se, malgrado questa procedura, la qualità di stampa non migliora, provare a pulire la testina di stampa con la pellicola di pulizia *Save-a-Printhead*. Questo materiale dal rivestimento speciale consente di rimuovere l'accumulo di contaminazione senza danneggiare la testina di stampa. Per ulteriori informazioni, rivolgersi al distributore autorizzato Zebra.

### <span id="page-115-0"></span>**Pulizia del gruppo spellicolatore**

Il gruppo spellicolatore, che è parte delle opzioni Spellicolatore e Avvolgimento pellicola di supporto, è costituito da diversi cilindri caricati a molla per garantire la pressione adeguata dei cilindri. Pulire il cilindro di presa e la barra di strappo/spellicolatura se l'accumulo di adesivo inizia a degradare le prestazioni di spellicolatura.

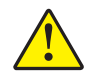

**Attenzione •** Non usare la mano sinistra per aiutarsi a chiudere il gruppo spellicolatore. L'estremità superiore dei cilindri/del gruppo spellicolatore potrebbe schiacciare le dita.

### **Se l'accumulo di adesivo influenza le prestazioni di spellicolatura, procedere come segue:**

**1.** Sollevare lo sportello supporti.

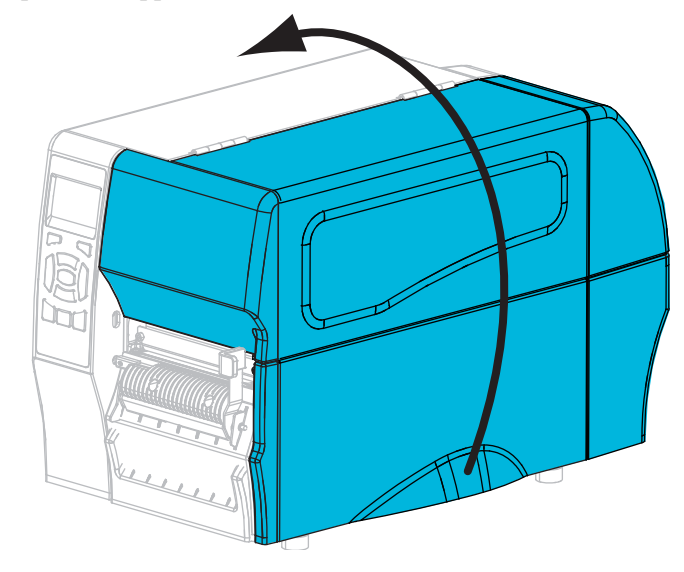

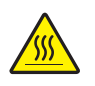

**2. Attenzione •** La testina di stampa potrebbe essere molto calda e causare gravi ustioni. Attendere che la testina di stampa si raffreddi.

Ruotare la leva di apertura della testina di stampa (**1**) in senso antiorario per rilasciare il meccanismo di stampa (**2**).

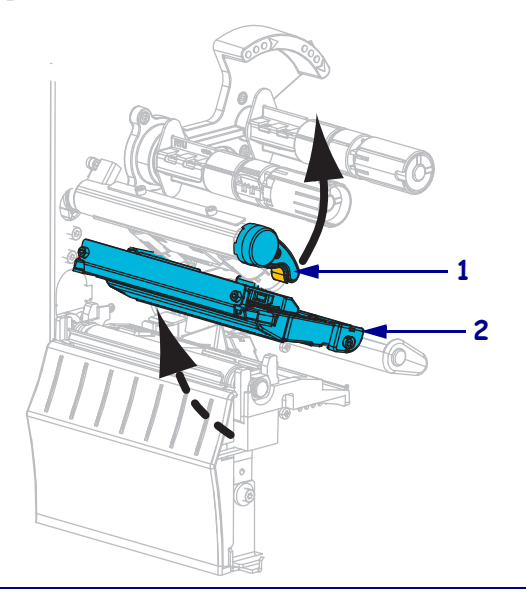

**3.** Spingere verso il basso la leva di rilascio del meccanismo di spellicolatura per aprire il gruppo spellicolatore.

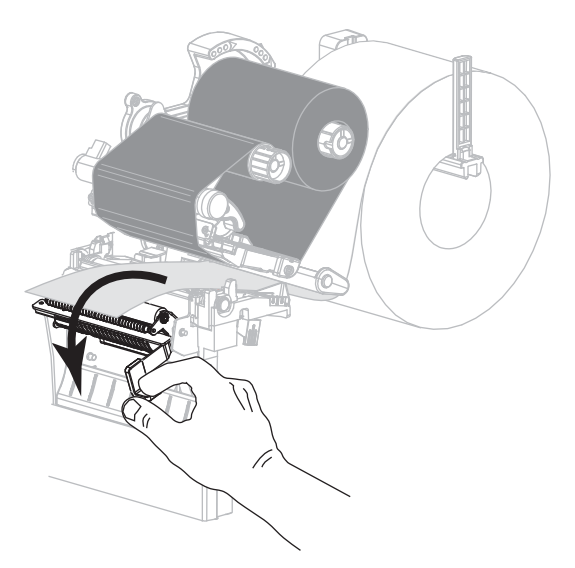

- **4.** Rimuovere qualsiasi pellicola di supporto delle etichette per esporre il cilindro di presa.
- **5.** Mentre si ruota manualmente il cilindro di presa, pulire accuratamente con il bastoncino in dotazione nel kit di Manutenzione preventiva (numero parte 47362). Anziché il kit di Manutenzione preventiva è possibile utilizzare un bastoncino di cotone pulito imbevuto in una soluzione di alcool isopropilico (minimo 90%) e acqua deionizzata (massimo 10%). Attendere che il solvente evapori.

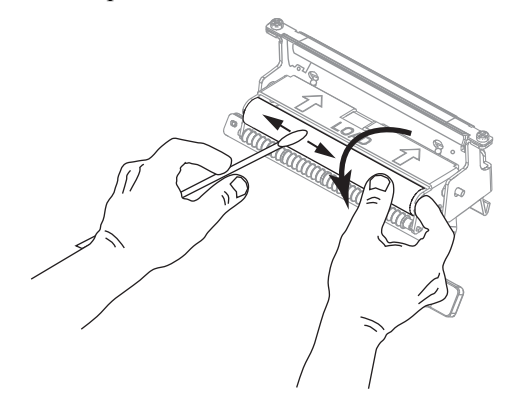

**6.** Usare il bastoncino per rimuovere l'adesivo in eccesso dalla barra di strappo/spellicolatura. Attendere che il solvente evapori.

**Importante •** Per la pulizia della barra di strappo/spellicolatura, applicare una forza minima. Una forza eccessiva potrebbe piegarla, il che potrebbe avere un effetto negativo sulle prestazioni di spellicolatura.

**7.** Reinserire la pellicola di supporto nel meccanismo di spellicolatura. Per istruzioni, vedere *[Passaggi finali per la modalità spellicolatura \(con o senza avvolgimento pellicola](#page-67-0)  [di supporto\)](#page-67-0)* a pagina 68.

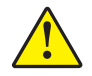

**8. Attenzione •** Utilizzare la leva di rilascio del meccanismo di spellicolatura e la mano destra per chiudere il gruppo spellicolatore. Non usare la mano sinistra per aiutarsi nella chiusura. L'estremità superiore dei cilindri/del gruppo spellicolatore potrebbe schiacciare le dita.

Chiudere il gruppo spellicolatore utilizzando la leva di rilascio del meccanismo di spellicolatura.

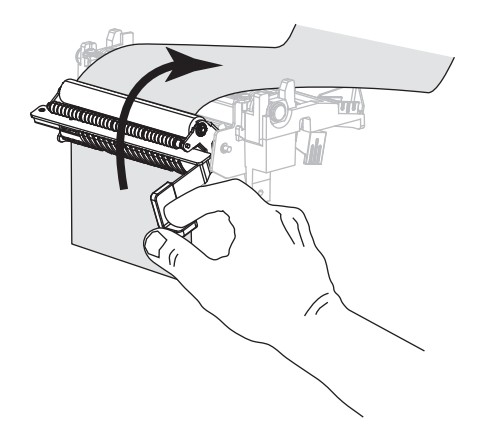

**9.** Ruotare la leva di apertura della testina di stampa in senso orario finché non blocca la testina in posizione.

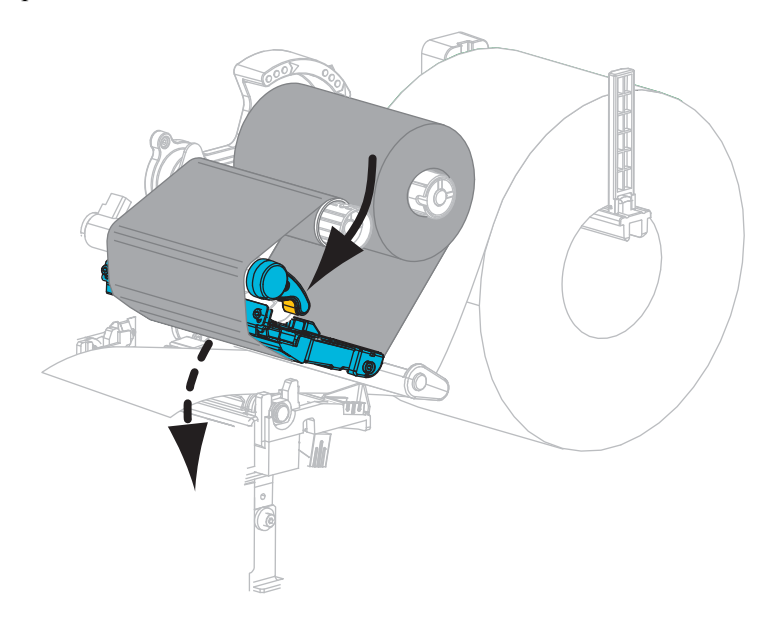

**10.** Chiudere lo sportello supporti.

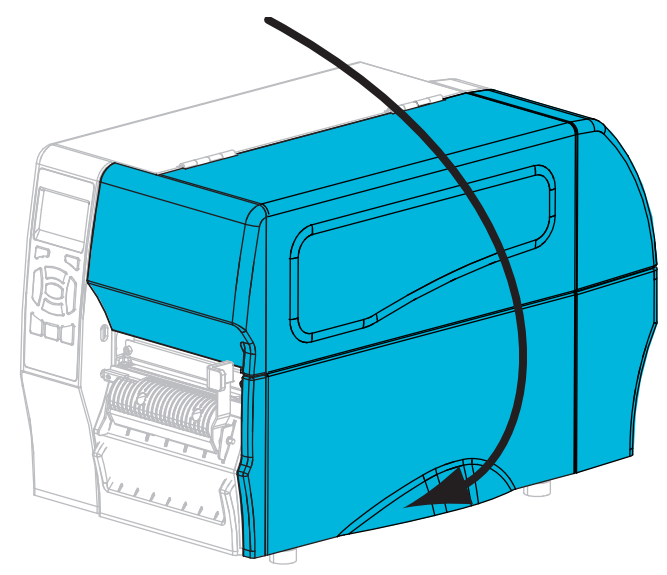

La stampante è pronta per entrare in funzione.

**11.** Premere **PAUSA** per uscire dalla modalità pausa e abilitare la stampa.

A seconda delle impostazioni, la stampante potrebbe eseguire la calibrazione delle etichette o alimentare un'etichetta.

### <span id="page-119-0"></span>**Pulizia del modulo taglierina**

Se la taglierina non taglia le etichette in modo corretto oppure se causa problemi di inceppamento delle etichette, è necessario pulirla.

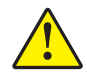

**Attenzione •** Per la sicurezza del personale, spegnere e scollegare sempre la stampante prima di eseguire questa procedura.

### **Per pulire il modulo taglierina, procedere come segue:**

**1.** Sollevare lo sportello supporti.

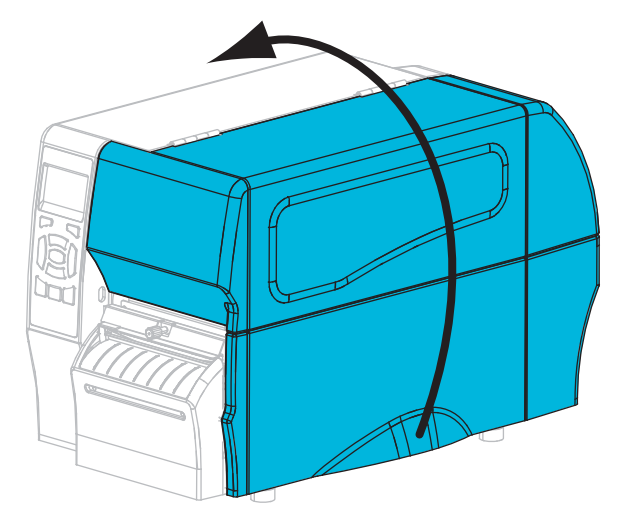

- **2.** Spegnere la stampante (**O**) e scollegarla dall'alimentazione.
- **3.** Rimuovere i supporti caricati dal modulo taglierina.
- **4.** Allentare e rimuovere la vite a testa zigrinata e la rondella di bloccaggio sulla protezione della taglierina.

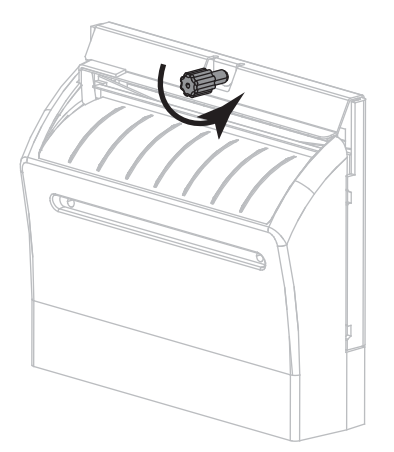

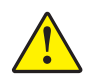

**5. Attenzione •** La lama della taglierina è affilata. Non toccare o sfregare la lama con le dita.

Rimuovere la protezione della taglierina.

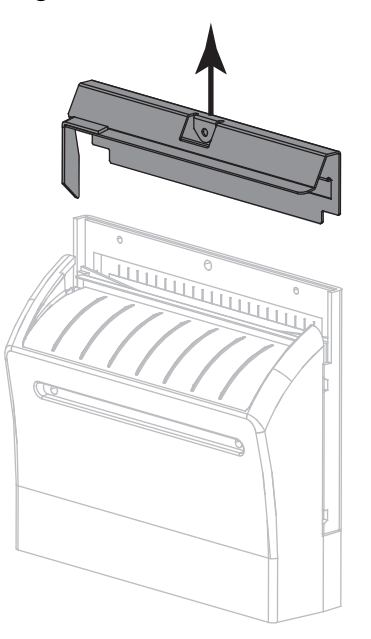

**6.** Se necessario, ruotare la vite a testa zigrinata della taglierina per esporre completamente la lama della taglierina a forma di V (**1**).

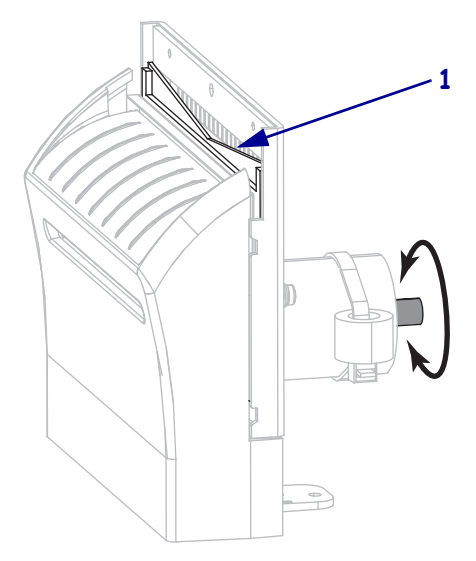

**7.** Utilizzando il bastoncino disponibile nel kit di Manutenzione preventiva (numero parte 47362), strofinare la superficie di taglio superiore (**1**) e la lama della taglierina (**2**). Anziché il kit di Manutenzione preventiva è possibile utilizzare un bastoncino di cotone pulito imbevuto in una soluzione di alcool isopropilico (minimo 90%) e acqua deionizzata (massimo 10%). Attendere che il solvente evapori.

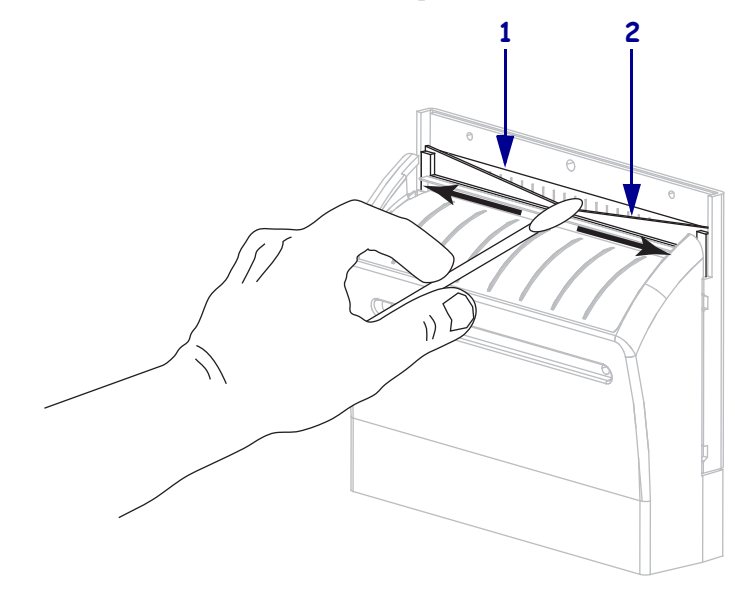

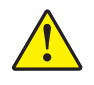

**8. Attenzione •** La lama della taglierina è affilata. Per la sicurezza dell'operatore riposizionare la protezione della taglierina.

Riposizionare la protezione della taglierina (**1**) e fissarla con la vite a testa zigrinata e la rondella di bloccaggio rimosse precedentemente (**2**).

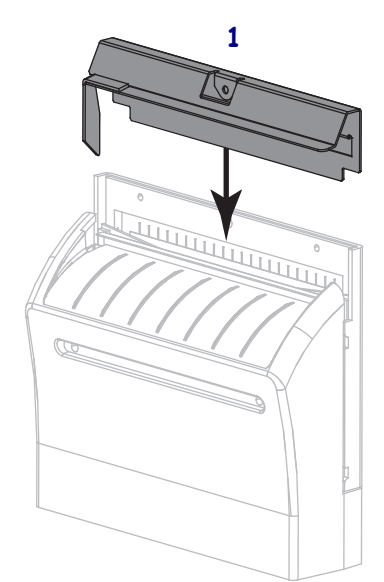

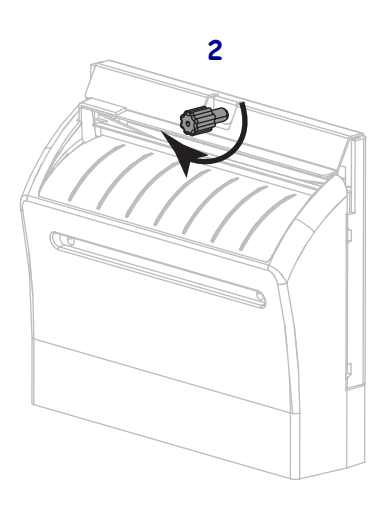

**9.** Chiudere lo sportello supporti.

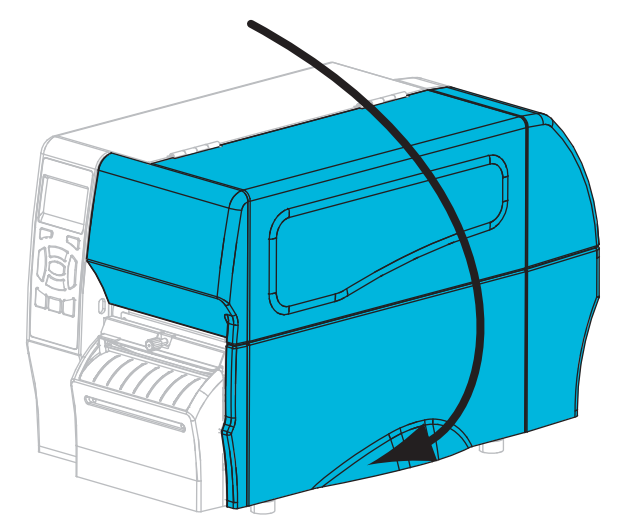

- **10.** Collegare la stampante all'alimentazione e quindi accenderla (**I**). La lama della taglierina torna nella posizione operativa.
- **11.** Se i problemi di prestazioni della taglierina persistono, contattare un tecnico autorizzato.

# <span id="page-123-0"></span>**Sostituzione di componenti della stampante**

Alcuni componenti della stampante, come la testina di stampa e il rullo, si usurano nel tempo e possono essere facilmente sostituiti. La pulizia regolare può prolungare la durata di alcuni di questi componenti. Per gli intervalli di pulizia consigliati, vedere [Tabella 13 a pagina 110.](#page-109-2)

### <span id="page-123-1"></span>**Ordinazione di parti di ricambio**

Per ottenere una qualità di stampa ottimale e adeguate prestazioni in tutta la linea di prodotti, Zebra consiglia vivamente di utilizzare ricambi Zebra™ originali come componenti di una soluzione totale. In particolare, le stampanti ZT210, ZT220 e ZT230 sono progettate per lavorare solo con testine di stampa Zebra™ originali al fine di garantire massima sicurezza e qualità di stampa.

Per informazioni sulle ordinazioni, contattare il rivenditore Zebra autorizzato oppure vedere *Contatti* [a pagina 11](#page-10-0) per indirizzi e numeri di telefono.

### <span id="page-123-2"></span>**Riciclaggio di componenti della stampante**

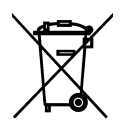

La maggior parte dei componenti di questa stampante può essere riciclata. La scheda logica principale della stampante può includere una batteria che deve essere smaltita in modo appropriato.

Non gettare alcuno dei componenti della stampante nella raccolta dei rifiuti non differenziata. Attenersi ai regolamenti locali e riciclare gli altri componenti della stampante in conformità con le disposizioni locali. Per ulteriori informazioni, visitare il sito Web all'indirizzo <http://www.zebra.com/environment>.

### <span id="page-123-3"></span>**Lubrificazione**

Questa stampante non richiede alcuna lubrificazione.

**Attenzione •** L'utilizzo su questa stampante di alcuni lubrificanti disponibili in commercio può causare danni alle rifiniture e alle parti meccaniche.

# Risoluzione dei problemi

In questa sezione vengono fornite informazioni sui problemi che potrebbe essere necessario risolvere e sono riportati vari test di diagnostica.

### **Sommario**

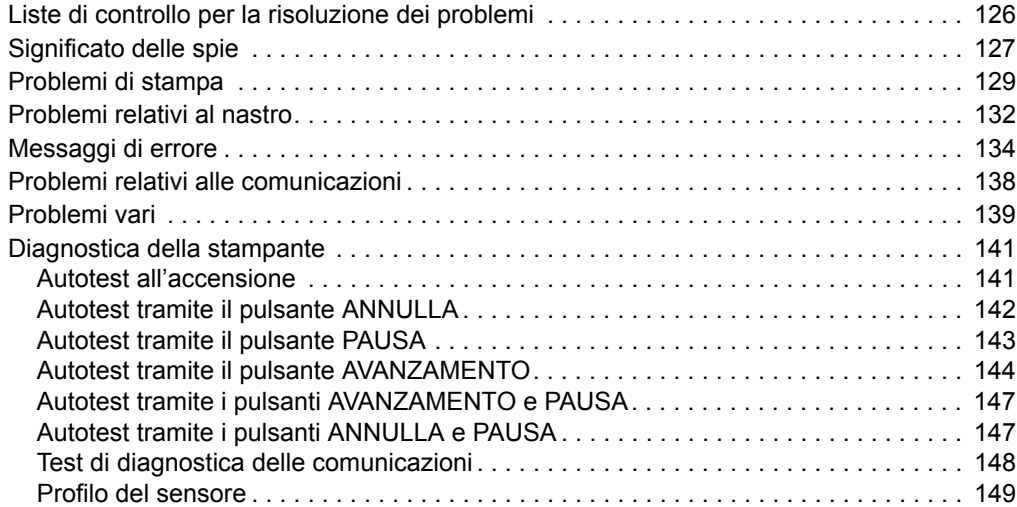

# <span id="page-125-0"></span>**Liste di controllo per la risoluzione dei problemi**

#### **Se nella stampante si verifica una condizione di errore, esaminare questa lista di controllo:**

- $\Box$  Le etichette non continue vengono trattate come etichette continue? In caso affermativo, calibrare manualmente la stampante.
- La stampante segnala un errore anche se il nastro è caricato in modo corretto? In caso affermativo, calibrare manualmente la stampante.
- Vi sono problemi di qualità di stampa? In caso affermativo, vedere *[Problemi di stampa](#page-128-0)* [a pagina 129.](#page-128-0)
- Vi sono problemi relativi alle comunicazioni? In caso affermativo, vedere *[Problemi](#page-137-0)  [relativi alle comunicazioni](#page-137-0)* a pagina 138.

#### **Se le etichette non vengono stampate o non avanzano in modo corretto, esaminare questa lista di controllo:**

- Il tipo di etichette utilizzato è corretto? Esaminare i tipi di etichetta in *[Tipi di supporti](#page-37-0)* [a pagina 38](#page-37-0).
- L'etichetta utilizzata ha una larghezza inferiore a quella massima di stampa? Regolare la larghezza di stampa, se necessario.
- Esaminare le illustrazioni relative al caricamento del nastro e dei supporti in *[Caricamento](#page-54-0)  del nastro* [a pagina 55](#page-54-0) e in *[Caricamento del supporto](#page-59-0)* a pagina 60.
- È necessario regolare la testina di stampa? In caso affermativo, regolare la pressione sulla testina di stampa.
- $\Box$  È necessario calibrare i sensori? In caso affermativo, calibrare manualmente la stampante.

#### **Se i suggerimenti precedenti non consentono di risolvere il problema, esaminare questa lista di controllo:**

- Eseguire uno o più degli autotest riportati in *[Diagnostica della stampante](#page-140-0)* a pagina 141 e utilizzare i risultati forniti per individuare il problema.
- Se i problemi persistono, vedere *Contatti* [a pagina 11](#page-10-0) per informazioni sul Supporto clienti.

# <span id="page-126-0"></span>**Significato delle spie**

Le spie sul pannello di controllo mostrano lo stato corrente della stampante [\(Tabella 14](#page-126-1)  [a pagina 127\)](#page-126-1).

<span id="page-126-1"></span>

| <b>STATO</b>                    | <b>PAUSA</b> | <b>DATI</b>       | <b>RICAMBI</b>            | <b>RETE</b>                      | Spia STATO verde fissa (altre spie gialle fisse per 2 secondi<br>durante l'accensione della stampante)<br>La stampante è pronta.                                                                                                    |
|---------------------------------|--------------|-------------------|---------------------------|----------------------------------|----------------------------------------------------------------------------------------------------|
| $\blacklozenge$<br><b>STATO</b> | <b>PAUSA</b> | Ÿ.<br><b>DATI</b> | <b>RICAMBI</b>            | ÷<br><b>RETE</b>                 | Spia PAUSA gialla fissa<br>La stampante è in pausa.                                                                                                    |
| <b>STATO</b>                    | <b>PAUSA</b> | Y.<br><b>DATI</b> | $\odot$<br><b>RICAMBI</b> | ÷<br><b>RETE</b>                 | Spia STATO rossa fissa<br>Spia RICAMBI rossa fissa<br>I supporti sono esauriti. La stampante richiede assistenza<br>e non può continuare senza l'intervento dell'utente.                                                                                                    |
| <b>STATO</b>                    | <b>PAUSA</b> | <b>DATI</b>       | <b>RICAMBI</b>            | <b>RETE</b>                      | Spia STATO rossa fissa<br>Spia RICAMBI rossa lampeggiante<br>Il nastro è esaurito. La stampante richiede assistenza e non<br>può continuare senza l'intervento dell'utente.                                                                                                   |
| <b>STATO</b>                    | <b>PAUSA</b> | <b>DATI</b>       | <b>RICAMBI</b>            | <b>The Second</b><br><b>RETE</b> | Spia STATO gialla fissa<br>Spia RICAMBI gialla lampeggiante<br>La stampante si trova in modalità termica diretta, in cui<br>non è richiesto il nastro; tuttavia il nastro è installato nella<br>stampante.                                                                    |
| <b>STATO</b>                    | PAUSA        | Ÿ.<br><b>DATI</b> | <b>RICAMBI</b>            | <b>RETE</b>                      | Spia STATO rossa fissa<br>Spia PAUSA gialla fissa<br>La testina di stampa è aperta. La stampante richiede assistenza<br>e non può continuare senza l'intervento dell'utente.                                                                                                  |
| <b>STATO</b>                    | <b>PAUSA</b> | <b>DATI</b>       | <b>RICAMBI</b>            | <b>RETE</b>                      | Spia STATO gialla fissa<br>La temperatura della testina di stampa è troppo elevata.<br>Attenzione • La testina di stampa potrebbe essere<br>molto calda e causare gravi ustioni. Attendere che la<br>testina di stampa si raffreddi.                                          |
|                                 | PAUSA        | DATI              | <b>RICAMBI</b>            | RETE                             | Spia STATO gialla lampeggiante<br>Questa spia lampeggia per indicare una delle condizioni<br>seguenti:<br>La temperatura della testina di stampa è troppo bassa.<br>L'alimentatore è surriscaldato.<br>La temperatura della scheda madre (MLB) è troppo elevata.<br>$\bullet$ |
| <b>STATO</b>                    | <b>PAUSA</b> | IМ<br><b>DATI</b> | $\odot$<br><b>RICAMBI</b> | <b>RETE</b>                      | Spia STATO rossa fissa<br>Spia PAUSA rossa fissa<br>Spia DATI rossa fissa<br>La testina di stampa è stata sostituita con una non prodotta<br>da Zebra™. Per continuare, installare una testina di stampa<br>Zebra™ originale.                                                 |

**Tabella 14 • Stato della stampante indicato dalle spie**

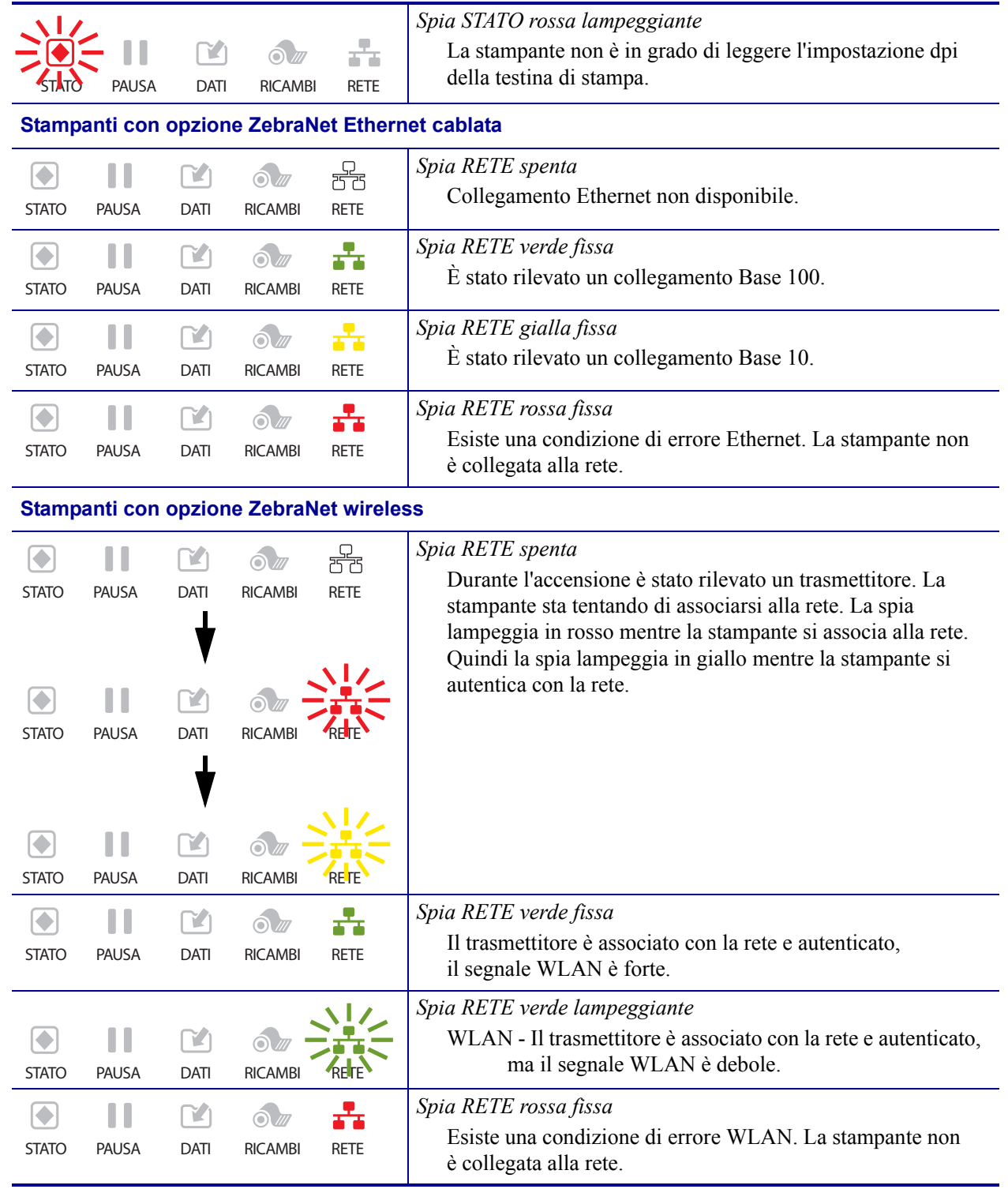

### **Tabella 14 • Stato della stampante indicato dalle spie (continua)**

# <span id="page-128-0"></span>**Problemi di stampa**

Nella [Tabella 15](#page-128-1) sono riportati i possibili problemi di stampa o di qualità di stampa, le possibili cause e le soluzioni consigliate.

<span id="page-128-1"></span>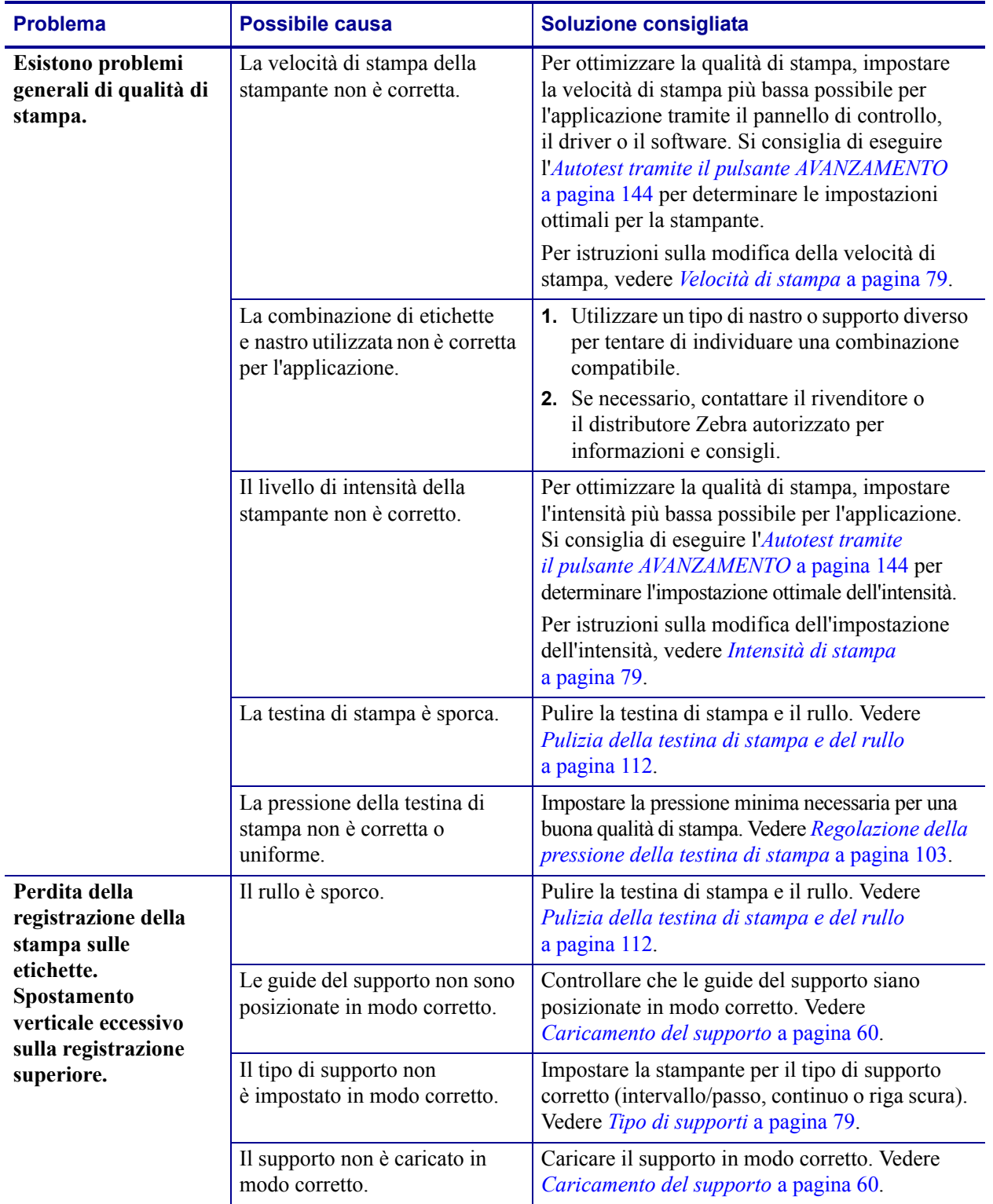

### **Tabella 15 • Problemi di stampa**

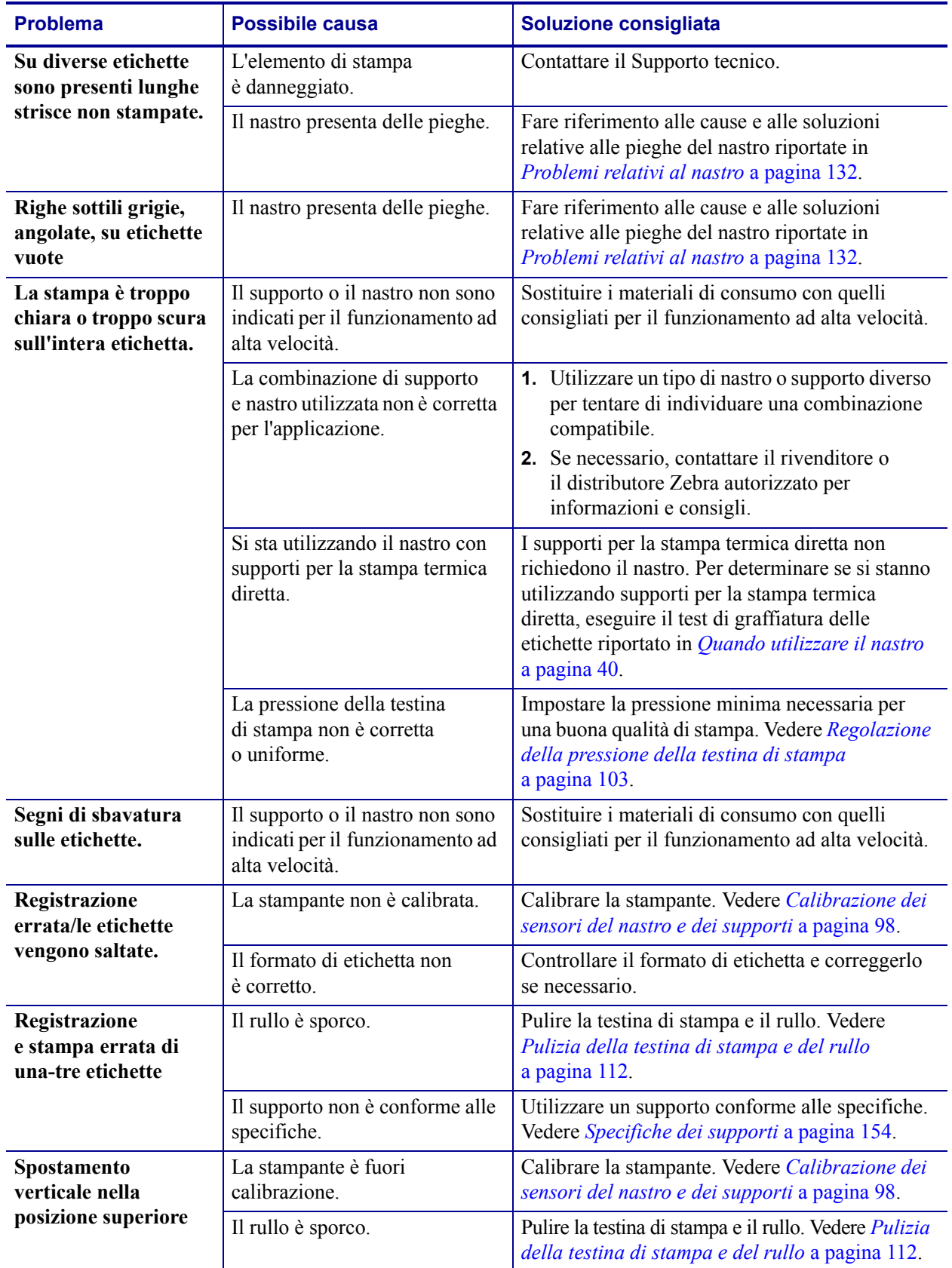

### **Tabella 15 • Problemi di stampa (continua)**

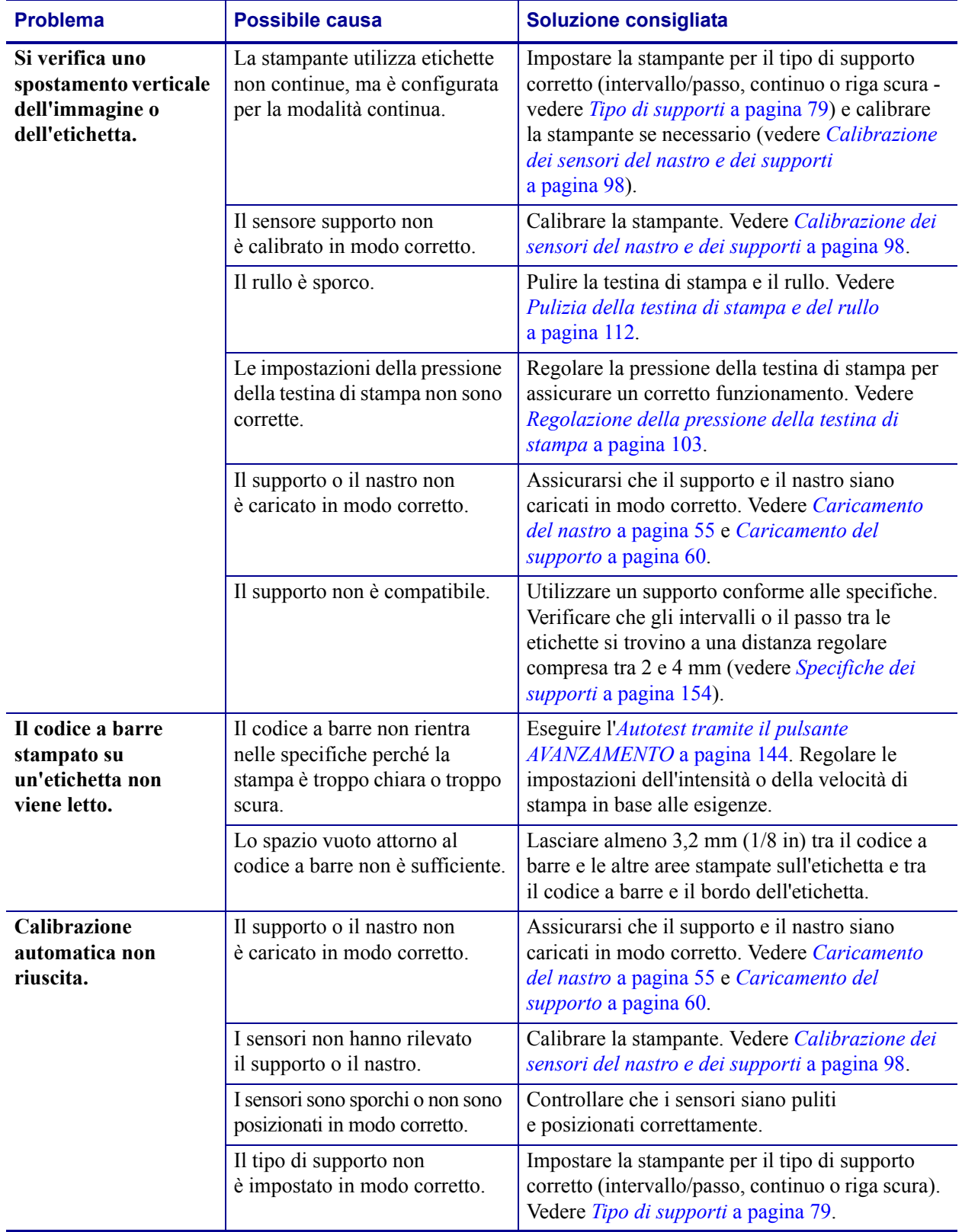

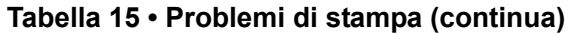

# <span id="page-131-0"></span>**Problemi relativi al nastro**

Nella [Tabella 16](#page-131-1) sono riportati i problemi che potrebbero verificarsi relativamente al nastro, le possibili cause e le soluzioni consigliate.

<span id="page-131-1"></span>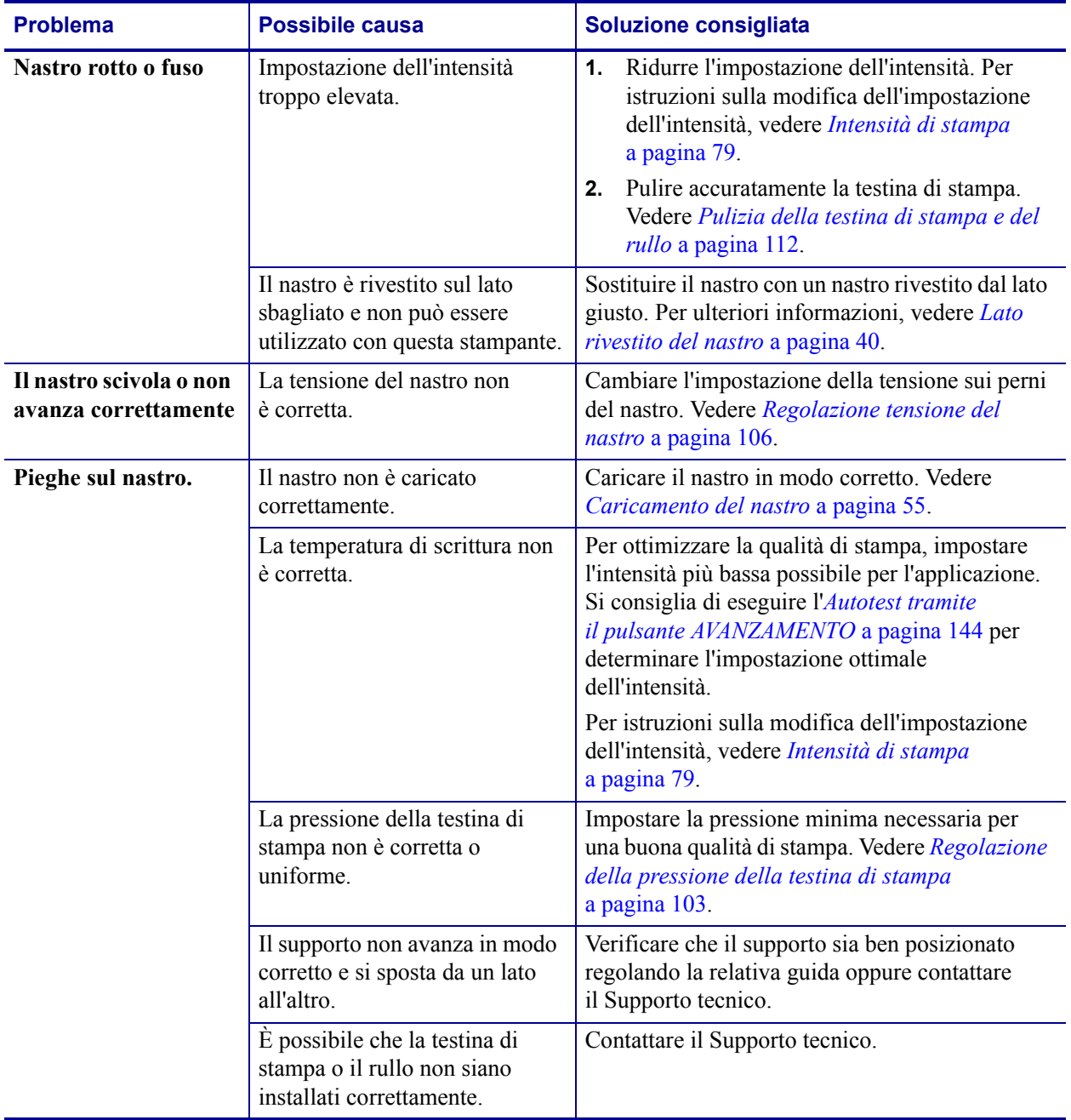

### **Tabella 16 • Problemi relativi al nastro**

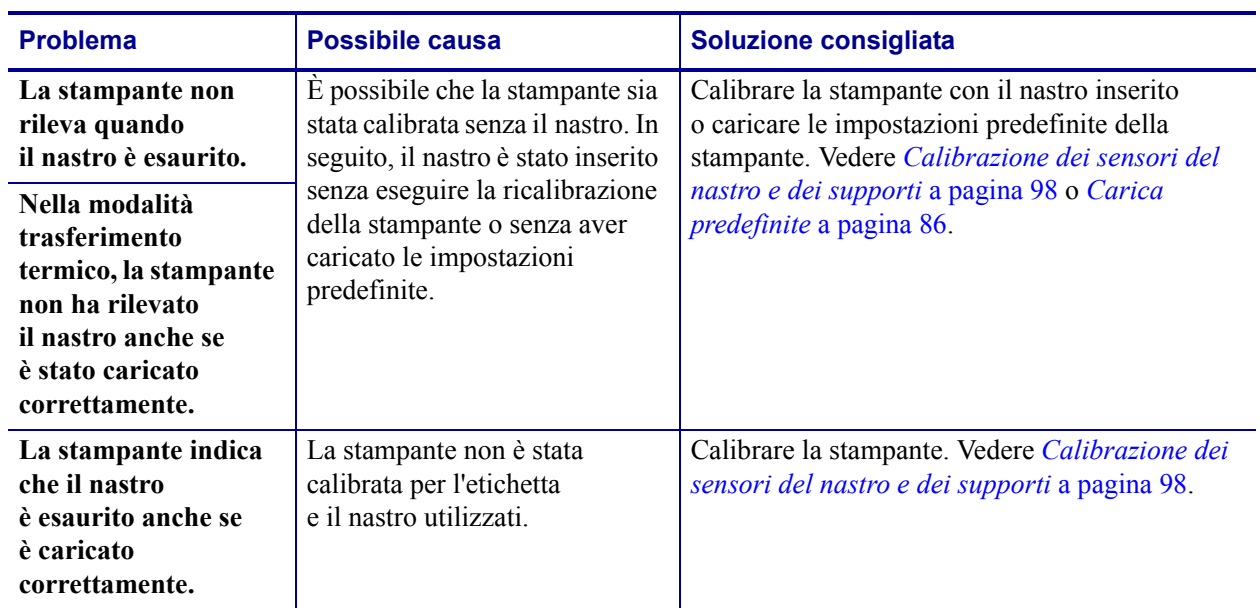

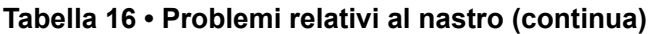

# <span id="page-133-0"></span>**Messaggi di errore**

Quando si verifica un errore, sul pannello di controllo della ZT230 vengono visualizzati dei messaggi. Nella [Tabella 17](#page-133-1) sono riportati gli errori, le possibili cause e le soluzioni consigliate.

<span id="page-133-1"></span>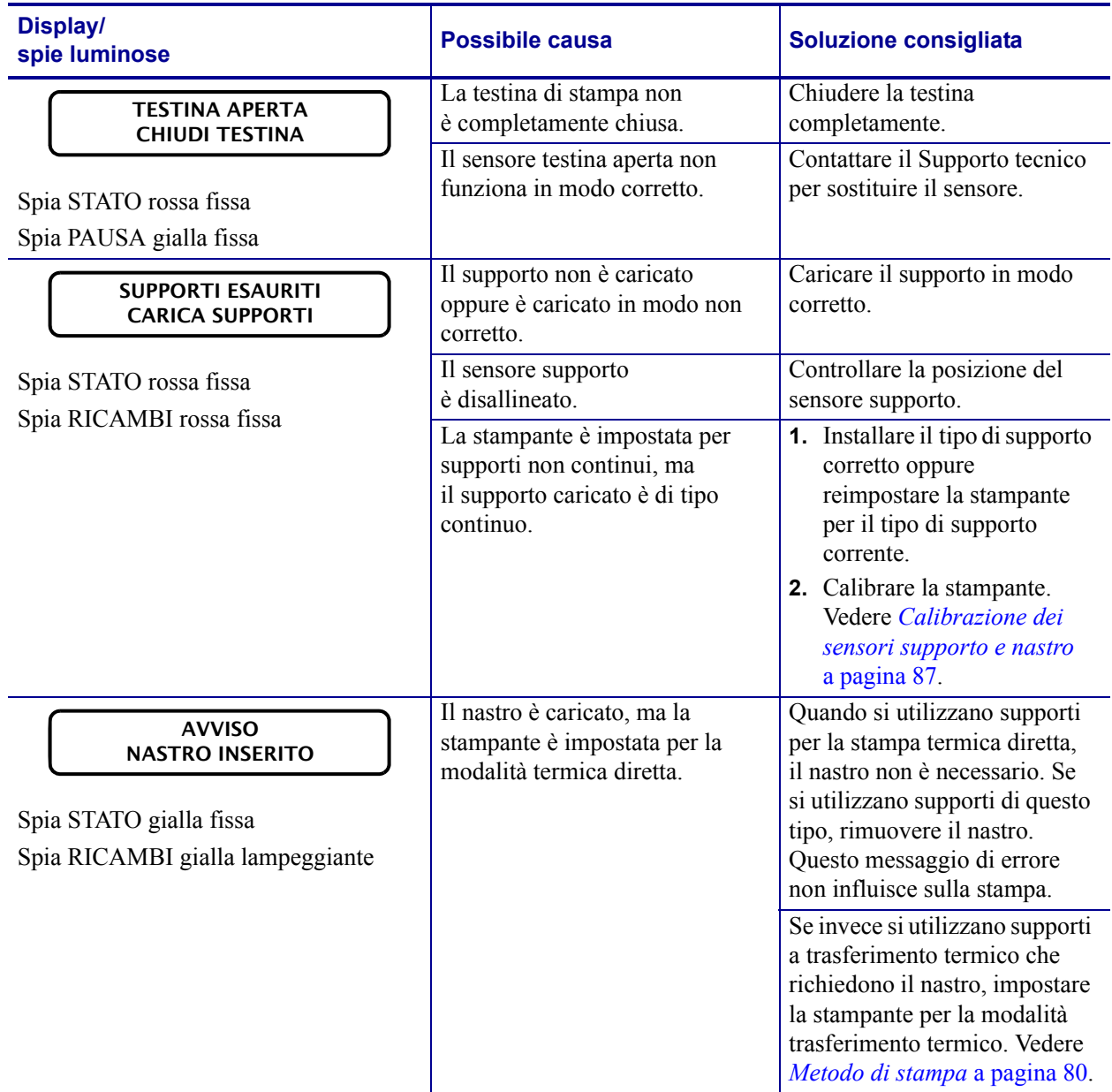

### **Tabella 17 • Messaggi di errore**

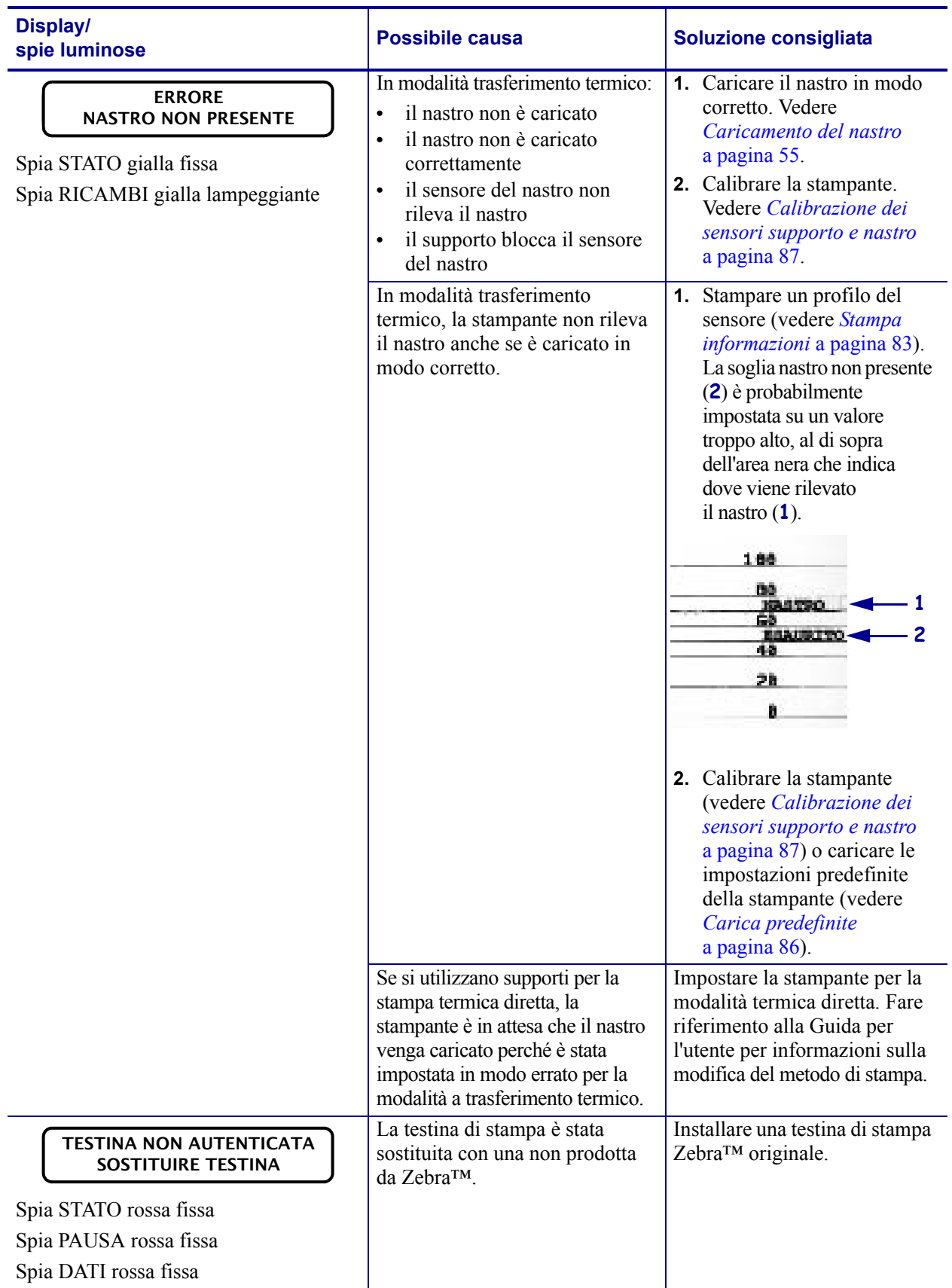

### **Tabella 17 • Messaggi di errore (continua)**

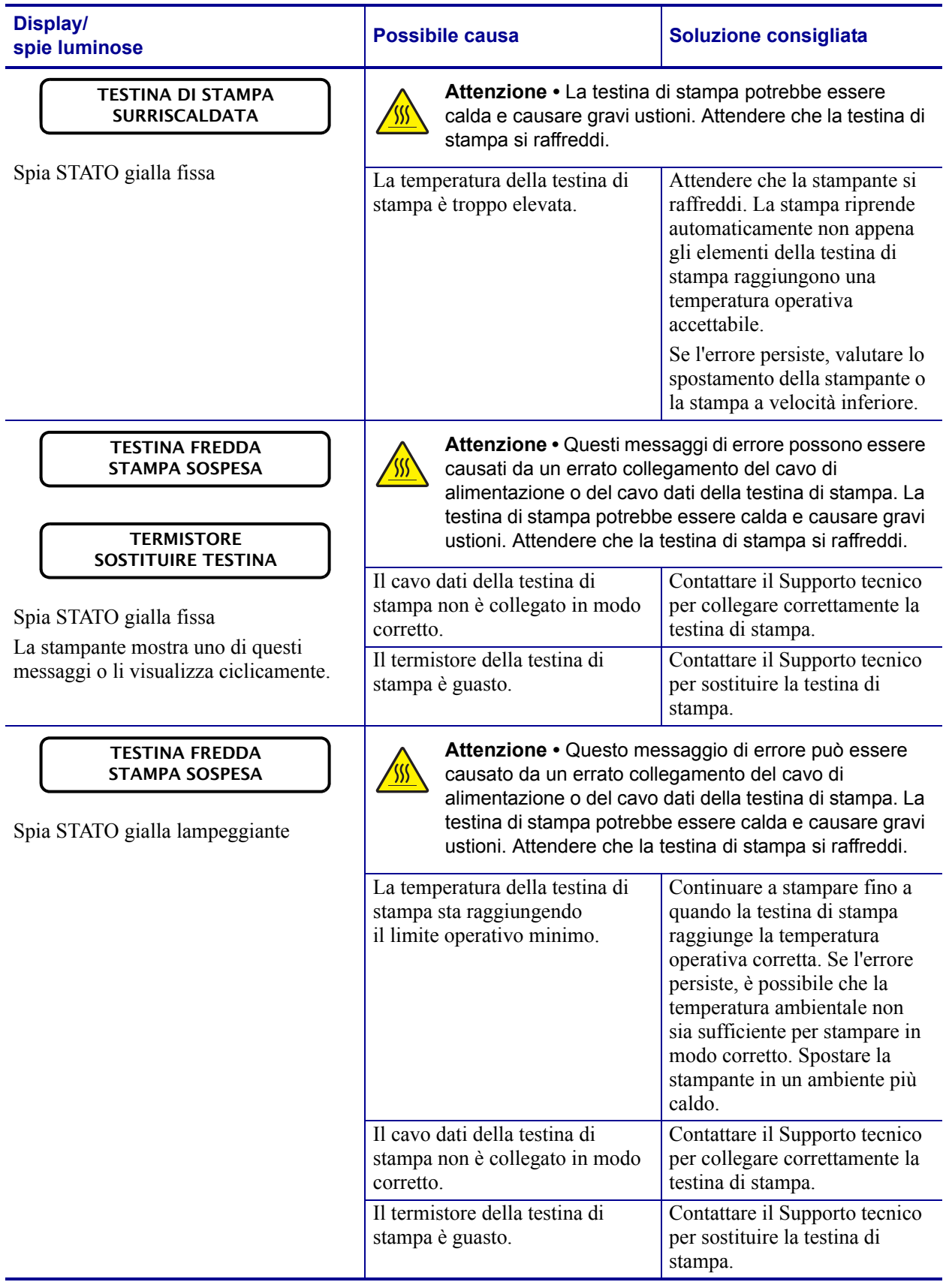

### **Tabella 17 • Messaggi di errore (continua)**

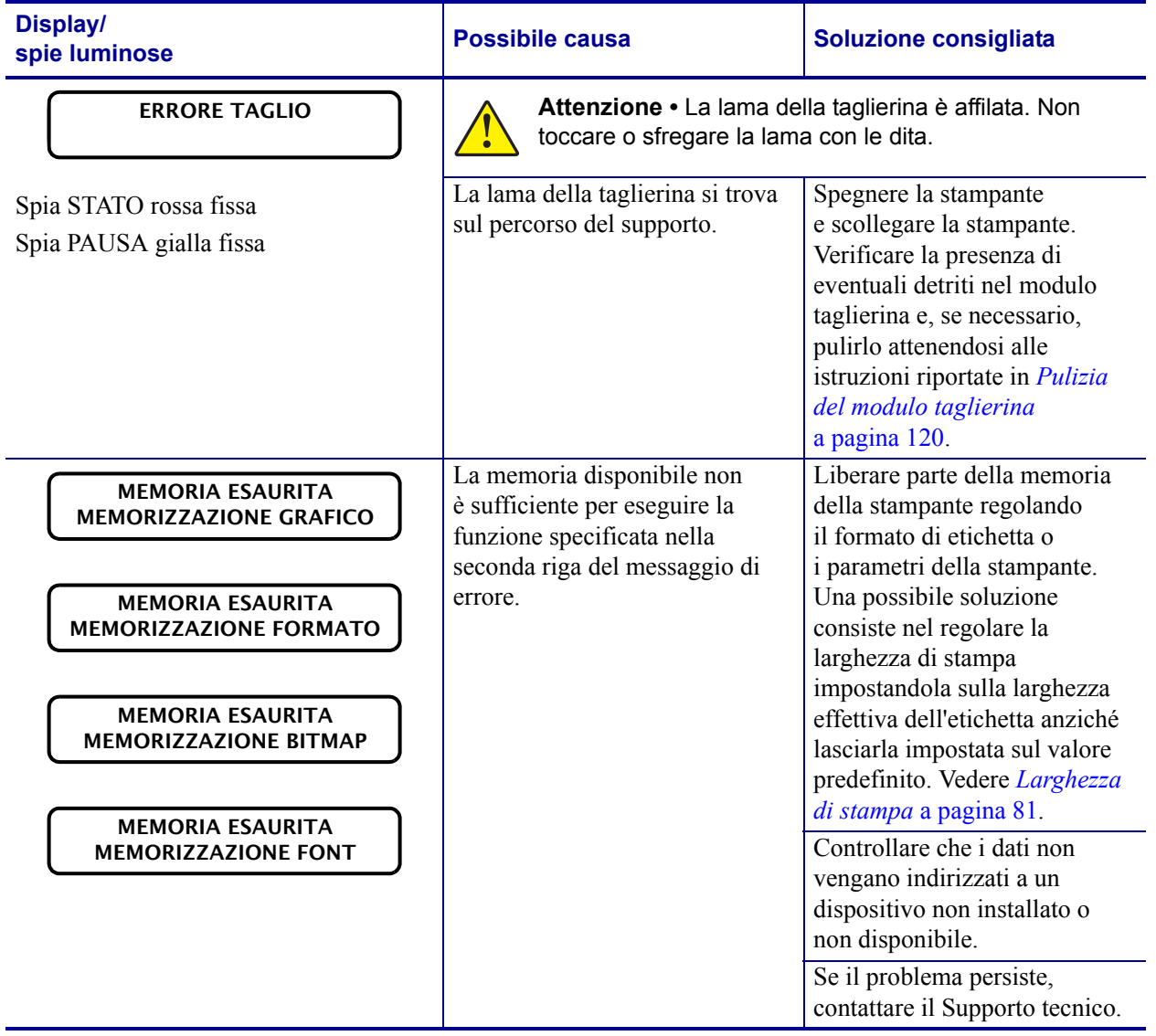

### **Tabella 17 • Messaggi di errore (continua)**

# <span id="page-137-0"></span>**Problemi relativi alle comunicazioni**

Nella [Tabella 18](#page-137-1) sono riportati i problemi relativi alle comunicazioni, le possibili cause e le soluzioni consigliate.

<span id="page-137-1"></span>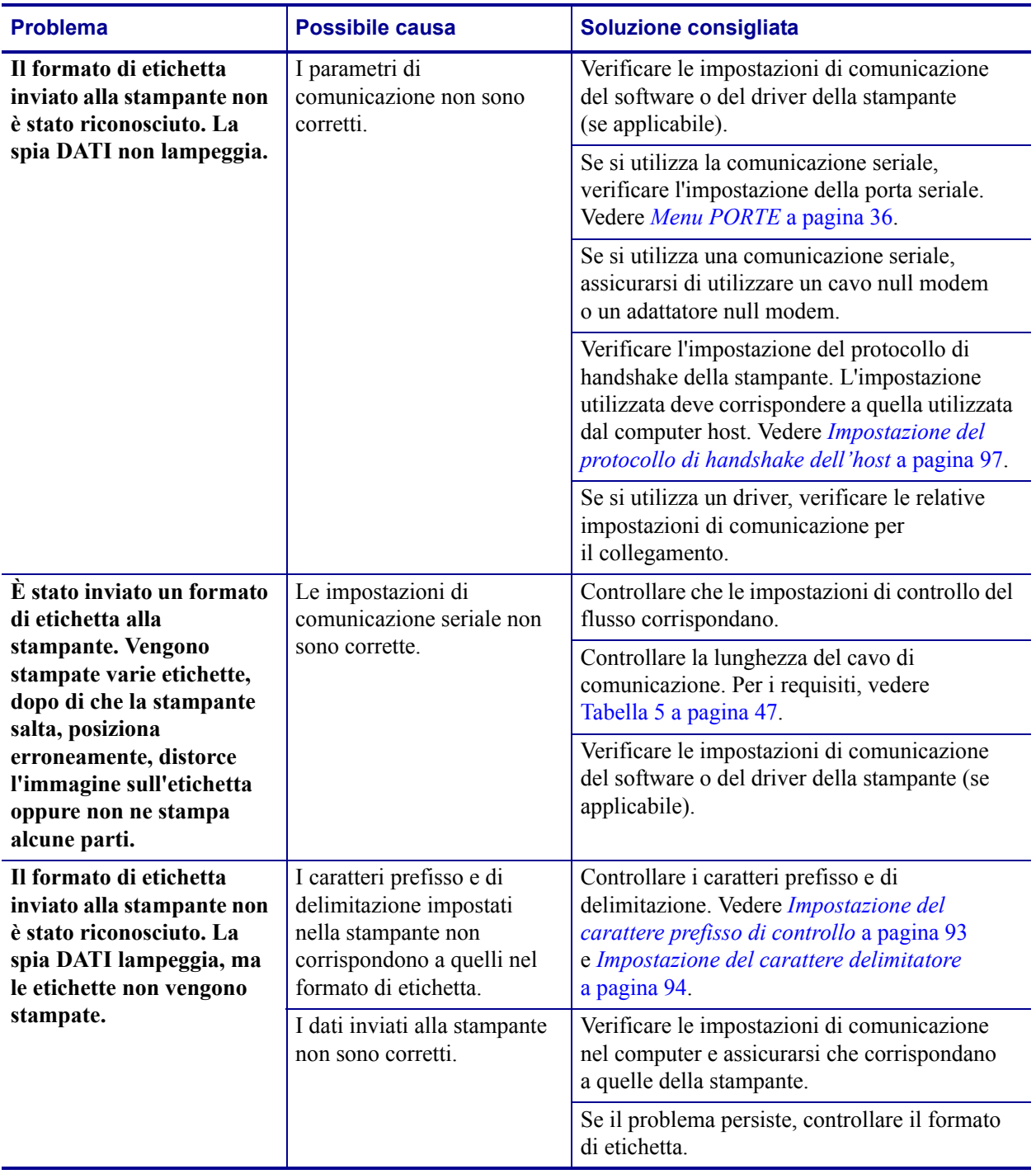

#### **Tabella 18 • Problemi relativi alle comunicazioni**

## <span id="page-138-0"></span>**Problemi vari**

Nella [Tabella 19](#page-138-1) sono riportati vari problemi della stampante, le possibili cause e le soluzioni consigliate.

<span id="page-138-1"></span>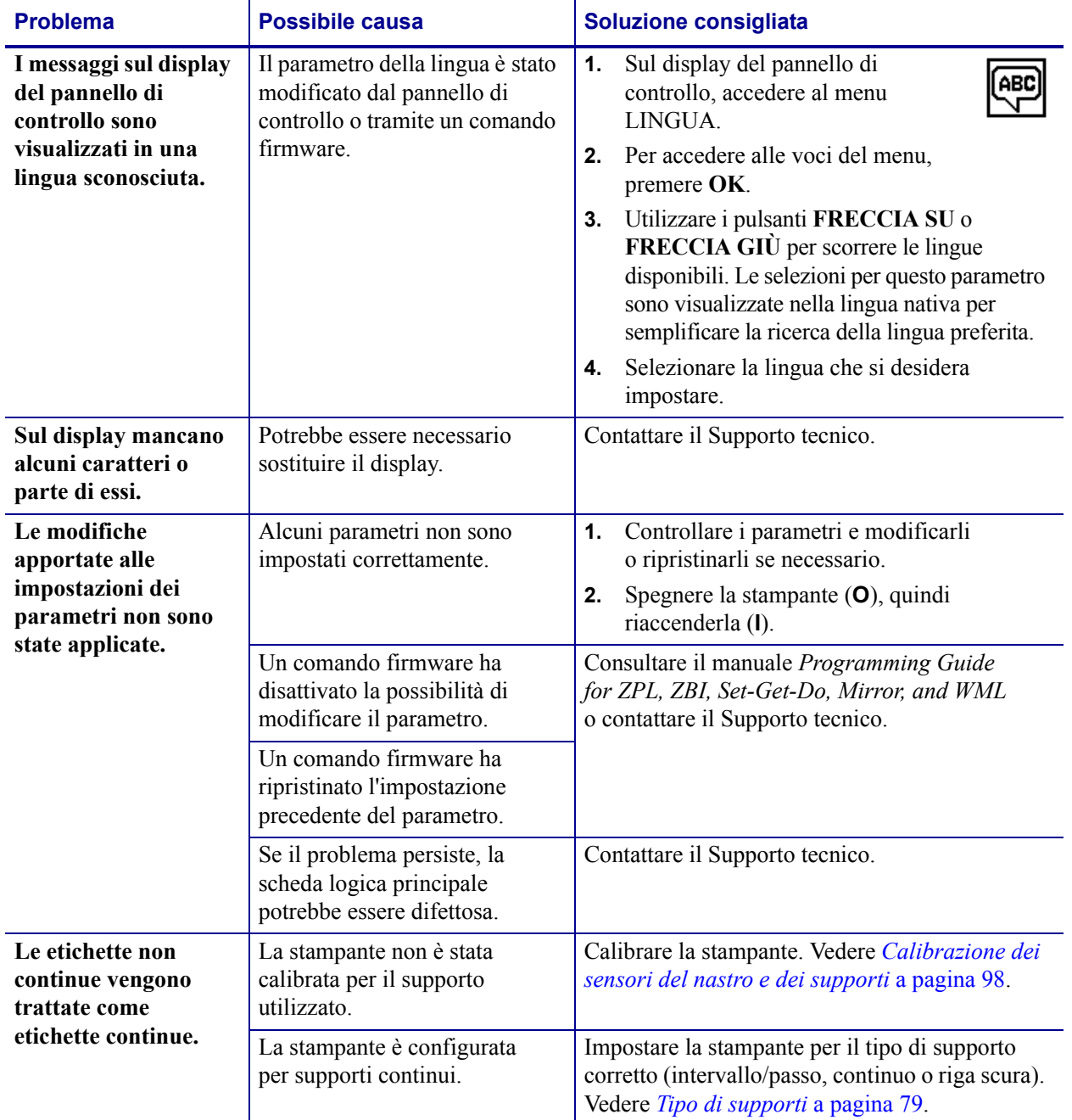

### **Tabella 19 • Problemi vari della stampante**

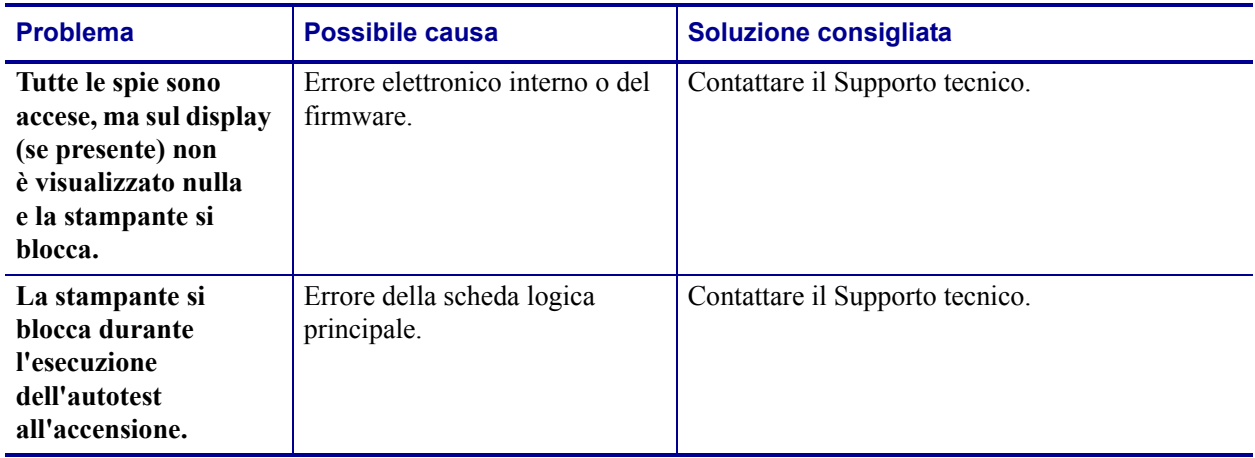

### **Tabella 19 • Problemi vari della stampante (continua)**

# <span id="page-140-0"></span>**Diagnostica della stampante**

Gli autotest e altre procedure di diagnostica forniscono informazioni specifiche sulle condizioni della stampante. Gli autotest producono stampe di esempio e forniscono informazioni specifiche che consentono di determinare le condizioni operative della stampante.

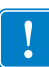

**Importante •** Durante l'esecuzione degli autotest, utilizzare supporti di larghezza piena. Se il supporto non è sufficientemente largo, le etichette di prova potrebbero essere stampate sul rullo. Per evitare che ciò accada, verificare la larghezza di stampa e assicurarsi che sia adeguata per il supporto utilizzato.

Ogni autotest viene attivato tramite la pressione di un singolo pulsante oppure una combinazione di pulsanti sul pannello di controllo durante l'accensione (**I**) della stampante. Tenere premuti i pulsanti fino a quando non si spegne la prima spia. L'autotest selezionato viene avviato automaticamente al termine dell'autotest all'accensione.

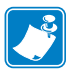

### **Nota •**

- **•** Durante l'esecuzione di questi autotest, non inviare dati alla stampante dall'host.
- **•** Se il supporto è più corto dell'etichetta da stampare, l'etichetta di prova continua su quella successiva.
- **•** Se si annulla un autotest prima che venga completato, reimpostare sempre la stampante spegnendola (**O**) e quindi riaccendendola (**l**).

### <span id="page-140-1"></span>**Autotest all'accensione**

L'autotest all'accensione (POST) viene eseguito ogni volta che si accende la stampante (**l**). Durante questo test, le spie (LED) del pannello di controllo si accendono e si spengono per assicurare un corretto funzionamento. Al termine del test, rimane acceso solo il LED STATO. Al termine dell'autotest all'accensione, il supporto avanza nella posizione corretta.

### **Per iniziare l'autotest all'accensione (POST), procedere come segue:**

**1.** Accendere (**I**) la stampante.

Il LED ALIMENTAZIONE si accende. Gli altri LED del pannello di controllo e il display LCD consentono di monitorare l'avanzamento delle operazioni e indicano i risultati dei singoli test. Tutti i messaggi visualizzati durante il POST appaiono in lingua inglese. Se però il test ha esito negativo, i messaggi risultanti vengono riportati anche nelle lingue internazionali.

### <span id="page-141-0"></span>**Autotest tramite il pulsante ANNULLA**

L'autotest tramite il pulsante ANNULLA stampa un'etichetta di configurazione della stampante e un'etichetta di configurazione di rete. Per altre modalità di stampa di queste etichette, vedere *[Stampa informazioni](#page-82-0)* a pagina 83.

#### **Per eseguirlo, procedere come segue:**

- **1.** Spegnere (**O**) la stampante.
- **2.** Accendere (**I**) la stampante tenendo premuto il pulsante **ANNULLA**. Tenere premuto **ANNULLA** fino a quando non si spegne la prima spia del pannello di controllo.

La stampante stampa un'etichetta di configurazione della stampante [\(Figura 15](#page-141-1)) e un'etichetta di configurazione di rete ([Figura 16](#page-141-2)).

#### <span id="page-141-1"></span>**Figura 15 • Esempio di etichetta di configurazione della stampante**

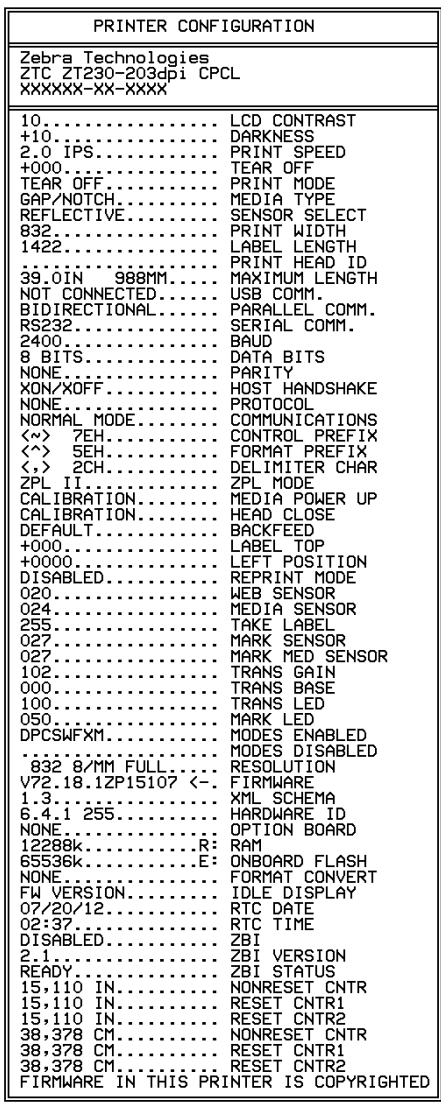

#### <span id="page-141-2"></span>**Figura 16 • Esempio di etichetta di configurazione di rete**

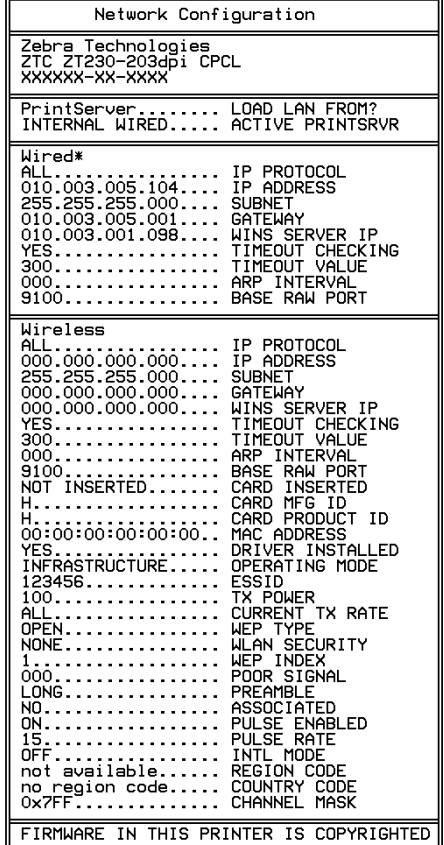

### **Autotest tramite il pulsante PAUSA**

<span id="page-142-0"></span>Questo autotest può essere utilizzato per creare le etichette di prova necessarie quando si regolano i gruppi meccanici della stampante oppure per determinare se qualche elemento della testina di stampa non funziona. Nella [Figura 17](#page-142-1) è riportata una stampa di esempio.

### **Per eseguire l'autotest tramite il pulsante PAUSA, procedere come segue:**

- **1.** Spegnere (**O**) la stampante.
- **2.** Accendere (**I**) la stampante tenendo premuto il pulsante **PAUSA**. Tenere premuto **PAUSA** fino a quando non si spegne la prima spia del pannello di controllo.
	- L'autotest iniziale stampa 15 etichette alla velocità più bassa della stampante e quindi attiva automaticamente la modalità di pausa della stampante. Ogni volta che si preme **PAUSA**, vengono stampate altre 15 etichette. Nella [Figura 17](#page-142-1) è riportato un esempio di etichette.

<span id="page-142-1"></span>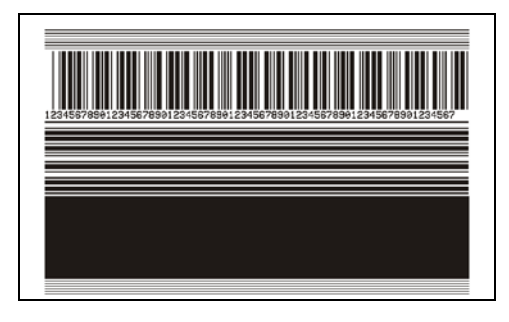

**Figura 17 • Etichetta di prova con il pulsante PAUSA**

- Se si preme **ANNULLA** mentre la stampante è in pausa, l'autotest viene modificato. Ogni volta che si preme **PAUSA** vengono stampate 15 etichette a una velocità di 152 mm (6 in) al secondo.
- Se si preme di nuovo **ANNULLA** mentre la stampante è in pausa, l'autotest viene modificato una seconda volta. Ogni volta che si preme **PAUSA** vengono stampate 50 etichette alla velocità più lenta della stampante.
- Se si preme di nuovo **ANNULLA** mentre la stampante è in pausa, l'autotest viene modificato una terza volta. Ogni volta che si preme **PAUSA** vengono stampate 50 etichette a una velocità di 152 mm (6 in) al secondo.
- Se si preme di nuovo **ANNULLA** mentre la stampante è in pausa, l'autotest viene modificato una quarta volta. Ogni volta che si preme **PAUSA** vengono stampate 15 etichette alla velocità massima della stampante.
- **3.** Per uscire in qualsiasi momento da questo autotest, premere e tenere premuto **ANNULLA**.

### <span id="page-143-0"></span>**Autotest tramite il pulsante AVANZAMENTO**

Tipi diversi di supporto possono richiedere impostazioni dell'intensità diverse. In questa sezione viene illustrato un metodo semplice ma efficace per determinare l'intensità ottimale per la stampa di codici a barre conformi alle specifiche.

Durante l'autotest tramite il pulsante AVANZAMENTO, le etichette vengono stampate con impostazioni dell'intensità diverse a due velocità di stampa diverse. L'intensità relativa e la velocità di stampa sono riportate su ogni etichetta. Il codice a barre su queste etichette può essere di tipo ANSI per il controllo della qualità di stampa.

Durante questo test, una serie di etichette viene stampata a 2 ips e un'altra serie a 6 ips. Il valore dell'intensità inizia da tre impostazioni inferiori rispetto al valore corrente di intensità della stampante (intensità relativa  $=$  -3) e aumenta fino a quando l'intensità non supera il valore corrente di tre impostazioni (intensità relativa = +3).

#### **Per eseguire l'autotest tramite il pulsante AVANZAMENTO, procedere come segue:**

- **1.** Stampare un'etichetta di configurazione per ottenere le impostazioni correnti della stampante.
- **2.** Spegnere (**O**) la stampante.
- **3.** Accendere (**I**) la stampante tenendo premuto il pulsante **AVANZAMENTO**. Tenere premuto **AVANZAMENTO** fino a quando non si spegne la prima spia del pannello di controllo.

La stampante stampa una serie di etichette [\(Figura 18\)](#page-143-1) a varie velocità e con impostazioni dell'intensità inferiori e superiori rispetto al valore indicato sull'etichetta di configurazione.

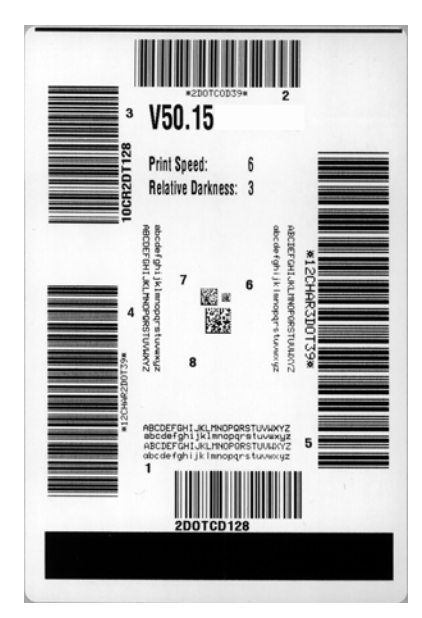

### <span id="page-143-1"></span>**Figura 18 • Etichetta di prova tramite il pulsante AVANZAMENTO**

**4.** Vedere la [Figura 19](#page-144-0) e la [Tabella 20](#page-144-1). Esaminare le etichette di prova e individuare quella con la migliore qualità di stampa per l'applicazione. Se si possiede un verificatore di codice a barre, utilizzarlo per misurare le barre/gli spazi e calcolare il contrasto di stampa. Se non si possiede tale verificatore, utilizzare lo scanner del sistema o un controllo visivo per scegliere l'impostazione dell'intensità ottimale in base alle etichette stampate durante questo autotest.
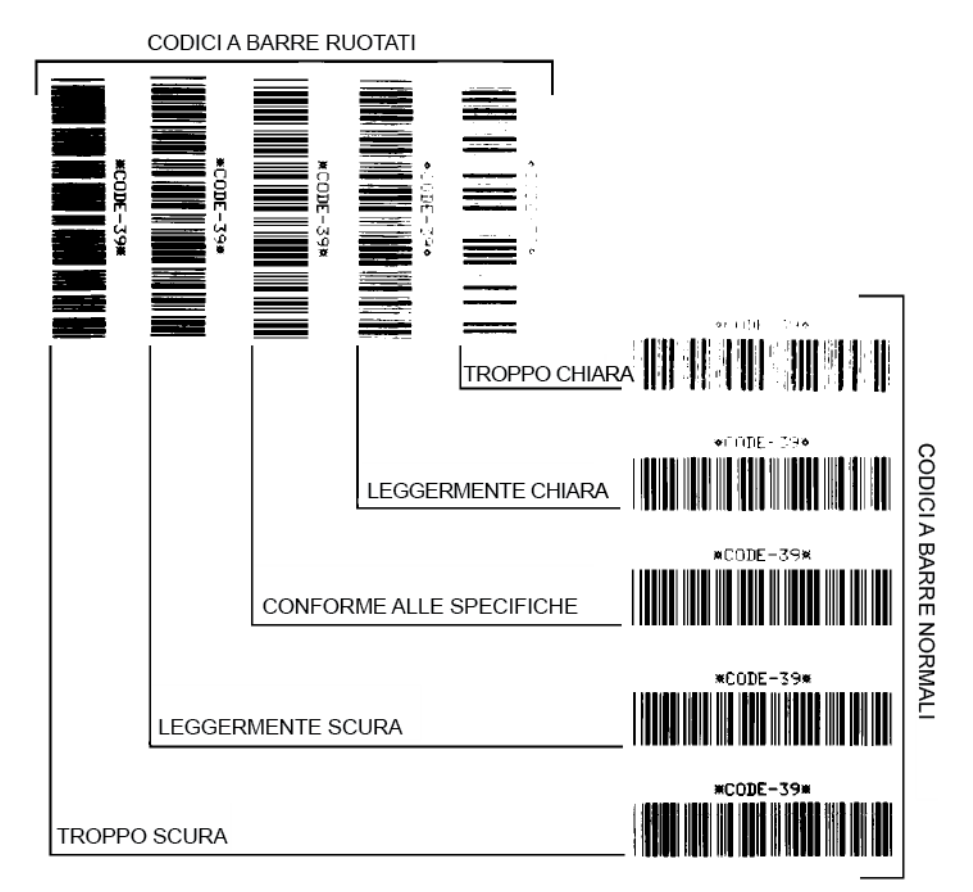

### **Figura 19 • Confronto dell'intensità del codice a barre**

#### **Tabella 20 • Valutazione della qualità del codice a barre**

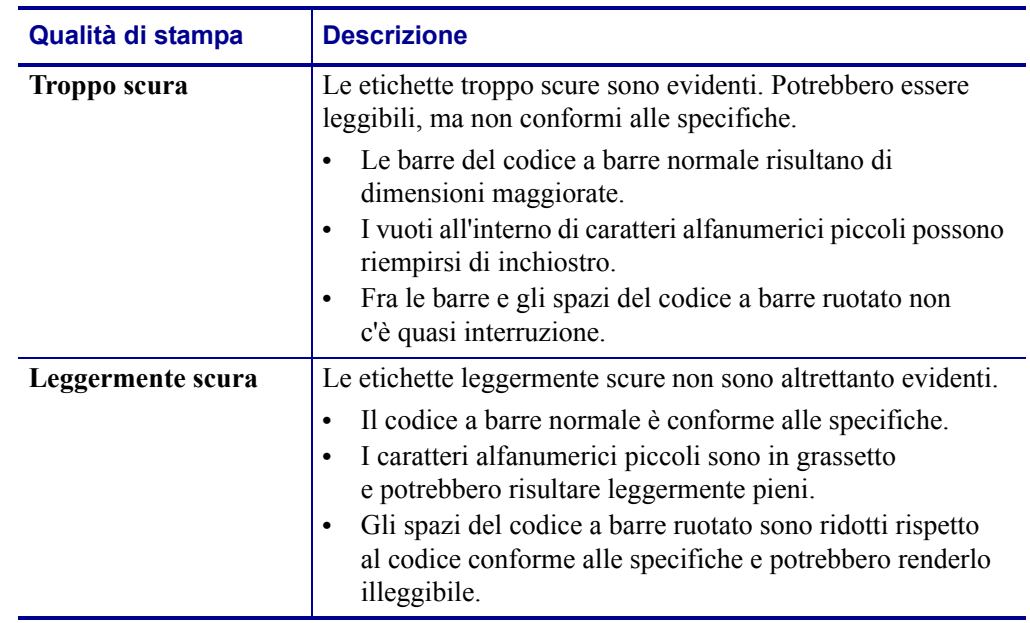

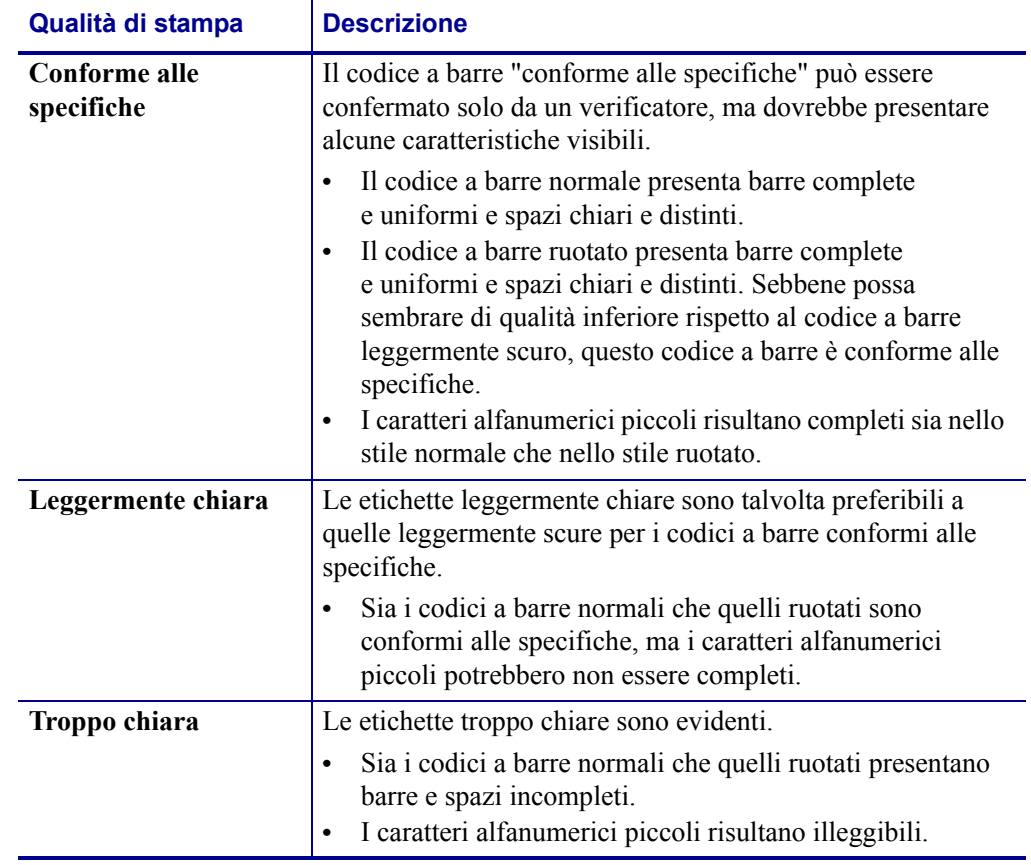

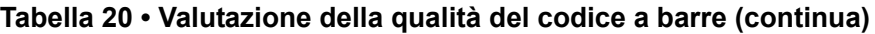

- **5.** Prendere nota del valore dell'intensità relativa e della velocità di stampa riportati sull'etichetta di prova migliore.
- **6.** Aggiungere o sottrarre il valore dell'intensità relativa dal valore dell'intensità specificato sull'etichetta di configurazione. Il numero risultante rappresenta il valore dell'intensità ottimale per una specifica combinazione di etichetta/nastro e velocità di stampa.
- **7.** Se necessario, modificare il valore dell'intensità impostando quello riportato sull'etichetta di prova migliore.
- **8.** Se necessario, modificare la velocità di stampa impostando quella riportata sull'etichetta di prova migliore.

## **Autotest tramite i pulsanti AVANZAMENTO e PAUSA**

<span id="page-146-0"></span>Quando si esegue questo autotest, la configurazione della stampante viene reimpostata sui valori predefiniti di fabbrica. Dopo questo autotest, eseguire la calibrazione del sensore. (Vedere *[Calibrazione dei sensori del nastro e dei supporti](#page-97-0)* a pagina 98.)

#### **Per eseguire l'autotest tramite i pulsanti AVANZAMENTO e PAUSA, procedere come segue:**

- **1.** Spegnere (**O**) la stampante.
- **2.** Accendere (**I**) la stampante tenendo premuti i pulsanti **AVANZAMENTO + PAUSA**.
- **3.** Tenere premuto **AVANZAMENTO + PAUSA** fino a quando non si spegne la prima spia del pannello di controllo.

La configurazione della stampante viene reimpostata sui valori predefiniti di fabbrica. Al termine di questo test non viene stampata alcuna etichetta.

## **Autotest tramite i pulsanti ANNULLA e PAUSA**

Quando si esegue questo autotest, la configurazione di rete viene reimpostata sui valori predefiniti di fabbrica.

#### **Per eseguire l'autotest tramite i pulsanti ANNULLA e PAUSA, procedere come segue:**

- **1.** Spegnere (**O**) la stampante.
- **2.** Accendere (**I**) la stampante tenendo premuti i pulsanti **ANNULLA e PAUSA**.
- **3.** Tenere premuto **ANNULLA + PAUSA** fino a quando non si spegne la prima spia del pannello di controllo.

La configurazione della rete viene reimpostata sui valori predefiniti di fabbrica. Al termine di questo test non viene stampata alcuna etichetta.

## **Test di diagnostica delle comunicazioni**

<span id="page-147-1"></span>Il test di diagnostica delle comunicazioni è uno strumento per la risoluzione dei problemi che consente di controllare l'interconnessione tra la stampante e il computer host. Quando la stampante è in modalità diagnostica, stampa tutti i dati ricevuti dal computer host come caratteri ASCII semplici con i valori esadecimali sotto il testo ASCII. La stampante stampa tutti i caratteri ricevuti, inclusi i codici di controllo, ad esempio CR (ritorno a capo). Nella [Figura 20](#page-147-0) è riportata un'etichetta di prova tipica creata durante questo test.

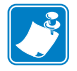

**Nota •** L'etichetta di prova viene stampata capovolta.

#### ^FS^F0394.25^AA 5E 46 53 5E 46 4F 33 39 34 2C 32 35 5E 41 41 N.18.10^FD(0000 4E 2C 31 38 2C 31 30 5E 46 44 28 30 30 30 30 1999-9999^FS 29 39 39 39 20 39 39 39 39 5E 46 53 0D 0A ^F00.50^AAN.18. 5E 46 4F 30 2C 35 30 5E 41 41 4E 2C 31 38 2C 10^FDCENTER STA 31 30 5E 46 44 43 45 4E 54 45 52 20 53 54 41

### <span id="page-147-0"></span>**Figura 20 • Etichetta di prova del test di diagnostica delle comunicazioni**

### **Per utilizzare la modalità di diagnostica delle comunicazioni, procedere come segue:**

- **1.** Impostare una larghezza di stampa minore o uguale alla larghezza dell'etichetta utilizzata per il test. Per ulteriori informazioni, vedere *[Larghezza di stampa](#page-80-0)* a pagina 81.
- **2.** Impostare l'opzione MODALITÀ DIAGNOSTICA su ATTIVATA. Per i metodi, vedere *[Modalità diagnostica comunicazioni](#page-86-0)* a pagina 87.

Viene attivata la modalità di diagnostica della stampante e tutti i dati ricevuti dal computer host vengono stampati su un'etichetta di prova.

**3.** Verificare se l'etichetta di prova contiene codici di errore e controllare per ognuno di essi che i parametri di comunicazione siano corretti.

I codici di errore riportati sull'etichetta di prova sono i seguenti:

- FE indica un errore di frame.
- OE indica un errore di sovraccarico.
- PE indica un errore di parità.
- NE indica un problema di rumore.
- **4.** Spegnere (**O**) la stampante e riaccenderla (**I**) per uscire da questo autotest e tornare alla modalità operativa normale.

## **Profilo del sensore**

<span id="page-148-0"></span>Utilizzare l'immagine del profilo del sensore (che di fatto include più etichette o cartellini), per risolvere i problemi nelle situazioni seguenti:

- La stampante trova delle difficoltà nel determinare gli intervalli tra le etichette.
- La stampante identifica in modo non corretto le aree prestampate su un'etichetta come intervalli.
- Mancato rilevamento del nastro da parte della stampante.

Con la stampante in stato Pronta, stampare un profilo del sensore in una delle modalità seguenti:

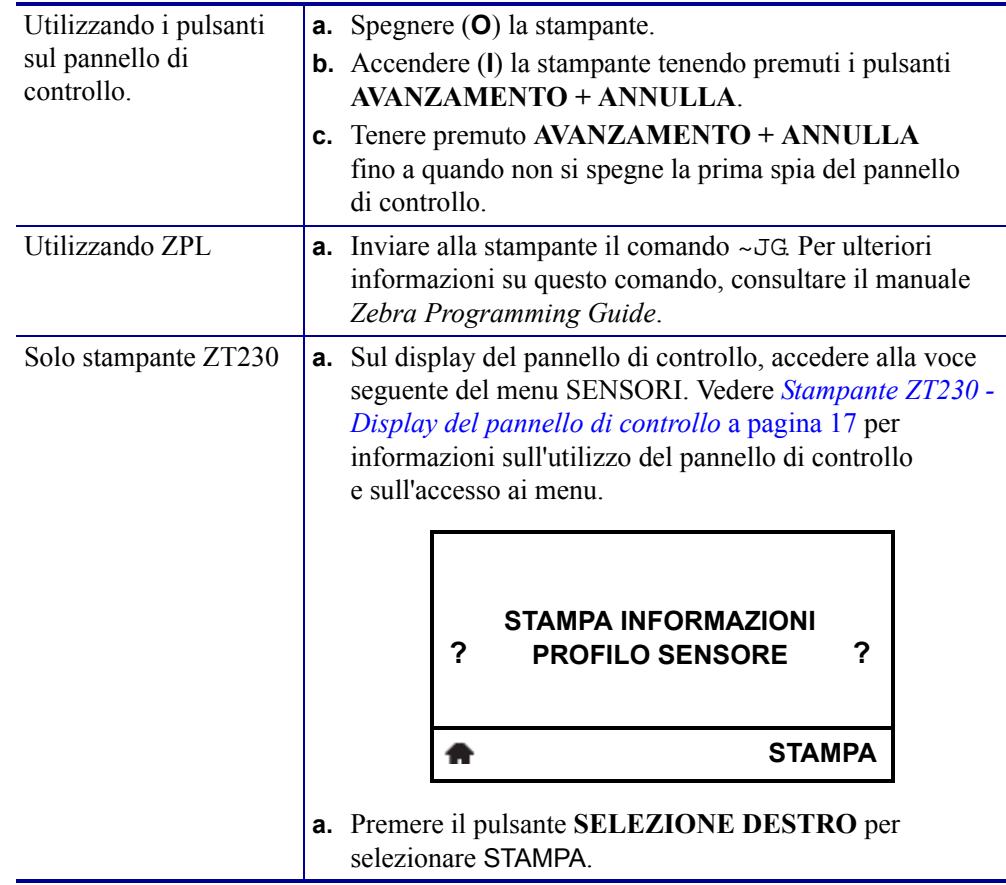

Confrontare i risultati con gli esempi illustrati in questa sezione. Se è necessario regolare la sensibilità dei sensori, calibrare la stampante (vedere *[Calibrazione dei sensori del nastro e dei](#page-97-0)  supporti* [a pagina 98](#page-97-0)).

**Profilo del sensore nastro ([Figura 21\)](#page-149-0)** La riga etichettata NASTRO (**1**) sul profilo del sensore indica le letture del sensore nastro. L'impostazione di soglia del sensore nastro è indicata dalla parola ESAURITO (**2**). Se le letture del nastro sono al di sotto del valore di soglia, la stampante non è in grado di rilevare il caricamento del nastro.

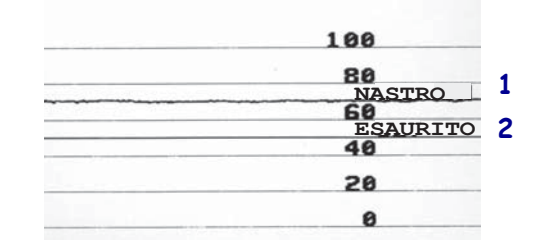

<span id="page-149-0"></span>**Figura 21 • Profilo del sensore (sezione relativa al nastro)**

**Profilo del sensore supporti ([Figura 22\)](#page-149-1)** La riga etichettata SUPPORTI (**1**) sul profilo del sensore indica le letture del sensore supporti. L'impostazione di soglia del sensore supporti è indicata dalla parola NASTRO (**2**). La soglia di supporti esauriti è indicata da ESAURITO (**3**). Gli impulsi verso il basso (**4**) indicano gli intervalli tra le etichette e le righe tra gli impulsi (**5**) indicano dove sono posizionate le etichette.

Se si confronta la stampa del profilo del sensore con una sezione vuota del supporto, la distanza tra le barre dovrebbe corrispondere a quella tra gli intervalli del supporto. Se le distanze non corrispondono, è possibile che la stampante non riesca a determinare in modo corretto la posizioni degli intervalli.

<span id="page-149-1"></span>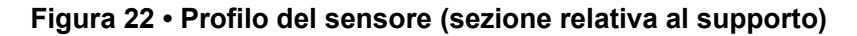

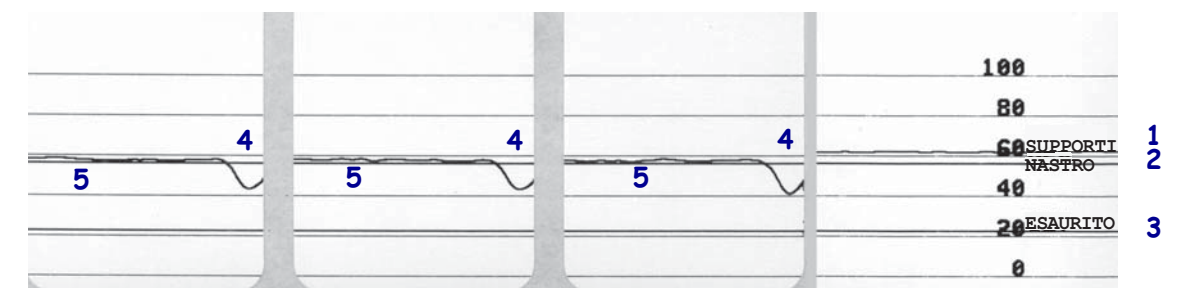

# Specifiche

In questa sezione vengono illustrate le specifiche generali della stampante, le specifiche di stampa, le specifiche del nastro e quelle dei supporti.

### **Sommario**

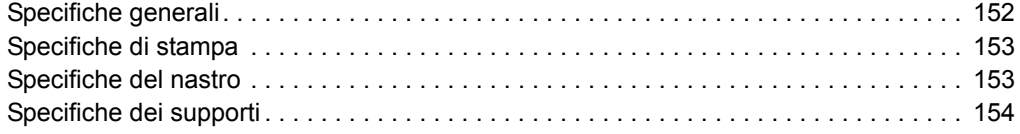

# <span id="page-151-0"></span>**Specifiche generali**

<span id="page-151-4"></span><span id="page-151-3"></span><span id="page-151-2"></span><span id="page-151-1"></span>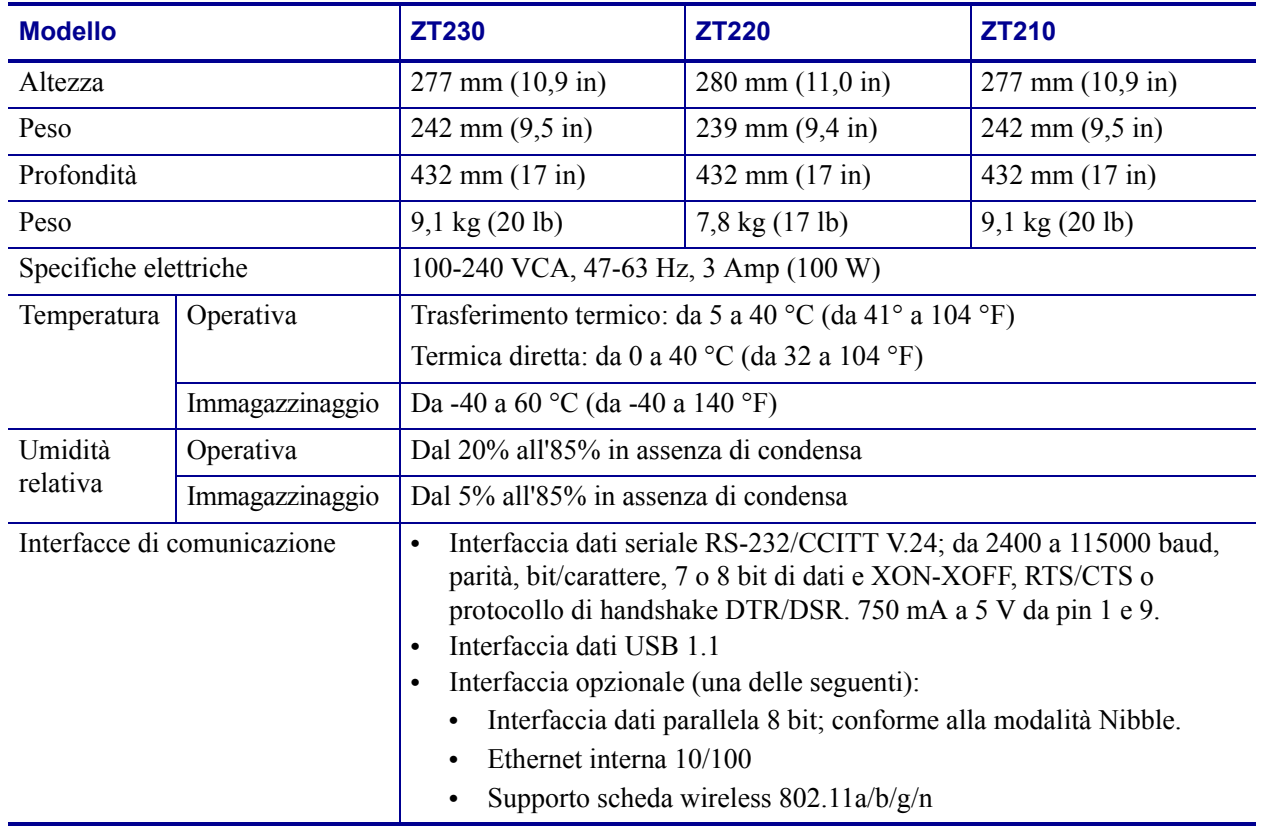

# <span id="page-152-0"></span>**Specifiche di stampa**

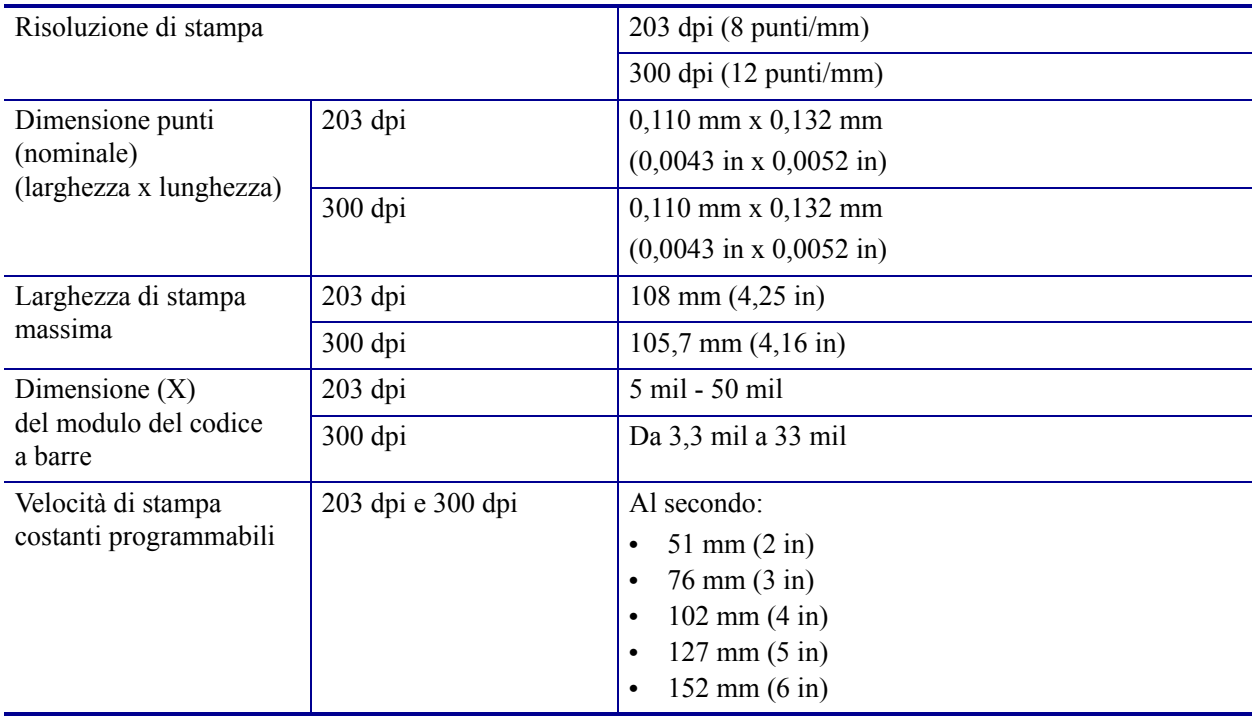

# <span id="page-152-1"></span>**Specifiche del nastro**

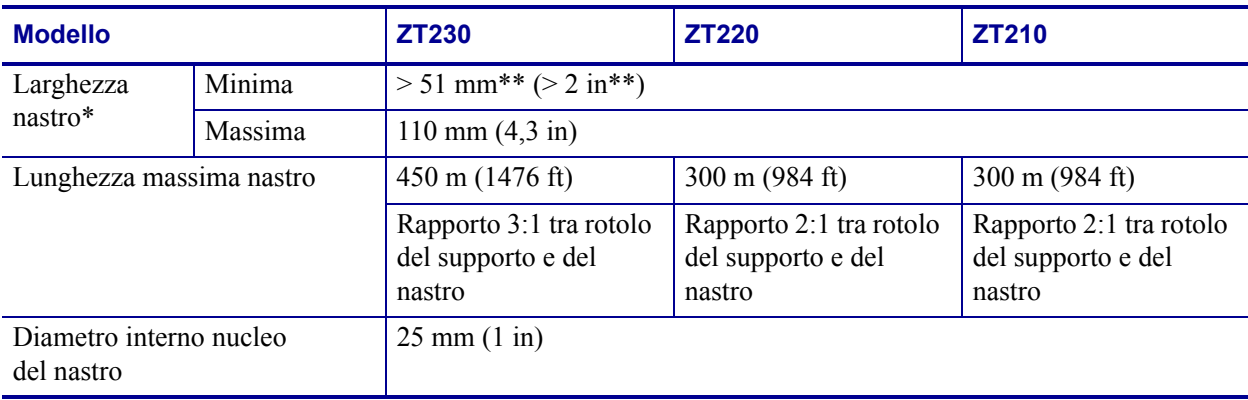

\* Per proteggere la testina di stampa dall'usura, Zebra consiglia di utilizzare un nastro con una larghezza almeno pari a quella del supporto.

\*\* A seconda dell'applicazione, potrebbe essere possibile utilizzare un nastro di larghezza minore di 51 mm (2 in), a condizione che la larghezza del nastro sia comunque superiore a quella del supporto utilizzato. Per utilizzare un nastro più stretto, testarne le prestazioni con il supporto in uso per essere certi di ottenere i risultati desiderati.

# <span id="page-153-0"></span>**Specifiche dei supporti**

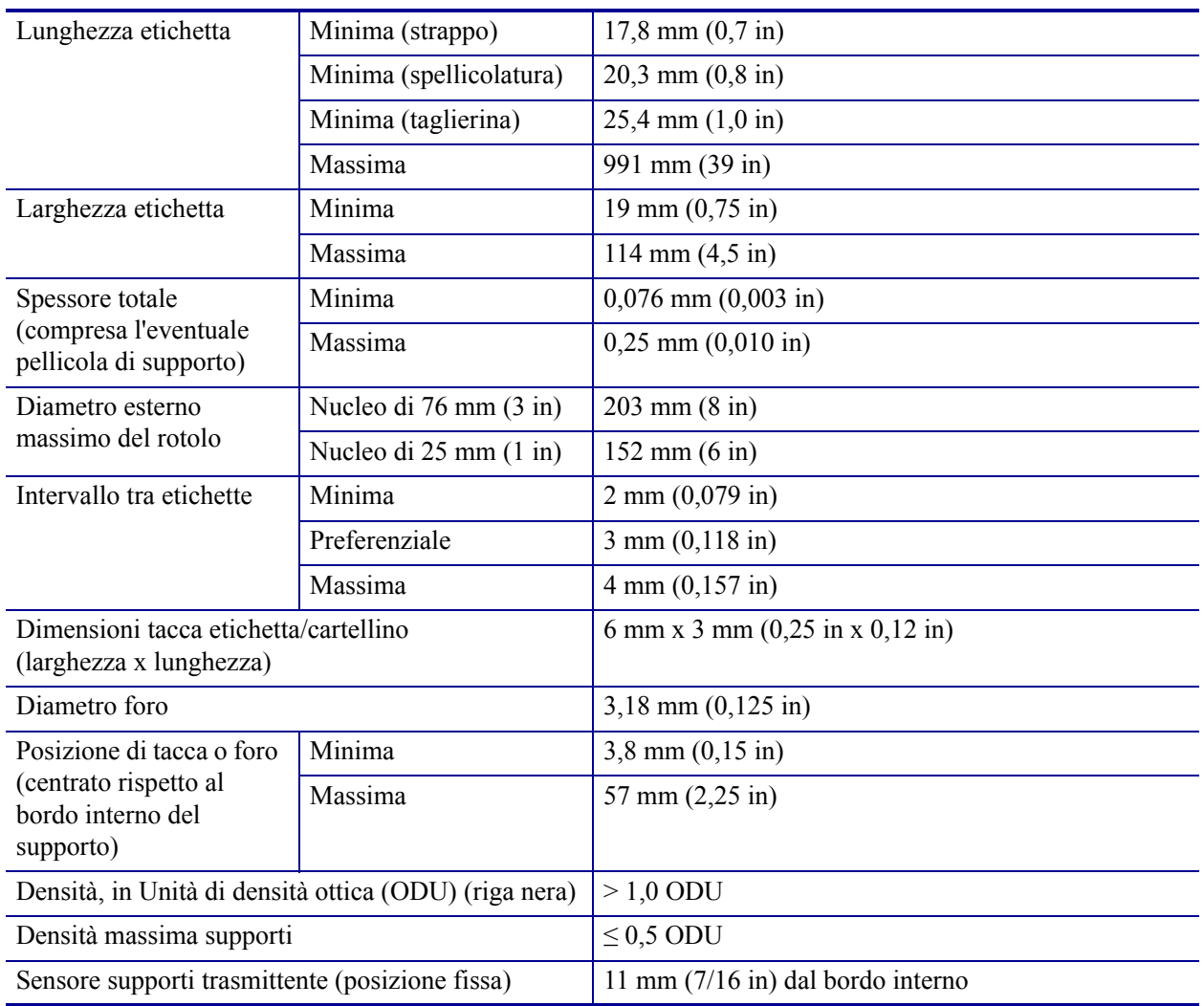

# Glossario

**alfanumerico** Si riferisce a lettere, numeri e caratteri quali segni di interpunzione.

**calibrazione (di una stampante)** Processo in cui la stampante determina alcune informazioni di base necessarie per stampare accuratamente con una particolare combinazione di supporto e nastro. A questo fine, la stampante fa avanzare una certa lunghezza di supporto e di nastro (se utilizzato) nella stampante e rileva se usare il metodo di stampa termica diretta o la stampa a trasferimento termico e (se si utilizzano supporti non continui) la lunghezza delle singole etichette o cartellini.

**cartellino** Tipo di supporto privo di adesivo ma con un foro o una tacca che consente di appenderlo. I cartellini in genere sono realizzati in cartoncino o altro materiale resistente.

**codice a barre** Un codice con caratteri alfanumerici può essere rappresentato da una serie di strisce adiacenti di diversa larghezza. Esistono molti diversi schemi di codice, ad esempio UPC (Codice di prodotto universale) o Codice 39.

**configurazione** La configurazione della stampante comprende un gruppo di parametri operativi specifici dell'applicazione della stampante. Alcuni parametri sono selezionabili dall'utente, mentre altri dipendono dalle opzioni installate e dalla modalità operativa. I parametri possono essere selezionabili tramite microinterruttori, pannello di controllo programmabile o scaricati come comandi ZPL II. Come riferimento, è possibile stampare un'etichetta di configurazione con tutti i parametri correnti della stampante.

**diagnostica** Informazioni sul funzionamento anomalo della stampante utilizzate per la risoluzione dei problemi della stampante.

**diametro bobina** Diametro interno del nucleo di cartone al centro di un rotolo di supporto o nastro.

**diodo a emissione di luce (LED)** Indicatori di condizioni di stato specifiche della stampante. Ogni LED è in condizione off, on o lampeggiante, a seconda della funzionalità monitorata.

**display a cristalli liquidi (LCD)** L'LCD è un display retroilluminato che mostra all'utente lo stato operativo durante il normale funzionamento o le opzioni di menu quando si configura la stampante per una specifica applicazione.

**etichetta** Pezzo di carta, plastica o altro materiale adesivo sul quale vengono stampate delle informazioni.

**firmware** Questo è il termine utilizzato per specificare il programma operativo della stampante. Il programma viene scaricato nella stampante da un computer host e archiviato nella memoria FLASH e viene avviato ogni volta che la stampante viene accesa. Questo programma controlla quando alimentare i supporti in avanti o indietro e quando stampare un punto sulle etichette.

**font** Set completo di caratteri alfanumerici in uno stile di tipo. Alcuni esempi sono CG Times™, CG Triumvirate Bold Condensed™.

**ips (pollici per secondo)** Velocità a cui viene stampata un'etichetta o un cartellino. Una stampante Zebra può stampare a una velocità compresa tra 1 e 12 ips.

**materiali di consumo** Termine generico per indicare supporti e nastro.

**memoria FLASH** La memoria FLASH non è volatile e, quando viene tolta l'alimentazione, conserva intatte le informazioni archiviate. Quest'area di memoria è utilizzata per archiviare il programma operativo della stampante. Inoltre, può essere utilizzata per archiviare ulteriori font, formati grafici e formati di etichetta completi della stampante.

**memoria non volatile** Memoria elettronica che conserva i dati anche se la stampante viene spenta.

**nastro** Striscia di materiale formata da una pellicola di base rivestita di inchiostro resinoso o ceroso. Il lato inchiostrato del materiale viene premuto dalla testina di stampa contro il supporto. Il nastro trasferisce l'inchiostro sul supporto quando viene riscaldato dai piccoli elementi all'interno della testina di stampa. I nastri Zebra presentano un rivestimento sul retro che protegge la testina di stampa dall'usura.

**piega del nastro** Presenza di pieghe sul nastro causata da un allineamento non corretto o dalla pressione non corretta della testina di stampa. Queste pieghe possono produrre dei vuoti nella stampa e/o il riavvolgimento non uniforme del nastro. Correggere questa condizione eseguendo le procedure di regolazione.

**RAM dinamica** Dispositivi di memoria utilizzati per archiviare i formati delle etichette in forma elettronica mentre vengono stampati. La quantità di memoria DRAM disponibile nella stampante determina le dimensioni massime e il numero di formati di etichette che possono essere stampati. Si tratta di una memoria volatile che perde le informazioni archiviate quando viene tolta l'alimentazione.

**registrazione** Allineamento della stampa rispetto alla parte superiore (verticale) o ai lati (orizzontale) di un'etichetta o di un cartellino.

**retroavanzamento** Quando la stampante tira il supporto e il nastro (se utilizzato) indietro nella stampante, in modo che l'inizio dell'etichetta da stampare sia posizionato correttamente dietro la testina di stampa. Il retroavanzamento ha luogo quando si aziona la stampante nelle modalità Strappo e Applicatore.

**riga nera** Segno di registrazione sul lato inferiore del supporto di stampa che funge da indicazione di inizio etichetta per la stampante. (Vedere *[supporto non continuo](#page-157-0)*.)

**sensore supporto** Questo sensore è posto dietro la testina di stampa e ha il compito di rilevare la presenza dei supporti e, nel caso di supporti non continui, la posizione della bobina, del foro o della tacca utilizzata per indicare l'inizio di ogni etichetta.

**simbologia** Termine usato in genere quando ci si riferisce a un codice a barre.

**spellicolatura** Modalità operativa in cui la stampante separa l'etichetta stampata dal supporto e consente all'utente di rimuovere l'etichetta prima di stamparne un'altra. La stampa viene sospesa fino alla rimozione dell'etichetta.

**staffa di alimentazione supporti** Il braccio stazionario che supporta il rotolo di supporti.

**strappo** Modalità di funzionamento in cui l'utente strappa a mano l'etichetta o il cartellino dal supporto restante.

<span id="page-156-1"></span>**supporti a fogli ripiegati** Supporti che arrivano ripiegati in una pila rettangolare. Confronta con *[supporto in rotolo](#page-156-0)*.

**supporti per la stampa termica diretta** Supporti rivestiti con una sostanza che reagisce all'applicazione del calore diretto dalla testina di stampa per produrre un'immagine.

**supporti pretagliati** Tipo di etichette in cui le singole etichette sono incollate a una pellicola di supporto. Le etichette possono essere allineate l'una all'altra o leggermente separate. In genere il materiale attorno alle etichette è stato rimosso. (Vedere *[supporto non](#page-157-0)  [continuo](#page-157-0)*.)

**supporti** Materiale sul quale la stampante stampa i dati. Tipi di supporti: cartellini, etichette pretagliate, etichette continue (con e senza pellicola di supporto), supporti non continui, supporti a fogli ripiegati e supporti in rotolo.

**supporto con tacche** Tipo di cartellini con un'area ritagliata che può essere rilevata come indicatore di inizio etichetta dalla stampante. In genere si tratta di un materiale più pesante, tipo cartoncino, che viene tagliato o strappato dal cartellino successivo. (Vedere *[supporto non](#page-157-0)  [continuo](#page-157-0)*.)

**supporto continuo** Supporto di etichette o cartellini senza tacche, intervallo o bobina (solo pellicola di supporto) per separare le etichette o i cartellini. Il supporto è una lunga striscia di materiale.

**supporto delle etichette (pellicola di supporto)** Materiale sul quale vengono attaccate le etichette durante la produzione e che viene gettato o riciclato dagli utenti finali.

<span id="page-156-0"></span>**supporto in rotolo** Supporto fornito in rotolo avvolto attorno a un nucleo (in genere di cartone). Confronta con *[supporti a fogli ripiegati](#page-156-1)*.

<span id="page-157-0"></span>**supporto non continuo** Supporto che contiene un'indicazione del punto in cui termina un'etichetta/formato stampato e inizia il successivo. Ad esempio: etichette pretagliate, cartellini con tacca e materiali con righe nere di registrazione.

<span id="page-157-2"></span>**termica diretta** Metodo di stampa in cui la testina di stampa preme direttamente contro il supporto. Il riscaldamento degli elementi della testina di stampa causa lo scolorimento del rivestimento sensibile al calore del supporto. Riscaldando selettivamente gli elementi della testina di stampa durante lo scorrimento del supporto, l'immagine viene stampata sul supporto. Con questo metodo non viene utilizzato nastro. Confronta con *[trasferimento termico](#page-157-1)*.

<span id="page-157-1"></span>**trasferimento termico** Metodo di stampa in cui la testina di stampa preme un nastro rivestito di inchiostro o resina contro il supporto. Il riscaldamento degli elementi della testina di stampa fa sì che l'inchiostro o la resina vengano trasferiti sul supporto. Riscaldando selettivamente gli elementi della testina di stampa durante lo scorrimento del supporto e del nastro, l'immagine viene stampata sul supporto. Confronta con *[termica diretta](#page-157-2)*.

**usura della testina di stampa** Deterioramento della superficie della testina di stampa e/o degli elementi di stampa nel tempo. Calore e abrasione possono causare l'usura della testina di stampa. Pertanto, per massimizzarne la durata, è opportuno utilizzare l'impostazione dell'intensità di stampa più bassa possibile (talvolta chiamata temperatura di scrittura o temperatura della testina) e la minima pressione della testina di stampa necessaria per produrre stampe di buona qualità. Nel metodo di stampa a trasferimento termico, usare nastro la cui larghezza sia pari o superiore a quella del supporto per proteggere la testina di stampa dalla superficie ruvida del supporto.

**velocità di stampa** Velocità a cui hanno luogo le stampe. Nel caso di una stampante a trasferimento termico, tale velocità viene espressa in termini di ips (pollici per secondo).

**vuoto** Spazio che avrebbe dovuto essere stampato ma sul quale non è presente alcuna stampa a causa di una condizione di errore, quale ad esempio un nastro con pieghe o elementi di stampa difettosi. Un vuoto può causare la lettura errata o la mancata lettura di un simbolo del codice a barre.

# Indice

# **A**

abilita ZBI [modi per rilevare se ZBI è abilitato, 88](#page-87-0) [ZBI abilitato, voce menu utente, 26](#page-25-0) alimentazione [collegamento a una fonte di alimentazione, 49](#page-48-0) [individuazione del luogo, 45](#page-44-0) [specifiche del cavo, 50](#page-49-0) alimentazione di un'etichetta [stampante ZT210, 16](#page-15-0) [stampante ZT220, 16](#page-15-1) [stampante ZT230, 15](#page-14-0) annullare il formato dell'etichetta [stampante ZT210, 16](#page-15-2) [stampante ZT220, 16](#page-15-3) [stampante ZT230, 15](#page-14-1) arresta programma ZBI [voce menu utente, 26](#page-25-1) arresto di un programma ZBI [modalità di arresto, 88](#page-87-1) [autotest, 141](#page-140-0) [ANNULLA, 142](#page-141-0) [autotest all'accensione \(POST\), 141](#page-140-1) [AVANZAMENTO, 144](#page-143-0) [AVANZAMENTO e PAUSA, 147](#page-146-0) [diagnostica delle comunicazioni, 148](#page-147-1) [PAUSA, 143](#page-142-0) avanzamento etichetta [impostazione come azione all'accensione, 84](#page-83-0) [impostazione come azione alla chiusura della](#page-84-0)  testina, 85 [avvio calibrazione manuale, 87](#page-86-1)

azione all'accensione [modifica, 84](#page-83-0) [voce menu utente, 24](#page-23-0) azione alla chiusura della testina [modifica, 85](#page-84-0) azione alla chiusura testina [voce menu utente, 25](#page-24-0)

# **B**

[batteria, smaltimento, 124](#page-123-0) bit di dati [modalità di impostazione, 96](#page-95-0) [voce menu utente, 36](#page-35-0)

# **C**

CAL. BREVE [impostazione come azione all'accensione, 84](#page-83-1) [impostazione come azione alla chiusura della](#page-84-1)  testina, 85 calibrazione cal supporti/nastro, voce menu utente [menu SENSORI, 34](#page-33-0) [menu STRUMENTI, 25](#page-24-1) CAL. BREVE [impostazione come azione all'accensione, 84](#page-83-1) [impostazione come azione alla chiusura della](#page-84-1)  testina, 85 [calibrazione automatica non riuscita, 131](#page-130-0) [impostazione come azione all'accensione, 84](#page-83-0) [impostazione come azione alla chiusura della](#page-84-0)  testina, 85 [modalità di avvio, 87](#page-86-1) [procedura, 98](#page-97-1)

calibrazione manuale cal supporti/nastro, voce menu utente [menu SENSORI, 34](#page-33-0) [menu STRUMENTI, 25](#page-24-1) [modalità di avvio, 87](#page-86-1) [procedura, 98](#page-97-1) calibrazione sensore nastro cal supporti/nastro, voce menu utente [menu SENSORI, 34](#page-33-0) [menu STRUMENTI, 25](#page-24-1) [modalità di avvio, 87](#page-86-1) [procedura, 98](#page-97-1) calibrazione sensore supporti cal supporti/nastro, voce menu utente [menu SENSORI, 34](#page-33-0) [menu STRUMENTI, 25](#page-24-1) [procedura, 98](#page-97-1) calibrazione sensore supporto [modalità di avvio, 87](#page-86-1) carattere delimitatore [modalità di impostazione, 93](#page-93-0) [voce menu utente, 33](#page-32-0) carattere di comando [modalità di impostazione, 93](#page-92-0) [voce menu utente, 32](#page-31-0) carattere di controllo [modalità di impostazione, 93](#page-92-1) [voce menu utente, 32](#page-31-1) carica predefinite [caricamento impostazioni predefinite della](#page-85-0)  stampante o del server di stampa, 86 rete [modalità di avvio, 86](#page-85-0) [voce menu utente, 30](#page-29-0) [voce menu utente, 25](#page-24-2) cartellini [descrizione, 38](#page-37-0) [cause delle pieghe sul nastro, 132](#page-131-0) [cavi dati, 48](#page-47-0) [certificazione dei danni di spedizione, 44](#page-43-0) codici a barre [codice a barre non analizzato, 131](#page-130-1) [confronto dell'intensità durante l'autotest tramite il](#page-143-1)  pulsante AVANZAMENTO, 144 [etichetta codici a barre, 83](#page-82-0) [collegamento della stampante a una fonte di](#page-48-0)  alimentazione, 49 [collegamento della stampante al computer o alla](#page-45-0)  rete, 46 [condizioni operative, 45](#page-44-1) [conformità alle norme Canadian DOC, 4](#page-3-0) [conformità alle norme FCC, 4](#page-3-1)

[conformità, dichiarazione, 3](#page-2-0) [contatti, 11](#page-10-0) contrasto LCD [regolazione, 84](#page-83-2) [voce menu utente, 24](#page-23-1) [controllo dei danni di spedizione, 44](#page-43-0) [coperchio dei componenti elettronici, 14](#page-13-0)

# **D**

[diagnostica, 141](#page-140-0) [diagnostica stampante, 141](#page-140-0) [dichiarazione di conformità, 3](#page-2-0) [disimballaggio della stampante, 44](#page-43-0) display [caratteri mancanti, 139](#page-138-0) contrasto [regolazione, 84](#page-83-2) [voce menu utente Contrasto LCD, 24](#page-23-1) [menu utente, 17](#page-16-1) [pannello di controllo della stampante ZT230, 15](#page-14-2) display in modalità inattiva [descrizione, 17](#page-16-1) [voce menu utente, 24](#page-23-2) display inattivo [modifica visualizzazione, 84](#page-83-3)

# **E**

[ERRORE TAGLIO, messaggio, 137](#page-136-0) [errore, messaggi, 134](#page-133-0) esecuzione di un programma ZBI [modalità di esecuzione, 88](#page-87-2) esegui programma ZBI [voce menu utente, 26](#page-25-2) ESSID [modalità di visualizzazione, 90](#page-90-0) [voce menu utente, 29](#page-28-0) Ethernet [caratteristiche del collegamento cablato, 47](#page-46-0) [caratteristiche del collegamento wireless, 48](#page-47-1) etichetta configurazione [modalità di stampa, 83](#page-82-0) rete [voce menu utente, 30](#page-29-1) stampante [modalità di stampa, 83](#page-82-0) [stampa da menu STRUMENTI, 24](#page-23-3) etichetta configurazione di rete [modalità di stampa, 83](#page-82-0) [voce menu utente, 30](#page-29-1) [etichetta configurazione stampante, 83](#page-82-0)

etichetta di configurazione rete [stampa durante l'autotest tramite il pulsante](#page-141-0)  ANNULLA, 142 stampante [stampa durante l'autotest tramite il pulsante](#page-141-0)  ANNULLA, 142 [etichette non stampate, 138](#page-137-0)

# **F**

[font, etichetta, 83](#page-82-0) [formati, etichetta, 83](#page-82-0)

## **G**

gateway [modalità di visualizzazione o impostazione, 89](#page-89-0) [voce menu utente, 28](#page-27-0) gateway predefinito [modalità di visualizzazione o impostazione, 89](#page-89-0) [voce menu utente, 28](#page-27-0) [graffiatura del supporto, test, 40](#page-39-0)

## **H**

handshake host [modalità di impostazione, 97](#page-96-0) [voce menu utente, 36](#page-35-1)

# **I**

[immagazzinaggio della stampante, 44](#page-43-1) [immagini distorte sulle etichette., 138](#page-137-1) [immagini, etichetta, 83](#page-82-0) impostazione [disimballaggio della stampante, 44](#page-43-0) impostazione stampante [velocità di stampa, 79](#page-78-0) [impostazione tensione per il nastro, 106](#page-105-0) impostazioni della stampante [intensità, 79](#page-78-1) [modifiche non applicate, 139](#page-138-1) impostazioni di rete carica predefinite [modalità di avvio, 86](#page-85-0) [voce menu utente, 30](#page-29-0) ripristino della rete [modalità di ripristino, 91](#page-90-1) ripristino rete [voce menu utente, 30](#page-29-2)

impostazioni stampante [larghezza di stampa, 81](#page-80-1) [lunghezza massima etichetta, 82](#page-81-0) [metodo di stampa, 80](#page-79-0) [modalità di stampa, 81](#page-80-2) [modalità ristampa, 82](#page-81-1) [posizione di strappo, 80](#page-79-1) [posizione sinistra etichetta, 81](#page-80-3) [tipo di supporto, 79](#page-78-2) indirizzo IP [modalità di visualizzazione o impostazione, 89](#page-88-0) [voce menu utente, 28](#page-27-1) indirizzo MAC [modalità di visualizzazione, 90](#page-90-2) [voce menu utente, 29](#page-28-1) intensità [regolazione, 79](#page-78-1) [stampa troppo chiara o troppo scura, 130](#page-129-0) [voce menu utente, 20](#page-19-0) [intensità di stampa, impostazione, 79](#page-78-1) [interfacce di comunicazione, 46](#page-45-0) intervallo/passo [illustrazioni, 38](#page-37-1) [impostazione del tipo dei supporti da menu](#page-19-1)  utente, 20 [modalità di selezione del tipo di sensore](#page-94-0)  supporto, 95 [selezione del tipo di supporto, 79](#page-78-2) [selezione sensore da menu utente, 34](#page-33-1)

## **L**

larghezza di stampa [regolazione, 81](#page-80-1) [voce menu utente, 21](#page-20-0) [larghezza etichetta, 81](#page-80-1) lingua [cambiamento da una lingua sconosciuta, 139](#page-138-2) [modalità di modifica della lingua del display, 92](#page-91-0) voce menu utente [menu IMPOSTAZIONI, 22](#page-21-0) [menu LINGUA, 32](#page-31-2) lingua del display [cambiamento da una lingua sconosciuta, 139](#page-138-2) lingua display [modalità di modifica, 92](#page-91-0) voce menu utente [menu IMPOSTAZIONI, 22](#page-21-0) [menu LINGUA, 32](#page-31-2) liste di controllo [risoluzione dei problemi, 126](#page-125-0) [liste di controllo per la risoluzione dei problemi, 126](#page-125-0) [lubrificazione, 124](#page-123-1)

LUNGHEZZA [impostazione come azione all'accensione, 84](#page-83-0) [impostazione come azione alla chiusura della](#page-84-0)  testina, 85 lunghezza etichetta [regolazione valore massimo, 82](#page-81-0) [voce menu utente, 22](#page-21-1) [lunghezza massima etichetta, 82](#page-81-0)

## **M**

[MEMORIA ESAURITA, messaggio, 137](#page-136-1) [Menu IMPOSTAZIONI, 20](#page-19-2) [menu principale, 17](#page-16-1) [menu STRUMENTI, 24](#page-23-3) [menu utente, 17](#page-16-1) [messaggi di errore sul display LCD, 134](#page-133-0) metodo di stampa [specifica, 80](#page-79-0) [voce menu utente, 20](#page-19-3) modalità avvolgimento pellicola [selezione, 81](#page-80-2) modalità avvolgimento pellicola di supporto [descrizione e percorso dei supporti, 53](#page-52-0) [selezione della modalità di stampa da menu](#page-20-1)  utente, 21 modalità di stampa [selezione, 81](#page-80-2) [voce menu utente, 21](#page-20-1) modalità diagnostica [avvio, 87,](#page-86-2) [148](#page-147-1) [voce menu utente, 25](#page-24-3) modalità diagnostica comunicazioni [avvio, 87](#page-86-2) [panoramica, 148](#page-147-1) [voce menu utente, 25](#page-24-3) modalità ristampa [impostazione e utilizzo, 82](#page-81-1) [voce menu utente, 22](#page-21-2) modalità spellicolatura [descrizione e percorso dei supporti, 53](#page-52-0) [pulizia del gruppo spellicolatore, 116](#page-115-0) [selezione, 81](#page-80-2) [selezione della modalità di stampa da menu](#page-20-1)  utente, 21 modalità strappo [descrizione e percorso dei supporti, 52](#page-51-0) [selezione, 81](#page-80-2) [selezione della modalità di stampa da menu](#page-20-1)  utente, 21

modalità taglierina [descrizione e percorso dei supporti, 54](#page-53-0) [ERRORE TAGLIO, messaggio, 137](#page-136-0) [pulizia del modulo taglierina, 120](#page-119-0) [selezione, 81](#page-80-2) [selezione della modalità di stampa da menu](#page-20-1)  utente, 21 modalità termica diretta [specifica, 80](#page-79-0) [test di graffiatura del supporto, 40](#page-39-0) modalità trasferimento termico [specifica, 80](#page-79-0) [test di graffiatura del supporto, 40](#page-39-0) modalità ZPL [modalità di selezione, 94](#page-93-1) [voce menu utente, 33](#page-32-1)

## **N**

nastro [determinazione del lato rivestito, 40](#page-39-1) [impostazione del metodo di stampa modalità](#page-79-0)  trasferimento termico, 80 [nastro non rilevato correttamente, 133](#page-132-0) [nastro rotto o fuso, 132](#page-131-1) [nastro scivola o non avanza correttamente, 132](#page-131-2) [ordinazione, 11](#page-10-0) [pieghe sul nastro, 132](#page-131-0) [quando utilizzarlo, 40](#page-39-2) [rimozione, 107](#page-106-0) [test di adesione, 41](#page-40-0) [test di graffiatura, 41](#page-40-1) [nastro fuso, 132](#page-131-1) [NASTRO INSERITO, messaggio, 134](#page-133-1) [NASTRO NON PRESENTE, messaggio, 135](#page-134-0) [nastro rotto, 132](#page-131-1) [navigazione, 18](#page-17-0) NESSUNO SPOSTAMENTO [impostazione come azione all'accensione, 84](#page-83-0) [impostazione come azione alla chiusura della](#page-84-0)  testina, 85

# **O**

[ordinazione di nastri e supporti, 11](#page-10-0) [ordinazione di parti di ricambio, 124](#page-123-2) origine dati [collegamenti, 46](#page-45-0) [considerazioni sull'individuazione del luogo, 45](#page-44-2)

## **P**

pannello di controllo [display, 17](#page-16-1) [funzione del pulsante, 15](#page-14-3) [messaggi di errore, 134](#page-133-0) [navigazione, 18](#page-17-0) [posizione, 14](#page-13-0) parità [modalità di impostazione, 96](#page-95-1) [voce menu utente, 36](#page-35-2) [parti di ricambio, 124](#page-123-2) [perdita della registrazione durante la stampa, 129](#page-128-0) [pianificazione della pulizia ordinaria, 110](#page-109-0) porta parallela [caratteristiche del collegamento parallelo, 47](#page-46-1) [specifiche, 152](#page-151-1) porta seriale [caratteristiche del collegamento seriale, 47](#page-46-2) [specifiche, 152](#page-151-2) porta USB [caratteristiche del collegamento USB, 47](#page-46-3) [specifiche, 152](#page-151-3) posizione di strappo [regolazione, 80](#page-79-1) [voce menu utente, 21](#page-20-2) [posizione per la stampante, 45](#page-44-3) posizione sinistra etichetta [regolazione, 81](#page-80-3) [voce menu utente, 21](#page-20-3) [POST, autotest all'accensione, 141](#page-140-1) precedenza ZPL [modalità di abilitazione e comandi interessati, 92](#page-91-1) [voce menu utente, 32](#page-31-3) [problemi relativi alle comunicazioni, 138](#page-137-2) [profilo sensore, 83](#page-82-0) profilo sensori [stampa da menu utente, 34](#page-33-2) protocollo IP [modalità di selezione del protocollo IP, 90](#page-89-1) [voce menu utente, 29](#page-28-2) pulizia [comparto supporti, 111](#page-110-0) [esterno della stampante, 111](#page-110-0) [gruppo spellicolatore, 116](#page-115-0) [modulo taglierina, 120](#page-119-0) [pianificazione consigliata per la pulizia, 110](#page-109-0) [sensori, 111](#page-110-0) [testina di stampa e rullo, 112](#page-111-0)

pulsante ANNULLA [autotest tramite il pulsante ANNULLA, 142](#page-141-0) [pannello di controllo della stampante ZT210, 16](#page-15-2) [pannello di controllo della stampante ZT220, 16](#page-15-3) [pannello di controllo della stampante ZT230, 15](#page-14-1) pulsante AVANZAMENTO [autotest AVANZAMENTO e PAUSA, 147](#page-146-0) [autotest tramite il pulsante AVANZAMENTO, 144](#page-143-0) [pannello di controllo della stampante ZT210, 16](#page-15-0) [pannello di controllo della stampante ZT220, 16](#page-15-1) [pannello di controllo della stampante ZT230, 15](#page-14-0) pulsante PAUSA [autotest AVANZAMENTO e PAUSA, 147](#page-146-0) [autotest tramite il pulsante PAUSA, 143](#page-142-0) [pannello di controllo della stampante ZT210, 16](#page-15-4) [pannello di controllo della stampante ZT220, 16](#page-15-5) [pannello di controllo della stampante ZT230, 15](#page-14-4) [pulsanti sul pannello di controllo, 15](#page-14-3)

# **Q**

qualità di stampa [codice a barre non analizzato, 131](#page-130-1) [confronto dell'intensità durante l'autotest tramite il](#page-143-1)  pulsante AVANZAMENTO, 144 [regolazione della pressione della testina di](#page-102-0)  stampa, 103 [risoluzione dei problemi, 129](#page-128-1)

# **R**

raccolta etichetta [modalità di impostazione dell'intensità del](#page-94-1)  sensore, 95 [voce menu utente, 35](#page-34-0) [registrazione errata delle etichette, 130](#page-129-1) [regolazione tensione perno nastro, 106](#page-105-0) regolazioni contrasto display [regolazione, 84](#page-83-2) [voce menu utente Contrasto LCD, 24](#page-23-1) [intensità di stampa, 79](#page-78-1) [larghezza di stampa, 81](#page-80-1) [lunghezza massima etichetta, 82](#page-81-0) [posizione di strappo, 80](#page-79-1) [posizione sinistra etichetta, 81](#page-80-3) [pressione della testina di stampa., 103](#page-102-0) [tensione perno nastro, 106](#page-105-0) [requisiti di spazio, 45](#page-44-4) [requisiti di ventilazione, 45](#page-44-4) [responsabilità, 2](#page-1-0) [ricarica ultime impostazioni salvate, 86](#page-85-0) [riciclaggio di parti della stampante, 124](#page-123-0)

[ripristina impostazioni predefinite della](#page-85-0)  stampante, 86 [ripristina predefinite, 86](#page-85-0) ripristino impostazioni di rete [modalità di ripristino, 91](#page-90-1) [voce menu utente, 30](#page-29-2) risoluzione dei problemi [messaggi di errore, 134](#page-133-0) [problemi di qualità di stampa, 129](#page-128-1) [problemi relativi al nastro, 132](#page-131-3) [problemi relativi alle comunicazioni, 138](#page-137-2) [spie luminose, 127](#page-126-0) [test diagnostici, 141](#page-140-0) risoluzione IP [modalità di selezione del protocollo IP, 90](#page-89-1) [protocollo IP, voce menu utente, 29](#page-28-2)

# **S**

[segni di sbavatura sulle etichette., 130](#page-129-2) [selezione della posizione per la stampante, 45](#page-44-3) sensore etichetta [modalità di impostazione della sensibilità del](#page-94-2)  sensore, 95 [voce menu utente, 34](#page-33-3) sensore riflettente [modalità di selezione, 95](#page-94-0) [selezione da menu utente, 34](#page-33-1) sensore supporti [tipo di sensore, voce menu utente, 34](#page-33-1) sensore supporto [modalità di selezione, 95](#page-94-0) sensore trasmittente [modalità di selezione, 95](#page-94-0) [selezione da menu utente, 34](#page-33-1) sensori [interpretazione del profilo, 149](#page-148-0) server di stampa [caratteristiche del collegamento cablato, 47](#page-46-0) [caratteristiche del collegamento wireless, 48](#page-47-1) ESSID [modalità di visualizzazione, 90](#page-90-0) [voce menu utente, 29](#page-28-0) etichetta configurazione di rete [modalità di stampa, 83](#page-82-0) [voce menu utente, 30](#page-29-1) gateway predefinito [modalità di visualizzazione o](#page-89-0)  impostazione, 89 [voce menu utente, 28](#page-27-0) indirizzo IP [modalità di visualizzazione o](#page-88-0) 

[impostazione, 89](#page-88-0) [voce menu utente, 28](#page-27-1) indirizzo MAC [modalità di visualizzazione, 90](#page-90-2) [voce menu utente, 29](#page-28-1) [messaggio Nessun server di stampa, 28](#page-27-2) protocollo IP [voce menu utente, 29](#page-28-2) ripristino impostazioni di rete [modalità di ripristino, 91](#page-90-1) [voce menu utente, 30](#page-29-2) [server di stampa attivo, voce menu utente, 29](#page-28-3) subnet mask [modalità di visualizzazione o](#page-88-1)  impostazione, 89 [voce menu utente, 28](#page-27-3) [server di stampa attivo, voce menu utente, 29](#page-28-3) server di stampa cablato [caratteristiche, 47](#page-46-0) [specifiche, 152](#page-151-1) server di stampa wireless [caratteristiche, 48](#page-47-1) [specifiche, 152](#page-151-1) server si stampa protocollo IP [modalità di selezione del protocollo IP, 90](#page-89-1) [servizio clienti, 11](#page-10-0) [smaltimento di parti della stampante, 124](#page-123-0) specifiche [cavo di alimentazione, 50](#page-49-0) spedizione [rapporto sui danni, 44](#page-43-0) [rispedizione della stampante, 44](#page-43-2) spie [combinate con messaggio di errore su ZT230, 134](#page-133-0) [pannello di controllo della stampante ZT210, 16](#page-15-6) [pannello di controllo della stampante ZT220, 16](#page-15-7) [pannello di controllo della stampante ZT230, 15](#page-14-5) spie luminose [risoluzione dei problemi, 127](#page-126-0) [sportello supporti, 14](#page-13-0) [spostamento etichetta, 81](#page-80-3) spostamento verticale [posizione superiore, 130](#page-129-3) stampa informazioni [menu RETE \(etichetta configurazione di rete\), 30](#page-29-1) [menu SENSORI \(profilo sensori\), 34](#page-33-2) [menu STRUMENTI \(etichetta configurazione](#page-23-3)  stampante), 24 [modalità di stampa di informazioni sulla](#page-82-0)  stampante, 83 [stampa mancante sulle etichette, 130](#page-129-4)

[stampante si blocca, 140](#page-139-0) subnet mask [modalità di visualizzazione o impostazione, 89](#page-88-1) [voce menu utente, 28](#page-27-3) [superficie per la stampante, 45](#page-44-3) supporti [a fogli ripiegati, 39](#page-38-0) [bobina, 38](#page-37-1) [cartellini, 38](#page-37-0) [in rotolo non continui, 38](#page-37-2) [ordinazione, 11](#page-10-0) [perforati, 38](#page-37-3) [riga nera, 38](#page-37-4) [supporti in rotolo continui, 39](#page-38-1) [tipi di supporti, 38](#page-37-5) supporti a bobina [descrizione, 38](#page-37-1) supporti a fogli ripiegati [caricamento, 61](#page-60-0) [descrizione, 39](#page-38-0) supporti con riga nera [descrizione, 38](#page-37-4) [impostazione del tipo dei supporti da menu](#page-19-1)  utente, 20 [selezione del tipo di supporto, 79](#page-78-2) supporti continui [descrizione, 39](#page-38-1) [impostazione del tipo dei supporti da menu](#page-19-1)  utente, 20 [selezione del tipo di supporto, 79](#page-78-2) [SUPPORTI ESAURITI, messaggio, 134](#page-133-2) supporti in rotolo [caricamento, 61](#page-60-1) [descrizione, 38](#page-37-5) supporti non continui [descrizione, 38](#page-37-2) [problemi con le etichette, 139](#page-138-3) [selezione del tipo di supporto, 79](#page-78-2) [supporti perforati, 38](#page-37-3) [supporto tecnico, 11](#page-10-0)

# **T**

temperatura [operativa e immagazzinaggio, 152](#page-151-4) [operativa., 45](#page-44-1) [TERMISTORE SOSTITUIRE TESTINA,](#page-135-0)  messaggio, 136 [test di adesione per il rivestimento del nastro, 41](#page-40-0) test di graffiatura [lato rivestito del nastro, 41](#page-40-1) [tipo di supporto, 40](#page-39-0)

[TESTINA APERTA, messaggio, 134](#page-133-3) [testina di stampa, 136](#page-135-0) [pulizia, 112](#page-111-0) [regolazione della pressione della testina di](#page-102-0)  stampa, 103 [TESTINA DI STAMPA SURRISCALDATA,](#page-135-1)  messaggio, 136 [TESTINA FREDDA, messaggio, 136](#page-135-2) [TESTINA NON AUTENTICATA, messaggio, 135](#page-134-1) [TESTINA DI STAMPA SURRISCALDATA,](#page-135-1)  messaggio, 136 [TESTINA FREDDA, messaggio, 136](#page-135-2) TESTINA FREDDA, messaggio [visualizzato con altri messaggi, 136](#page-135-3) [visualizzazione, 136](#page-135-4) [TESTINA NON AUTENTICATA, messaggio, 135](#page-134-1) tipi di supporti [cartellini, 38](#page-37-0) [supporti a bobina, 38](#page-37-1) [supporti a fogli ripiegati, 39](#page-38-0) [supporti con riga nera, 38](#page-37-4) [supporti in rotolo non continui, 38](#page-37-2) [supporti perforati, 38](#page-37-3) tipi di supporto [supporti in rotolo continui, 39](#page-38-1) tipo dei supporti [voce menu utente, 20](#page-19-1) tipo di sensore [voce menu utente, 34](#page-33-1) tipo di supporto [selezione, 79](#page-78-2) tipo sensore [modalità di selezione, 95](#page-94-0)

# **U**

[ultime impostazioni salvate, 86](#page-85-0) umidità relativa [operativa, 45](#page-44-1) [operativa e immagazzinaggio, 152](#page-151-4)

# **V**

velocità di stampa [selezione, 79](#page-78-0) [voce menu utente, 20](#page-19-4) velocità di trasmissione [modalità di impostazione, 96](#page-95-2) [voce menu utente, 36](#page-35-3) [vendite, 11](#page-10-0) [vista esterna della stampante, 14](#page-13-0)

# **Z**

Zebra Basic Interpreter (ZBI) arresta programma ZBI [voce menu utente, 26](#page-25-1) arresto di un programma ZBI [modalità di arresto, 88](#page-87-1) esecuzione di un programma ZBI [modalità di esecuzione, 88](#page-87-2) esegui programma ZBI [voce menu utente, 26](#page-25-2) [modi per rilevare se ZBI è abilitato, 88](#page-87-0) [ZBI abilitato, voce menu utente, 26](#page-25-0)

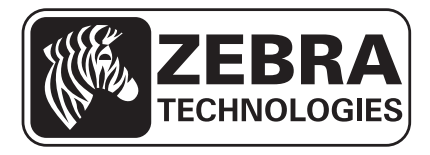

#### **Zebra Technologies Corporation**

Zebra Technologies Corporation 475 Half Day Road, Suite 500 Lincolnshire, IL 60069 USA T: +1 847 634 6700 Numero verde: +1 866 230 9494 F: +1 847 913 8766

#### **Zebra Technologies Europe Limited**

Dukes Meadow Millboard Road Bourne End Buckinghamshire, SL8 5XF, UK T: +44 (0)1628 556000

F: +44 (0)1628 556001

#### **Zebra Technologies Asia Pacific, LLC**

120 Robinson Road #06-01 Parakou Building Singapore 068913 T: +65 6858 0722 F: +65 6885 0838

[http://www.zebra.com](www.zebra.com)

© 2012 ZIH Corp.